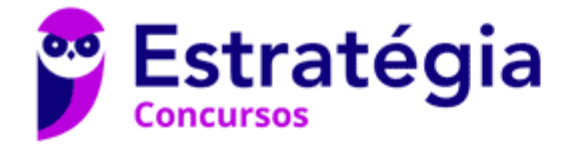

**Aula 00** CBM-MS (Oficial) Informática

Autor: **Diego Carvalho, Equipe Informática e TI, Renato da Costa**

25 de Janeiro de 2023

## Índice

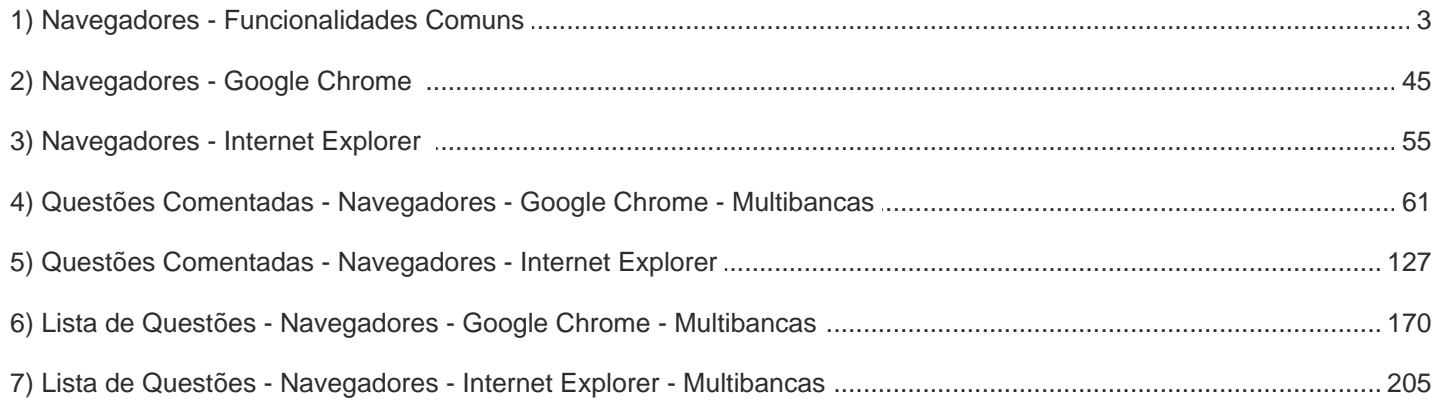

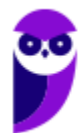

## APRESENTAÇÃO DA AULA

Fala, galera... vamos falar agora sobre um assunto extremamente recorrente em provas: Navegadores! *Quer saber a real?* É um assunto muito tranquilo – até porque vocês devem utilizar navegadores com grande frequência. No entanto, é um estudo que possui dois inconvenientes: **primeiro, atalhos cobrados recorrentemente; segundo, enquanto outras ferramentas de software são atualizadas a cada três anos, navegadores são atualizados quase todo mês.**

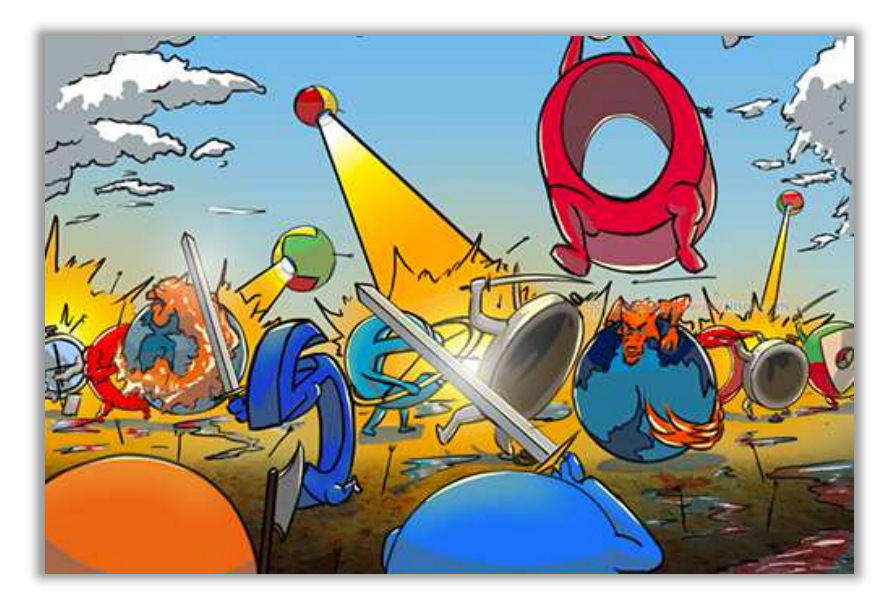

*Quantas versões do MS-Office foram lançadas na década de 2010-2019?*  Apenas quatro versões: 2010, 2013, 2016 e 2019. *E quantas versões do Google Chrome foram lançadas nessa mesma década?* Até minha última contagem, foram 78 (uma média de quase oito novas versões por ano). **A cada nova versão algo é corrigido, algo muda de lugar, alguma nova funcionalidade surge, e isso dificulta muito testar o que veremos na aula e a resolução de questões.** 

Meu papel aqui é me esforçar ao máximo para fazê-los passar por essas dificuldades e eu vou dar o meu máximo para conseguir... contém comigo!

#### **PROFESSOR DIEGO CARVALHO - www.instagram.com/professordiegocarvalho** ெ

**Galera, todos os tópicos da aula possuem Faixas de Incidência, que indicam se o assunto cai muito ou pouco em prova.** *Diego, se cai pouco para que colocar em aula?* Cair pouco não significa que não cairá justamente na sua prova! A ideia aqui é: se você está com pouco tempo e precisa ver somente aquilo que cai mais, você pode filtrar pelas incidências média, alta e altíssima; se você tem tempo sobrando e quer ver tudo, vejam também as incidências baixas e baixíssimas. *Fechado?*

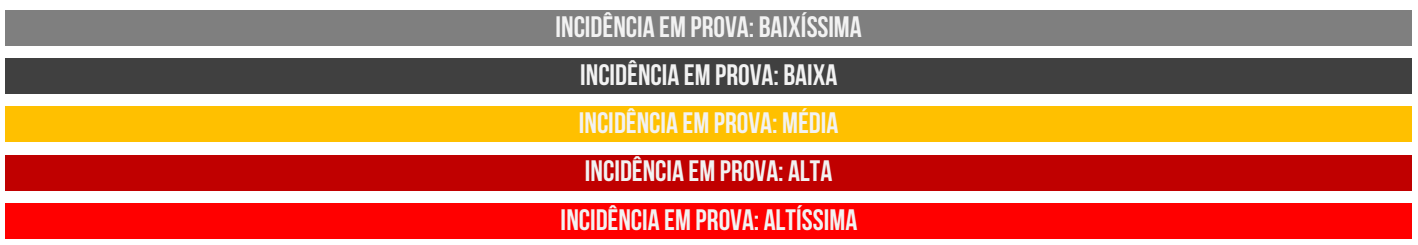

Além disso, essas faixas não são por banca – é baseado tanto na quantidade de vezes que caiu em prova independentemente da banca e também em minhas avaliações sobre cada assunto...

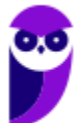

# **#ATENÇÃO Avisos** Importantes

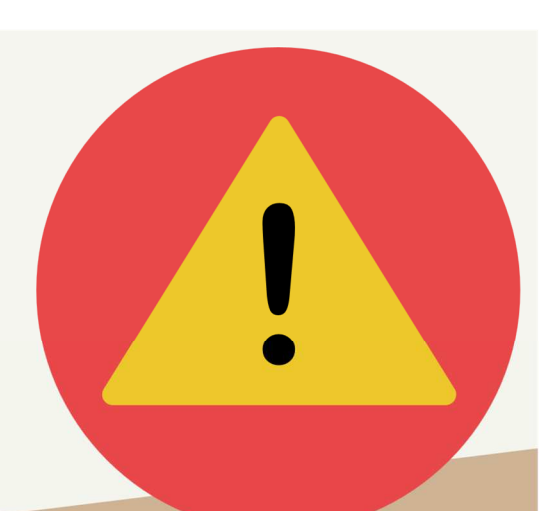

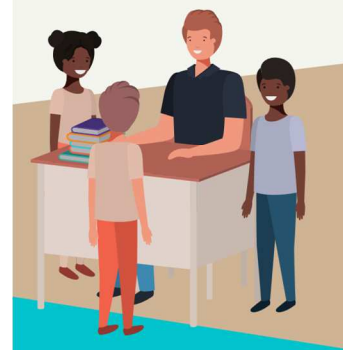

#### O curso abrange todos os níveis de conhecimento...

Esse curso foi desenvolvido para ser acessível a alunos com diversos níveis de conhecimento diferentes. Temos alunos mais avançados que têm conhecimento prévio ou têm facilidade com o assunto. Por outro lado, temos alunos iniciantes, que nunca tiveram contato com a matéria ou até mesmo que têm trauma dessa disciplina. A ideia aqui é tentar atingir ambos os públicos iniciantes e avançados - da melhor maneira possível..

#### Por que estou enfatizando isso?

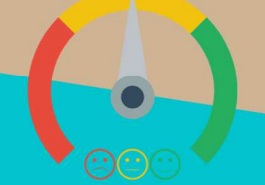

O material completo é composto de muitas histórias, exemplos, metáforas, piadas, memes, questões, desafios, esquemas, diagramas, imagens, entre outros. Já o material simplificado possui exatamente o mesmo núcleo do material completo, mas ele é menor e bem mais objetivo. Professor, eu devo estudar por qual material? Se você quiser se aprofundar nos assuntos ou tem dificuldade com a matéria, necessitando de um material mais passo-a-passo, utilize o material completo. Se você não quer se aprofundar nos assuntos ou tem facilidade com a matéria, necessitando de um material mais direto ao ponto, utilize o material simplificado.

#### Por fim...

O curso contém diversas questões espalhadas em meio à teoria. Essas questões possuem um comentário mais simplificado porque têm o único objetivo de apresentar ao aluno como bancas de concurso cobram o assunto previamente administrado. A imensa maioria das questões para que o aluno avalie seus conhecimentos sobre a matéria estão dispostas ao final da aula na lista de exercícios e possuem comentários bem mais completos, abrangentes e direcionados.

## **NAVEGADORES**

## Conceitos Básicos

**INCIDÊNCIA EM PROVA: ALTA** 

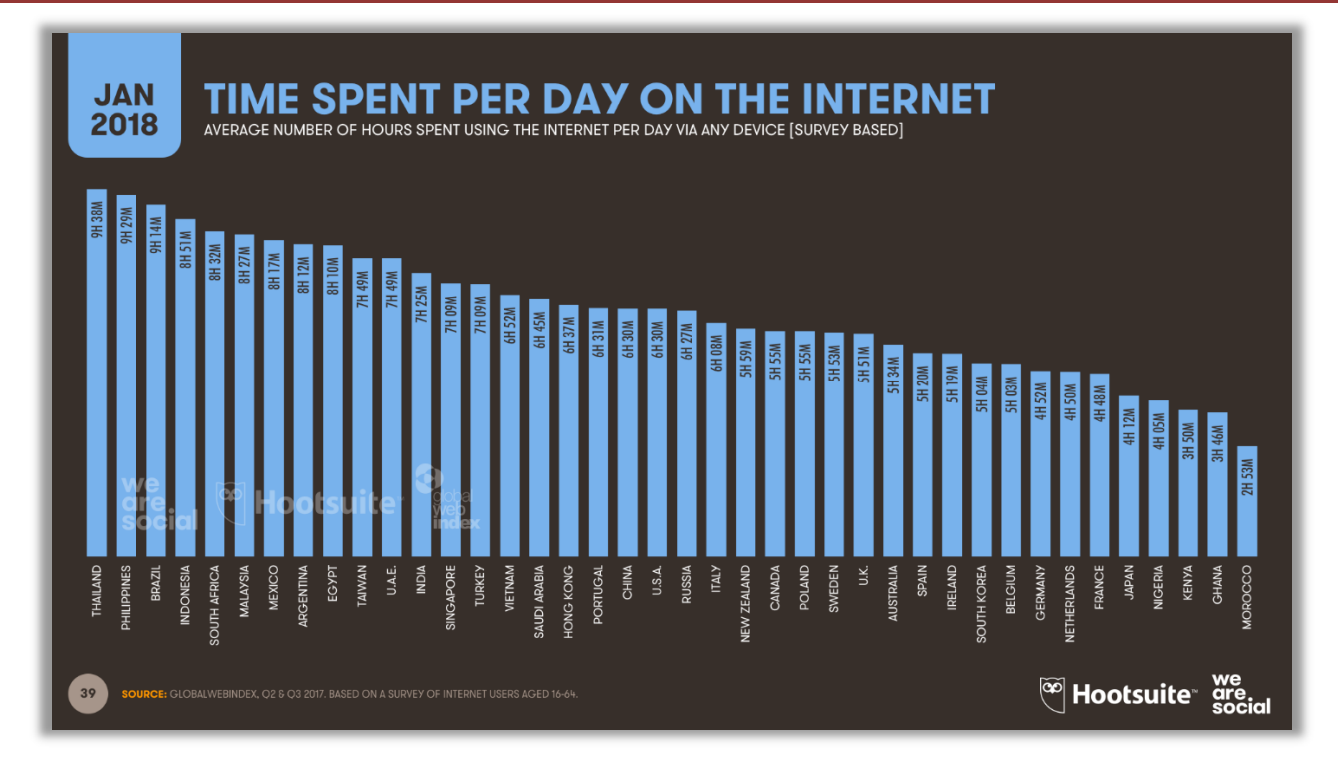

Um estudo da Hootsuite – apresentado na imagem anterior – **descobriu que o Brasil está entre os três países do mundo no qual a população passa, em média, mais de nove horas por dia navegando na internet**. Só em redes sociais, superamos as três horas e meia diárias! Eu espero que vocês, queridos e empenhados alunos, estejam utilizando essas horas na internet para estudar – ou para acompanhar apenas as redes sociais dos professores

*Legal, mas como eu faço para navegar na internet?* Em geral, para navegar você precisa de um... navegador! *Ora, ora... temos um Xeroc Rolmes entre nós!* Galera, o Navegador Web – também chamado de Web Browser<sup>1</sup> - é o software cliente responsável por disponibilizar diversas **ferramentas para acesso aos serviços oferecidos na internet**. De acordo com definições que já caíram em prova, um navegador é um(a):

#### **DEFINIÇÕES**

Aplicativo que disponibiliza ferramentas simples para acesso à internet; Aplicativo que um usuário invoca para acessar e exibir uma página web; Programa utilizado para acessar sítios (ou sites) na internet; Espécie de ponte entre usuário e conteúdo virtual na internet;

<sup>1</sup> Cabe ressaltar que o verbo "*To Browse*", em português, significa procurar – que é o que mais fazemos na Internet.

Programa desenvolvido para permitir a navegação pela web e processar diversas linguagens; Programa de computador que possibilita a interação entre usuários e páginas web; Programa que permite a navegação na Internet e a visualização das páginas na web.

Observem que todas as definições giram em torno do mesmo conceito: primeiro, trata-se de um programa, um aplicativo ou um software; segundo, ele permite a interação dos usuários com páginas ou sites; e terceiro, ele possibilita a navegação web na internet. **Eu gosto de uma definição mais simples que afirma que um navegador é uma ferramenta utilizada para a visualização ou consumo de conteúdo web**. *Entendido?*

**(BAHIAGÁS – 2010)** No serviço World Wide Web da internet, um navegador é um:

a) servidor que recebe uma página do cliente.

- b) cliente que solicita uma página ao servidor.
- c) cliente que responde à uma solicitação do servidor.
- d) servidor que solicita uma página ao cliente.

**\_\_\_\_\_\_\_\_\_\_\_\_\_\_\_\_\_\_\_\_\_\_\_** 

**\_\_\_\_\_\_\_\_\_\_\_\_\_\_\_\_\_\_\_\_\_\_\_** 

e) servidor que responde à uma solicitação do cliente.

**Comentários:** o navegador é um cliente que solicita conteúdo web, como uma página, ao servidor (Letra B).

**(Prefeitura de São Lourenço/MG – 2016)** O programa desenvolvido para permitir a navegação pela web e processar diversas linguagens é conhecido como:

a) Bússola b) Viewer c) Trojan d) Navegador

**Comentários:** o programa que permite navegar na web é o Navegador (Letra D).

Para entender essa história, nós vamos seguir a linha de raciocínio apresentada na imagem seguinte. Primeiro, é necessário entender que a Internet funciona baseada em uma Arquitetura Cliente/Servidor. *O que isso significa?* **Grosso modo, isso significa que nós temos computadores ou softwares que consomem serviços (chamados de clientes) e computadores ou softwares que fornecem serviços (chamados de servidores).** *Professor, eu não entendi...*

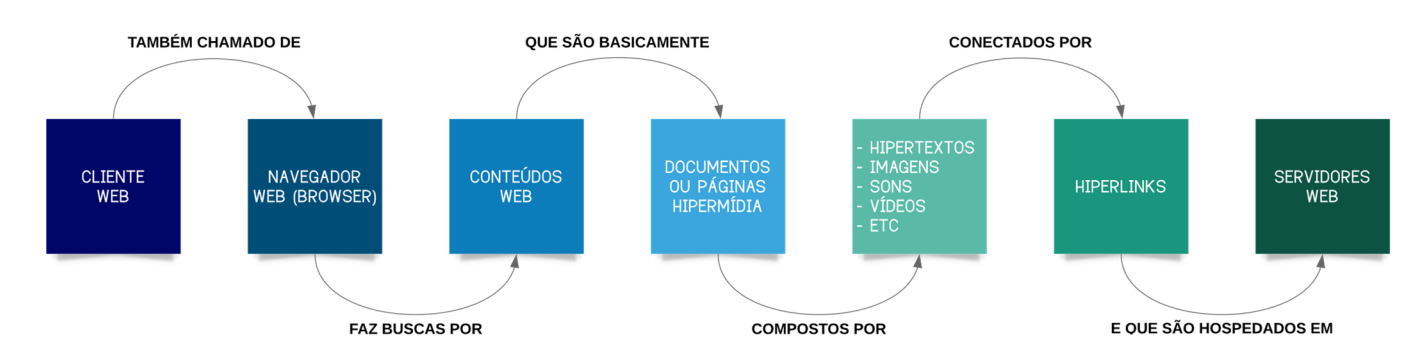

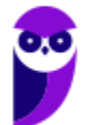

Vamos levar para a vida real! *Você já notou que você é cliente de diversos serviços?* Quando você pega um ônibus, você é cliente de um serviço de transporte; quando você almoça em um restaurante, você é cliente de um serviço de alimentação; quando você aciona a polícia, você é cliente de um serviço de segurança; já quando você é um servidor público, é você quem fornece um serviço – eu, por exemplo, forneço serviços de tecnologia no Tesouro Nacional.

Vejam como é semelhante! Tanto na vida real quanto na internet nós temos pessoas ou computadores especializados em fornecer serviços (servidores) ou em consumir serviços (clientes). **Pois bem... quando falamos que um navegador é uma ferramenta utilizada para a visualização ou consumo de conteúdo web, nós já sabemos que o navegador é – portanto – um cliente web.**  Além disso, é necessário entender o que é essa tal de web...

**Também conhecida como World Wide Web (WWW), trata-se de um sistema de informações que interliga documentos hipermídia por meio de hyperlinks.** Agora façamos uma pequena pausa para visualizar novamente a imagem anterior. Nós sabemos que um cliente web – também chamado de navegador web – realiza buscas por conteúdos web na internet. Esses conteúdos web são formados por documentos hipermídia. *Documentos hipermídia, professor?* Sim...

**Esses documentos são basicamente páginas web e são chamadas de hipermídia porque seu conteúdo integra vários tipos diferentes de mídia – sendo o hipertexto seu fundamento principal.** *O que é um hipertexto?* São textos que fazem referência a outros textos, permitindo uma leitura contínua ou não-linear das informações. *Sabe quando você está lendo um texto que possui um hiperlink para outra página?* Pois é, isso é um hipertexto!

Dessa forma, em uma página web, nós podemos ter textos mais ricos, dinâmicos e interativos! **No entanto, hipermídia não é apenas hipertexto – é também imagem, vídeo, áudio, gráficos, animações, entre outros – e tudo aquilo que ajude a melhorar a experiência do usuário**. Galera, existe até uma premiação para os sites que oferecem as melhores experiências ao usuário. Vejam um dos vencedores no hyperlink a seguir:

#### **http://inspacewetrust.org/en**

**Parece que eu estou falando de coisas complexas, mas isso é tudo muito simples!** Se você acessa o site do Estratégia Concursos para visualizar as nossas aulas, isso significa que – por meio do seu computador – você utiliza um navegador web para acessar conteúdos web como páginas hipermídia (que contêm hipertextos, imagens, sons, vídeos, entre outros) conectadas por hiperlinks. Vamos ver um exemplo...

*Você acessa o site do Estratégia Concursos?* Então, você consome conteúdo web! *Você faz isso por meio do navegador do seu computador?* Então, você utiliza um cliente web! *A página do Estratégia Concursos possui hipertextos, vídeos, sons, imagens, entre outros?* Então, essa página é um documento hipermídia. *Esse conteúdo está conectado de alguma forma?* Então, ele possui hiperlinks. *Simples, não?* Vejamos algumas definições...

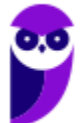

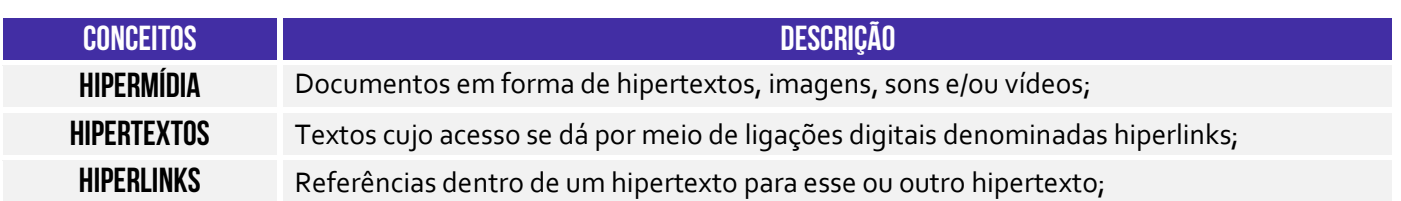

Falta agora uma coisinha para nós fecharmos a nossa explicação sobre o esquema inicial: servidores web! **Eles são computadores ou softwares especializados no fornecimento de páginas web.** *Como é, professor?* Galera, nós já vimos que uma página web é um documento ou um arquivo como qualquer outro. *Onde fica armazenado ou hospedado esse documento?* Em servidores web! Por exemplo: o servidor web da nossa página fica localizado nos Estados Unidos.

Agora vamos ver uma curiosidade! Eu apresentei um hyperlink de uma página web para que vocês pudessem ver a experiência de usuário. *Vocês notaram que o endereço dela começa com HTTP<sup>2</sup> ?* Pois é! *Por acaso alguém sabe que significa essa sigla?* Significa *HyperText Transfer Protocol* (Protocolo de Transferência de **Hipertexto**). Esse é o famoso protocolo padrão para transferência de páginas web. Toda vez que você acessa um site, você o faz por meio desse protocolo.

*Professor, por que ele é um protocolo de transferência de hipertexto e, não, de hipermídia?* **Porque na época da criação desse protocolo, em 1990, todas as páginas web só continham textos – imagens, sons, vídeos, entre outros, passaram a existir posteriormente.** *Querem saber outra curiosidade?* Eu falei para vocês que as páginas são documentos ou arquivos. Ora, todo documento ou arquivo possui um formato. *Qual é o formato de uma página web?* 

O formato padrão de uma página web é o HTML. *Alguém sabe o que significa essa sigla? HyperText Markup Language* (Linguagem de Marcação de **Hipertexto**). *Viram que tudo isso que nós vimos está espalhado em vários lugares que vocês costumam utilizar e nem sabem?* Pois é, a página web do Estratégia Concursos foi desenvolvida utilizando – entre outras – uma linguagem de marcação chamada HTML.

*Vamos juntar tudo que vimos agora?* Vamos lá... as informações na Internet estão contidas em documentos ou páginas escritas – entre outras – na linguagem HTML. **Essas páginas são armazenadas ou hospedadas em servidores web espalhados por todo o planeta.** Para acessar essas informações, é necessário ter um cliente web chamado navegador, capaz de acessar conteúdo web hipermídia interligados por meio de hiperlinks.

**Por fim, essa comunicação entre clientes web e servidores web ocorre por meio de um protocolo chamado HTTP!** O Cliente Web (também conhecido como Cliente HTTP) faz uma requisição por uma Página HTML a um Servidor Web (também conhecido como Servidor HTTP). Esse pode realizar diversos processamentos e retornar uma resposta com a página HTML solicitada pelo cliente, dentre outras possibilidades. *Fechou?* ;)

 $^2$  Existe também uma implementação que oferece mais segurança chamada HTTPS (HyperText Transfer Protocol Secure). Quando se acessa um site utilizando esse protocolo, é exibido um cadeado na barra de endereços.

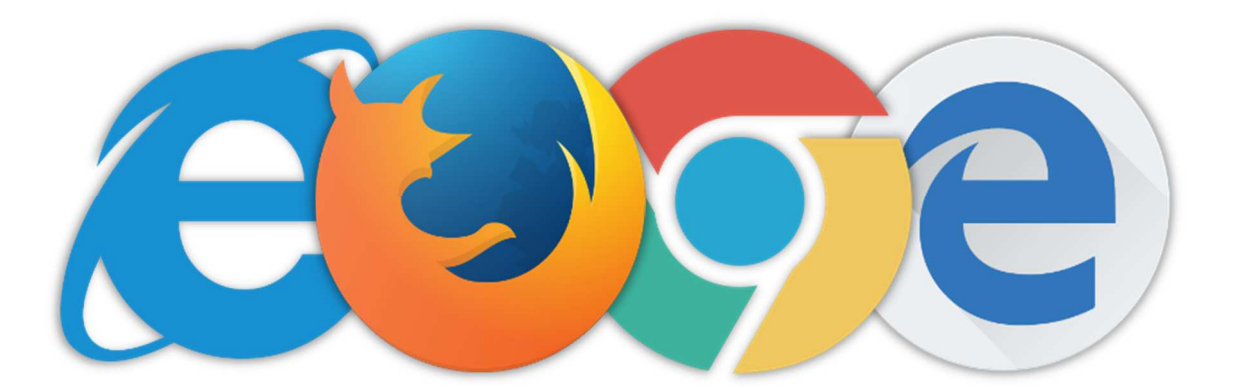

Dito isso, concluímos que navegadores são softwares comerciais que permitem navegar por sites na Internet, exibindo conteúdo hipermídias para melhorar a experiência do usuário. Atualmente existem muitos navegadores no mercado, sendo os mais conhecidos: **Internet Explorer**, **Mozilla Firefox**, **Google Chrome**, **Microsoft Edge**, **Opera**, **Safari**, **Shiira**, **Konqueror**, **entre outros.** Claro que os quatro primeiros são os campeões de questões de prova...

**(Prefeitura de São José/SC – 2019)** O navegador web (browser) é um programa que habilita os seus usuários a interagirem com documentos HTML hospedados em um servidor da rede. Qual das alternativas é representada apenas por navegadores web?

a) Opera, Whatsapp e Internet Explorer.

**\_\_\_\_\_\_\_\_\_\_\_\_\_\_\_\_\_\_\_\_\_\_\_** 

- b) Microsoft Outlook, Google Chrome e Safari.
- c) Microsoft Edge, Google Chrome e Safari.
- d) OneNote, Microsoft Edge, Google Chrome.

**Comentários:** Whatsapp, Microsoft Outlook e OneNote não são navegadores (Letra C).

Agora para fechar: todo recurso na internet possui uma localização! *O que é um recurso, professor?* **É qualquer documento, arquivo ou dispositivo endereçável – por exemplo: uma página web, um arquivo de multimídia (áudio, vídeo, etc), um dispositivo periférico (impressora, scanner, etc).** O endereço desses recursos é chamado URL (Uniform Resource Locator). A URL da página web do Estratégia Concursos – por exemplo – é: *www.estrategiaconcursos.com.br*.

**A URL oferece uma maneira uniforme e padronizada de localizar recursos na web.** Se eu coloco um endereço desses em um navegador, ele consegue localizar esse recurso na internet e recuperálo para o browser do usuário. A URL é geralmente formada pela estrutura apresentada abaixo – claro que, na maioria das vezes, não é necessário utilizar toda essa estrutura apresentada para acessar recursos (Ex: porta, caminho, protocolo ou esquema são atributos opcionais)!

#### **ESTRUTURA DE URL**

## **protocolo-ou-esquema://ip-ou-domínio:porta/caminho**

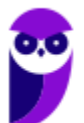

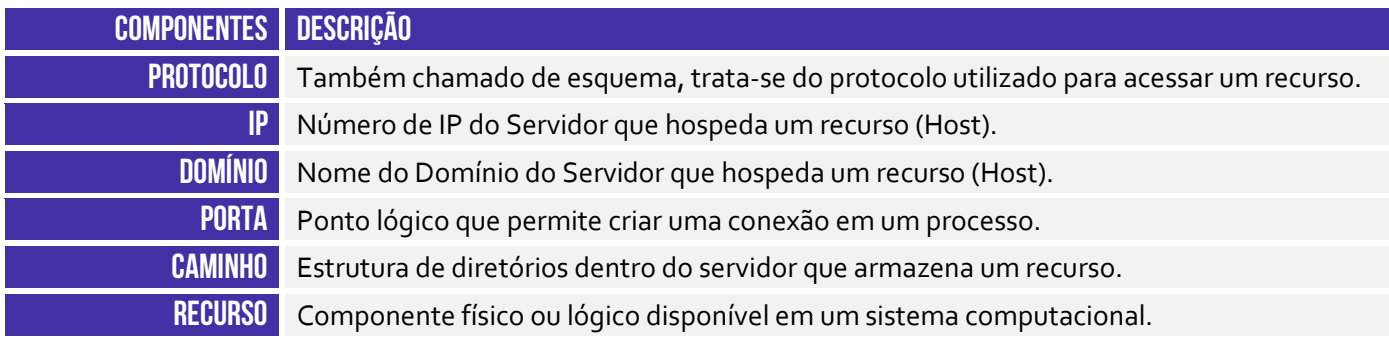

Pessoal, os componentes de um endereço funcionam para ajudar a encontrar o recurso desejado. Vamos pensar em um endereço fictício: SQN 115 Bloco A Apt 208 – Asa Norte – Brasília/DF (sim, os endereços em Brasília são meio malucos). Eu estou dizendo que – para encontrar esse endereço – você deve ir até o Distrito Federal, localizar Brasília, se deslocar até a Asa Norte, seguir até a SQN 115, procurar o Bloco A e chegar no Apt 208.

O domínio é o principal componente de uma URL e, por isso, dizemos que o DNS traduz, transforma, resolve um Nome/Domínio em um Endereço IP e vice-versa. Agora vamos falar mais detalhadamente sobre domínios. **O DNS é um protocolo cliente/servidor que apresenta uma estrutura hierárquica e distribuída, em que seu espaço de nomes é dividido em vários servidores de domínio baseado em níveis.** Vejam a imagem seguinte...

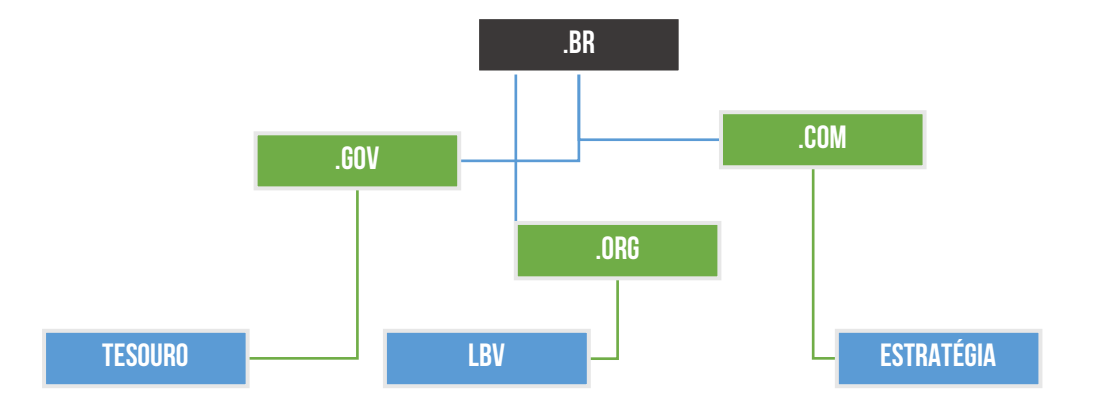

*Diego, o que é um espaço de nomes?* Para evitar ambiguidades, os nomes atribuídos às máquinas devem ser cuidadosamente selecionados a partir de um espaço de nomes – que nada mais é que um conjunto organizado de possíveis nomes. **Em outras palavras, os nomes devem ser exclusivos, uma vez que os endereços IP também o são.** A entidade que controla o registro e manutenção de domínios em nível global é chamada de ICANN.

Essa entidade define que o domínio .br pertence ao Brasil<sup>3</sup>; o domínio .pt pertence à Portugal; o domínio .jp pertence ao Japão; o domínio .es pertence à Espanha; entre outros. **Já em nível nacional, existe uma outra entidade responsável pelo registro e manutenção de domínios** 

<sup>3</sup> Isso significa que um site .br está registrado no Brasil e, não, que ele está hospedado fisicamente no Brasil.

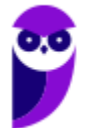

**brasileiros chamada Registro.br.** Caso algum dia vocês queiram adquirir e registrar um domínio próprio, vocês provavelmente terão que acessar a página seguinte:

#### **www.registro.br**

Além disso, existem algumas subcategorias de domínio **.br**. *Como assim, professor?* Se você exerce uma atividade comercial, você poderá ter um domínio **.com.br**; se você possui uma organização não-governamental sem fins lucrativos, você poderá ter um domínio **.org.br**. Algumas categorias possuem ainda restrições adicionais por serem direcionadas a empresas de setores específicos, sendo necessária comprovação por meio de envio de documentos.

Por fim, vamos falar rapidamente sobre o FTP (File Transfer Protocol). Esse é o protocolo utilizado basicamente para transferência de arquivos. Antigamente, ele era muito utilizado; atualmente, quase ninguém mais o utiliza porque o próprio HTTP/HTTPS permite realizar a transferência (download/upload) de arquivos. Por essa razão, o suporte a esse protocolo tem sido descontinuado na maioria dos navegadores web atuais. *Fechou?* Fechado...

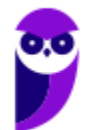

## Interface Gráfica

#### Barra de Guias/Abas

**INCIDÊNCIA EM PROVA: média** 

A Barra de Guias/Abas<sup>4</sup> é um elemento gráfico horizontal localizado na parte superior do **navegador que fornece a capacidade de alternar entre diferentes páginas web em uma única instância do browser**. *Como assim, professor?* Eu não gosto nem de lembrar disso, mas pasmem... houve uma época em que – se eu quisesse abrir as páginas do Facebook, Twitter e Gmail – eu teria que abrir três janelas ou instâncias diferentes do meu navegador.

*Já imaginaram isso hoje em dia?* Eu vivo com mais ou menos 30 abas ou guias abertas diariamente! Na época, essa inovação quebrou um paradigma e até hoje ela é adotada por todos os navegadores – **todos eles permitem a navegação em múltiplas abas ou guias.** A quantidade máxima de abas ou guias abertas depende da quantidade de recurso computacional disponível, mas com certeza passa de cinquenta com facilidade. Pode testar aí no seu navegador :)

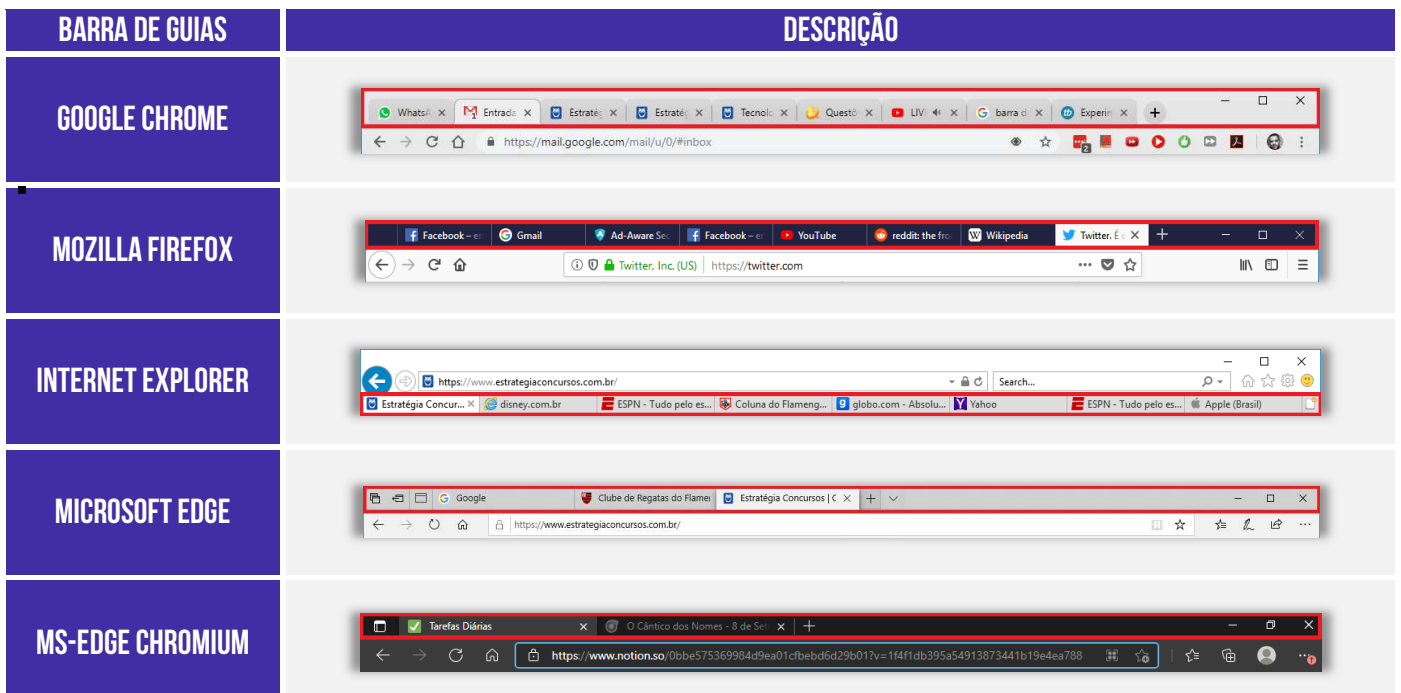

**Por falar nisso, se você costuma deixar várias guias abertas, há uma funcionalidade que permite que você fixe uma guia no navegador**. Esse recurso geralmente é utilizado para fixar as guias que você utiliza com maior frequência à esquerda da Barra de Guias. Assim, se você mantém muitas

<sup>&</sup>lt;sup>4</sup> Versões recentes do Mozilla Firefox chamam as abas/guias de separador.

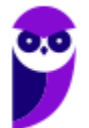

guias abertas, você encontrará com facilidade as guias fixadas – elas têm o tamanho reduzido e sempre ficam à esquerda. Para tal, basta clicar com botão direito e escolher *Fixar Guia<sup>5</sup>* .

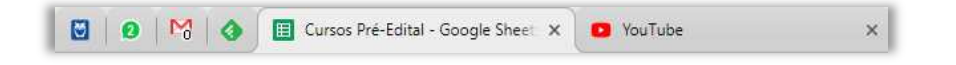

Vamos falar agora sobre uma nova funcionalidade: Agrupamento de Guias! Eu já comecei a utilizar e estou gostando bastante. Dos quatro navegadores estudados em nossa aula, apenas o Microsoft Edge e o Google Chrome possuem essa funcionalidade atualmente. Galera, para escrever as aulas, eu preciso pesquisar uma infinidade de páginas. Em alguns momentos, meu navegador tem coisa de 100 abas abertas. *Já imaginaram a confusão?* Pois é...

Essa funcionalidade permite agrupar guias. *Como assim, Diego?* Você pode selecionar algumas guias abertas, agrupá-las e dar um nome a esse grupo. Para utilizar essa funcionalidade, temos que:

- 1. Clicar com o botão direito do mouse em alguma guia aberta;
- 2. Selecionar Adicionar Guia ao Grupo (Edge) ou Adicionar Guia ao Novo Grupo (Chrome);
- 3. Se não houver nenhum grupo criado, você pode dar um nome/rótulo e uma cor a ele;
- 4. Se já houver algum grupo criado, você pode adicionar a guia a algum grupo existente;
- 5. Você também pode desagrupar as guias ou fechar todas elas;

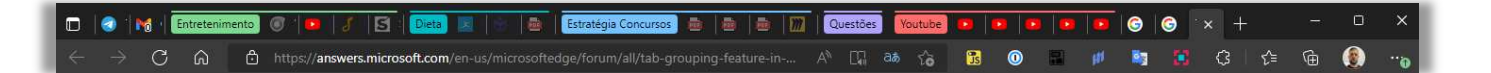

Vejam na imagem um exemplo do meu navegador com mais de 20 abas abertas. Agora note que eu criei grupos para organizar melhor as guias: **Entretenimento** são abas de filmes, música, blogs que eu gosto de acompanhar; **Dieta** trata de páginas relacionadas à dieta; **Estratégia Concursos** possui PDFs abertos, etc; **Questões** está fechado, mas contém páginas de questões de concurso; **Youtube** possui vídeos diversos; e notem que há outras duas páginas sem nenhum agrupamento.

Se eu clicar no rótulo de cada grupo, eu posso expandi-lo ou retraí-lo. Vejam como fica bem mais organizado quando eu retraio todos os grupos:

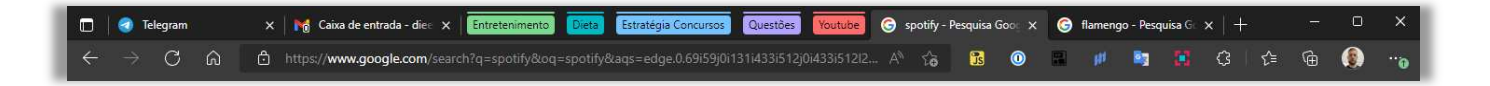

*Bem melhor, concordam?* Então, essa é a dica do dia! Utilizem esse recurso porque ele caiu em prova pela primeira vez. Vamos analisar...

<sup>&</sup>lt;sup>5</sup> O Internet Explorer é o único dos quatro grandes que não possui esse recurso.

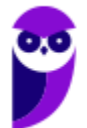

**(FGV / MPE-GO – 2022)** Maria precisa acessar, diariamente, o site de dois WebMails e dois Bancos. Para isso, Maria organizou o navegador Google Chrome conforme ilustrado a seguir.

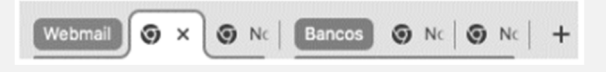

No Google Chrome, para organizar as guias (abas), facilitando o acesso e a visualização, Maria usou o recurso.

- a) mover guia para outra janela.
- b) fixar guia.
- c) exibir barra de favoritos.
- d) nomear janela.
- e) adicionar guia ao grupo. **\_\_\_\_\_\_\_\_\_\_\_\_\_\_\_\_\_\_\_\_\_\_\_**

**Comentários:** notem que Maria acessa diariamente quatro websites e deseja organizar as guias para facilitar o acesso e visualização. Logo, não faz nenhum sentido mover a guia para outra janela, exibir barra de favoritos ou nomear a janela. O que pode gerar dúvida é o item (b), porque fixar as guias também facilitaria o acesso de Maria dado que esse recurso permite manter uma guia sempre visível ao abrir o navegador. No entanto, a imagem mostrada na questão não reflete a fixação de guias, em que a guia fica bem pequena e do lado esquerdo da barra de guias. Resta, portanto, o recurso de Agrupar e Organizar Guias (Letra E). Vejam um exemplo do meu Google Chrome com o grupo expandido e com o grupo retraído:

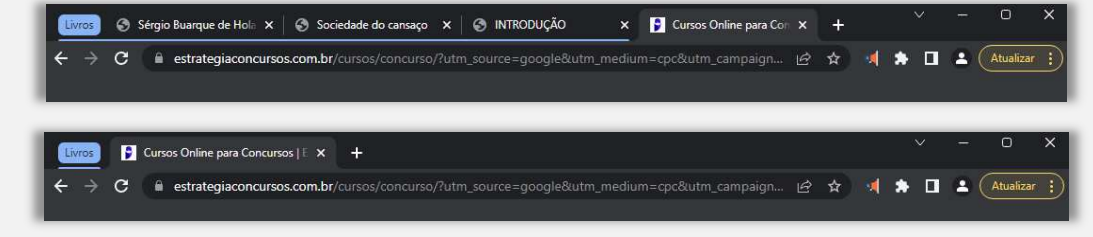

### Barra de Navegação

#### **INCIDÊNCIA EM PROVA: baixa**

Aqui temos que ter um pouco de atenção: a maioria das bancas de concurso consideram Barra de Navegação (**Vermelho**), Barra de Endereço (**Amarelo**) e Barra de Pesquisa (**Azul**) como três elementos diferentes; outras bancas consideram todos esses elementos apenas como Barra de Navegação. De toda forma, vamos explicá-los separadamente por ser mais didático! *Tranquilo?* Então, venham comigo...

 **Barra de Navegação:** elemento gráfico horizontal localizado na parte superior do navegador que **permite acomodar botões ou atalhos que auxiliam a navegação** (avançar para a próxima página; voltar para a página anterior; atualizar a página atual; entre outros).

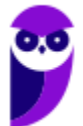

- **Barra de Endereço:** elemento gráfico horizontal localizado na parte superior do navegador que **permite inserir o endereço de páginas que se deseja acessar**. *Você quer acessar o site do Estratégia Concursos para baixar nossa aula?* Escreva o endereço na Barra de Endereço!
- **Barra de Pesquisa/Busca:** elemento gráfico horizontal localizado na parte superior do navegador que **permite realizar buscas por meio de mecanismos de pesquisa**. Pode-se configurá-los para utilizar Google, Yahoo!, Bing, etc.

É importante salientar que todos esses navegadores permitem realizar buscas diretamente na própria barra de endereço, sem a necessidade de uma barra de pesquisa.

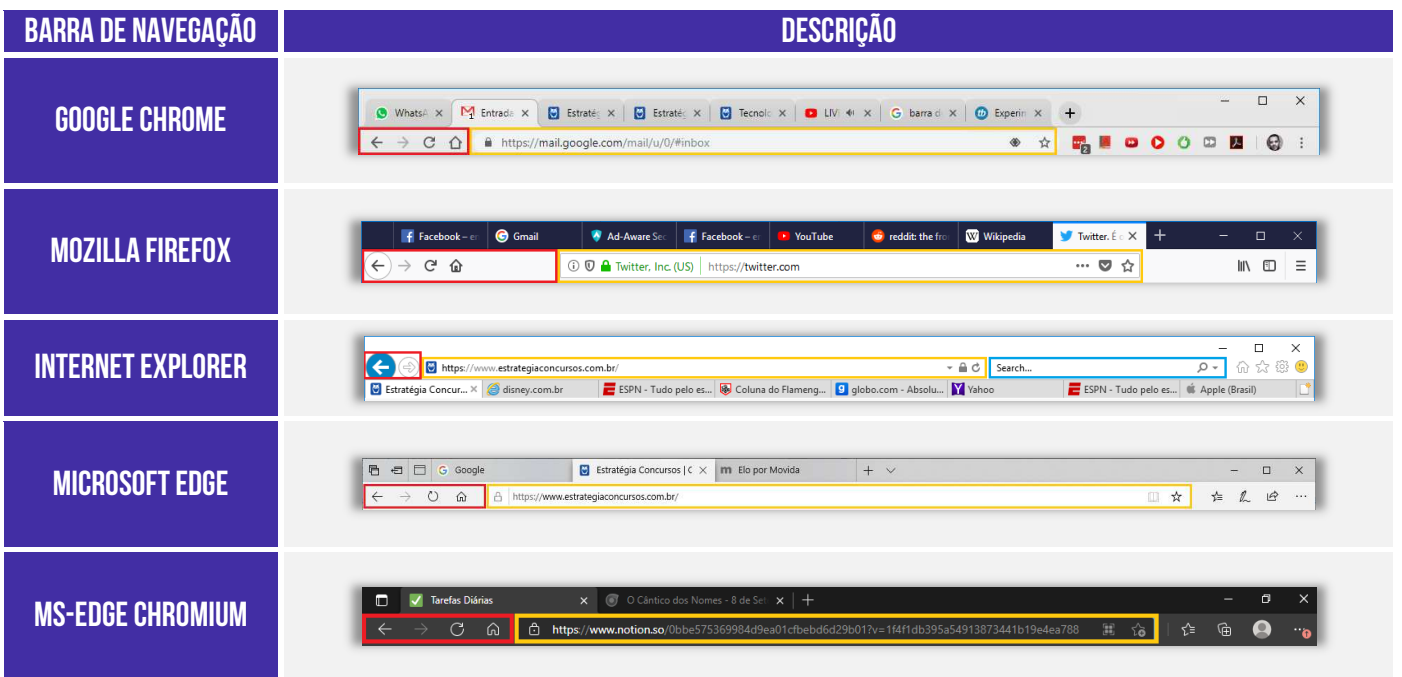

#### Barra de Menu

**INCIDÊNCIA EM PROVA: baixíssima** 

**A Barra de Menu é um elemento gráfico horizontal localizado na parte superior do navegador em que são apresentados menus de funcionalidades ou configurações do sistema**. *Como assim, professor?* Essa barra contém funcionalidades como Arquivo, Edição, Exibição, Histórico, Ferramentas, Favoritos, Ajuda, entre outros. Vejam exemplos abaixo:

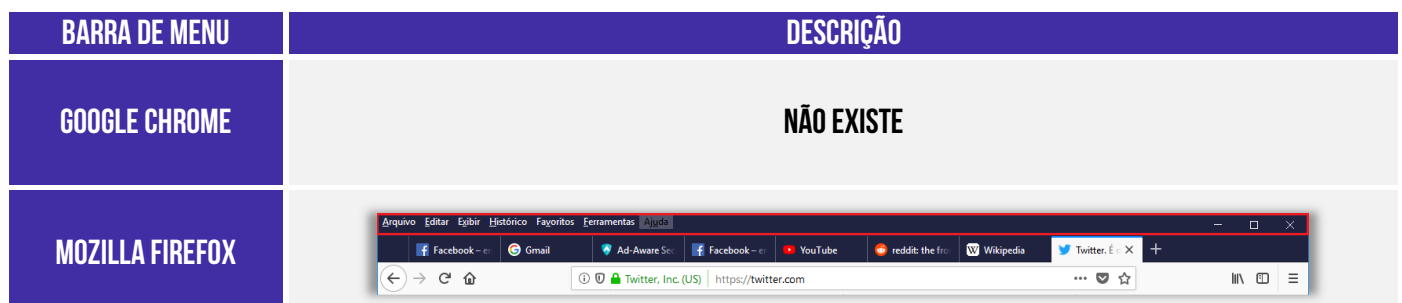

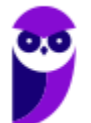

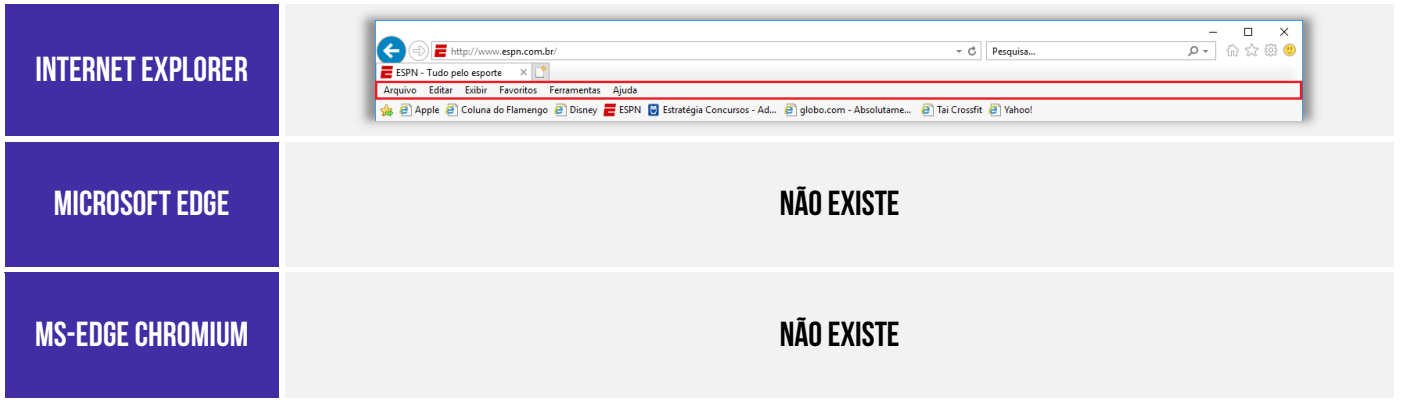

Os navegadores atuais têm seguido uma tendência clara de omitir a Barra de Menu – como é o caso do Mozilla Firefox e do Internet Explorer – ou até mesmo retirar a Barra de Menu – como é o caso do Google Chrome e Microsoft Edge. **No primeiro caso, para exibir a Barra de Menu (por padrão, ela vem omitida), é necessário pressionar a tecla ALT**. *Bacana?* Vamos estudar agora a barra de favoritos...

#### Barra de Favoritos

#### **INCIDÊNCIA EM PROVA: ALTA**

**A Barra de Favoritos é um elemento gráfico horizontal localizado na parte superior do navegador em que são apresentados atalhos para as páginas preferidas do usuário**. *Como assim, professor?* Galera, eu acesso o site do Estratégia Concursos absolutamente todos os dias! E eu sou muito preguiçoso, eu tenho preguiça de escrever o endereço inteiro toda vez! *Então o que eu faço para facilitar a minha vida?*

Eu marco a página como minha favorita e ela fica armazenada bonitinha na barra de favoritos do meu navegador **de tal forma que eu não tenha que escrever o endereço toda vez que eu desejar acessá-la**. Dessa forma, toda vez que eu preciso acessar a página, basta clicá-la e o sítio será aberto. *Bacana?* Além disso, a barra de favoritos permite ser organizada em pastas contendo várias outras pastas ou páginas.

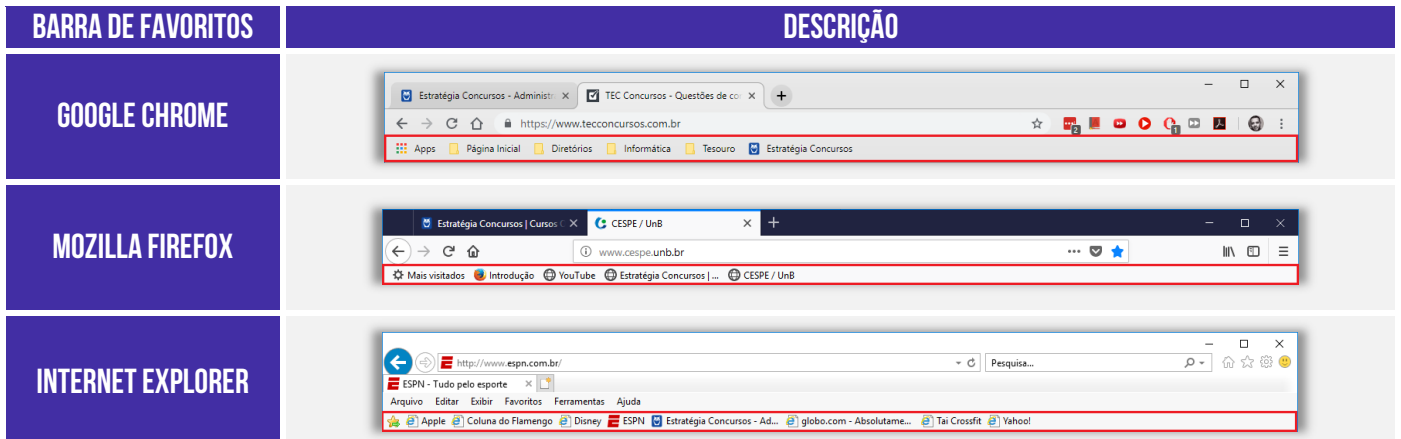

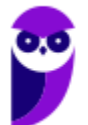

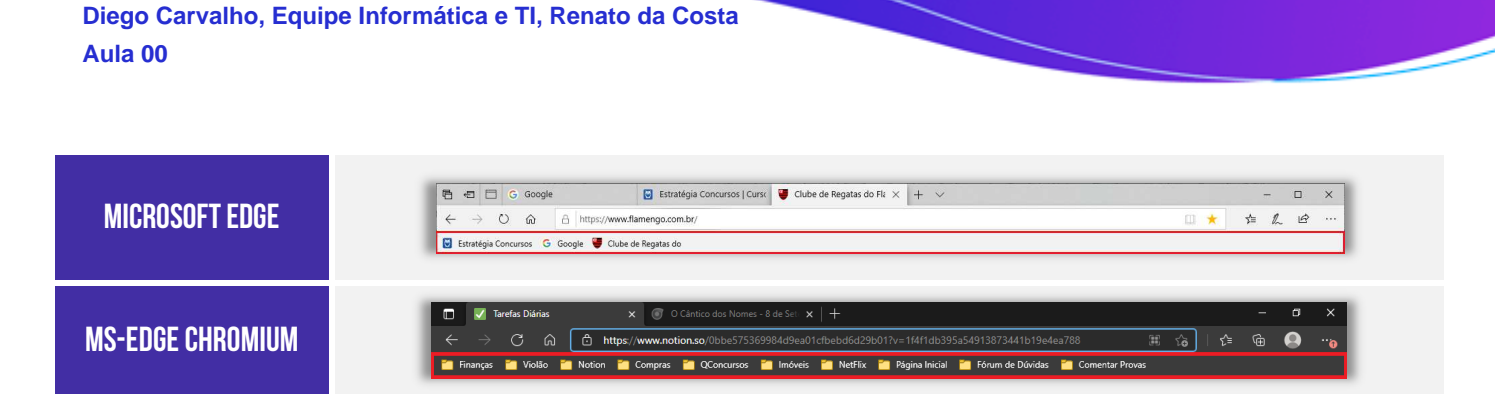

Observem que, na maioria dos navegadores, **para exibir ou adicionar uma página como favorita,**  deve-se procurar um ícone semelhante a uma estrela (x ou algo semelhante).

#### Barra de Status

**INCIDÊNCIA EM PROVA: baixíssima** 

A Barra de Status é um **elemento gráfico horizontal localizado na parte inferior do navegador em que é apresentado o status atual de uma página web ou de uma aplicação.** Antigamente, essa barra exibia se uma página era ou não segura, seu certificado, o que estava sendo carregado e um endereço. Atualmente, essa barra é omitida e é exibida apenas quando se posiciona o ponteiro/cursor do *mouse* sobre algum *link*, mostrando apenas o endereço do *link*.

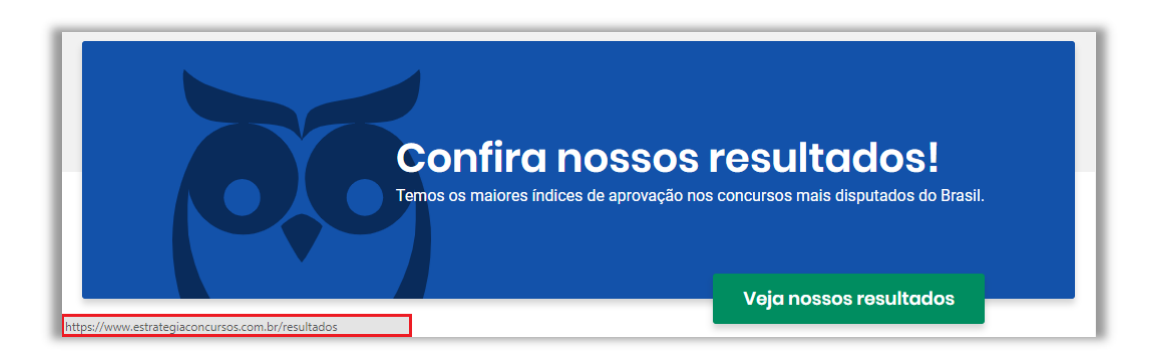

Observem que, ao posicionar o cursor do *mouse* no link *Veja nossos resultados*, o cursor do mouse vira uma mãozinha, a Barra de Status surge e exibe o endereço desse link:

**https://www.estrategiaconcursos.com.br/resultados** 

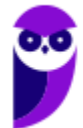

## Funcionalidades Comuns

## Página Inicial

**INCIDÊNCIA EM PROVA: ALTA** 

**A Página Inicial é a página aberta quando se clica no ícone de página inicial (símbolo da casinha) na barra de navegação**. Alguns navegadores diferenciam página inicial de página de inicialização (Ex: Google Chrome e Microsoft Edge). Nesses casos, a página inicial é a página exibida quando se clica no ícone da casinha e só é possível configurar apenas uma página; já a página de inicialização é a página exibida quando se abre o navegador e é possível configurar várias páginas.

Ao configurar várias páginas de inicialização, todas elas serão abertas em uma nova guia/aba diferente ao abrir o navegador. Vejamos como acessar a página inicial nos principais navegadores:

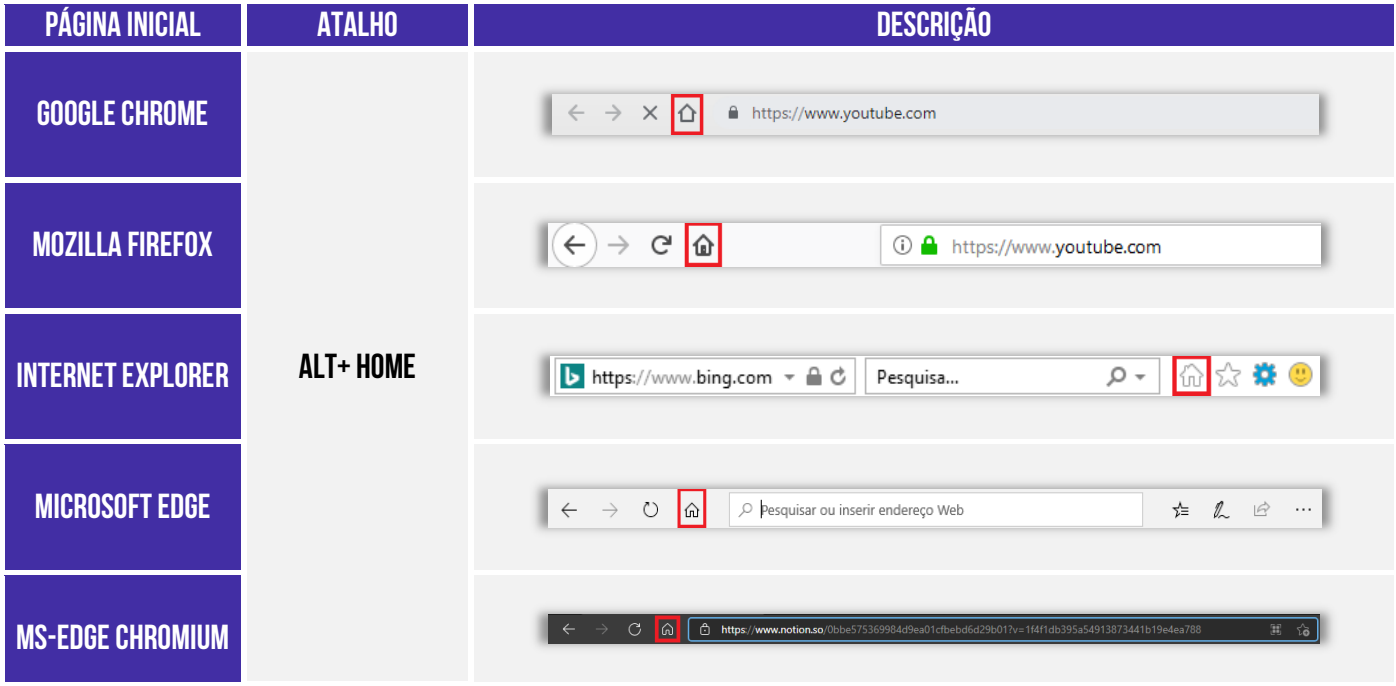

**(UFG – 2018)** Na interface dos navegadores da Internet, como o Google Chrome e o Mozilla Firefox, é apresentado o ícone de uma casinha na tela inicial próximo à barra de pesquisa. Esse ícone:

- a) mostra o histórico das páginas visitadas.
- b) retorna à página inicial.
- c) recarrega à página atual.

**\_\_\_\_\_\_\_\_\_\_\_\_\_\_\_\_\_\_\_\_\_\_\_** 

d) modifica a aparência do navegador.

**Comentários:** esse ícone retorna à Página Inicial (Letra B).

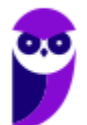

## Gerenciamento de Downloads

Para salvar um arquivo (Ex: Videoaulas do Estratégia) em seu computador ou dispositivo, você pode realizar um download. O arquivo será salvo no seu local de downloads padrão. É permitido também pausar ou cancelar downloads; visualizar a lista de arquivos transferidos; alterar local de salvamento padrão<sup>6</sup>; etc. No Windows, por padrão, os arquivos serão armazenados em: C:**\Usuários\<Nome de Usuário>\Downloads**; já no Linux, é em **/home/username/download**.

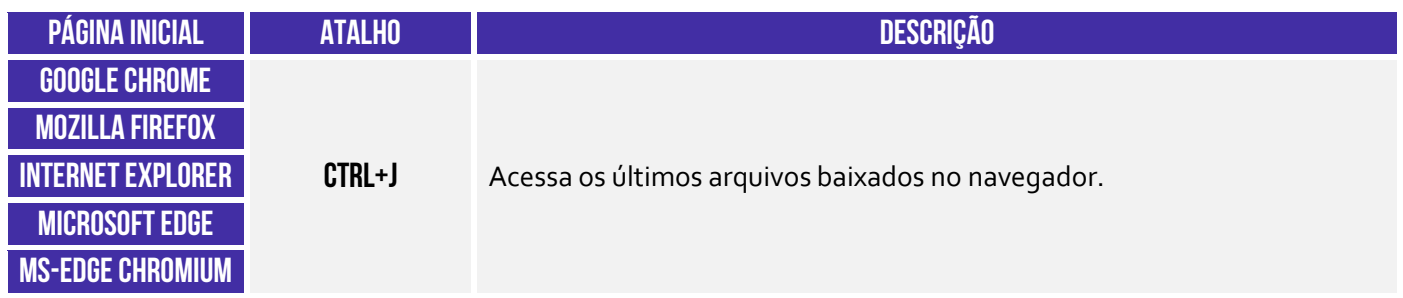

**(DETRAN/MA – 2018)** O navegador para a internet Google Chrome, em sua versão mais atual, está instalado no disco C: de um computador com sistema operacional Windows 7. Ao fazer um download de um arquivo utilizando o Chrome, por padrão, o arquivo será armazenado na pasta:

- a) C:\Área de Trabalho\<nome de usuário>\Downloads.
- b) C:\Usuários\<nome de usuário>\Downloads.
- c) C:\<nome de usuário>\Área de Trabalho\Downloads.
- d) C:/home/<nome de usuário>/Downloads.
- e) C:\<nome de usuário>\Documentos\Downloads.

**\_\_\_\_\_\_\_\_\_\_\_\_\_\_\_\_\_\_\_\_\_\_\_ Comentários:** trata-se do endereço: C:\Usuários\<nome de usuário>\Downloads (Letra B).

**(CISSUL/MG – 2017)** Vânia está acessando a Internet com o navegador Google Chrome, que foi instalado em seu computador em uma instalação padrão do sistema operacional Windows 8 e não houve nenhuma modificação posterior à instalação. Ao realizar o download de um arquivo com a extensão .xlsx da Internet, automaticamente este arquivo será armazenado na pasta:

a) Usuários. b) Imagens c) Documentos. d) Downloads.

**\_\_\_\_\_\_\_\_\_\_\_\_\_\_\_\_\_\_\_\_\_\_\_ Comentários:** o arquivo será armazenado na pasta padrão de salvamento de Downloads (Letra D).

<sup>&</sup>lt;sup>6</sup> É possível configurar outra pasta padrão ou até mesmo escolher uma pasta para cada arquivo no momento do download.

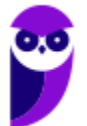

## Histórico de Navegação

**INCIDÊNCIA EM PROVA: média** 

**Essa é a funcionalidade responsável por permitir que o usuário visualize os sites que ele visitou anteriormente – exceto os sites visitados em uma janela de navegação privada**. Você pode você pode apagar páginas do histórico, apagar todo histórico, impedir que se guarde qualquer histórico, realizar pesquisas nos históricos, entre outras atividades.

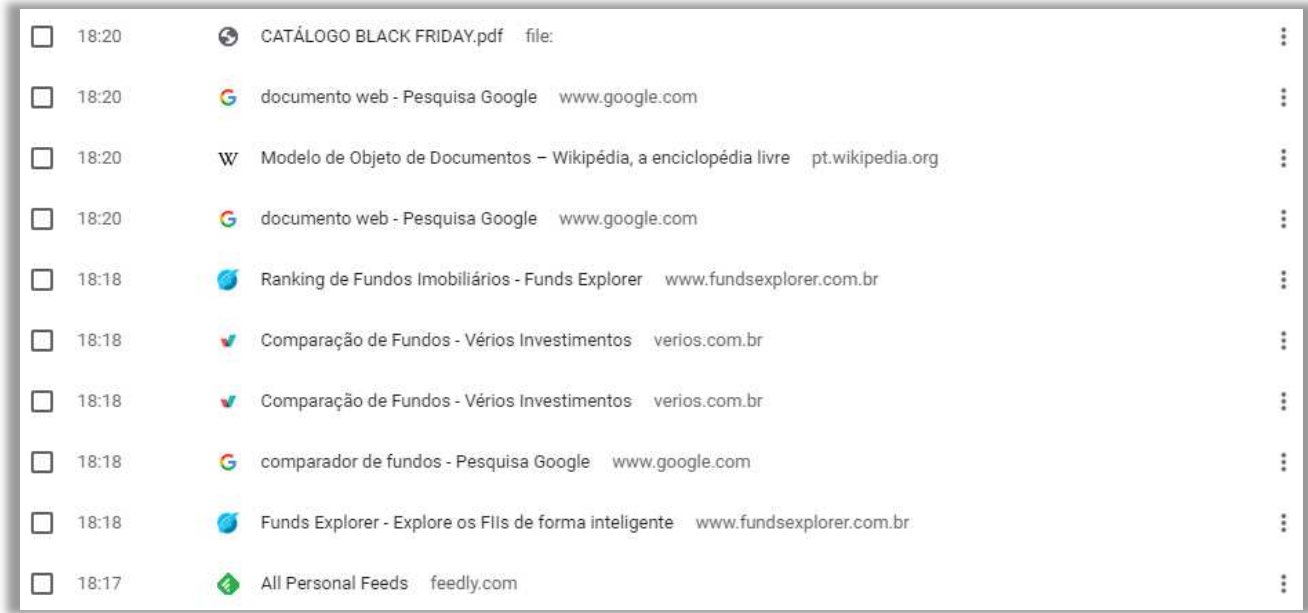

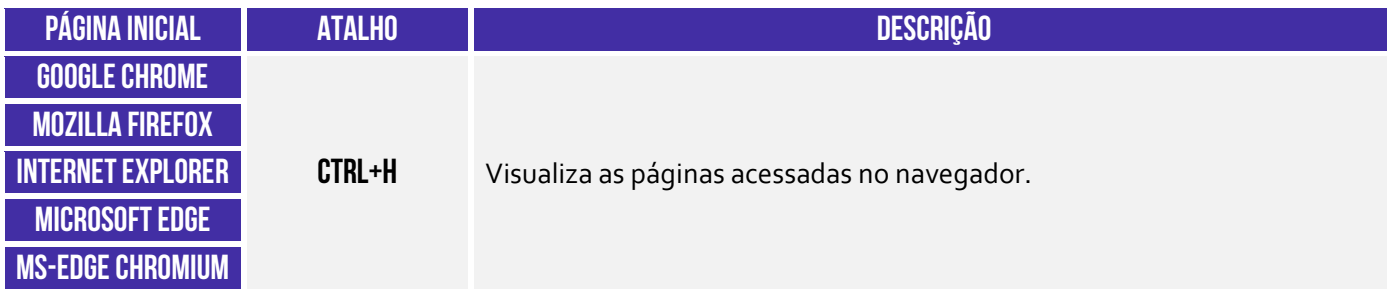

**(IFB – 2016)** No Firefox, é possível excluir informações referentes ao histórico de navegação.

**\_\_\_\_\_\_\_\_\_\_\_\_\_\_\_\_\_\_\_\_\_\_\_ Comentários:** é realmente possível excluir páginas individuais ou todo o histórico de navegação de qualquer navegador (Correto).

**(Colégio Pedro II – 2014)** As teclas de atalho utilizadas para exibir o histórico de navegação no navegador Internet Explorer são:

a)  $Alt + D.$  b)  $Alt + H.$  c)  $Ctrl + H.$  d)  $Ctrl + J.$  e)  $Ctrl + Alt + H.$ 

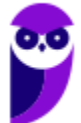

**Comentários:** o atalho para exibir o histórico de navegação no IE é o CTRL + H (Letra C).

#### Navegação Privativa

#### **INCIDÊNCIA EM PROVA: Altíssima**

Quando navegamos na Internet, o navegador guarda diversas informações para facilitar nossa vida, tais como: histórico de páginas visitadas – para não termos que digitar o endereço de novo; buscas realizadas na Barra de Pesquisa – para o caso de eventualmente realizarmos a mesma busca; informações de formulários – para que não tenhamos que digitar toda vez nosso Nome, Endereço, Telefone, CPF, etc. **Enfim, ele guarda essas informações para nos ajudar!**

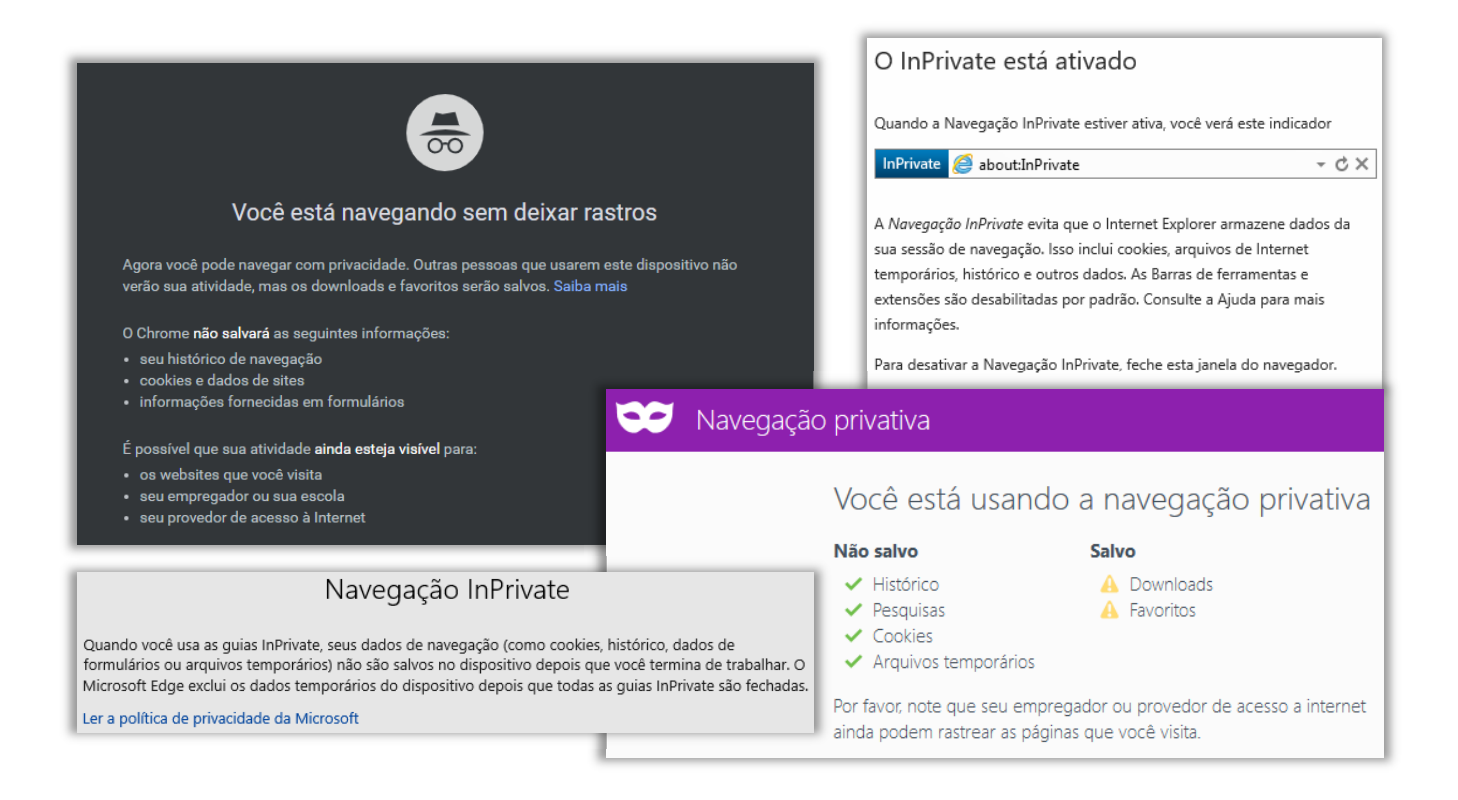

**No entanto, em alguns contextos não é recomendável manter essas informações**. *Como assim, professor?* Vejam só: nós – professores – temos que responder dúvidas e postar aulas todos os dias. Certa vez, eu estava de férias em Porto de Galinhas e a Internet do meu hotel simplesmente parou de funcionar. Para não deixar os alunos na mão, eu procurei uma *Lan House* para acessar o site e responder e-mails e perguntas do fórum.

*Vocês acham que é adequado inserir diversas informações pessoais em uma rede de computadores compartilhados por centenas de pessoas todos os dias?* Claro que não! **Logo, eu não queria que aquele navegador guardasse nenhuma informação pessoal!** Eu só o utilizaria por alguns minutos daquele dia e não precisaria que ele guardasse essas informações para nenhuma futura utilização.

Outro exemplo: antes de ficar noivo, eu passei algumas semanas pesquisando alianças de noivado em um computador que eventualmente era também utilizado pela minha noiva. Se eu realizasse

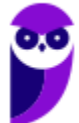

essas pesquisas em uma guia de navegação normal, minha noiva poderia – sem querer – ver minhas últimas pesquisas em sites de aliança. **Nesse caso, também foi mais adequado utilizar a navegação anônima para evitar que ela descobrisse e estragasse a surpresa<sup>7</sup> .** 

Notem que o usuário fica anônimo para o navegador e, não, para a página visitada. A página, por exemplo, continua instalando seus cookies, porém tudo é deletado ao fechar o navegador. **É importante destacar também que a Navegação Privativa – também chamada de Navegação Anônima ou Navegação** *inPrivate* **– não o torna anônimo na Internet**. Seu provedor de acesso ainda pode rastrear as páginas visitadas. *Bacana?* Então, não façam bobagem...

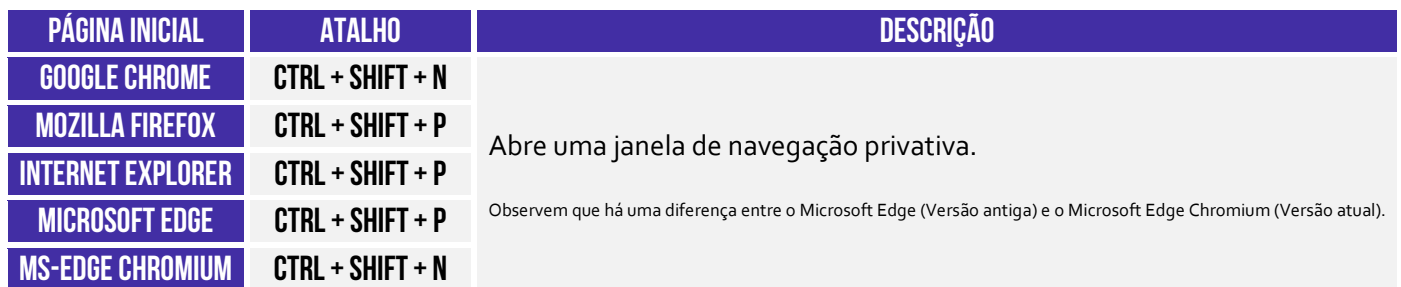

**(Prefeitura de Natal/RN – 2016)** Um usuário utiliza o navegador Mozilla Firefox (configuração padrão – Idioma Português Brasil) para acessar sites e realizar as suas atividades diárias. Para executar uma atividade sigilosa, o usuário necessita navegar na internet sem que o navegador armazene informações sobre os sites e páginas visitadas. Considerando a ferramenta em questão, é correto afirmar que o recurso que pode atender a demanda do usuário é:

a) Navegação limpa. b) Navegação oculta.

c) Navegação privativa. d) Navegação assíncrona.

**\_\_\_\_\_\_\_\_\_\_\_\_\_\_\_\_\_\_\_\_\_\_\_ Comentários:** para atender a demanda do usuário, deve-se utilizar a Navegação Privativa (Letra C).

**(PC/BA – 2018)** No navegador Mozilla Firefox, há o recurso de abrir uma janela para a navegação privativa. As teclas de atalho para abrir uma nova janela privativa são:

a)  $Ctrl + Alt + L$ b) Ctrl +  $Alt + M$ c) Ctrl + Shift + N  $d$ ) Ctrl + Shift + P  $e)$  Ctrl + Tab + G

**Comentários:** para abrir uma janela privativa, deve-se pressionar as teclas: CTRL + SHIFT + P (Letra D).

<sup>&</sup>lt;sup>7</sup> Sim, eu realmente fiz uma surpresa! Quem quiser assistir: https://www.youtube.com/watch?v=I4bm1BdsObE.

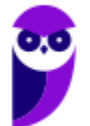

### Impressão de Páginas

**Todos os navegadores permitem imprimir páginas web**. É possível imprimir trechos específicos, páginas individuais (com vírgula ou ponto-vírgula) ou um intervalo de impressão (com hífen).

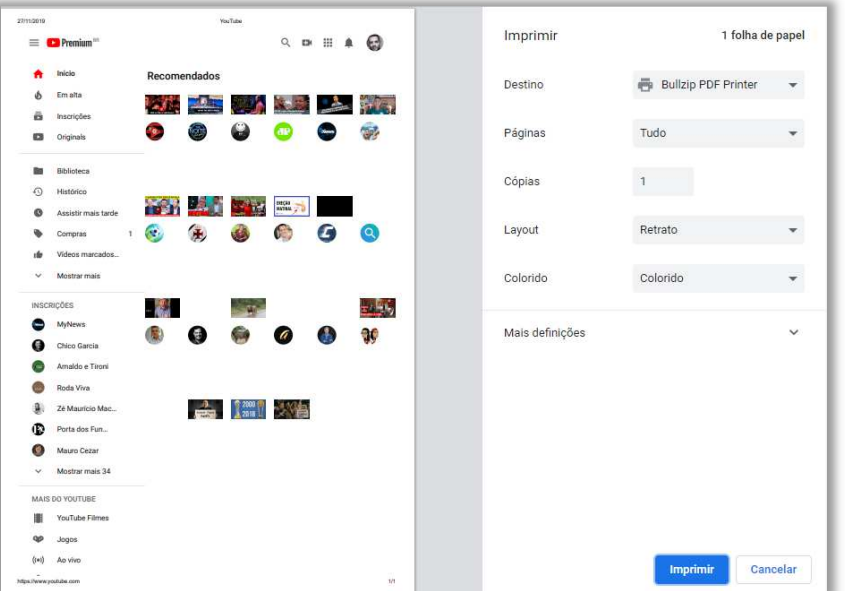

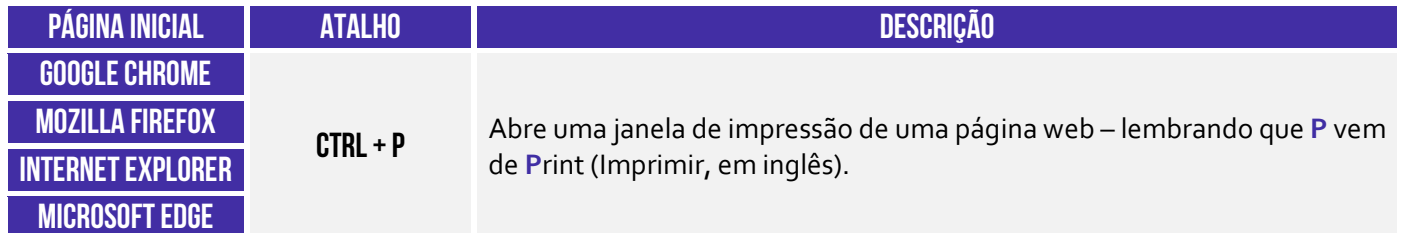

**(CRO/SP – 2015)** No Internet Explorer 11, em sua configuração padrão, o atalho via teclado utilizado para imprimir uma página que se encontra aberta é:

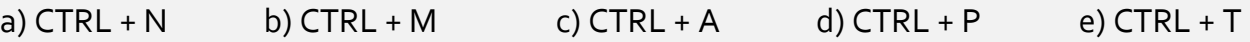

**Comentários:** o atalho para imprimir uma página que se encontra aberta é o CTRL + P (Letra D).

**(Prefeitura de Suzano/SP – 2015)** Assinale a alternativa que contém um intervalo de impressão de páginas válido no Internet Explorer 11, na sua configuração padrão.

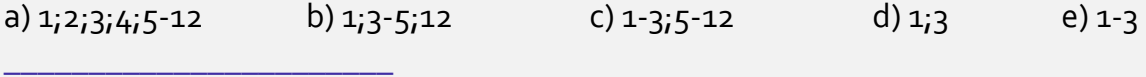

**Comentários:** especificamente o Internet Explorer só permite imprimir uma única página ou um único intervalo (Letra E).

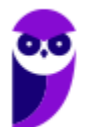

## Modo Tela Cheia

**INCIDÊNCIA EM PROVA: baixa** 

**A maioria dos navegadores permite que você utilize o navegador em Modo Tela Cheia ou Tela Inteira.** Nesse modo, você não visualiza nenhum botão, menu ou barra de ferramentas – o site ocupa todo o monitor. Não tem maneira melhor de entender isso do que testando você mesmo. Abram o navegador e testem! Quanto às questões, a imensa maioria quer saber apenas se você sabe qual é o atalho que habilita essa opção.

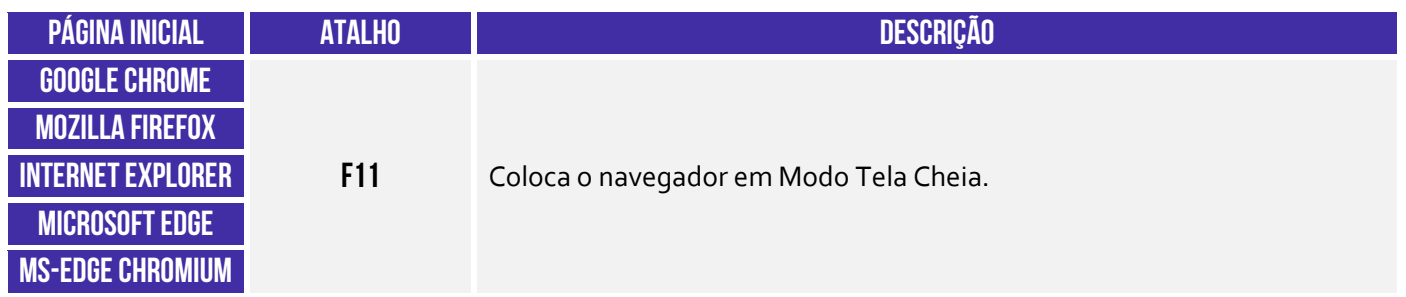

**(MPE/SC – 2014)** Um usuário do navegador Firefox 27.0.1 em português está reclamando que o navegador está abrindo em tela cheia. O usuário quer sair desse modo de visualização.

Assinale a alternativa que apresenta uma opção para solucionar o problema do usuário:

a) Pressione a tecla F12.

- b) Pressione a tecla F11.
- c) Pressione a tecla F8.
- d) Pressione a tecla F7.
- e) Pressione a tecla F1.

**\_\_\_\_\_\_\_\_\_\_\_\_\_\_\_\_\_\_\_\_\_\_\_ Comentários:** o atalho para acionar a Tela Cheia é o F11 (Letra B).

**(CAE/RN – 2013)** No Internet Explorer, em sua configuração padrão, para exibir uma página em tela cheia, o usuário deve apertar a tecla:

- a) F8.
- b) F10.

c) F12.

d) F11.

e) F9.

**Comentários:** o atalho para acionar o Modo de Tela Cheia é o F11 (Letra D).

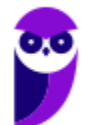

#### Bloqueador de Pop-up

**INCIDÊNCIA EM PROVA: média** 

Galera, se tem uma coisa que era insuportável há alguns anos atrás eram os Pop-ups! **Não sei se vocês se lembram, mas – quando você acessava uma página – ela abria uma espécie de janela que ficava na frente do site – geralmente com alguma propaganda ou informação importante**. Quando era apenas uma, já era um incômodo, mas os sites começaram a colocar tantos pop-ups que você passava um bom tempo só fechando cada um para, enfim, ter acesso ao site.

Hoje em dia, a maioria dos navegadores possuem um bloqueador de pop-ups. Para demonstrar, eu desabilitei o bloqueador de pop-up e acessei a página da globo.com e... ele apareceu (vejam o maldito na imagem abaixo!) **O bloqueador de pop-up permite que você impeça que a maioria dessas janelas apareçam, oferecendo mais controle da navegação ao usuário – atualmente eles já vêm habilitados por padrão nos navegadores.**

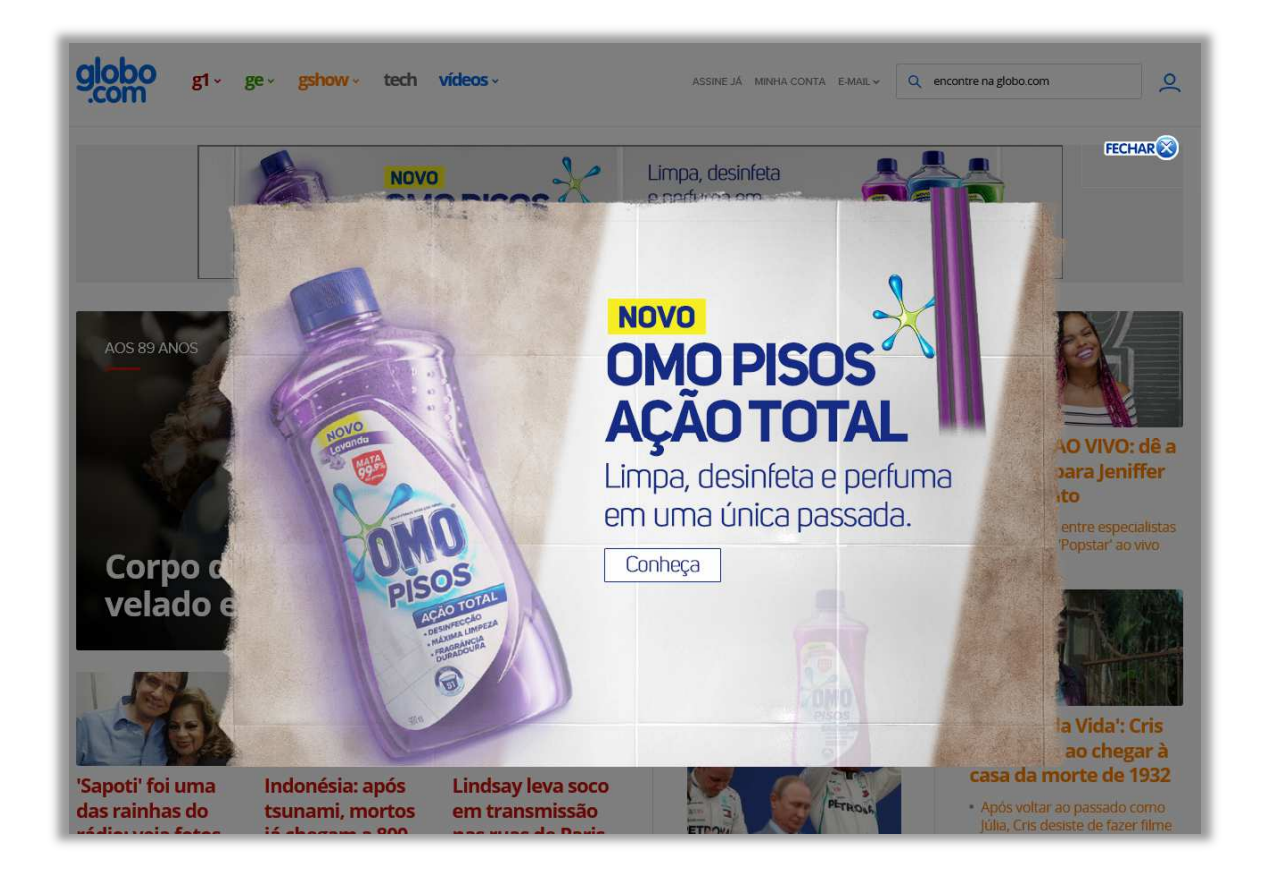

**(TJ/ES – 2016)** Os pop-ups são vírus que podem ser eliminados pelo chamado bloqueador de pop-ups, se este estiver instalado na máquina. O bloqueador busca impedir, por exemplo, que esse tipo de vírus entre na máquina do usuário no momento em que ele consultar um sítio da Internet.

**Comentários:** pop-ups são pequenas janelas que se abrem sobre a janela principal de um site, geralmente com algum anúncio publicitário (Errado).

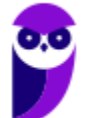

#### Proteção Contra Rastreamento (e Do Not Track)

**INCIDÊNCIA EM PROVA: baixíssima** 

**A Proteção contra Rastreamento ajuda a evitar que informações sobre a sua navegação sejam enviadas a provedores de conteúdo terceirizados nos sítios que você visita**. O navegador bloqueia todo o conteúdo de terceiros proveniente dos sites dessa lista e limita as informações que esses sites de terceiros podem coletar sobre você. Esse rastreamento serve para que as páginas possam saber quem está online, de onde o usuário está acessando, entre outros.

Em suma: se a funcionalidade Proteção contra Rastreamento estiver habilitada, **ela ajudará a impedir que os sítios visitados pelo usuário enviem informações de sua visita a outros provedores**, protegendo sua privacidade ao limitar as informações que podem ser coletadas por terceiros a partir de sua navegação. Já o *Do Not Track* (DNT) é um mecanismo passivo que solicita ao site para não te rastrear.

Alguns sites respeitam esse pedido, mas a maioria deles não. É importante salientar que os três navegadores cobertos em nossa aula possuem esses mecanismos de forma nativa (**exceto o Google Chrome, que não oferece a Proteção Contra Rastreamento**). Para tê-la, você deverá instalar uma extensão adicional! No caso do Firefox, um ícone de escudo <sup>n</sup>a parecerá na sua Barra de Endereços sempre que o Firefox estiver bloqueando domínios de possíveis rastreamentos.

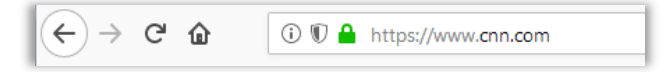

Em suma: todos os navegadores possuem a opção de "Não Rastrear" e todos (exceto Google Chrome) possuem a opção de Proteção Contra Rastreamento.

**(SUFRAMA – 2014)** No Microsoft Internet Explorer 11, os recursos Proteção contra Rastreamento e Do Not Track permitem que o usuário proteja sua privacidade ao limitar as informações que podem ser coletadas por terceiros a partir de sua navegação, e que expresse suas preferências de privacidade para os sítios que visite.

**Comentários:** é exatamente essa a função da Proteção Contra Rastreamento. Uma forma mais leve de limitar as informações que podem ser coletadas por terceiros sobre a sua navegação é o Recurso *Do Not Track* (Correto).

**(MEC – 2014)** Se a funcionalidade Proteção contra Rastreamento, do Internet Explorer 10, estiver habilitada, ela ajudará a impedir que os sítios visitados pelo usuário enviem informações de sua visita a outros provedores.

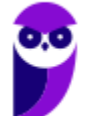

**\_\_\_\_\_\_\_\_\_\_\_\_\_\_\_\_\_\_\_\_\_\_\_** 

**Comentários:** essa funcionalidade realmente ajuda a impedir que os sítios visitados pelo usuário enviem informações de sua visita a outros provedores (Correto).

É importante destacar que o Mozilla Firefox possui a funcionalidade de bloqueio de rastreadores de mídias sociais como parte de suas configurações de privacidade e segurança. Essa funcionalidade é projetada para impedir que os rastreadores de redes sociais (Ex: Facebook, Twitter, LinkedIn) monitorem sua atividade de navegação em diferentes sites. Isso é feito bloqueando os pedidos de rastreamento dessas empresas, ajudando a aumentar a privacidade do usuário na internet.

Por padrão, o Mozilla Firefox bloqueia o seguinte em todos os sites: rastreadores de mídias sociais; cookies de rastreamento entre sites (outros cookies de terceiros são isolados); cookies entre sites em janelas privativas, conteúdo com rastreamento em janelas privativas, criptomineradores e *fingerprinters* (rastreadores de identidade digital). **No entanto, é possível ser ainda mais rigoroso, reforçando a proteção.**

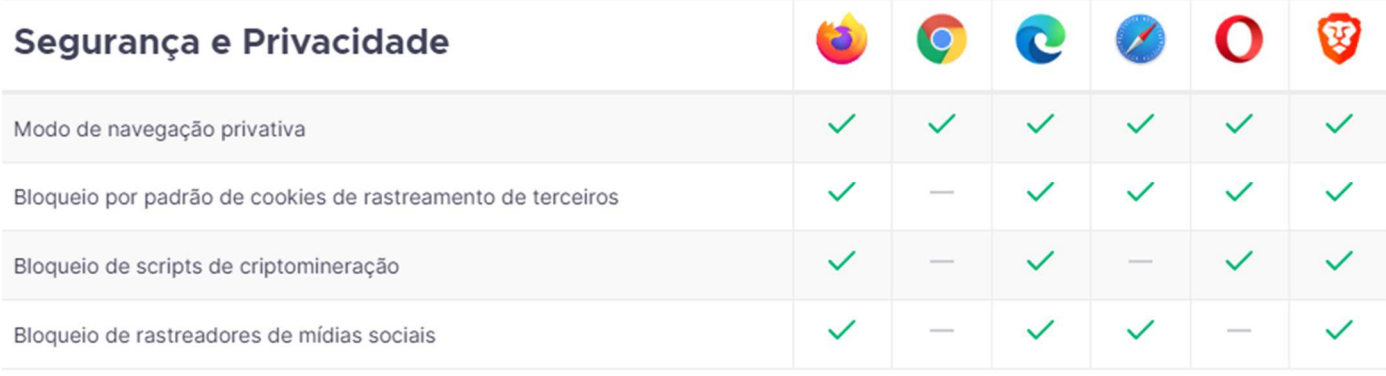

**(CESPE / APEX – 2022)** Um bom navegador de Internet deve ter um conjunto de funcionalidades que permita navegação segura ao usuário. Comparando-se os navegadores Microsoft Internet Explorer, Mozilla Firefox e Google Chrome em relação à segurança e privacidade, é correto afirmar que, entre esses navegadores, somente o Mozilla Firefox é capaz de

- a) efetuar o bloqueio por padrão de cookies de rastreamento de terceiros.
- b) habilitar o modo de navegação privativa.
- c) realizar sincronização com dispositivos móveis.
- d) efetuar o bloqueio de rastreadores de mídias sociais.

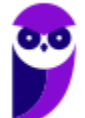

**\_\_\_\_\_\_\_\_\_\_\_\_\_\_\_\_\_\_\_\_\_\_\_ Comentários:** (a) Errado. O Mozilla Firefox se destacou por implementar políticas rigorosas de privacidade, incluindo o bloqueio por padrão de cookies de rastreamento de terceiros, como parte de suas configurações de privacidade aprimoradas. Essa funcionalidade visa proteger os usuários de serem rastreados por sites que eles não visitam diretamente, uma preocupação crescente na navegação moderna na Internet; (b) Errado. O modo de navegação privativa está disponível em todos esses navegadores, permitindo que os usuários naveguem na Internet sem salvar informações sobre os sites visitados, cookies, pesquisas e outros dados durante a sessão de navegação; (c) Errado. O Internet Explorer não possui a funcionalidade de sincronização; (d) Correto. Dentre esses navegadores, o Firefox é o único capaz de efetuar o bloqueio de rastreadores de mídias sociais (Letra D).

#### **Cookies**

**Cookies são pequenos arquivos de texto capazes de armazenar informações básicas sobre o visitante de um site na internet, tais como nome, idioma, estado de autenticação, registros de navegação, carrinho de compra, lista de produtos, entre outros**. Eles são enviados por Servidores Web – que armazenam Páginas Web – ao visitante e são armazenados em uma pasta local no computador do usuário com o intuito de melhorar sua experiência de navegação.

**Este pequeno arquivo fica armazenado em seu computador até que perca sua validade** – o que pode durar minutos ou até mesmo anos. Em futuros acessos ao mesmo site, o navegador recupera essas informações do cookie e as reenvia de volta para o site. Desta maneira, as configurações salvas inicialmente são aplicadas pelo site de forma automática. *Professor, você pode dar um exemplo?* Claro, seus lindos!

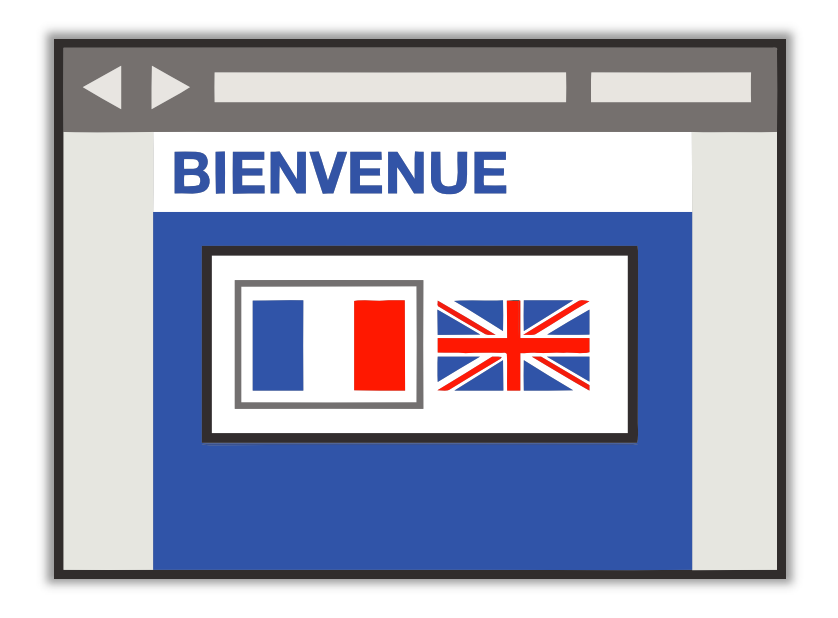

Imaginem que vocês passaram no desejado concurso público (**e vão passar!**) e decidiram ir aos Estados Unidos comemorar e também comprar umas muambas (porque ninguém é de ferro...). Você entra em um site para dar uma olhada nos preços e se depara com uma tela perguntando qual é o seu idioma. Vamos supor que você já queira começar a treinar a língua e decida escolher o inglês para fazer as suas compras online.

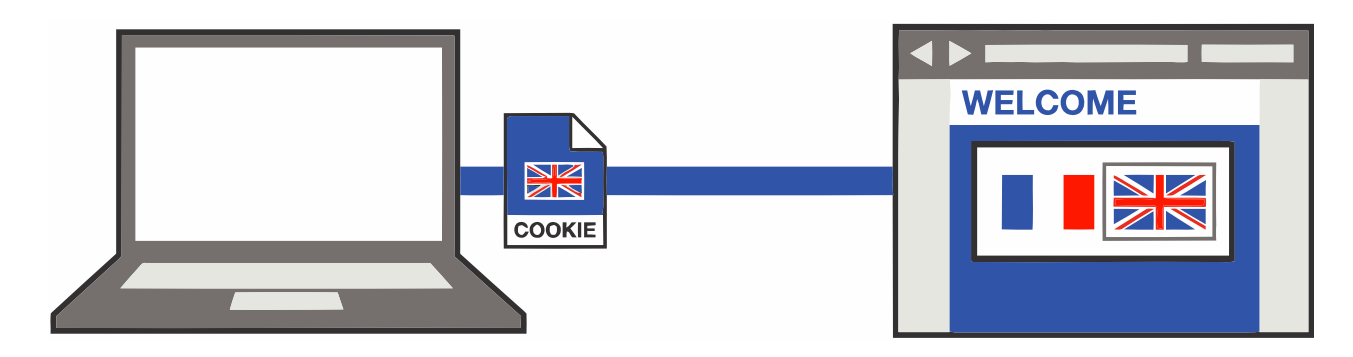

**Nesse momento, o site salvará essa e outras informações em um pequeno arquivo (chamado**  *Cookie***) e irá enviá-lo para o seu computador, onde ele ficará armazenado por um período**. Vamos supor que, no dia seguinte, você decida retornar ao mesmo site para pesquisar outros eletrônicos. Quando isso ocorrer, o site lerá o arquivo salvo anteriormente no cookie e descobrirá que anteriormente você já tinha escolhido a língua inglesa.

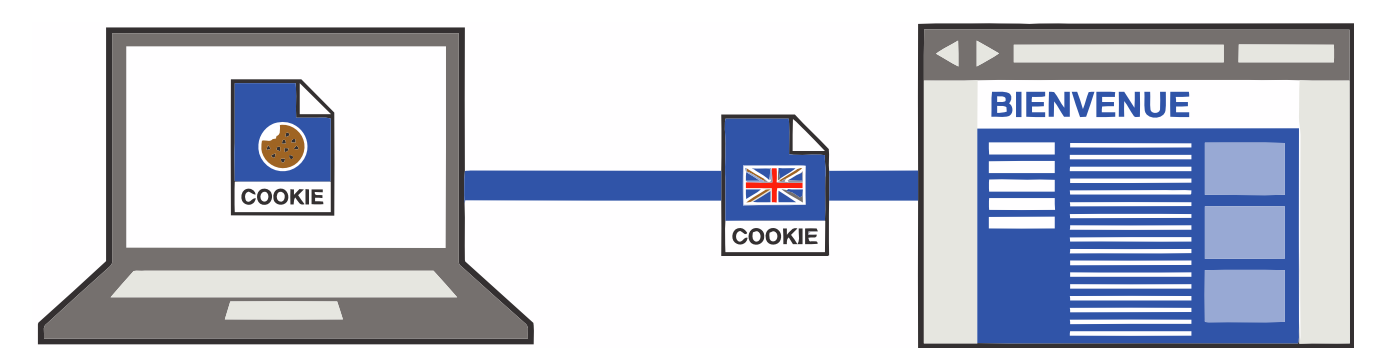

Dessa forma, ele não terá que perguntar novamente qual a língua escolhida. **Ele já mostrará automaticamente o site na língua inglesa**. Em suma, ele trocará o *Bienvenue* por *Welcome* na imagem acima. *E as outras informações que o cookie salva?* Pois é, ele pode salvar a data/hora em que você acessou o site ou quanto tempo permaneceu navegando ou itens de um carrinho de compra ou até mesmo todos os links que você clicou em uma determinada página.

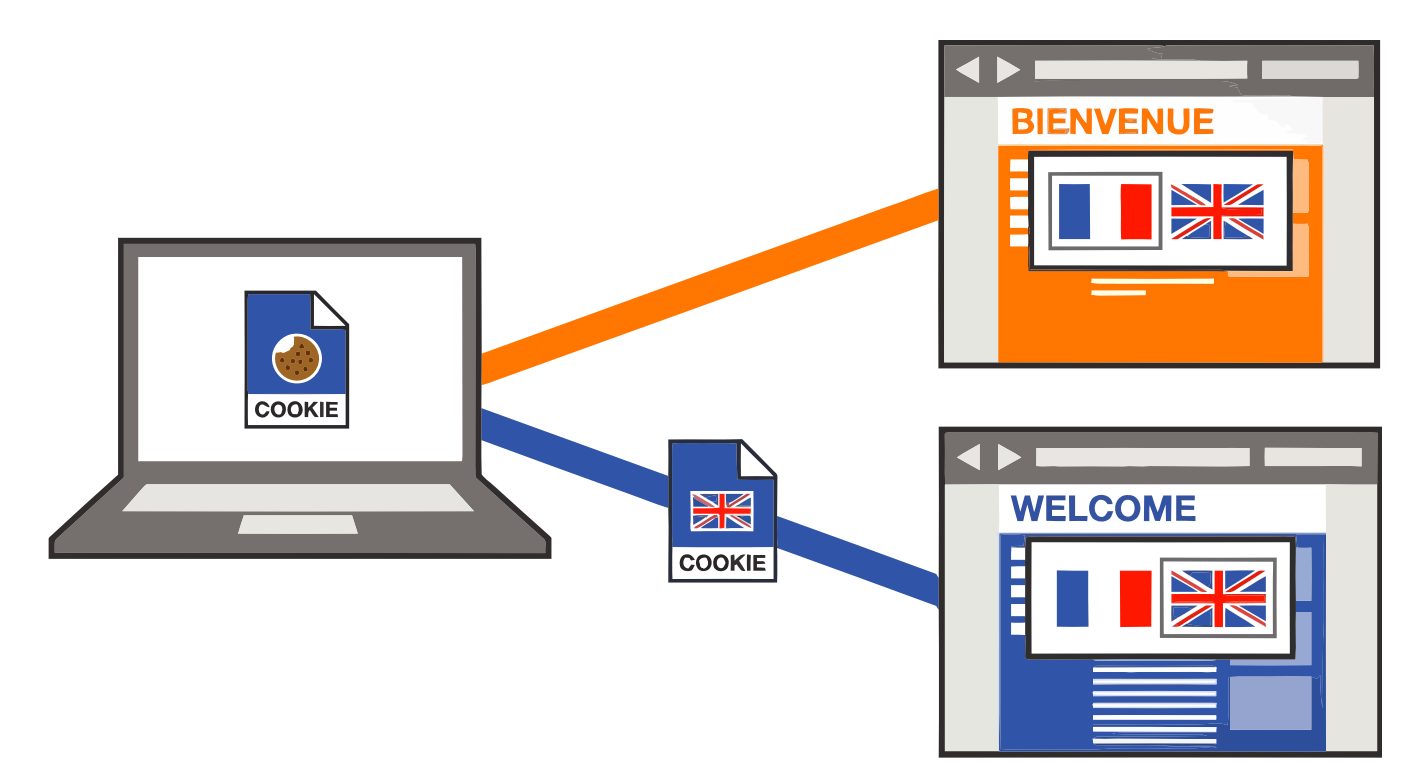

Além disso, notem na imagem acima que – se você acessar um site similar – **ele não conseguirá acessar os dados contidos no cookie armazenado pelo site anterior e continuará em francês – cada página tem seu cookie**. O mesmo ocorre caso você esteja utilizando uma navegação privativa ou anônima. Nesse caso, as informações sobre a navegação, incluindo cookies, não serão gravadas no computador. Bem, existem basicamente dois tipos de cookies:

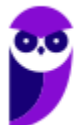

- **Cookies de Sessão:** aqueles que são armazenados em memória e não são gravados em disco. Eles existem somente enquanto a sessão estiver ativa, isto é, são apagados quando o navegador é fechado. Não apresentam data de validade.
- **Cookies Persistentes:** aqueles que são salvos no disco rígido do computador e persistem mesmo após o encerramento da sessão, isto é, continuam existindo quando o navegador é fechado. Apresentam data de validade.

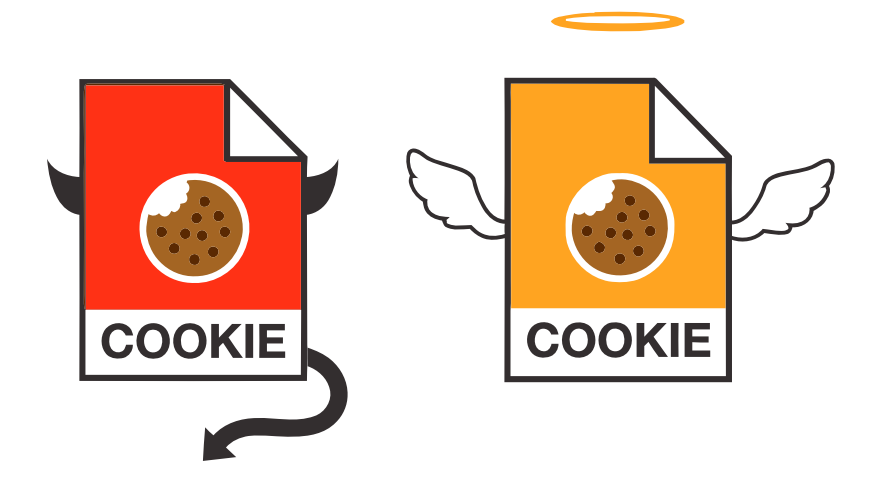

**É bom lembrar que, eventualmente, alguns cookies podem ser utilizados para violar a privacidade e rastrear os sites que um usuário visita**. Isso pode constituir uma vulnerabilidade no sistema de segurança de um computador. No entanto, é bom salientar que o usuário pode, a qualquer momento, bloquear cookies ou personalizar uma lista de sites que podem utilizá-los. Esse bloqueio ocasionalmente pode impedir que algumas páginas sejam exibidas corretamente.

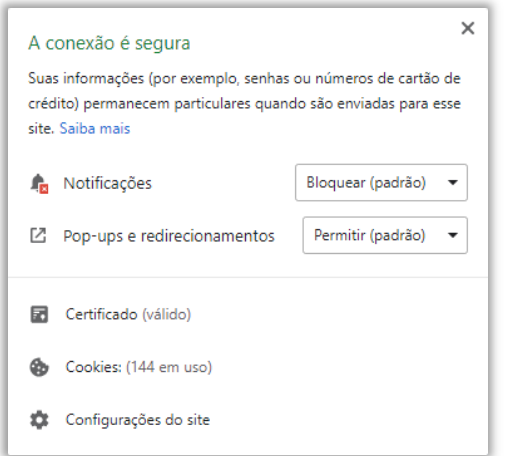

*Afinal de contas, cookies são bons ou ruins?* Galera, **depende da honestidade de quem os implementou**. Em geral, sites confiáveis são honestos na implementação de seus *cookies*. É por conta do rastreamento dos sites que o usuário visita que provedores de anúncios conseguem saber que ele procurou por um produto específico. Dessa forma, ele pode oferecer produtos similares em anúncios de outros sites, redes sociais, etc. *Quem nunca procurou um tênis uma única vez e depois foi bombardeado por anúncios de tênis similares em diversos sites de e-commerce diferentes?* Pois é... *professor, como eu vou saber se isso é bom ou ruim?* 

A imagem acima mostra a quantidade de *cookies* em uso ao acessar o site da CNN (www.cnn.com). Pode assustar ver essa quantidade, mas esse é um site absolutamente confiável. Logo, não se assustem com esse número! **Cookies não conseguem capturar dados do seu computador, eles só** 

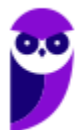

**conseguem coletar informações de navegação**. Para finalizar, uma pergunta: *quando se utiliza a navegação anônima, qual dos dois tipos de cookies vocês acham que são utilizados?* Resposta: Sessão.

Em suma, cookies não são spam ou vírus – eles são pequenos arquivos enviados por páginas web e armazenados localmente no navegador que registram dados sobre a navegação do usuário e geralmente vendem às marcas e às empresas sobre o comportamento do usuário na internet para que possam exibir propaganda de acordo com nossos gostos e interesses. Vamos ver as principais funções dos cookies:

- **Funções técnicas:** controlam o tráfego do site, identificam os usuários e suas sessões de uso, armazenam conteúdos.
- **Personalização:** ajustam o site de acordo com o idioma, tipo de navegador e a configuração regional de onde está o usuário.
- **Monitoramento:** acompanham e registram o comportamento do público para que seja possível medir e analisar a atividade no site.
- **Publicidade:** permitem administrar os espaços publicitários e exibir anúncios de acordo com o perfil específico de cada usuário.

Eu aceitando os cookies de todas as páginas da internet que eu acesso, sem ter ideia do que são cookies

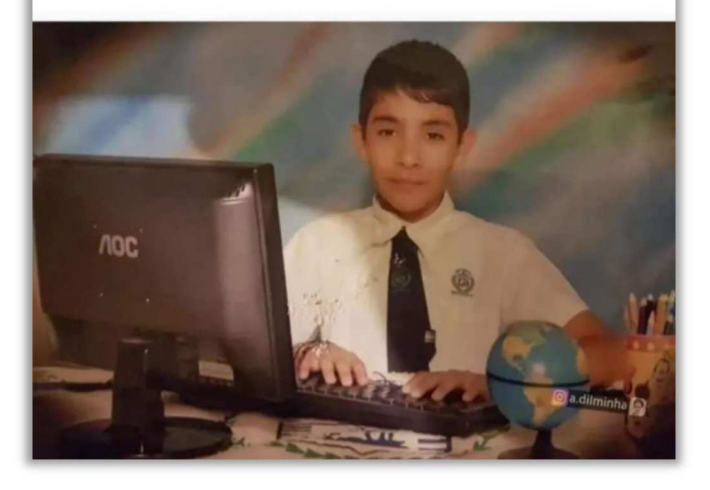

**(MPE/RS – 2012)** No acesso à Internet, os cookies de sessão:

a) ficam armazenados no computador até que o utilizador realize a operação apagar todos os cookies.

b) são temporários e são apagados do computador quando o navegador é fechado.

- c) são utilizados apenas em páginas acessadas após autenticação do usuário.
- d) são utilizados exclusivamente em páginas seguras através do protocolo HTTPS.

e) correspondem a cookies de outros domínios que não estão sendo acessados na página específica.

**\_\_\_\_\_\_\_\_\_\_\_\_\_\_\_\_\_\_\_\_\_\_\_ Comentários:** cookies de sessão são temporários e são apagados do computador quando o navegador é fechado (Letra B).

**(MPE/RS – 2015)** Pequenas informações guardadas no browser do usuário pelos sites por ele visitados e que podem, por exemplo, guardar a identificação e a senha dele quando muda de uma página para outra, são conhecidas por:

a) keyloggers. b) malwares. c) blogs. d) chats. e) cookies.

**\_\_\_\_\_\_\_\_\_\_\_\_\_\_\_\_\_\_\_\_\_\_\_ Comentários:** *pequenas informações? Guardam identificação e senha quando muda de uma página para outra?* Só pode estar se tratando de cookies (Letra E).

**(SE/DF – 2017)** Cookies são arquivos enviados por alguns sítios da Internet aos computadores dos usuários com o objetivo de obter informações sobre as visitas a esses sítios; no entanto, o usuário pode impedir que os cookies sejam armazenados em seu computador.

**\_\_\_\_\_\_\_\_\_\_\_\_\_\_\_\_\_\_\_\_\_\_\_ Comentários:** ele tem o objetivo de obter informações sobre as visitas, mas o usuário pode impedi-los (Correto).

#### **Cache**

#### **INCIDÊNCIA EM PROVA: Altíssima**

Imaginem que vocês administram uma pizzaria que realiza entregas. **Vocês moram em São Paulo, onde existem milhares de pizzarias sensacionais e os prazos de entrega são cruciais para o sucesso da empresa.** As pizzarias com os melhores prazos de entrega geralmente recebem mais pedidos e com maior frequência. Se vocês demorarem demais na entrega de uma pizza, vocês rapidamente decretarão falência da empresa.

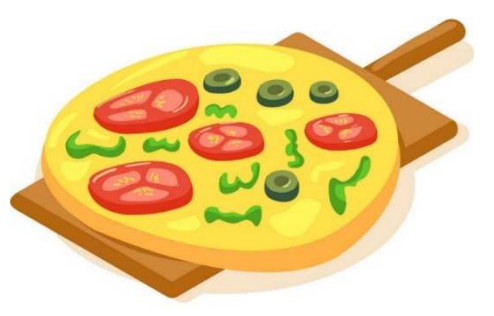

Agora imaginem que vocês recebem um pedido de entrega de uma pizza de calabresa perto da universidade. Vocês fazem a pizza o mais rápido possível e enviam seu motorista para entregá-la. Enquanto ele está fora, vocês recebem outro pedido: mais uma pizza de calabresa e também perto da universidade. **Vocês fazem a pizza, esperam o motorista retornar e o enviam de volta para a universidade. E isso continua acontecendo...**

Vocês têm outras entregas de pizzas diferentes, mas muitos pedidos são iguais: pizzas de calabresa, próximo da universidade. **Então, no próximo pedido de uma pizza de calabresa, vocês decidem já fazer logo quatro e as entregam ao seu motorista**. Logo depois que ele sai, vocês recebem outro pedido para duas pizzas de calabresa perto da universidade. Vocês dizem: "*Ótimo, eu já mandei quatro pizzas, ele ia entregar uma e agora pode entregar mais duas*".

Então, vocês ligam para o motorista, dizem a ele o novo endereço e pedem que ele entregue mais essas duas pizzas extras. E antes que ele consiga entregar a primeira pizza, vocês já recebem outro pedido de mais uma pizza. Como o motorista já está perto da universidade e tem as pizzas extras,

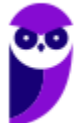

esses clientes receberão as pizzas incrivelmente rápido. **Ele estará na porta dos clientes minutos após o pedido. Vocês agora possuem a entrega de pizza mais rápida na cidade!** 

Essencialmente é assim que o *cache* funciona! Ele analisa o que as pessoas estão "*pedindo*" de página web ultimamente e já vão as deixando algumas partes preparadas para o caso de pedidos futuros. **Então, em vez de pedir ao servidor web para preparar e enviar outra página web, ele apenas envia uma cópia de uma versão que já está em** *cache*. Dessa forma, as páginas web aparecem muito mais rapidamente!

Assim como a entrega de pizza, há algumas exceções: se alguém pedir uma pizza personalizada, o processo será mais lento. **No entanto, em geral, o** *cache* **pode tornar o acesso à web muito mais rápido em determinadas situações**. Em suma: ao navegar na Internet, os navegadores armazenam temporariamente no seu computador imagens e partes de sites visitados para acelerar a navegação, carregando as páginas mais rapidamente – isso é o *Cache* ou *Web Cache*!

Eu gosto de falar o termo *Web Cache* para que vocês não confundam com Memória Cache. **Não tem nada a ver uma coisa com a outra!** *Web Cache* é um recurso para armazenamento temporário e local no disco rígido de cópias de páginas web, imagens e outros documentos com o objetivo de exibir uma página web mais rapidamente. Memória Cache é um dispositivo de acesso que opera mais rápido do que a Memória RAM.

Pergunta clássica no fórum de dúvidas: *qual é a diferença entre cookies e cache?* Bem, embora ambos sejam duas maneiras de armazenar dados na máquina do cliente, há grandes diferenças entre eles:

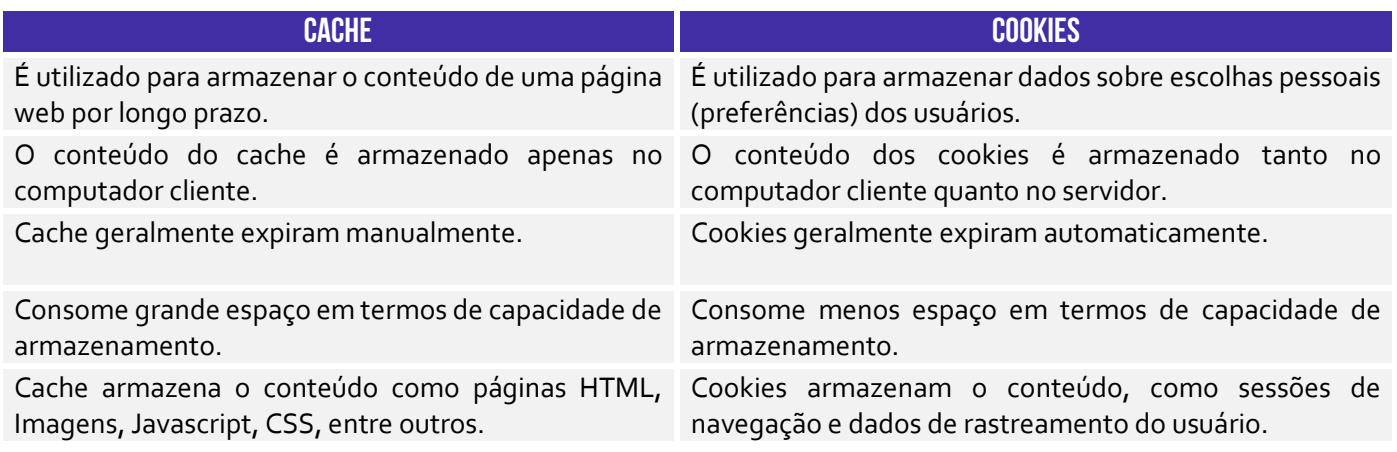

## ACELERAR/FACILITAR NAVEGAÇÃO **CACHE** MODIFICAR/PERSONALIZAR NAVEGAÇÃO **COOKIES**

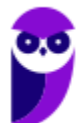

**(AL/RO – 2018)** Ao navegar pela Internet, o Firefox Mozilla armazena temporariamente imagens e partes de sites visitados para acelerar a navegação, carregando as páginas visitadas mais rapidamente. Para apagar esse histórico, deve-se limpar o dado de navegação denominado:

a) downloads efetuados.

- b) dados de formulário.
- c) favoritos.
- d) cookies.
- e) cache.

**\_\_\_\_\_\_\_\_\_\_\_\_\_\_\_\_\_\_\_\_\_\_\_ Comentários:** para apagar esse histórico, devem-se limpar os dados de *cache* (Letra E).

**(DEMAE/GO – 2017)** Um navegador web é um aplicativo de software usado para buscar e visualizar informações que estão disponíveis na internet. O cache de um navegador pode ser compreendido como:

a) uma sequência finita de instruções ou operações cuja execução, em tempo finito, resolve um problema computacional, qualquer que seja sua instância.

b) uma área de armazenamento onde dados ou processos frequentemente utilizados são guardados para um acesso futuro mais rápido.

c) uma coleção de circuitos que armazenam bits.

d) um tipo de memória no qual informações são gravadas pelo fabricante uma única vez, não podendo ser alteradas ou apagadas, somente acessadas.

**\_\_\_\_\_\_\_\_\_\_\_\_\_\_\_\_\_\_\_\_\_\_\_ Comentários:** trata-se de uma área de armazenamento onde dados ou processos frequentemente utilizados são guardados para um acesso futuro mais rápido (Letra B).

#### Plug-ins, Extensões e Complementos

#### **INCIDÊNCIA EM PROVA: média**

**Plug-ins são programas ou componentes externos instalados no navegador e que permitem a utilização de recursos que não estão disponíveis nativamente, tais como recursos multimídia e tipos especiais de conteúdos web**. Você precisa baixar o Plugin do Adobe Flash Player (imagem da esquerda) para ver vídeos (imagem do meio) ou jogar um jogo no browser (imagem da direita). Para acessar a conta do seu Internet Banking no navegador, você tem que baixar o Plugin do Java!

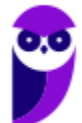

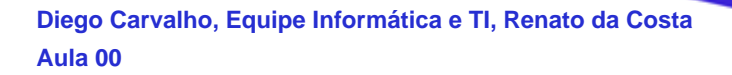

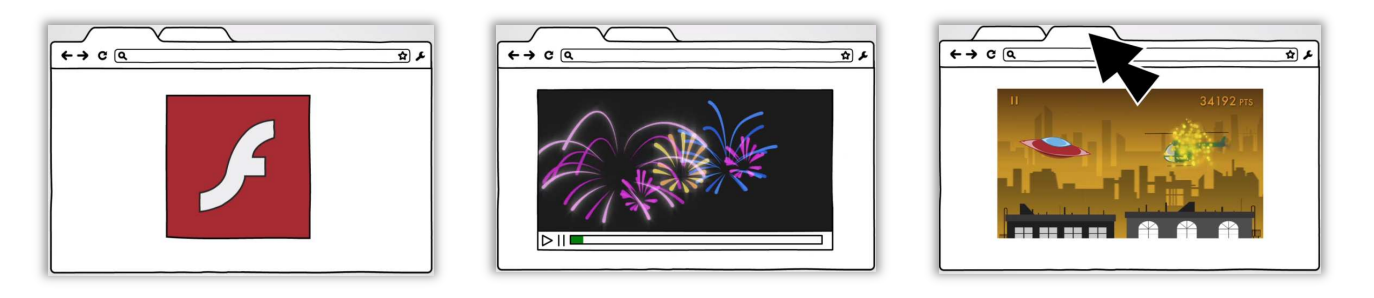

Em geral, eles tornam a exibição dos conteúdos mais dinâmica e inteligente, criando uma melhor experiência para o visitante. Logo, o plug-in é um pequeno programa externo que adiciona funções àquelas já suportadas originalmente pelo navegador. *E as extensões?* Também são pequenos programas que adicionam novos recursos ao navegador e personalizam sua experiência de navegação. **No entanto, elas já são integradas a lógica de aplicação do navegador.**

Você não faz o download de extensões de outro local, você instala extensões do próprio navegador. Eu utilizo muitas extensões (Ex: eu uso uma que permite acelerar vídeos – recomendo usar para as videoaulas; uso uma de dicionário – para consultar rapidamente o significado de palavras; etc). **Em resumo: plug-ins são arquivos executáveis externos que praticamente não são utilizados atualmente; extensões são apenas pequenos códigos internos que adicionam novos recursos.** 

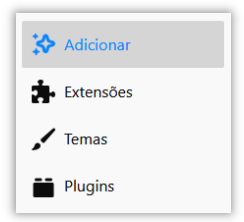

**Já o Navegador Firefox chama de Complementos (ou** *Add-On***) o conjunto de Extensões, Temas e Plug-ins**. Nós já conhecemos as Extensões e os Plug-ins. *E os Temas?* Os temas são complementos que alteram a aparência do seu navegador. Em geral, mudam o formato dos botões, a imagem de fundo, entre outros aspectos decorativos. *Entendido?* :)

**(STJ – 2015)** Os complementos são aplicativos que permitem ao usuário personalizar o Firefox com estilos ou recursos extras. As extensões são um tipo de complemento encontradas na última versão desse navegador e possibilitam, entre outros recursos, a integração do Firefox com alguns sítios da Internet.

**Comentários:** impecável... complementos adicionar recursos e extensões são tipos de complementos (Correto).

#### Filtro Antimalware

**\_\_\_\_\_\_\_\_\_\_\_\_\_\_\_\_\_\_\_\_\_\_\_** 

**INCIDÊNCIA EM PROVA: média** 

**Todos os navegadores possuem um recurso que ajuda a detectar sites de** *phishing* **e proteger contra download e instalação de** *malwares***.** A proteção ocorre de três maneiras diferentes:

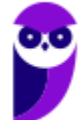

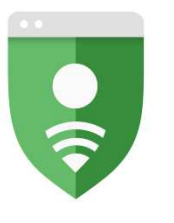

**Google Safe Browsing** 

#### O Windows protegeu o computador

O Windows SmartScreen impediu a inicialização de um aplicativo não reconhecido. Se você executar esse aplicativo, o PC poderá ficar vulnerável

Executar assim mesmo

Não executar

Aplicativo: Caffeinated.exe Fornecedor: Fornecedor desconhecido

1) Enquanto você navega na web, **ele analisa páginas e determina se há alguma característica que possa ser considerada suspeita**. Se encontrá-las, ele exibe uma mensagem dando a você a oportunidade de enviar um comentário e sugerindo que você prossiga com cautela.

2) Ele verifica os sites visitados e **os compara com uma lista dinâmica de sites de** *phishing* **e sites de softwares mal-intencionados previamente relatados**. Se encontrar uma correspondência, ele exibe um aviso notificando que o site foi bloqueado para a sua segurança.

3) Ele verifica os arquivos baixados e os compara com uma lista de sites de softwares mal-intencionados relatados previamente e programas conhecidos como não seguros. **Se encontrar uma correspondência, ele avisa que o download foi bloqueado para a sua segurança**.

No Internet Explorer e MS-Edge, esse filtro se chama Filtro SmartScreen e é capaz de verificar os arquivos baixados comparando-os com uma lista de arquivos conhecidos e baixados por muitas pessoas que usam o Internet Explorer. Se o arquivo que estiver baixando estiver nessa lista, ele o avisará. Dessa forma, **ele funciona indiretamente como um gerenciador de downloads, uma vez que ele é capaz de bloquear aqueles que são considerados arriscados**.

**É importante mencionar também que navegadores podem ajudar a evitar ataques maliciosos por conta de vulnerabilidades de algumas páginas web, como ataques de Cross-Site Scripting (XSS).** Ataques desse tipo visam o código (também chamado de script) de uma página da web que é executado no navegador do usuário, ao invés de no servidor. Quando você sofre um ataque, ocorre uma tentativa de inserir scripts maliciosos em seu navegador.

Esses scripts tentarão danificar seu computador, não havendo limites para a variedade de ataques possíveis de XSS. No entanto, a maioria tem como objetivo coletar dados pessoais, redirecionar as vítimas para sites controlados pelo atacante ou fazer com que seu computador execute operações comandadas pelo atacante. Nesse caso, os navegadores buscam identificar e bloquear a inicialização desses scripts de forma automática quando do acesso aos sites acessados pelo usuário.

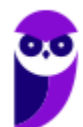
### **RESUMO**

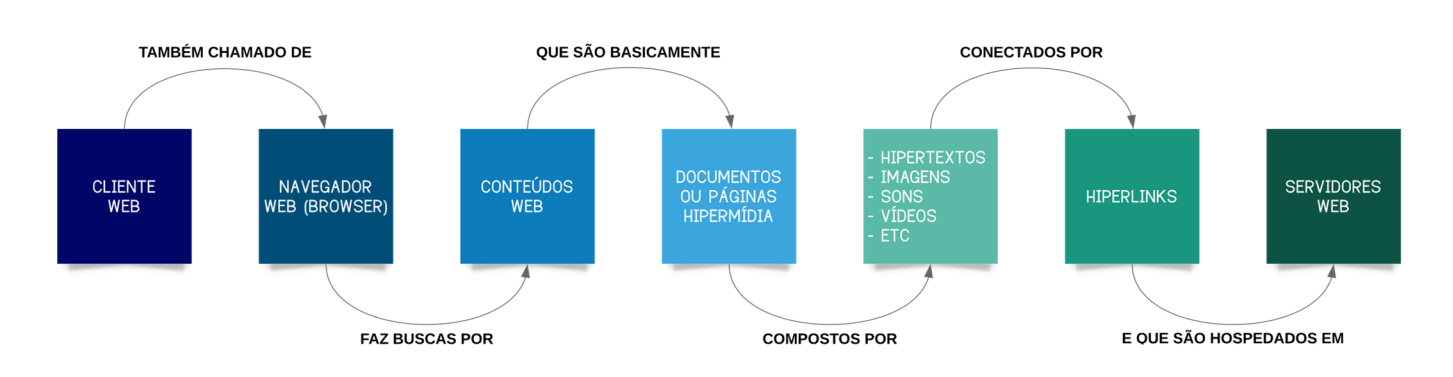

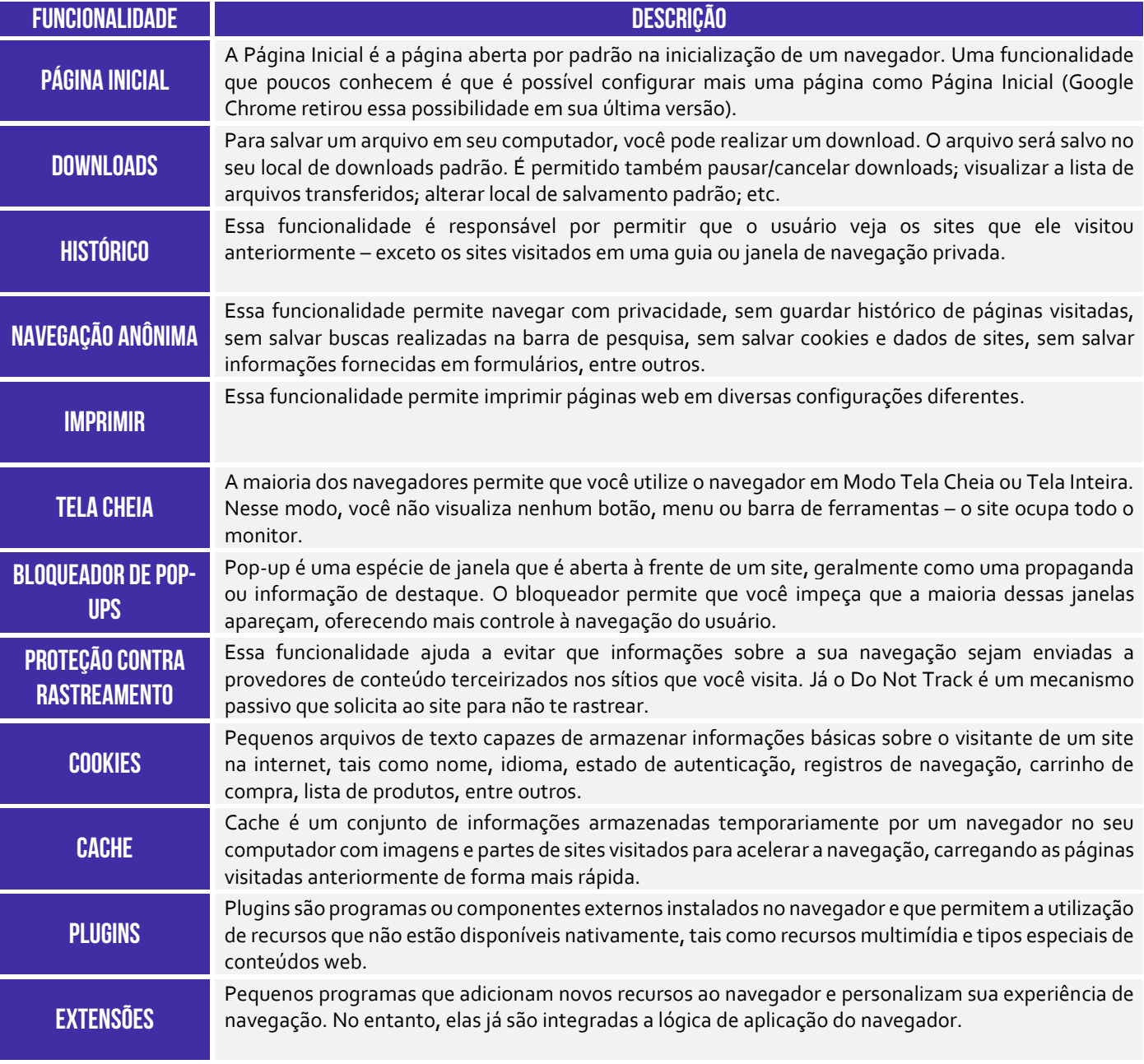

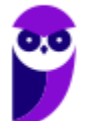

**COMPLEMENTOS** 

Essa é uma particularidade do navegador web Firefox que chama de Complementos (ou Add-On) o conjunto de Extensões, Temas e Plugins desse browser.

 **PARA MAIS DICAS: www.instagram.com/professordiegocarvalho**

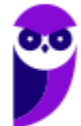

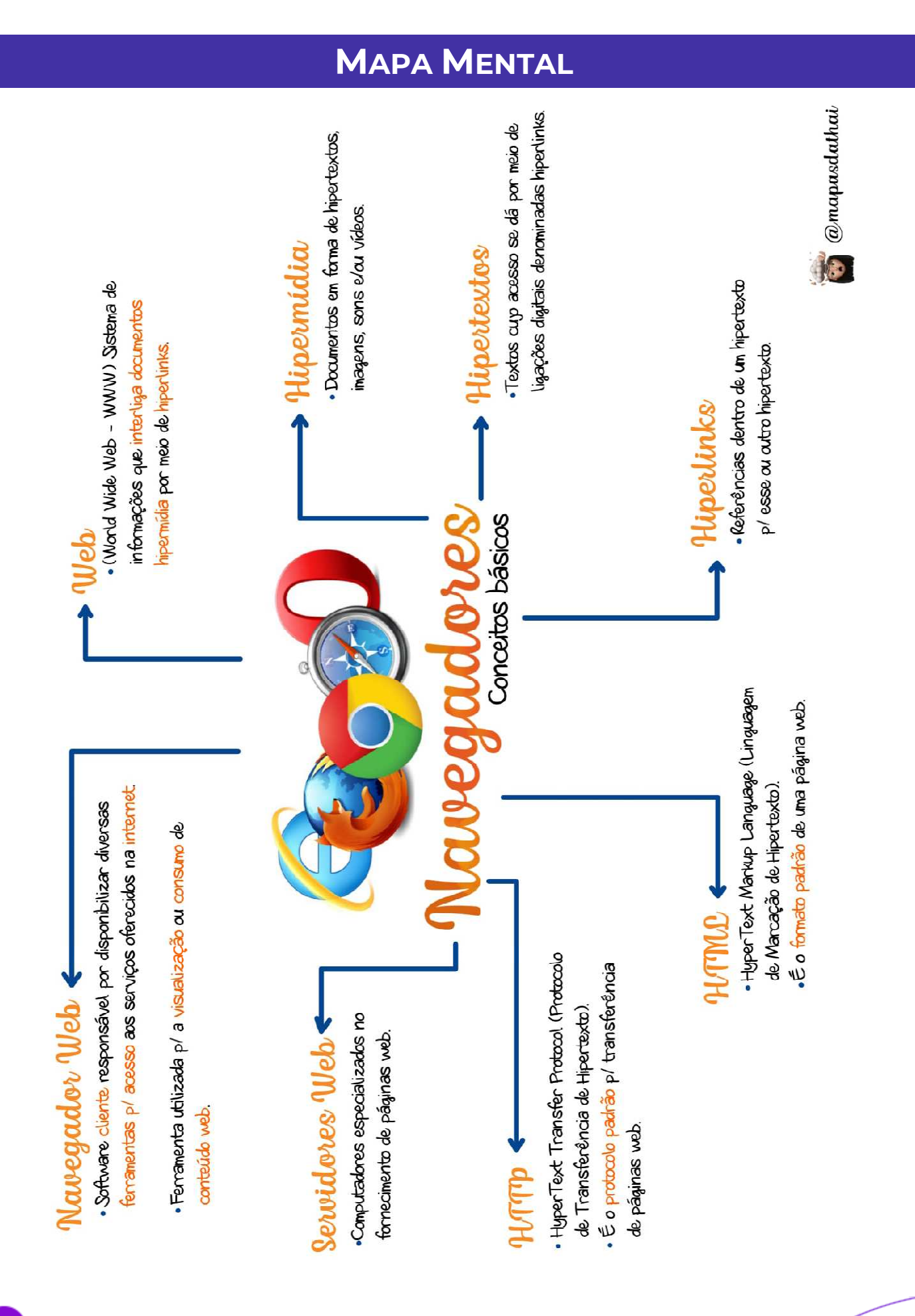

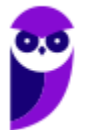

É a página aberta por padrão na inicialização

agina Tricial

Alt + HOME

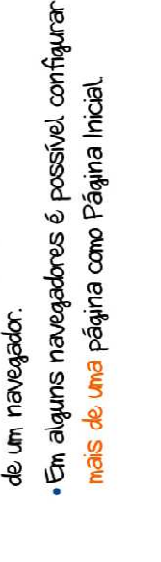

≸

## Barra de Favoritos 4

Apresenta atalvos p/ as páginas preferidas do usuário:

adicionar uma página como favorita, deve-se ·Na maioria dos navegadores, p/ exibir ou procurar por una estrela

### uncionalidades comuns ambém são

Gerenciamento de downloads (Ctrl+J); · Histórico de navegação (Ctrl +H): · Impressão de páginas (Ctrl+P); · Modo Tela Cheia (F11):

·Bloqueador de Pop-up:

· Proteção contra rastreamento (e do Not Track)

Plug-ins, Extensões e Complementos **Filtro Antimalware** 

C<del>url+Shift+P</del> - Mozilla Frefox<br>,<br>, 1 Q  $\frac{1}{8}$ ·Também pode ser chamada de navegação anônima. internet. O provedor de acesso ainda · Evita que o navegador armazene informações de Não toma o usuário anônimo na navegação sobre os sites e páginas visitadas. lavegação Privativa

Microsoft Edge Google Chrome

Mozilla Firefox

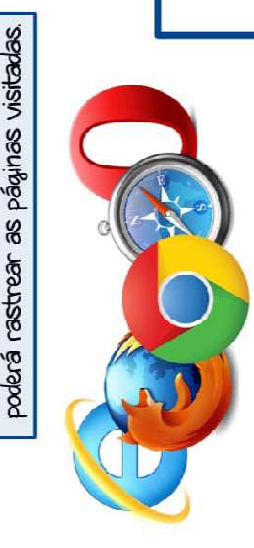

Pequenos arquivos de texto que armazenam infor-

Jookies

nações básicas sobre o visitante de um site.

Ex: nome, idioma, carrinho de compra, lista

de produtos, etc.

Cookies de Sessão

Armazenados

em memória

# 3

**Cookies Parsistentes** 

Armazenados no

disco rígido

Persistem mesmo

após encerrada

enquanto a sessão

estiver ativa.

Existem somente

a sessão

Têm data de

Não têm data

de validade

validade

Funcionalidades Comuns

### adhe

disco rígido de cópias de partes de páginas web, lecurso p/ armazenamento temporário e local no imagens e outros documentos.

· Objetivo exibir uma página web mais rapidamente.

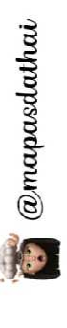

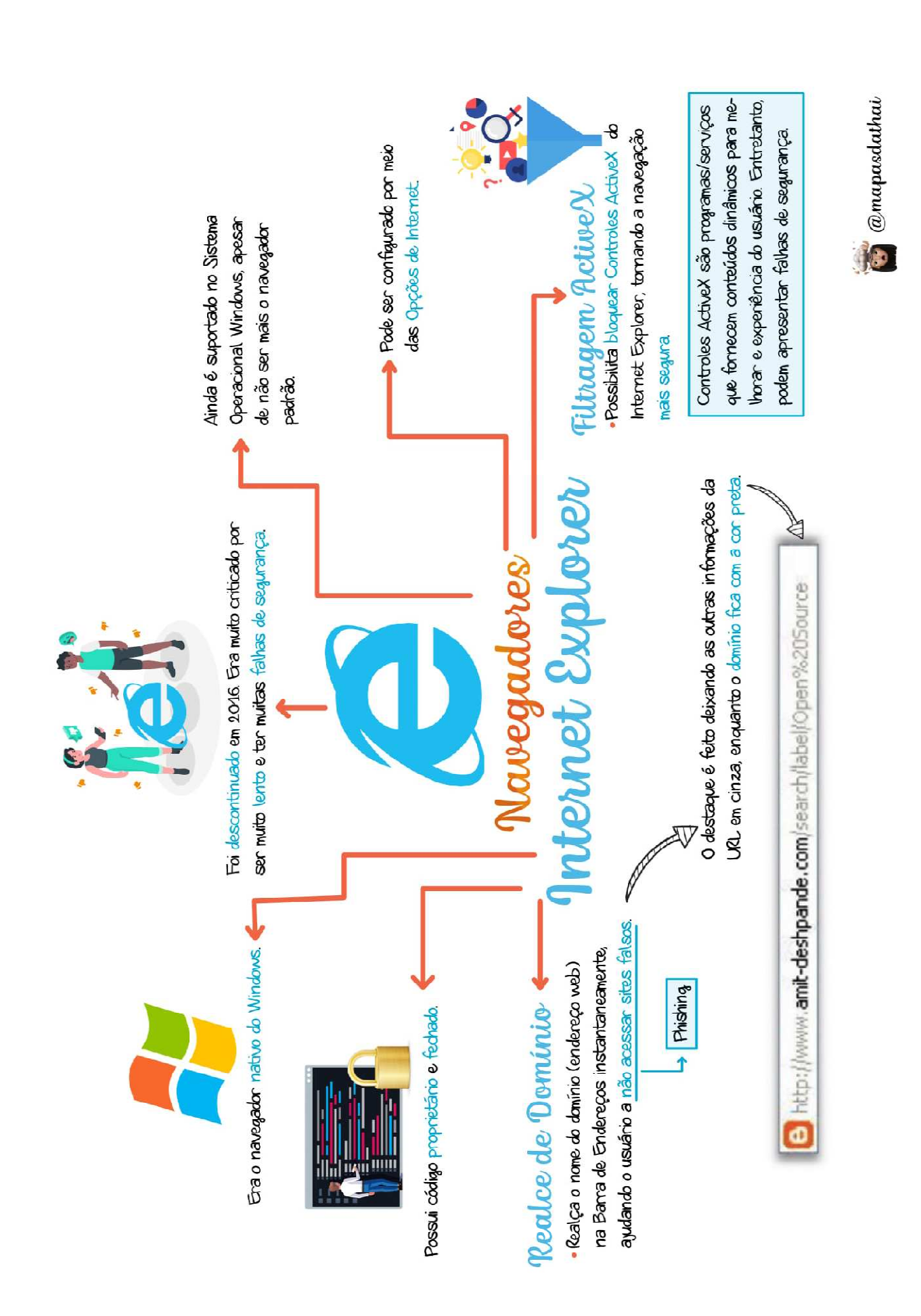

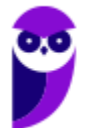

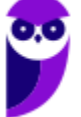

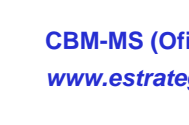

No Google Chrome, todas as configurações têm Configuração por URD

um endereço (URL) e podem ser acessadas

diretamente pela Barra de Endereços

Exemplos importantes:

- chrome://settings
- acessar a página de configuração.
- chrome//version (ou about)
- acessar a página de informações sobre a versão do navegador.
- drome//extensions
- acessar a página de externsões.
- chrome://bookmarks
- acessar a página de favoritos.
- chrome//history
- acessar a página de histórico.
- chrome://downloads
- La acessar a página de downloads.
- Enquanto o Internet Explorer era pesado e inseguro, o Google Chrome surgiu em 2008 minimalista, leve, rápido e muito seguro.
	-
- Google Chrom Navegadores
- Assim. se alguna quia travar, o navegador e as autras quias abertas, em tese, não serão · No Google Chrome, cada página ou aplicativo web aberto é um processo independente e monitorado separadamente pelo Sistema Operacional Sandbox
- O Sandbox formece uma camada de proteção p/ esses

afetados

- processos, criando um ambiente isolado para cada um.
- em uma quia, ficará isolado nela e não conseguirá Ex: se um código malicioso estiver em execução afetar as outras ou o seu computador.

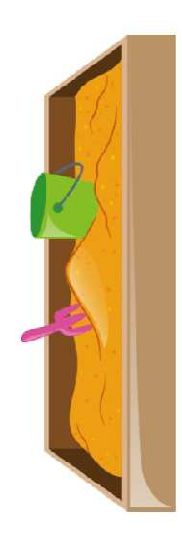

Sandbox significa "caixa de areja".

Explorer também o fizeram p/ casos específicos O Google Chrome foi o primeiro a implementar o Sandbox, mas depois o Firefox e o Internet

Š

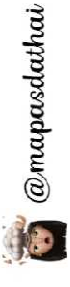

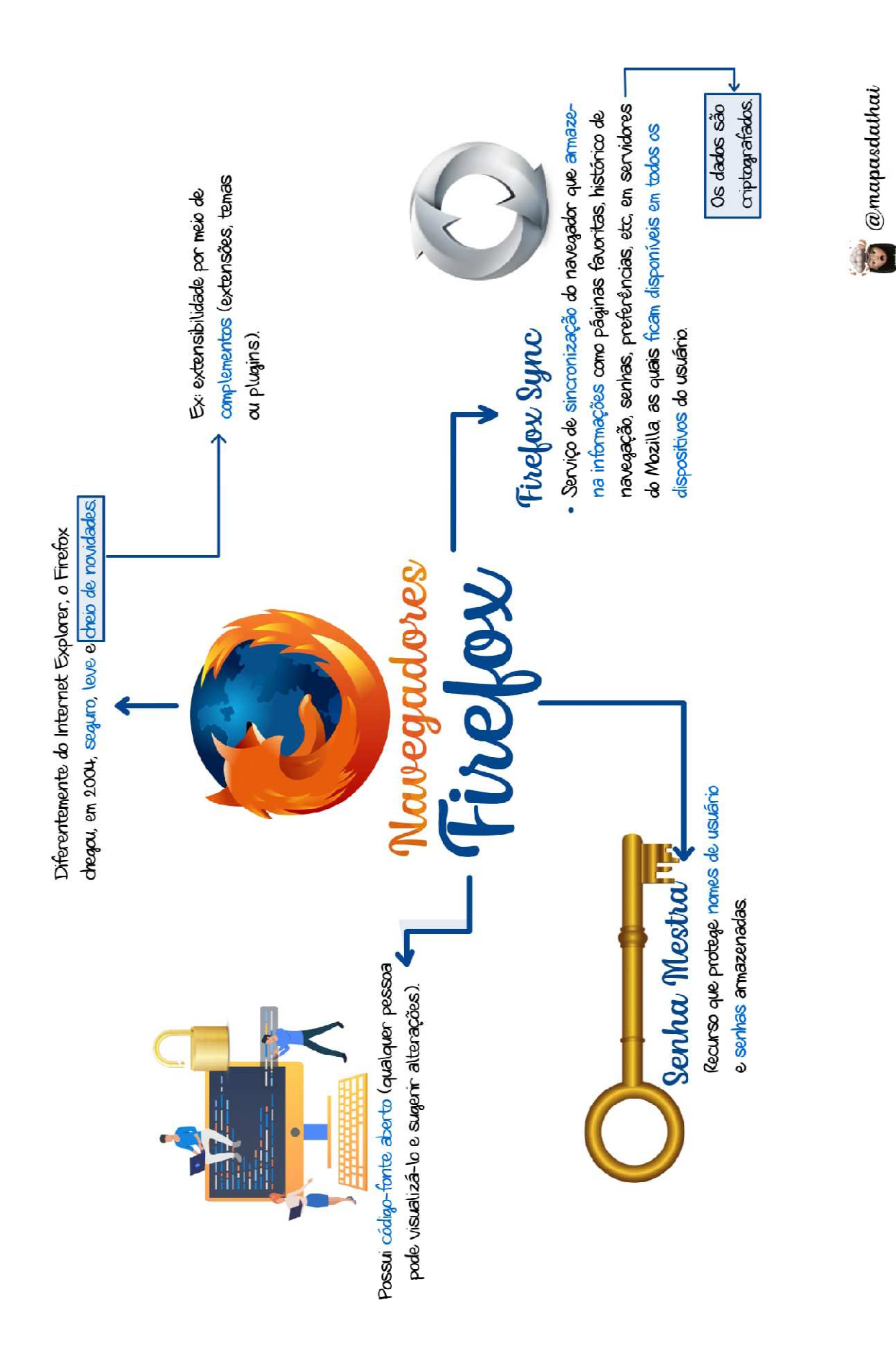

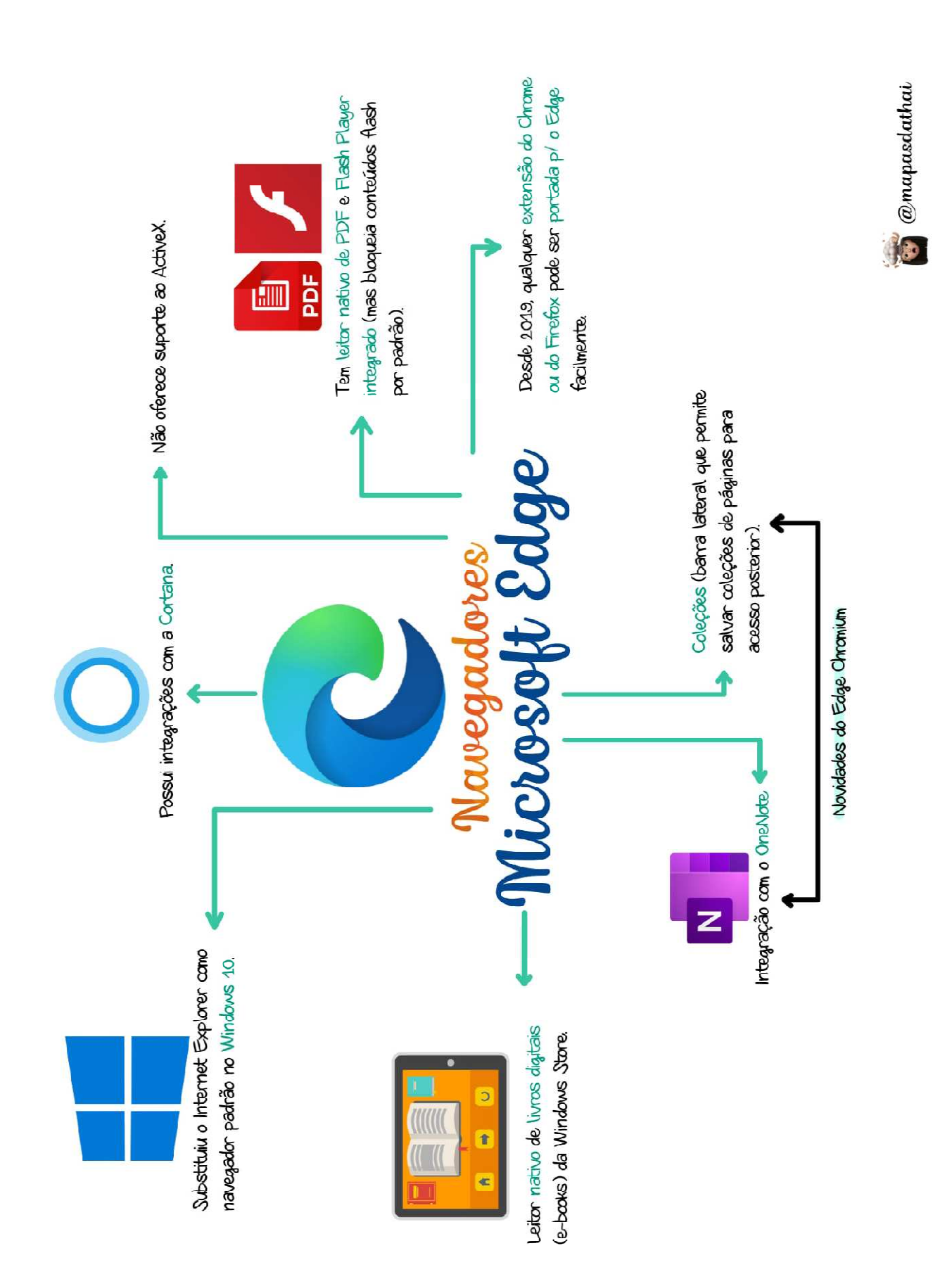

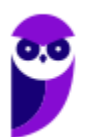

44 228

### **GOOGLE CHROME**

### Contexto Histórico

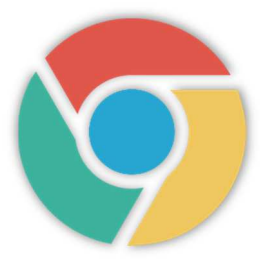

Agora, sim – vamos falar sobre o meu navegador favorito (e de metade do planeta<sup>1</sup>)! Em 2 de Setembro de 2008, foi lançado o Google Chrome. Esse **navegador já chegou quebrando paradigmas, sendo bastante leve e minimalista**. Como vocês já sabem, o Internet Explorer era muito pesado, demorava para abrir e possuía vários problemas de segurança.

O Chrome era bem leve, abria numa velocidade altíssima e era bastante seguro. Além disso, ele tinha um visual bastante minimalista. **Era a Barra de Guias, Barra de Navegação, Barra de Favoritos e só**! Essa última, inclusive, podia ser omitida. Olha que maravilha... hoje em dia, isso pode parecer simples, mas quem é mais velho se lembra como ficava o Internet Explorer após algum tempo de uso.

**Como ele era bastante vulnerável, vários softwares instalavam barras de ferramentas no navegador e acabava ficando completamente inviável a utilização**. A imagem abaixo é um exemplo exagerado, mas é possível ter uma noção! Quase não dava para visualizar o site, porque metade da tela era composta de barras. O Google Chrome é totalmente o oposto: ele trouxe um visual leve e uma execução veloz.

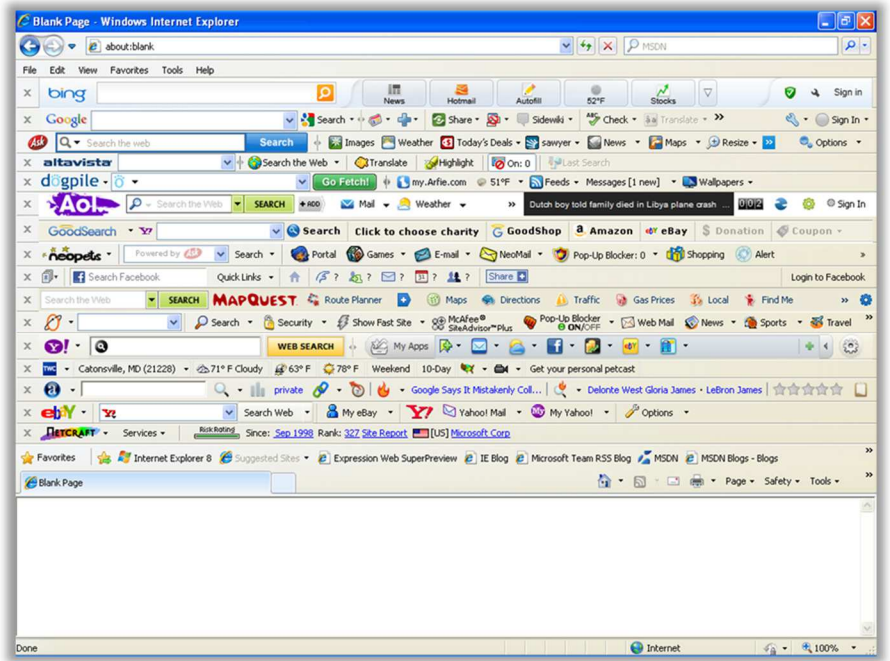

1 Em 2018, estava presente em 66,9% dos computadores pessoais, seguido do Firefox com 11,4% e do Internet Explorer com 7,13%.

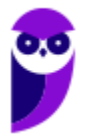

### Funções Específicas

### Chrome Sync

**INCIDÊNCIA EM PROVA: média** 

O Chrome Sync é um serviço de sincronização do navegador que armazena dados do usuário em servidores do Google e permite **sincronizar as páginas favoritas, os históricos de navegação, as guias abertas, as senhas, os formulários preenchidos, informações de pagamento, as extensões, entre outros** – de forma que essas informações estejam disponíveis em todos os computadores e dispositivos do usuário logado com uma mesma conta.

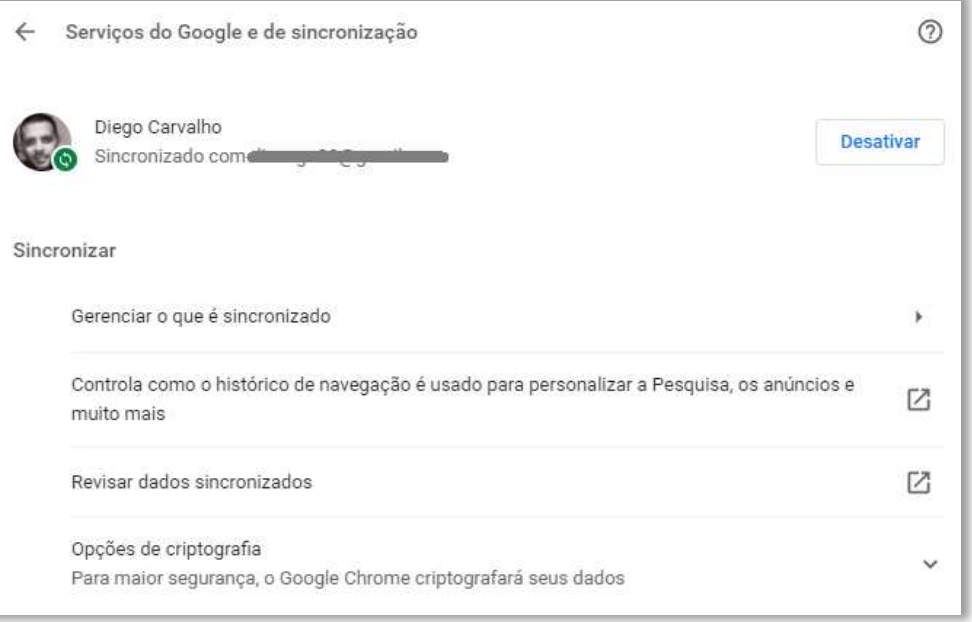

**Sua conta será conectada automaticamente ao Gmail, YouTube, Pesquisa e outros serviços do Google.** Se você fez login antes de ativar a sincronização, sua conta permanecerá conectada. Se você trocar de dispositivo, por exemplo, se perder seu smartphone ou comprar um laptop novo, poderá recuperar as informações sincronizadas. Essa funcionalidade foi cobrada recentemente na prova da Polícia Rodoviária Federal! Vamos ver...

**(PRF – 2021)** Embora as versões mais atuais do Mozilla Firefox e do Google Chrome permitam salvar e sincronizar senhas para realizar, posteriormente, login automático em formulários de sítios da Internet, essa ação somente será possível se os sítios em questão estiverem disponibilizados em uma intranet e utilizarem o protocolo HTTPS.

**Comentários:** isso não faz nenhum sentido – essa ação será possível independentemente de os sítios estarem disponibilizados em uma intranet ou de utilizarem HTTPS! Para salvar e sincronizar senhas, é completamente irrelevante se um sítio está disponibilizado em uma rede privada (intranet) ou em uma rede pública (internet); assim como é completamente irrelevante se um sítio utiliza HTTP ou HTTPS (Errado).

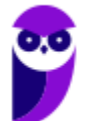

**\_\_\_\_\_\_\_\_\_\_\_\_\_\_\_\_\_\_\_\_\_\_\_**

Por falar em senhas, em sua última atualização, o Google Chrome anunciou **um recurso de proteção de senhas capaz de rapidamente verificar se uma determinada senha utilizada em uma página é fraca ou se foi comprometida em algum vazamento conforme apresenta a imagem seguinte.** Dessa forma, ele alerta o usuário, que poderá tomar alguma atitude a respeito – preferencialmente trocar a senha fraca ou comprometida.

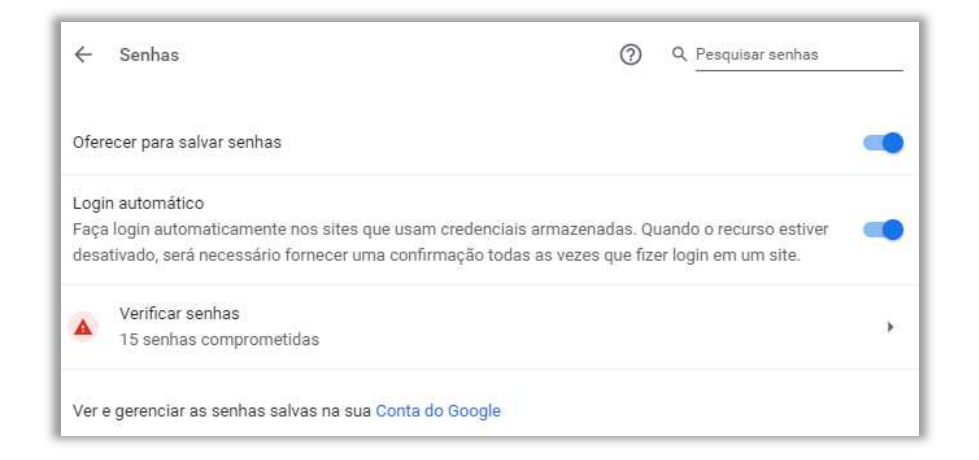

**(Polícia Federal – 2021)** A versão atual do Google Chrome dispõe de recurso que permite avisar o usuário sobre a possibilidade de ele estar utilizando uma combinação de senha e de nome de usuário comprometida em um vazamento de dados em um sítio ou em um aplicativo.

**Comentários:** perfeito... esse recurso realmente permite avisar o usuário sobre a possibilidade de ele estar utilizando uma combinação de senha e de nome de usuário comprometida em um vazamento de dados em um sítio ou em um aplicativo (Correto).

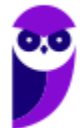

**\_\_\_\_\_\_\_\_\_\_\_\_\_\_\_\_\_\_\_\_\_\_\_**

### Sandbox

**INCIDÊNCIA EM PROVA: baixíssima** 

O Sandbox é um recurso desenvolvido para melhorar a segurança do navegador. *Como funciona?* **No Chrome, toda página ou aplicativo web aberto no navegador é um processo separado e independente**. Por exemplo: se você abrir três páginas web diferentes em três guias diferentes do navegador, cada guia aberta corresponde a um processo separado. Enquanto eu estou escrevendo essa aula, estou com 32 guias abertas. Vejam o Gerenciador de Tarefas de Windows:

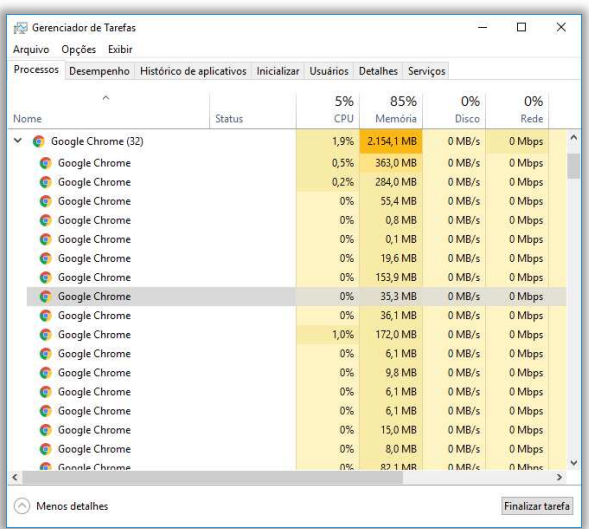

Observem que existem 32 processos diferentes – um para cada guia. Cada uma é monitorada separadamente pelo Sistema Operacional. **Dessa forma, se alguma guia travar, o navegador e as outras guias abertas não serão afetadas**. O Sandbox fornece uma camada de proteção para cada um desses processos. É como se eu colocasse um site comum (imagem da esquerda) em uma caixa de areia de verdade (imagem da direita) para criar um ambiente isolado para cada processo.

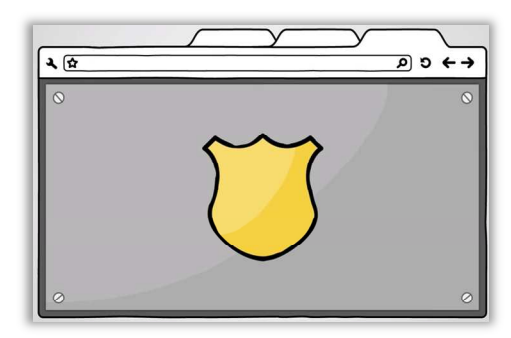

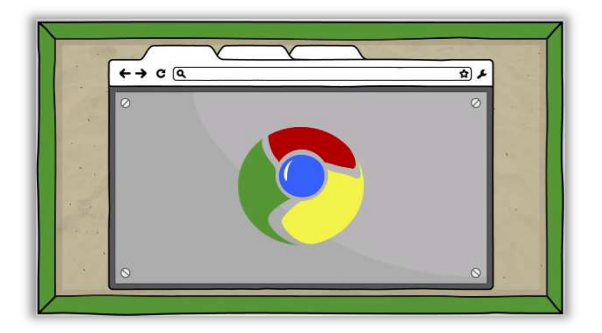

Se você abrir por engano uma página maliciosa, desenvolvida para prejudicar seu computador, **o Sandbox impedirá que o código malicioso da página web cause mais danos ao seu computador**. O código malicioso ficará contido no Sandbox, de modo que ele não afete outras guias em seu navegador ou seu computador. Assim, um site malicioso pode estar em execução em uma guia, mas logo que você a fecha, ele desaparecerá sem provocar nenhum dano ao seu computador.

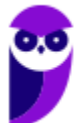

**\_\_\_\_\_\_\_\_\_\_\_\_\_\_\_\_\_\_\_\_\_\_\_** 

No Chrome, todas as páginas exibidas no navegador são verificadas pelo Sandbox. Entretanto, há outras partes do navegador que também obtêm os benefícios, como plugins. Alguns plugins específicos também foram integrados ao Sandbox. **No entanto, caso você instale um plugin que esteja fora da caixa de areia, ele poderá – sim – acessar recursos sensíveis do computador**. Logo, muito cuidado com a instalação de plugins.

O Google Chrome foi o primeiro navegador a implementar o Sandbox! Após algum tempo, Firefox e Internet Explorer também o fizeram. *Entendido?* Hora de praticar...

**(MTE – 2014)** O navegador Google Chrome 31 possui uma camada nativa de proteção extra (Sandbox) que é atualizada periodicamente. Como medida de segurança, não é possível ao usuário permitir que os plug-ins fora da Sandbox acessem diretamente seu computador.

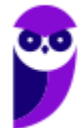

**Comentários:** ele realmente possui uma camada nativa de proteção extra chamada Sandbox. No entanto, é possível – sim – permitir que os plugins fora da Sandbox acessem diretamente seu computador. Lembrem-se: a Sandbox protege o que está **dentro** dela e, não, fora! (Errado).

### Configuração por URL

Galera, é possível acessar diretamente diversas configurações do Google Chrome por meio da utilização de URLs. *Como assim, Diego?* Observem a imagem se seguir! Vamos supor que você queira fazer alguma alteração na configuração do navegador. Nesse caso, você clica nos três pontinhos no canto superior direito do navegador e, em seguida, clica em Configurações. Notem que uma página aparecerá com endereço **chrome://settings**.

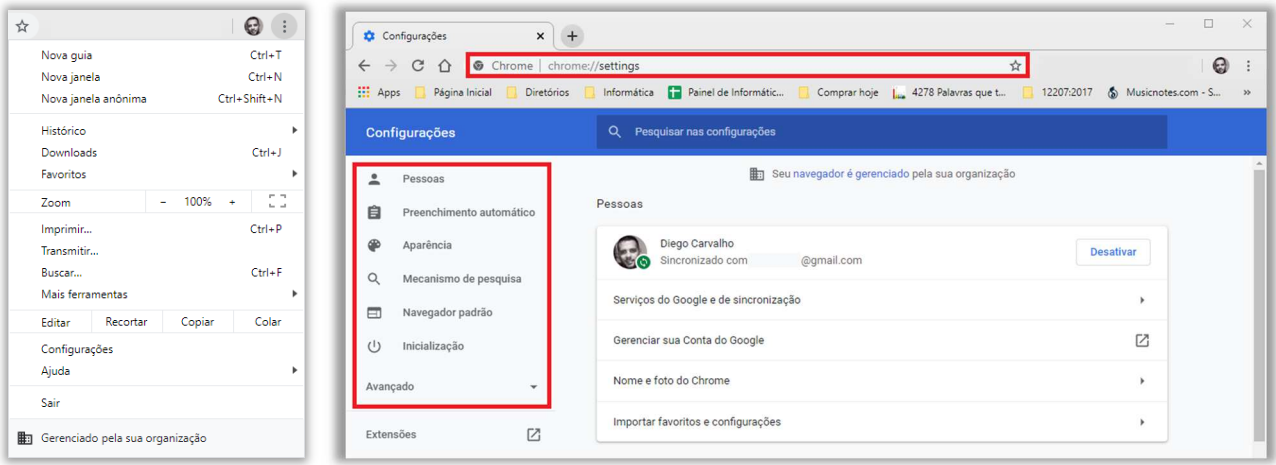

Ou seja... se eu quiser abrir a página de configuração sem ter que clicar nos três pontinhos e depois clicar em configurações, basta inserir esse endereço que eu serei direcionado para essa página. **Galera, todas as configurações possuem um endereço e podem ser acessadas diretamente.** Vejam esse menu do lado esquerdo da imagem e notem que ele possui subdivisões: pessoas, preenchimento automático, aparência, entre outros. Eles podem ser acessados assim:

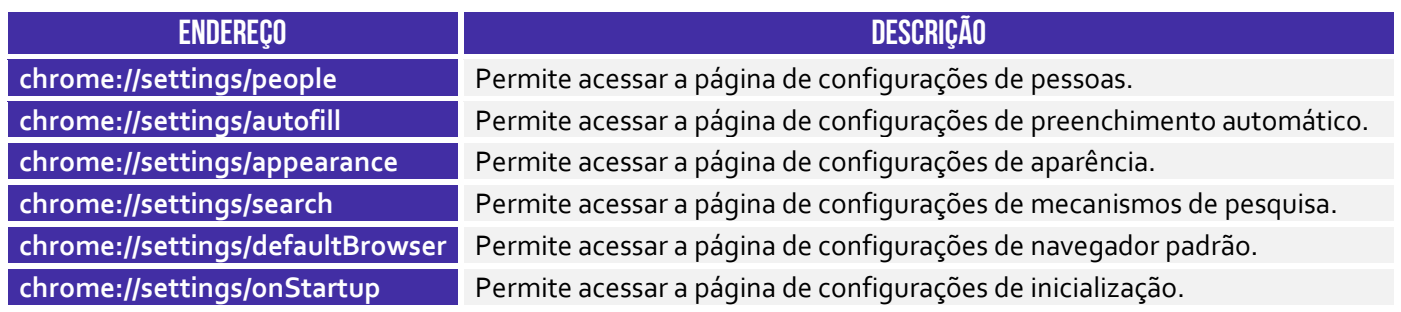

*Professor, eu vou ter que decorar isso tudo?* Não, galera... isso seria inviável e teria um péssimo custobenefício, mas é interessante decorar alguns. São eles:

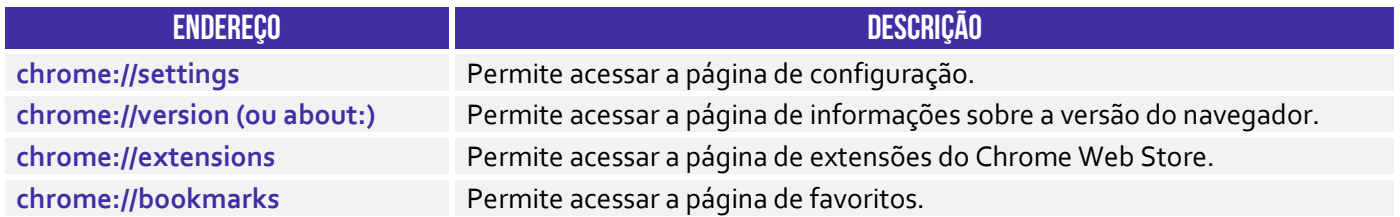

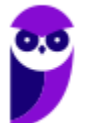

**chrome://history** Permite acessar a página de histórico. **chrome://downloads** Permite acessar a página de downloads.

**(TRT/11 – 2017)** Um usuário está utilizando o navegador Google Chrome em português, em condições ideais, e deseja desativar o mecanismo de salvar senhas da web automaticamente. Para acessar este serviço, o usuário deve digitar na barra de endereços do navegador:

- a) chrome://system/
- b) chrome://inspect/#devices
- c) chrome://configurações/
- d) chrome://components/

**\_\_\_\_\_\_\_\_\_\_\_\_\_\_\_\_\_\_\_\_\_\_\_** 

e) chrome://settings/

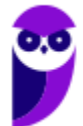

**Comentários:** (a) Errado, esse endereço permite acessar uma janela com dados de diagnóstico do sistema; (b) Errado, esse endereço permite acessar uma janela através da qual é possível efetuar configurações do navegador como definir a identificação automática de dispositivos USB, por exemplo, mas não permite desativar o salvamento de senhas; (c) Errado, esse endereço não existe; (d) Errado, esse endereço permite acessar componentes instalados no sistema; (e) Correto, esse endereço abre uma página de configuração que permite – dentre outras coisas – desativar o mecanismo de salvar senhas automaticamente (Letra E).

### Gerenciador de Senhas

**O Gerenciador de senhas do Google é uma forma simples de usar uma senha forte e exclusiva para todas as suas contas on-line.** Quando você usa o Gerenciador de senhas, as senhas são salvas na sua Conta do Google. É possível usar o Gerenciador de senhas do Google para: criar e salvar senhas fortes e exclusivas para que você não precise se lembrar delas; proteger todas suas senhas salvas com segurança integrada; preencher senhas automaticamente com sua Conta do Google.

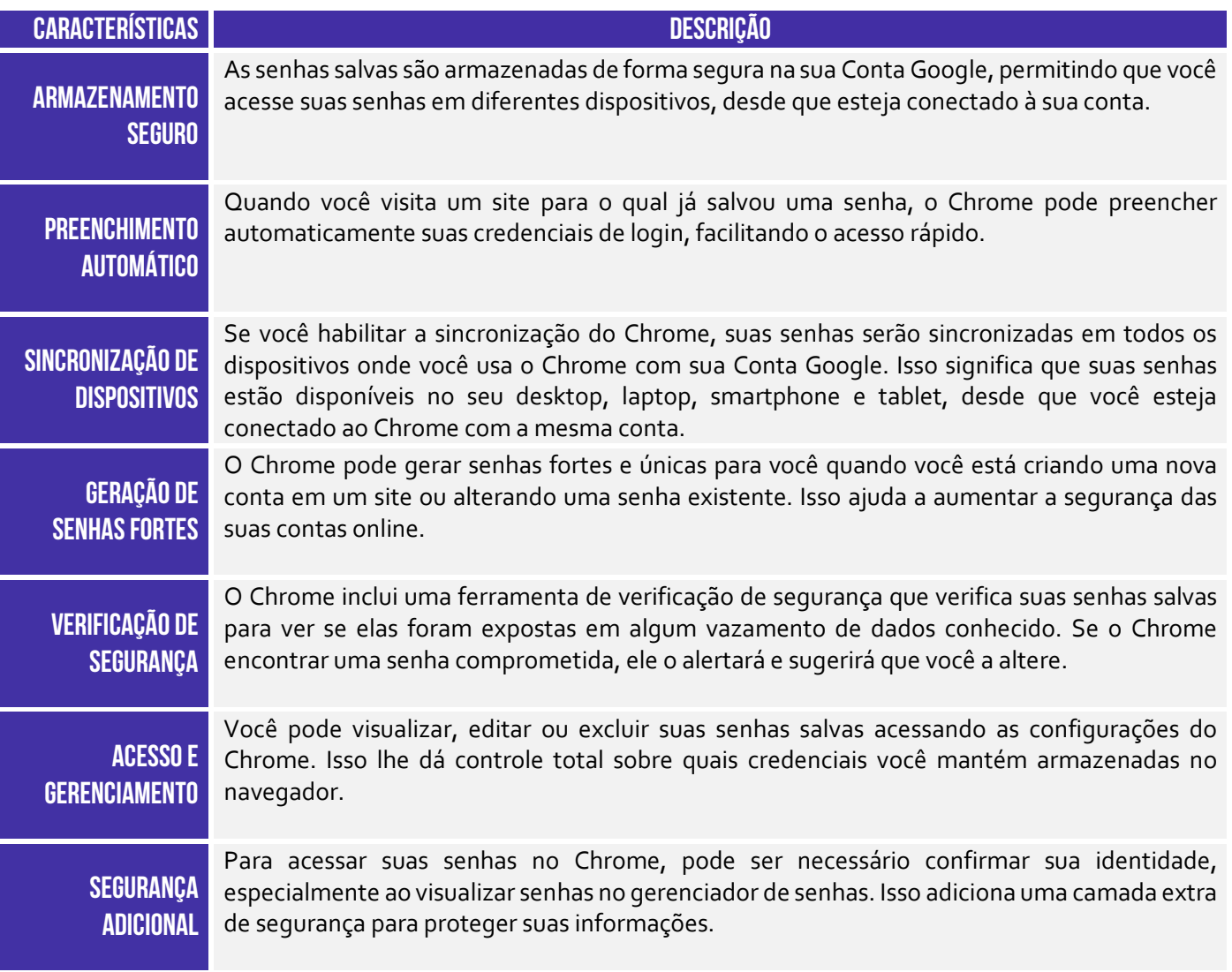

Vamos detalhar um pouco mais a verificação de segurança. Trata-se de uma funcionalidade de segurança integrada ao Google Chrome. **Ela tem como objetivo ajudar os usuários a manterem suas senhas seguras verificando se elas foram expostas em algum vazamento de dados conhecido.** Quando você salva uma senha, o navegador pode automaticamente verificar se essa senha já foi comprometida em alguma violação de dados na internet.

Se for o caso, o Google Chrome alertará o usuário e recomendará a alteração da senha para algo mais seguro. **O Check-up de Senhas funciona de maneira criptografada e privada, garantindo** 

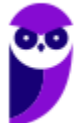

**que as informações de senha do usuário não sejam expostas ou comprometidas durante o processo de verificação.** Essa funcionalidade faz parte dos esforços contínuos do Google para aumentar a segurança dos usuários online.

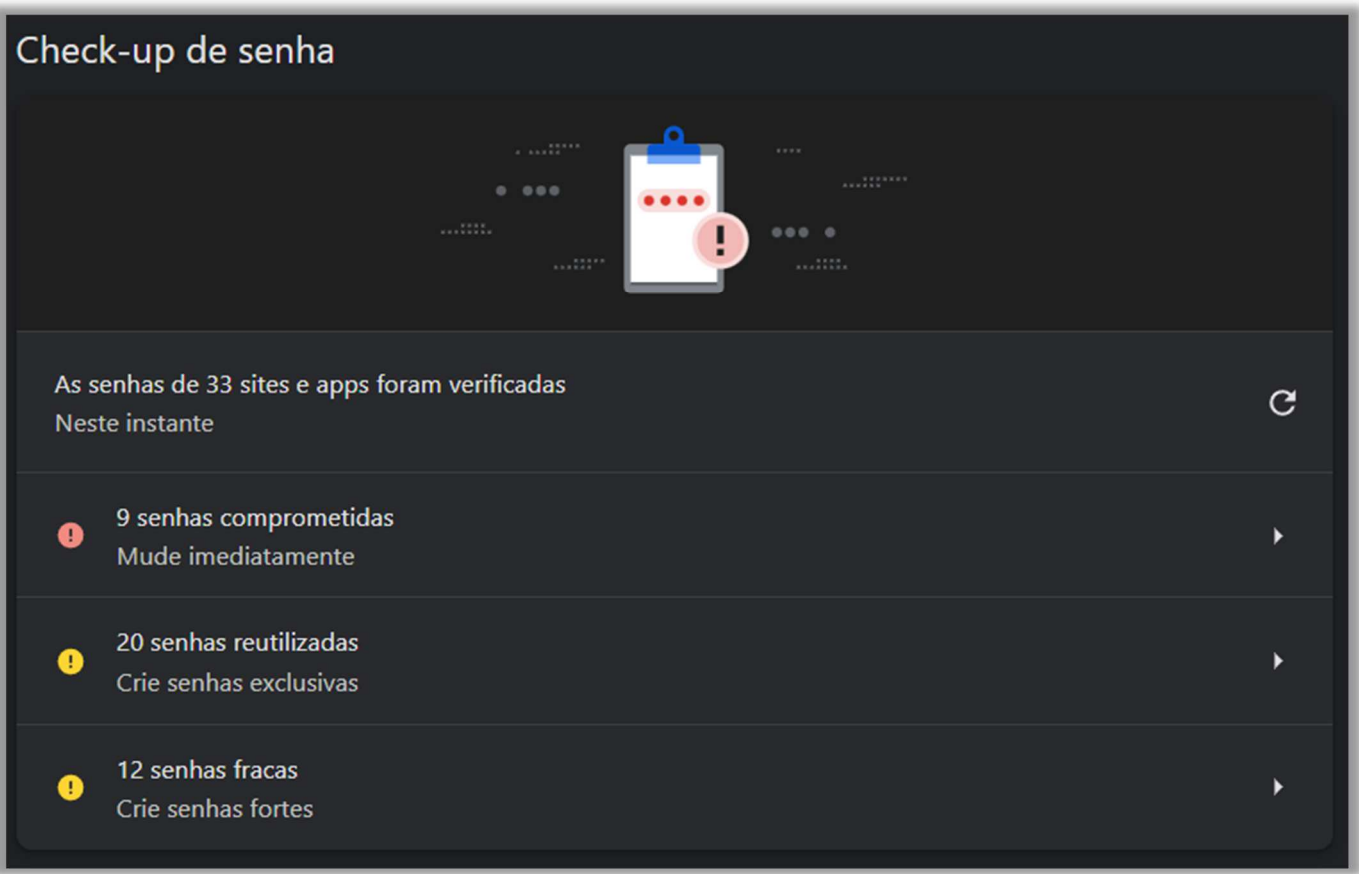

**(CESPE / SERIS-AL – 2021)** Embora tenham recursos em comum, o Microsoft Edge e o Google Chrome diferenciam-se, em suas versões mais recentes, pelo fato de este último, ao contrário do primeiro, dispor de uma funcionalidade que permite verificar se as senhas armazenadas e sincronizadas foram comprometidas, ou seja, se elas se encontram em banco de dados de senhas que vazaram da nuvem.

**Comentários:** na verdade, ambos os navegadores possuem a funcionalidade de verificação de senhas comprometidas (Errado).

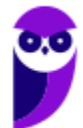

**\_\_\_\_\_\_\_\_\_\_\_\_\_\_\_\_\_\_\_\_\_\_\_** 

### Tabela de Atalhos

**INCIDÊNCIA EM PROVA: Altíssima** 

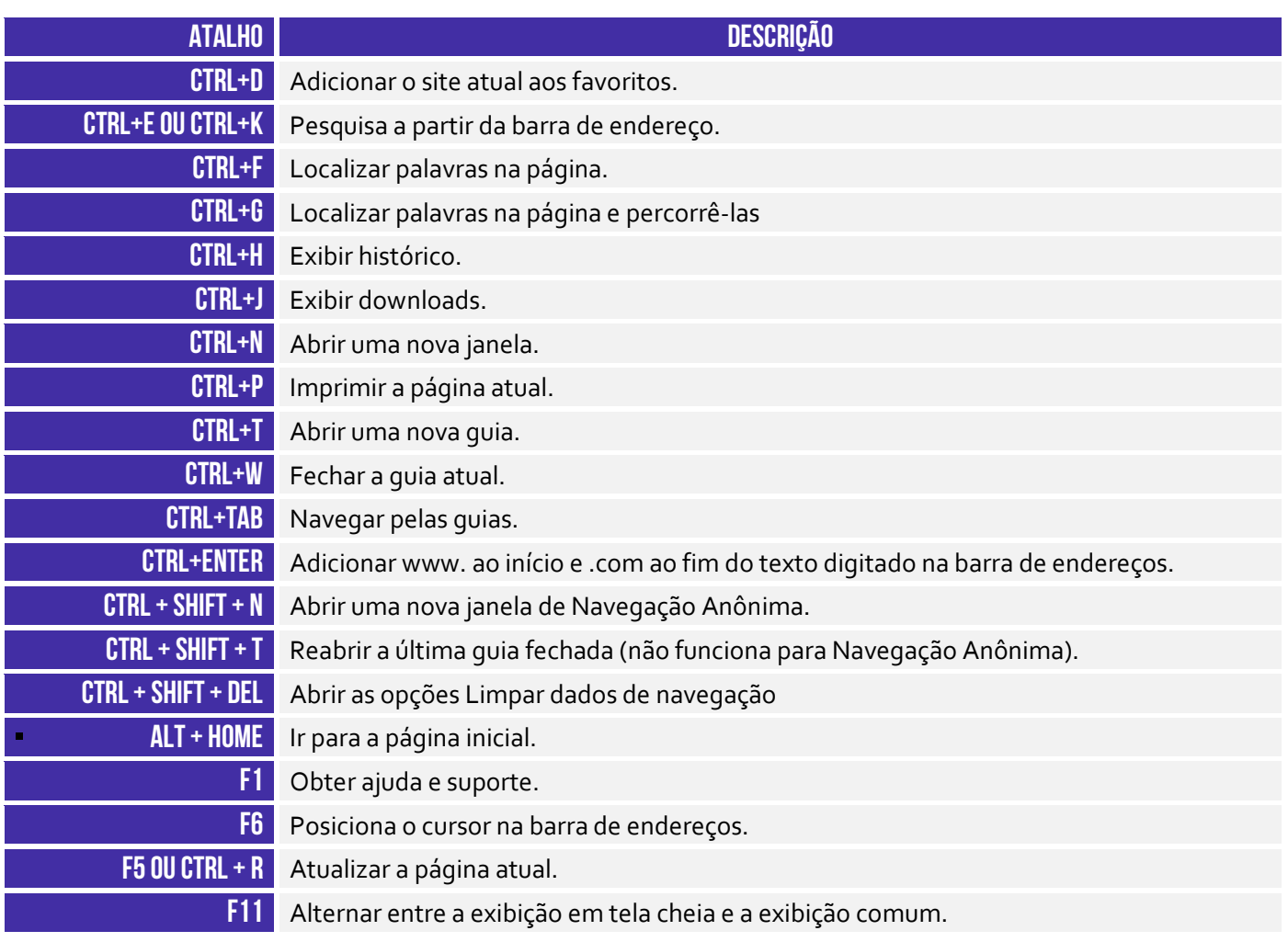

A tabela acima apresenta os principais atalhos. Para conhecer todos os outros disponíveis para essa ferramenta, acesse o link a seguir:

**https://support.google.com/chrome/answer/157179?hl=pt**

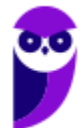

### **INTERNET EXPLORER**

### Contexto Histórico

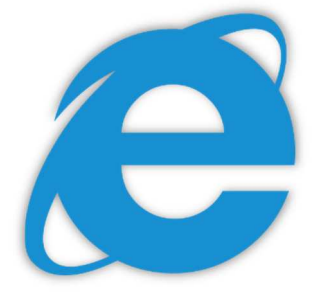

**Fala, galera! Vamos falar agora sobre um dos navegadores pioneiros: Internet Explorer (IE)**. Lançado em 1995 pela Microsoft, era o navegador nativo do Sistema Operacional Windows. Em 2003, cerca de 95% dos usuários da internet o utilizavam como principal navegador. Seu declínio começou em 2004 – com o lançamento do Mozilla Firefox. E piorou bem mais em 2008 – com o lançamento do Google Chrome.

Em 2016, o velho e guerreiro navegador foi descontinuado após alguns anos agonizando e sofrendo intensas críticas por parte de usuários e desenvolvedores. Ele sofria principalmente por duas razões: **falhas de segurança e lentidão excessiva**. Programas maliciosos eram capazes de explorar brechas para roubar informações pessoais, controlar ou direcionar os usuários a determinadas páginas etc. Ele sofria bullying – vejam imagens pesadas abaixo:

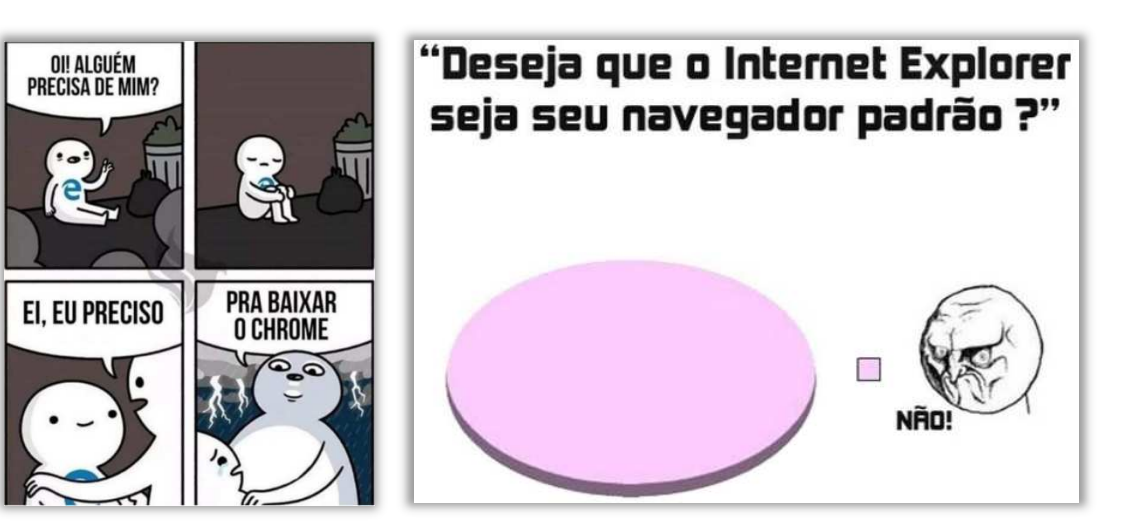

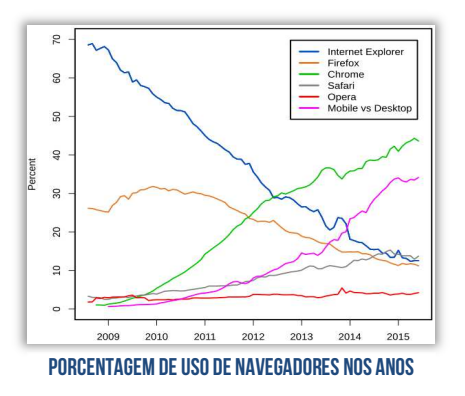

Pois é, nosso velho navegador foi ridicularizado por muito tempo! A piada clássica era que ele só servia para poder fazer o download de outros navegadores melhores. Você pode me perguntar: *professor, se ele foi descontinuado, porque ainda cai em prova?*  **Porque, apesar de ter sido descontinuado (ele não será mais evoluído com novas versões), ele ainda é suportado em versões antigas do MS-Windows**. Além disso, em muitos órgãos da administração pública, as pessoas – principalmente as mais velhas – só utilizam esse navegador. *Bacana?*

**(CRESS/MG – 2016)** O Internet Explorer consiste em:

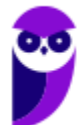

a) assistente de apresentações, no qual é possível preparar uma apresentação de forma mais rápida.

b) software aplicativo conhecido como navegador ou browser utilizado para navegar na internet.

c) programa de planilha eletrônica para o computador.

d) programa de edição de texto que permite a organização e a produção de textos.

e) gerenciador de arquivos que administra as pastas e os arquivos do computador.

**\_\_\_\_\_\_\_\_\_\_\_\_\_\_\_\_\_\_\_\_\_\_\_ Comentários:** trata-se de um software aplicativo conhecido como navegador ou browser utilizado para navegar na Internet (Letra B).

**O Internet Explorer pode ser configurado por meio das Opções de Internet.** Por meio da Guia Geral, é possível configurar uma ou mais páginas iniciais; alterar como as páginas são exibidas; excluir histórico; alterar cores, idiomas, fontes e recursos de acessibilidade; entre outros. Já por meio da Guia Segurança, é possível selecionar uma zona e seu nível de segurança esperado – pode ser mais restritivo ou extensivo.

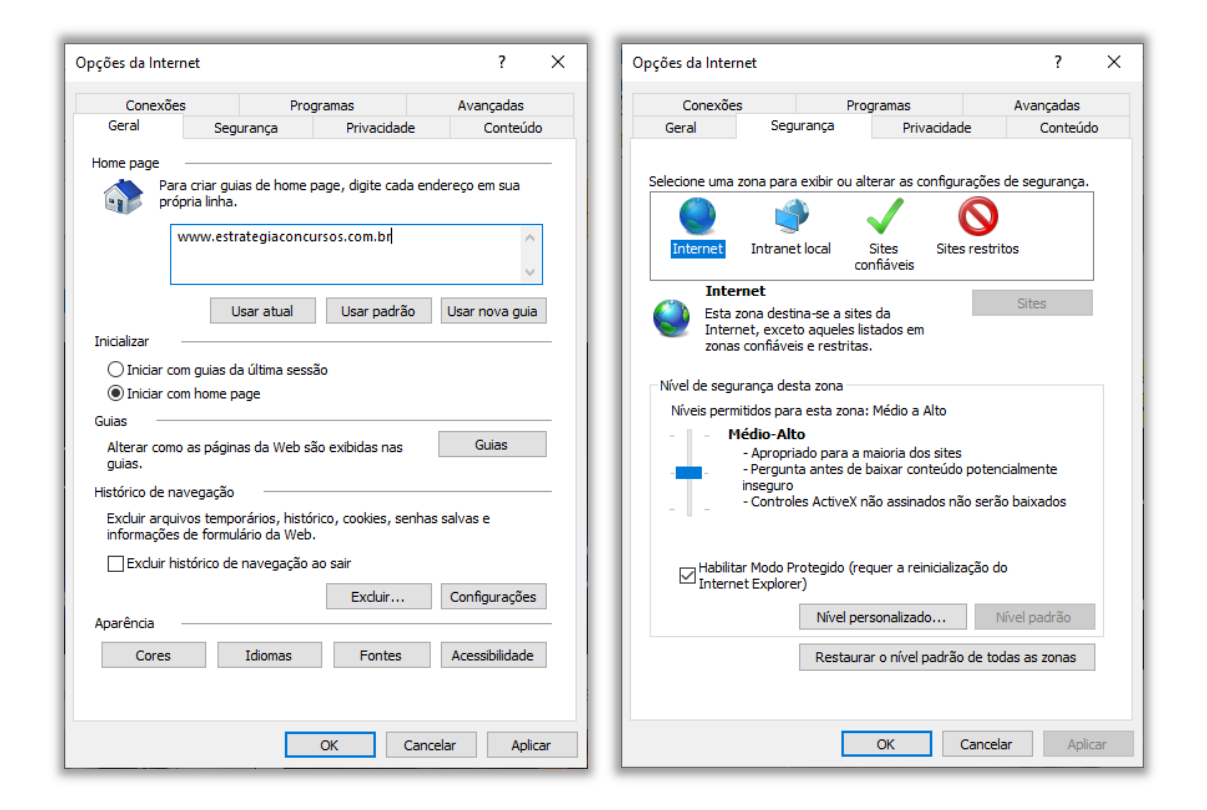

**(BRB – 2016)** No Internet Explorer (IE), a partir de Opções da Internet, encontrada no menu Ferramentas, é possível configurar uma série de parâmetros como, por exemplo, a página inicial que será acessada toda vez que o IE for aberto e em que pasta devem ser armazenados os arquivos temporários da Internet.

**Comentários:** é realmente possível configurar a página inicial e a pasta que armazena arquivos temporários nas configurações do histórico de navegação (Correto).

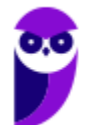

**\_\_\_\_\_\_\_\_\_\_\_\_\_\_\_\_\_\_\_\_\_\_\_** 

### Funções Específicas

### Filtragem ActiveX

**INCIDÊNCIA EM PROVA: baixíssima** 

Controles ActiveX são pequenos programas ou serviços – criados pela Microsoft – **que fornecem barras de ferramentas, animações, vídeos ou conteúdos dinâmicos a uma página web com o intuito de melhorar a experiência do usuário**. No entanto, eles podem apresentar diversos mal funcionamentos e falhas de segurança, permitindo que softwares maliciosos coloquem em risco o computador, coletando informações e instalando software sem consentimento do usuário.

De toda forma, a **Filtragem ActiveX possibilita bloquear Controles ActiveX do Internet Explorer, impedindo que os sites instalem e utilizem Aplicativos ActiveX**, fazendo com que a navegação fique mais segura – entretanto o desempenho de alguns sites pode ser afetado. Por fim, essa tecnologia foi descontinuada junto com a última versão do Internet Explorer, estando – portanto – obsoleta atualmente!

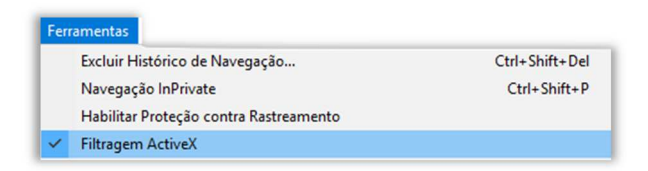

Lembrando que o ActiveX não interage apenas com o Internet Explorer, mas também com outras aplicações da Microsoft, como Office Word, Office Excel, Office Powerpoint, entre outros.

**(CAIXA – 2012)** Muito usados na internet, os pequenos programas que, entre outros serviços, fornecem barras de ferramentas, vídeo e conteúdo animado, mas que também podem funcionar mal ou ainda fornecer conteúdo indesejado são denominados:

a) códigos Fonte b) controles ActiveX c) filtros SmartScreen d) Banners e) Spammers

**\_\_\_\_\_\_\_\_\_\_\_\_\_\_\_\_\_\_\_\_\_\_\_** 

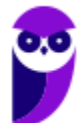

**Comentários:** os pequenos programas que, entre outros serviços, fornecem barras de ferramentas, vídeo e conteúdo animado, mas que também podem funcionar mal ou ainda fornecer conteúdo indesejado são denominados Controles ActiveX – eles são usados para melhorar a navegação ou para ajudar na instalação de atualizações de segurança (Letra B).

### Realce de Domínio

**INCIDÊNCIA EM PROVA: baixíssima** 

Uma forma de evitar sites enganosos é saber o endereço do site que você pretende visitar. **Com o realce de domínio, o Internet Explorer permite que você veja instantaneamente o verdadeiro endereço Web realçando o nome do domínio na Barra de endereços**, o que torna mais fácil identificar os sites visitados. Isso ajuda a alertá-lo para sites que tentam enganá-lo com endereços falsos e ajudar a reduzir as chances de comprometimento de suas informações pessoais.

Vou dar um exemplo: frequentemente eu acesso a página do Banco do Brasil – onde tenho conta corrente. Nós sabemos que o endereço correto é: www.bb.com.br. No entanto, existem fraudadores na Internet que tentam de toda maneira roubar dados pessoais de usuários ingênuos. **Eles enviam um e-mail para um correntista se passando pelo Banco do Brasil e solicitando-o acessar o site do banco para atualizar seus dados pessoais**.

**Quando o correntista clica no link disponibilizado, ele é redirecionado para um site com um domínio muito parecido** (Ex: www.bb.net.br). Em geral, esse site é quase que impecavelmente idêntico ao site original do Banco do Brasil e, dessa forma, a maioria das pessoas não percebe que está em um site falso. Ao inserir seus dados, o fraudador que criou o site malicioso recebe os dados de Agência, Nº da Conta e Senha do correntista.

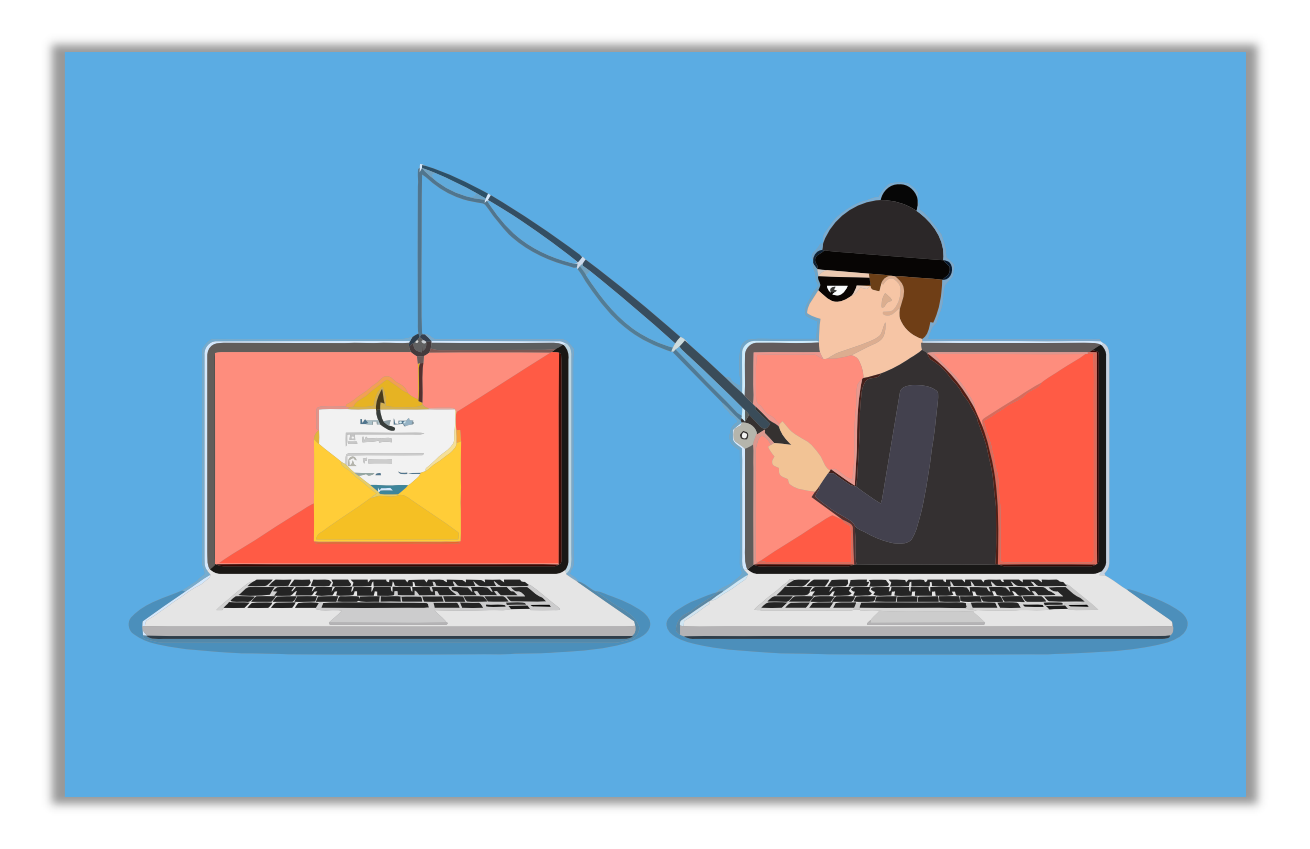

A partir desse momento, o *cibercriminoso* está em posse de dados confidenciais que podem ajudálo realizar transações em nome da pessoa no site original – **o nome desse golpe é** *Phishing*! A maioria dos navegadores atuais possuem recursos antiphishing que alertam o usuário que o acesso

a uma página pode conter riscos. Galera, isso é tão comum que basta uma pequena busca no Google para encontrar dezenas de casos envolvendo esse tipo de ataque. Vejam só:

> Criminosos vendem site falso do Banco do Brasil por R\$ 300 ... https://www.tecmundo.com.br/.../127089-criminosos-vendem-site-falso-banco-do-bra... ▼ 9 de fev de 2018 - No caso, uma página de phishing do Banco do Brasil está sendo vendida por R\$ 300, enquanto uma página das Casas Bahia ou Ponto Frio.

Site falso do BB é quase convincente para roubar seus dados | EXAME https://exame.abril.com.br/.../site-falso-do-bb-e-quase-convincente-para-roubar-seus-d... ▼ 25 de jul de 2017 - São Paulo - Uma nova página falsa do Banco do Brasil é usada para roubar dados de clientes do banco. O endereço do site é

Agora vamos para o Internet Explorer! Ele tenta, de alguma maneira, destacar, evidenciar, focalizar o endereço do site para que o usuário verifique se o site que ele está acessando é o site oficial. **Para tal, ele deixa outras informações da URL com a cor cinza e o Domínio com a corta preta**. *Ajuda muito?* Honestamente, não! Porém, qualquer tentativa de alertar o usuário a ter atenção no endereço da página já é uma tentativa válida. Vejam como fica:

http://www.amit-deshpande.com/search/label/Open%205ource

**(TRE/CE – 2015)** O Internet Explorer 9 mostra claramente o verdadeiro endereço Web do site que está sendo visitado. Trata-se de um recurso de segurança e privacidade do IE denominado:

- a) Navegação InPrivate. b) Filtro SmartScreen.
- c) Filtro ActiveX.
- d) Realce de domínio.

**\_\_\_\_\_\_\_\_\_\_\_\_\_\_\_\_\_\_\_\_\_\_\_** 

e) Conexão SSL.

**Comentários:** o recurso de segurança e privacidade do Internet Explorer é o Realce de Domínio (Letra D).

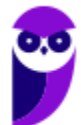

### Tabela de Atalhos

**INCIDÊNCIA EM PROVA: Altíssima** 

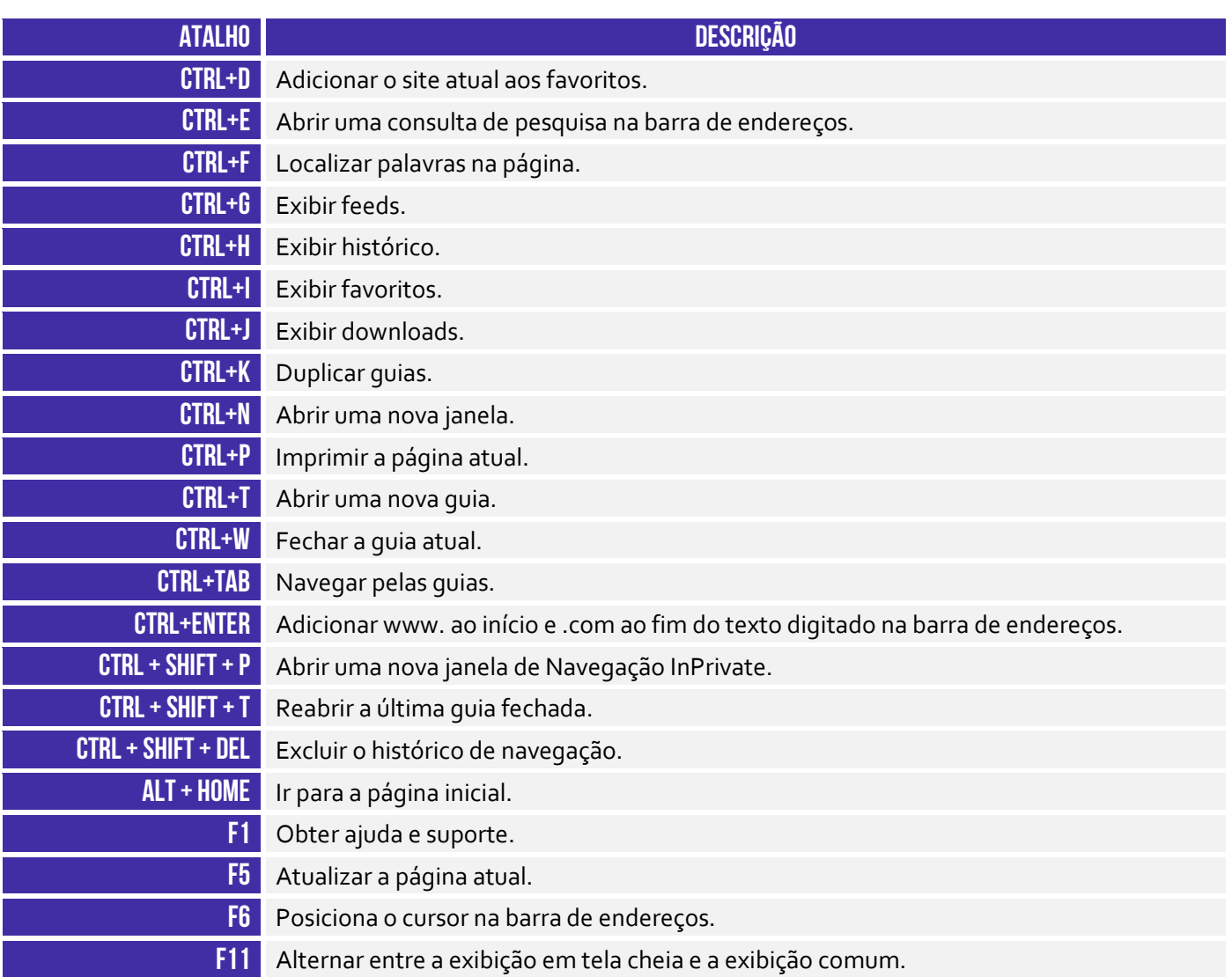

A tabela acima apresenta os principais atalhos. Para conhecer todos os outros disponíveis para essa ferramenta, acesse o link a seguir:

**https://support.microsoft.com/pt-br/help/15357/windows-internet-explorer-11-keyboard-shortcuts**

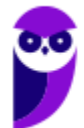

### **QUESTÕES COMENTADAS – GOOGLE CHROME**

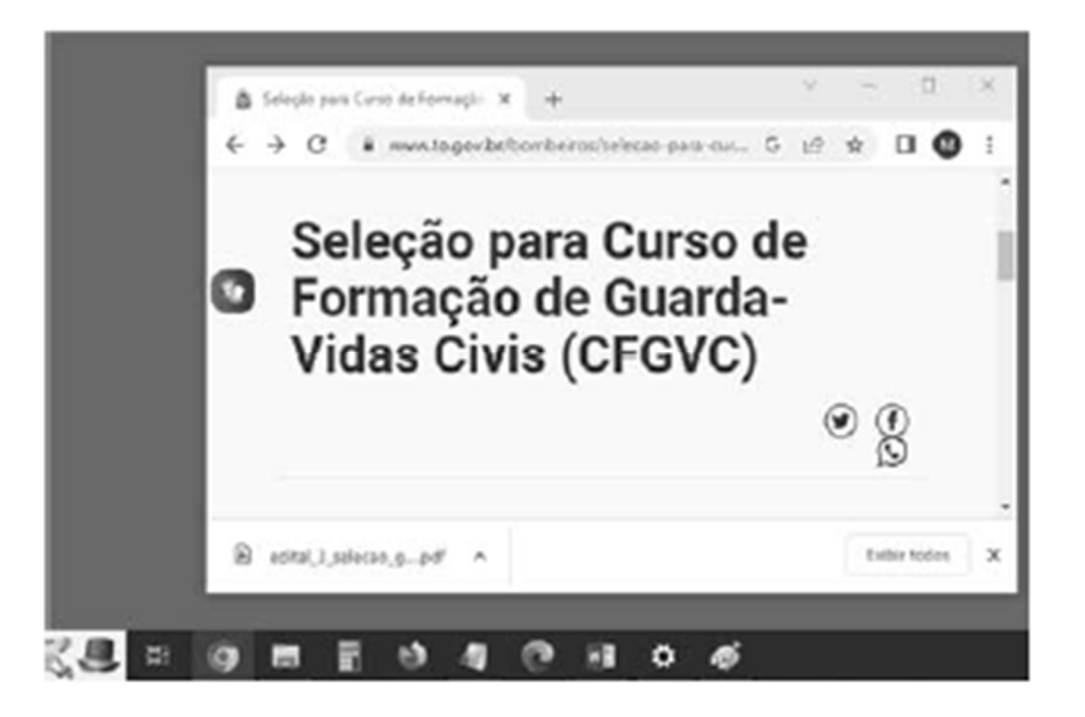

**1. (CESPE / CBM-TO – 2023)** A imagem precedente mostra parte da tela de um computador em que aparece uma janela do programa de navegação Google Chrome, em sua versão mais recente, sobre a Área de Trabalho do Windows 10. Assinale a opção que corresponde ao resultado obtido após o usuário clicar no arquivo edital\_3\_selecao\_g....pdf, arrastá–lo e soltá–lo na Área de Trabalho.

a) O arquivo edital\_3\_selecao\_g....pdf será movido da pasta Downloads, definida como padrão no Chrome, para a Área de Trabalho.

b) O Windows emitirá uma mensagem de erro, pois não é permitido copiar, diretamente do navegador para a Área de Trabalho, um arquivo objeto de um download.

c) Uma cópia do arquivo edital\_3\_selecao\_g....pdf será criada na Área de Trabalho.

d) Um atalho apontando para o arquivo edital\_3\_selecao\_g....pdf será criado na Área de Trabalho.

### **Comentários:**

Após o usuário clicar no arquivo edital\_3\_selecao\_g....pdf, arrastá–lo e soltá–lo na Área de Trabalho, uma cópia do arquivo edital\_3\_selecao\_g....pdf será criada na Área de Trabalho. Ele não é movido nem excluído nem é emitida uma mensagem de erro, apenas uma cópia é criada da Área de Trabalho.

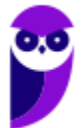

**Gabarito:** Letra C

### **2. (CESPE / CBM-TO – 2023)** No modo de navegação anônima do Google Chrome,

a) o histórico de navegação do usuário e os cookies são salvos no Google Chrome, contudo ficam acessíveis somente para o usuário.

b) os arquivos baixados e os favoritos criados ficam salvos temporariamente, sendo excluídos automaticamente quando o usuário fecha o Google Chrome.

c) a atividade do usuário permanece visível para o provedor de acesso à Internet.

d) as informações inseridas em formulários, exceto as senhas, são salvas no Google Chrome.

### **Comentários:**

(a) Errado. No modo de navegação anônima, o histórico de navegação e os cookies não são salvos no Google Chrome após o fechamento das janelas anônimas.

(b) Errado. Os arquivos baixados e os favoritos criados no modo de navegação anônima são mantidos após o fechamento das janelas anônimas.

(c) Correto. Mesmo no modo de navegação anônima, a atividade online do usuário permanece visível para o provedor de acesso à Internet, bem como para os sites visitados.

(d) Errado. No modo de navegação anônima, as informações inseridas em formulários não são salvas no navegador.

### **Gabarito:** Letra C

**3. (CESPE / PO-AL - 2023)** No Google Chrome v. 102, é possível, por meio da funcionalidade Limpar dados de navegação, excluir dados como entradas de formulários salvas, endereços da Web visitados — removidos da página Histórico — e cookies. Contudo, essa funcionalidade não exclui, por padrão, histórico de pesquisa e outras atividades do Google, bem como extensões.

### **Comentários:**

No Google Chrome, a funcionalidade "Limpar dados de navegação" permite ao usuário excluir diversos tipos de informações, incluindo entradas de formulários, histórico de navegação (endereços da web visitados), e cookies. Esta ferramenta é eficaz para remover rastros de navegação e dados pessoais armazenados pelo navegador.

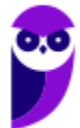

Contudo, é importante notar que o histórico de pesquisa e outras atividades associadas à conta do Google não são apagados apenas pela limpeza de dados no navegador. Estas informações são gerenciadas e armazenadas na conta do Google do usuário, e precisam ser removidas separadamente através das configurações da conta Google.

Quanto às extensões, elas também não são removidas pelo uso dessa funcionalidade. As extensões são adicionadas ao navegador para ampliar suas funcionalidades e precisam ser gerenciadas individualmente, sendo removidas ou desativadas através do menu de extensões do Chrome.

### **Gabarito:** Correto

- **4. (CESPE / TJ-CE 2023)** Caso se queira fazer uma busca na Internet, um usuário deverá digitar na barra de endereços de um navegador Web:
	- a) o endereço de um provedor de Internet.
	- b) os dados de usuário e senha do computador.
	- c) o endereço do site de uma ferramenta de busca.
	- d) o endereço de email do usuário.
	- e) o endereço de IP de uma rede sem fio.

### **Comentários:**

(a) Errado. O endereço de um provedor de Internet não é algo que se digita na barra de endereços para fazer uma busca;

(b) Errado. Dados de usuário e senha do computador não são usados na barra de endereços do navegador para realizar buscas na Internet.

(c) Correto. O usuário normalmente digita o endereço do site de uma ferramenta de busca (Ex: Google) na barra de endereços do navegador. Após, ele insere os termos de pesquisa desejados;

(d) Errado. O endereço de e-mail do usuário não é utilizado para realizar buscas na Internet – isso não faz sentido;

(e) Errado. O endereço de IP de uma rede sem fio não é usado para buscas na Internet; ele se refere a um identificador único de um dispositivo em uma rede;

**Gabarito:** Letra C

**5. (CESPE / CNMP - 2023)** Quando o Google Chrome é utilizado para navegação na Internet sem que esteja na opção de modo anônimo, os endereços dos sites visitados são armazenados no computador do usuário.

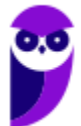

### **Comentários:**

Quando o Google Chrome é usado para navegar na Internet no modo padrão (não anônimo), ele armazena o histórico de navegação, que inclui os endereços dos sites visitados. Este histórico é mantido localmente no computador do usuário, permitindo um acesso fácil a sites previamente visitados, bem como a funcionalidades como preenchimento automático de endereços e recomendações personalizadas.

A função do histórico de navegação é melhorar a experiência do usuário ao permitir um acesso rápido a sites frequentemente visitados e ajudar na organização de informações de navegação. No modo de navegação anônima, por outro lado, esses dados não são armazenados após o fechamento das janelas anônimas.

**Gabarito:** Correto

**6. (CESPE / Prefeitura de São Cristovão-SE - 2023)** No Google Chrome, o atalho CTRL + H, em um computador com sistema operacional Windows 10, por padrão, permite que o usuário acesse:

a) uma nova janela de navegação.

- b) o histórico de navegação.
- c) a barra de favoritos.
- d) uma nova guia anônima.

### **Comentários:**

No Google Chrome, o atalho de teclado CTRL + H é usado para abrir a página de histórico de navegação. Este atalho fornece ao usuário um acesso rápido à lista de sites e páginas que ele visitou anteriormente, permitindo uma fácil referência e navegação de volta a esses sites. Quanto às outras alternativas, para abrir uma nova janela de navegação, o atalho comum é CTRL + N; a barra de favoritos geralmente é acessada por outros meios, não pelo atalho CTRL + H; e para abrir uma nova guia anônima (modo incógnito), o atalho é CTRL + Shift + N.

**Gabarito:** Letra B

**7. (CESPE / AGER-MT - 2023)** No Google Chrome, o usuário pode adicionar aos Favoritos as páginas web frequentemente visitadas. Assinale a opção que apresenta o comando por meio do qual essa ação pode ser executada.

a) Ctrl + Shift + N b)  $Ctrl + F$  $c)$  Ctrl + Shift + I d) Ctrl + D

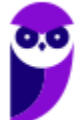

 $e)$  Ctrl + J

### **Comentários:**

(a) Errado. Ctrl + Shift + N é usado para abrir uma nova janela no modo de navegação anônima; (b) Errado. Ctrl + F é utilizado para abrir a funcionalidade de busca na página atual; (c) Errado. Ctrl + Shift + I geralmente abre as ferramentas de desenvolvedor no navegador; (d) Correto. Ctrl + D é o comando para adicionar a página web atual aos favoritos no Google Chrome; (e) Errado. Ctrl + J é utilizado para abrir a página de downloads no navegador.

**Gabarito:** Letra D

- **8. (CESPE / AGER-MT 2023)** O recurso do Google Chrome que permite aos usuários sincronizar as informações de agenda, email e contatos das contas de dispositivos móveis no computador  $\rho$ .
	- a) Google Sync. b) Favoritos.
	- c) Modo anônimo.
	- d) Modo de navegação segura.
	- e) Controle de guias.

### **Comentários:**

(a) Correto. Google Sync é o recurso que permite aos usuários sincronizar informações como agenda, e-mails e contatos entre seus dispositivos móveis e o computador. Ao usar uma conta do Google e ativar a sincronização no Chrome, é possível manter essas informações atualizadas e acessíveis em diferentes dispositivos.

(b) Errado. Favoritos são usados para marcar e organizar páginas da web para acesso rápido, não para sincronizar informações de agenda, e-mail e contatos.

(c) Errado. O Modo anônimo é utilizado para navegar na Internet sem salvar o histórico de navegação, cookies e dados inseridos em formulários.

(d) Errado. O Modo de navegação segura é uma função de segurança para proteger o usuário de sites suspeitos ou maliciosos, não está relacionado à sincronização de informações pessoais.

(e) Errado. O Controle de guias refere-se à gestão das abas abertas no navegador, não tem relação com a sincronização de informações pessoais.

**Gabarito:** Letra A

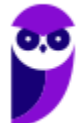

**9. (FGV / MPE-SP - 2023)** Assinale o conjunto de atalhos de teclado utilizados no Google Chrome que, na ordem, servem para "ativar ou desativar o modo de tela cheia", "abrir uma nova aba" e "atualizar a página atual".

a) F11, Ctrl + Shift + T, Ctrl + W b) F11, Ctrl + T, Ctrl + R c) F5, F7, F11 d) F7, Ctrl + Shift + T, F5 e) F7, F11, F5

### **Comentários:**

- F11 = Ativar ou desativar o modo de tela cheia;
- CTRL + T = Abrir uma nova aba;
- CTRL + R = Atualizar a página atual

**Gabarito:** Letra B

- **10.(CESGRANRIO / BB 2023)** Um usuário fechou, indevidamente, uma guia do navegador web Google Chrome 106.0.5249.119 (64 bits), em uma máquina com MS Windows 10. Um modo de abrir, novamente, a última guia fechada nesse navegador é pressionando a seguinte combinação de teclas:
	- a) Alt+F b) Alt+T c) Ctrl+N d) Ctrl+Shift+N e) Ctrl+Shift+T

### **Comentários:**

Para reabrir a última guia fechada no navegador web Google Chrome, o usuário pode pressionar a seguinte combinação de teclas: **Ctrl+Shift+T**.

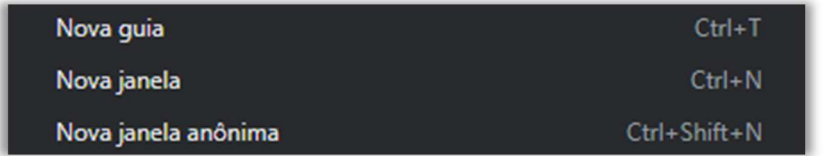

Essa combinação de teclas reabrirá a guia que foi fechada recentemente, permitindo que o usuário recupere o conteúdo da guia anterior.

**Gabarito:** Letra E

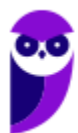

- **11.(CESGRANRIO / AgeRIO 2023)** Os programas de navegação na Internet, também conhecidos como navegadores, são utilizados para acesso a informações, comumente apresentadas com textos e imagens. Um navegador é um programa projetado principalmente para:
	- a) buscar informações no sistema de arquivos da estação de trabalho onde foi executado.
	- b) controlar o acesso a informações da sua estação de trabalho.
	- c) editar vídeos da Internet, por exemplo, com a introdução de legenda sincronizada.
	- d) permitir a interação com websites conectados à Internet.
	- e) ter funcionalidades semelhantes a de um programa de correio eletrônico.

### **Comentários:**

Os navegadores de Internet são programas projetados principalmente para permitir a interação com websites conectados à Internet. Eles são usados para acessar, visualizar e interagir com informações disponíveis online, incluindo textos, imagens, vídeos, formulários da web e muito mais. Os navegadores são projetados para a interação com websites online. As demais alternativas não descrevem a função principal de um navegador.

### **Gabarito:** Letra D

**12.(CESGRANRIO / BB – 2023)** Ao se utilizar um navegador web para acesso a um website XYZ na internet, a partir de uma estação de trabalho E1, pode acontecer de esse website não responder adequadamente, por exemplo, não apresentando o seu conteúdo. Considere que, no instante seguinte à tentativa de acesso ao website XYZ, se verifica ser possível acessar um outro website ABC, e que os websites XYZ e ABC não estão localizados na rede de computadores da organização onde está a estação de trabalho.

Nesse caso, um dos possíveis problemas para o website XYZ não estar respondendo corretamente é o seguinte:

- a) o website ABC está atraindo todas as consultas para si.
- b) a conexão do website XYZ com a internet está interrompida.
- c) a estação de trabalho E1 não está conectada à rede.
- d) a conexão da rede de computadores da organização com a internet está interrompida.
- e) os websites ABC e XYZ não estão configurados corretamente.

### **Comentários:**

Quando um website específico não responde adequadamente, vários fatores podem contribuir para o problema. Vamos analisar as alternativas:

(a) Errado. Isso não é uma causa típica para um website não responder. Outros websites não afetam diretamente a capacidade de resposta de um site individual.

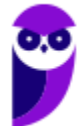

(b) Correto. Essa é uma possibilidade legítima. Se o servidor do website XYZ estiver com problemas de conexão ou estiver fora do ar, isso pode resultar em falta de resposta.

(c) Errado. Essa situação não explicaria por que o site XYZ não está respondendo, enquanto o site ABC está funcionando.

(d) Errado. Isso poderia ser uma possibilidade, mas se a estação de trabalho E1 puder acessar outros sites (como o site ABC), a conexão da rede parece estar funcionando.

(e) Errado. Isso também é uma possibilidade válida. Problemas de configuração nos servidores dos sites podem levar a respostas inadequadas.

**Gabarito:** Letra B

**13.(VUNESP / Prefeitura de Piracicaba-SP - 2023)** Um usuário, lendo uma página por meio do Google Chrome, versão 109, em sua configuração padrão, deseja digitar o endereço de outro site na barra de endereços da página sendo lida. Para selecionar a barra de endereços de modo que possa digitar um novo endereço, o usuário pode acionar o atalho por teclado:

a) F1 b)  $F_3$ 

c)  $F<sub>5</sub>$ 

d) F6

### **Comentários:**

O atalho por teclado para selecionar a barra de endereços do Google Chrome é F6. Ao pressionar F6, a barra de endereços será selecionada e o usuário poderá digitar um novo endereço. Os outros atalhos não selecionam a barra de endereços. F1 abre a Ajuda do Google Chrome, F3 abre a barra de pesquisa e F5 atualiza a página atual.

**Gabarito:** Letra D

**14.(VUNESP / EPC - 2023)** Em uma janela aberta do Google Chrome 104, em sua configuração original, a condição verdadeira para que as teclas CTRL+W tenham o mesmo efeito das teclas ALT+F4 é que haja:

- a) apenas 1 aba aberta no Google Chrome.
- b) apenas 2 abas abertas no Google Chrome, e nenhuma delas seja a página inicial.
- c) apenas 2 abas abertas no Google Chrome, e uma delas seja a página inicial.
- d) 2 ou mais abas abertas no Google Chrome, e nenhuma delas seja a página inicial.
- e) 2 ou mais abas abertas no Google Chrome, e uma delas seja a página inicial.

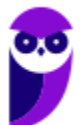

### **Comentários:**

Quando há apenas uma aba aberta no Google Chrome, pressionar as teclas CTRL+W ou ALT+F4 terá o mesmo efeito, que é fechar a janela do navegador. Se houver mais de uma aba aberta, as teclas CTRL+W fecharão apenas a aba ativa, enquanto as teclas ALT+F4 fecharão a janela inteira do navegador.

**Gabarito:** Letra A

**15.(VUNESP / EPC - 2023)** Navegando na internet com o Google Chrome 104, em sua configuração padrão, um usuário abriu um web site, e a estrela que fica à direita na barra de endereços foi preenchida, conforme imagem a seguir.

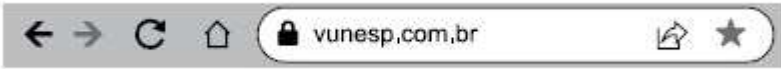

Isso indica que esse web site

a) é um site seguro.

b) está marcado como favoritos.

- c) é um site não seguro.
- d) tem downloads efetuados ainda não abertos.
- e) está configurado como página inicial.

### **Comentários:**

Essa estrela sólida indica que esse website está marcado como Favorito.

**Gabarito:** Letra B

**16.(CESPE / CNMP - 2023)** Programas de navegação na Internet oferecem a opção de salvar favoritos, em que as páginas visitadas ficam gravadas localmente na máquina do usuário para acesso futuro em modo offline.

### **Comentários:**

Opa! As páginas visitadas não ficam gravadas localmente na máquina do usuário, logo não é possível acessá-los em modo offline, isto é, sem conexão com a internet.

**Gabarito:** Errado

**17.(FGV / Banestes - 2023)** No contexto dos navegadores de Internet, assinale a definição mais adequada para o termo cookie.

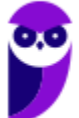

a) Um arquivo armazenado no seu computador por um website, usado para registrar dados sobre a sua utilização.

b) Um arquivo que adiciona novas funcionalidades ao browser instalado na sua máquina.

c) Um histórico de navegação na web gravado pelo browser.

d) Um item de segurança que torna sua navegação mais segura por meio de criptografia.

e) Uma funcionalidade adicional instalada pelo browser, usualmente utilizada por websites comerciais.

### **Comentários:**

No contexto dos navegadores de Internet, um cookie é um arquivo que é armazenado no computador do usuário por um website visitado. Ele é usado para registrar informações e dados sobre a utilização desse website. Cookies não adicionam funcionalidades ao browser (isso seria uma extensão). Ele não é um histórico de navegação nem é um item de segurança que torna a navegação mais segura por criptografia.

**Gabarito:** Letra A

**18.(FGV / TRT-MA – 2022)** O navegador Google Chrome de 64 bits permite a navegação em modo anônimo nos sistemas operacionais Windows; as teclas de atalho para acionar esse recurso são:

a) tecla do logotipo  $\blacksquare$  + b. b) tecla do logotipo  $\blacksquare$  + a. c)  $H + Shift + n$ . d) Ctrl + Shift + i.  $e$ ) Ctrl + Shift + n.

### **Comentários:**

As teclas de atalho para acionar a navegação em modo anônimo é o CTRL + SHIFT + N. O  $\mathcal{H}$  é o CTRL da Apple e a questão pede o atalho do Windows.

**Gabarito:** Letra E

**19.(FGV / Senado Federal – 2022)** Na utilização da Internet, é comum o ato de fechar uma ou mais guias e, imediatamente, voltar atrás, tentando descobrir quais foram as páginas recentemente fechadas e/ou consultas. No contexto do Google Chrome, assinale a opção que indica o atalho de teclado que permite visualizar as guias abertas ou recentemente fechadas.

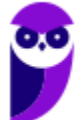

a) Ctrl+PgDn b) Ctrl+PgUp c) Ctrl+Shift+A d) Ctrl+Shift+Y e) Ctrl+Z

### **Comentários:**

(a) Errado, esse atalho permite acessar a próxima aba; (b) Errado, esse atalho permite acessar a aba anterior; (c) Correto, ele realmente permite visualizar abas abertas ou recentemente fechadas; (d) Errado, esse atalho não tem nenhuma função; (e) Errado, esse atalho não tem nenhuma função.

### **Gabarito:** Letra C

**20.(IADES / BRB – 2022)** Com relação ao modo de navegação anônima no navegador Google Chrome, assinale a alternativa correta.

a) Durante a navegação, as atividades do usuário são ocultas ao empregador se o navegador for utilizado em ambiente corporativo.

b) Os *cookies* são armazenados de maneira anônima, para otimizar a experiência de navegação do usuário.

c) Os *sites* marcados como favoritos pelo usuário continuam listados durante e após a navegação.

d) As senhas inseridas nos formulários são armazenadas com utilização de criptografia.

e) O bloqueio de *cookies* de rastreamento de *sites* de terceiros não pode ser desabilitado.

### **Comentários:**

(a) Errado. De jeito nenhum, já até me perguntaram isso no fórum. Mesmo utilizando a navegação anônima, o empregador pode descobrir as atividades do usuário; (b) Errado. Durante a navegação anônima, cookies são armazenados da mesma forma que na navegação normal – a diferença é que eles são apagados quando o usuário fecha o modo de navegação anônima; (c) Correto, eles continuam marcados como favoritos e disponíveis durante a navegação normal ou anônima; (d) Errado, senhas não são armazenadas na navegação anônima; (e) Errado. Você pode permitir ou bloquear cookies salvos por sites de terceiros em Configurações > Privacidade e Segurança > Cookies e Outros Dados do Site > Bloquear Cookies de Terceiros na Navegação Anônima.

### **Gabarito:** Letra C

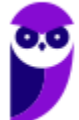

**21.(CESPE / Ministério de Economia – 2020)** O navegador Google Chrome de 64 bits permite a navegação em modo anônimo nos sistemas operacionais Windows; as teclas de atalho para acionar esse recurso são:

a) tecla do logotipo  $\blacksquare$  + b. b) tecla do logotipo  $\blacksquare$  + a. c)  $H + Shift + n$ . d) Ctrl + Shift + i.  $e$ ) Ctrl + Shift + n.

### **Comentários:**

(a) Errado, esse atalho não tem função no Google Chrome; (b) Errado, esse atalho não tem função no Google Chrome; (c) Errado, esse atalho não tem função no Google Chrome; (d) Errado, esse atalho abre a aba de desenvolvedor; (e) Correto.

**Gabarito:** Letra E

**22.(CESPE / TRT8 – 2022)** No navegador da web Google Chrome, é possível ter acesso aos endereços das páginas visitadas pelo usuário, por data de visitação e por jornadas, via a opção:

- a) Downloads.
- b) Limpar dados de navegação.
- c) Extensões.
- d) Histórico.
- e) Bookmarks.

### **Comentários:**

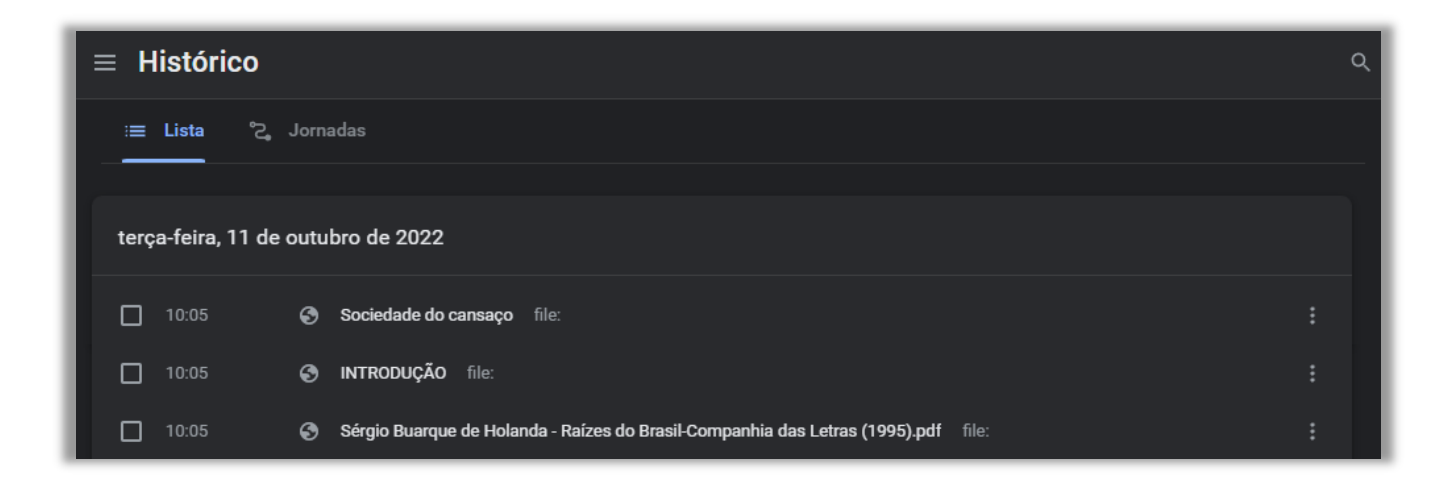

No navegador da web Google Chrome, é possível ter acesso aos endereços das páginas visitadas pelo usuário, por data de visitação e por jornadas, via a opção: **Histórico**.

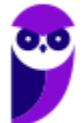
**Gabarito:** Letra D

- **23.(FGV / TRT-MA 2022)** Assinale a opção que apresenta os níveis de proteção de navegação segura no Google Chrome de 64 bits.
	- a) sem proteção e proteção padrão.
	- b) proteção básica e proteção avançada.
	- c) proteção padrão e proteção reforçada.
	- d) sem proteção, proteção padrão e proteção melhorada.
	- e) proteção básica, proteção padrão e proteção avançada.

### **Comentários:**

Há três níveis de proteção: Sem Proteção, Proteção Padrão e Proteção Reforçada (algumas vezes traduzida como Proteção Melhorada).

# Níveis de proteção da navegação

#### Proteção reforçada

- · Avisa automaticamente sobre sites, extensões e downloads que podem ser perigosos.
- · Avisa automaticamente sobre senhas vazadas.
- · Envia ao Google mais informações sobre suas atividades. Saiba mais sobre a proteção do recurso Navegação segura Ø.
- · Inspeciona a segurança dos seus downloads e avisa quando um arquivo pode ser perigoso.
	- · Você pode enviar esse arquivo ao Google para que ele seja verificado.

#### Proteção padrão

- · Avisa automaticamente sobre sites, extensões e downloads que podem ser perigosos.
- · Você pode receber um aviso sobre senhas vazadas.
- · Para aumentar a segurança na Web para todos, você pode enviar mais informações ao Google.

#### Sem proteção

- · O recurso Navegação segura fica desativado.
- · Os recursos usados nos outros níveis de proteção ficam desativados.
- · O recurso Navegação segura ainda pode ser ativado em outros Serviços do Google, como o Gmail.

## **Gabarito:** Letra D

**24.(FGV / Senado Federal – Policial Legislativo – 2022)** Na utilização da Internet, é comum o ato de fechar uma ou mais guias e, imediatamente, voltar atrás, tentando descobrir quais foram as

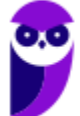

páginas recentemente fechadas e/ou consultas. No contexto do Google Chrome, assinale a opção que indica o atalho de teclado que permite visualizar as guias abertas ou recentemente fechadas.

a) Ctrl+PgDn. b) Ctrl+PgUp. c) Ctrl+Shift+A. d) Ctrl+Shift+Y. e) Ctrl+Z.

### **Comentários:**

Por meio do atalho CTRL + SHIFT + A, abre-se um menu que exibe as abas abertas e as abas fechadas recentemente. Não confundam com o atalho CTRL + SHIFT + T que abre a última aba fechada. Comentando os outros itens: (a) Errado, esse atalho permite acessar a próxima guia abertas; (b) Errado, esse atalho permite acessar a guia aberta anterior; (d) Errado, esse atalho não tem nenhuma função no Google Chrome; (e) Errado, esse atalho não tem nenhuma função no Google Chrome.

**Gabarito:** Letra C

**25.(FGV / PC-AM – 2022)** Dado que o navegador web Google Chrome permite o gerenciamento de cookies, analise as ações de gerenciamento listadas a seguir.

- 1. bloquear cookies
- 2. excluir cookies ao fechar o Google Chrome
- 3. excluir cookies ao iniciar o Google Chrome
- 4. excluir cookies de um período
- 5. excluir cookies de um site

Dessa lista, as operações oferecidas pelo Google Chrome são:

a) 2, 3, 4, somente. b) 1, 2, 3, 5, somente. c)  $1, 4, 5$ , somente. d) 1, 2, 4, 5, somente. e)  $1, 2, 3, 4, 5$ .

## **Comentários:**

É possível bloquear cookies por padrão, excluí-los ao fechar o navegador, excluí-los por um período e até excluir cookies de um site específico, mas não faz nenhum sentido excluir cookies ao iniciar o Google Chrome, dado que você nem acessou nada ainda.

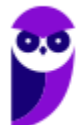

**Gabarito:** Letra D

**26.(FGV / Prefeitura de Manaus-AM – 2022)** No seu notebook, Maria tem dezenas de senhas de sites que foram armazenadas pelo Chrome ao longo do tempo e agora gostaria de relembrar as senhas que ela mesma usou.

Maria pergunta-se:

- 1. É possível visualizar uma lista de sites para os quais há senhas armazenadas?
- 2. É possível descobrir a senha utilizada em cada site?

3. É possível descobrir os sites para os quais ela não autorizou a armazenagem da senha (nunca salvas)?

Assinale as respostas para essas perguntas, na ordem apresentada.

a) Não – Não – Sim. b) Sim – Não – Não. c) Sim – Não – Sim. d) Sim – Sim – Não. e) Sim – Sim – Sim.

### **Comentários:**

(1) Sim, é possível! Está em Configurações > Preenchimento Automático > Gerenciador de Senhas:

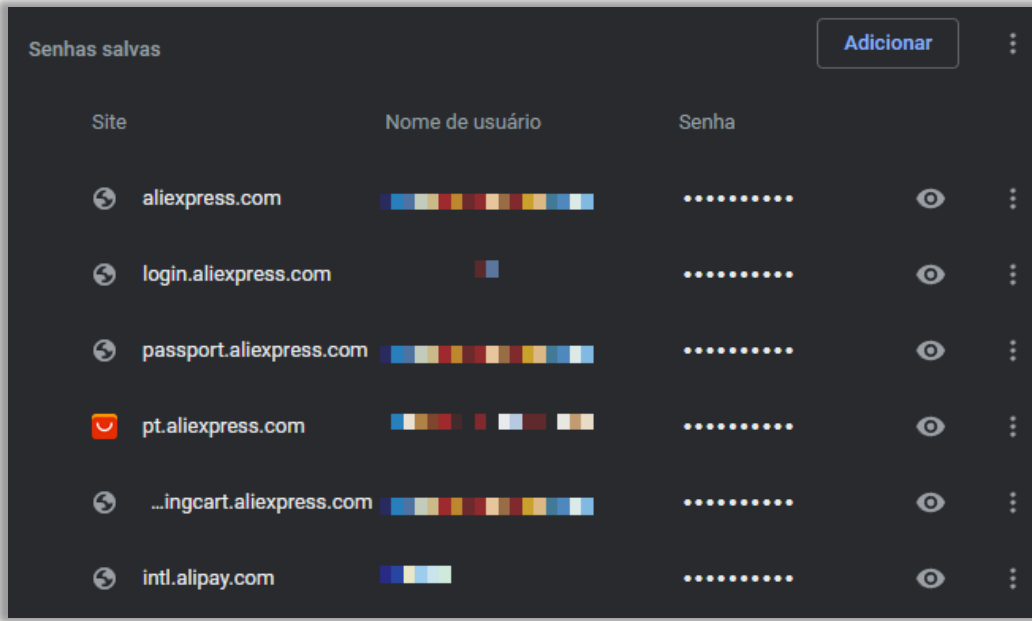

(2) Sim, é possível! Basta clicar no olhinho do lado direito e acessar Editar Senha:

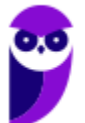

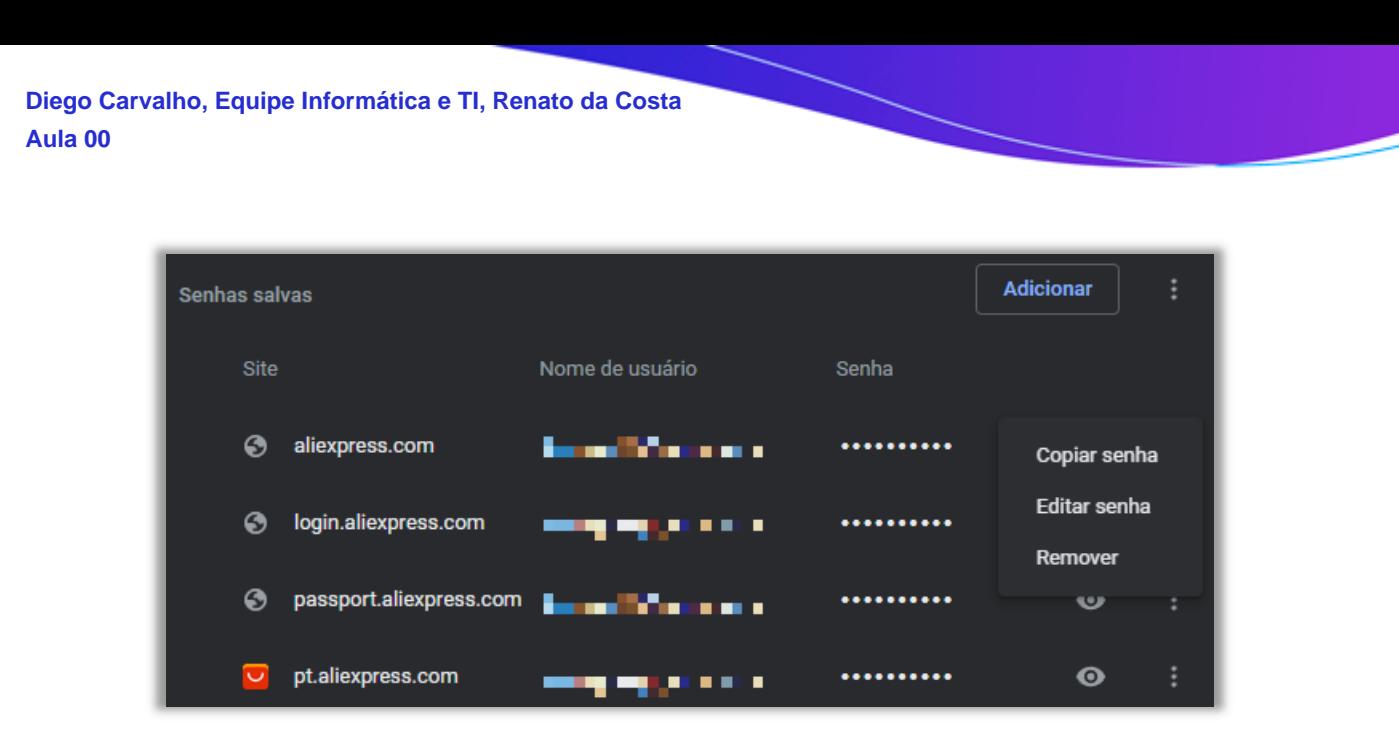

(3) Sim, é possível! Está em Configurações > Preenchimento Automático > Gerenciador de Senhas:

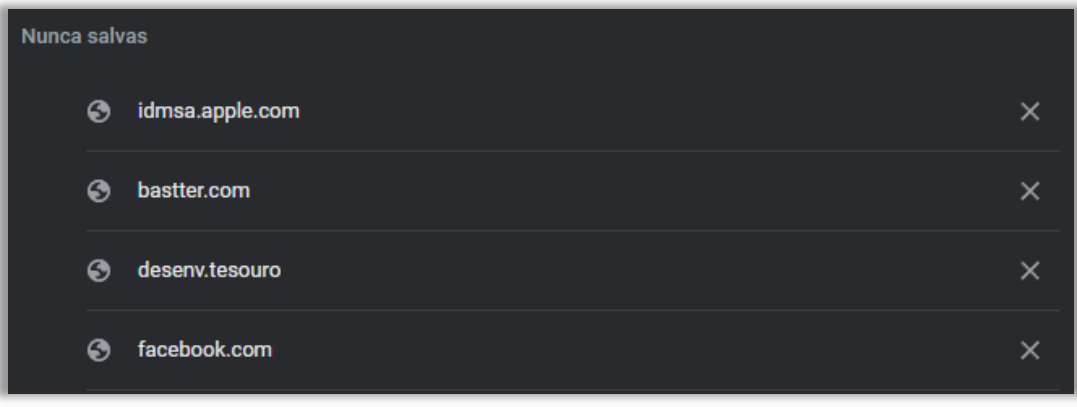

**Gabarito:** Letra E

- **27.(FGV / Prefeitura de Manaus-AM 2022)** João fez uma longa pesquisa nas páginas da Web até que encontrou algo bastante interessante, mas distraidamente fechou a aba. Como tinha chegado à referida página por meio de links, não conseguiu lembrar-se do endereço da página desejada. Assinale a combinação de teclas que poderia levar à recuperação da página:
	- a) Ctrl + PqUP. b) Ctrl + Shift + T.  $c)$  Ctrl + Y. d) Esc + Enter.  $e)$  F<sub>1</sub> + Shift.

# **Comentários:**

Como eu sempre tenho muitas abas abertas (+70), eu uso bastante esse atalho e recomendo que vocês utilizem porque é assim que se memoriza. Para abrir uma nova aba, utiliza-se o atalho

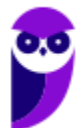

CTRL+T; para fechar uma aba, utiliza-se o atalho CTRL+W; e para reabrir uma aba fechada recentemente, utiliza-se o atalho CTRL+SHIFT+T.

**Gabarito:** Letra B

## **28.(FGV / SEFAZ-ES – 2022)** Analise o texto a seguir.

"*Funções técnicas*: controlam o tráfego do site, identificam os usuários e suas sessões de uso, armazenam conteúdos.

*Personalização*: ajustam o site de acordo com o idioma, tipo de navegador e a configuração regional de onde está o usuário.

*Monitoramento*: acompanham e registram o comportamento do público para que seja possível medir e analisar a atividade no site.

*Publicidade*: permitem administrar os espaços publicitários e exibir anúncios de acordo com o perfil específico de cada usuário."

*Fonte: https://www.bbc.com/portuguese/geral-40730996* 

a) *Cache*.

b) *Cookies*.

c) *Firewall*.

d) *Spam*.

e) *Vírus*.

## **Comentários:**

Essa questão foi retirada do site Compuway e trata de cookies:

*Na maioria das vezes, como precisamos ver algo que está na página e não temos muito tempo para saber mais detalhes, simplesmente os aceitamos. Mas o que são exatamente cookies e por que sempre nos perguntam sobre eles? O que estamos aceitando quando dizemos "sim" aos cookies? Ao contrário do que algumas pessoas pensam, os cookies não são spam ou vírus. São arquivos pequenos enviados por sites e armazenados no navegador, onde registram dados sobre nós. Mas para que servem então os cookies? Eles têm algumas funções como por exemplo:* 

*- Funções técnicas: controlam o tráfego do site, identificam os usuários e suas sessões de uso, armazenam conteúdos.* 

*- Personalização: ajustam o site de acordo com o idioma, tipo de navegador e a configuração regional de onde está o usuário.* 

*- Monitoramento: acompanham e registram o comportamento do público para que seja possível medir e analisar a atividade no site.* 

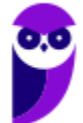

*- Publicidade: permitem administrar os espaços publicitários e exibir anúncios de acordo com o perfil específico de cada usuário.* 

*Esses programas "espiões" coletam informações-chave para a publicidade online, especialmente no que diz respeito aos anúncios exibidos de forma personalizada para cada usuário. Os cookies "contam" às marcas e empresas como nos comportamos na internet para que possam exibir propaganda de acordo com nossos gostos e interesses.* 

**Gabarito:** Letra B

**29.(FGV / MPE-GO – 2022)** Maria precisa acessar, diariamente, o site de dois WebMails e dois Bancos. Para isso, Maria organizou o navegador Google Chrome conforme ilustrado a seguir.

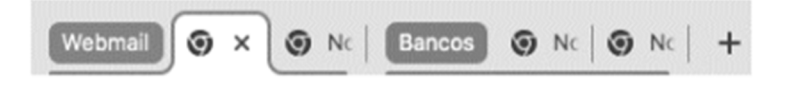

No Google Chrome, para organizar as guias (abas), facilitando o acesso e a visualização, Maria usou o recurso.

- a) mover guia para outra janela.
- b) fixar guia.
- c) exibir barra de favoritos.
- d) nomear janela.
- e) adicionar guia ao grupo.

### **Comentários:**

Notem que Maria acessa diariamente quatro websites e deseja organizar as guias para facilitar o acesso e visualização. Logo, não faz nenhum sentido mover a guia para outra janela, exibir barra de favoritos ou nomear a janela. O que pode gerar dúvida é o item (b), porque fixar as guias também facilitaria o acesso de Maria dado que esse recurso permite manter uma guia sempre visível ao abrir o navegador. No entanto, a imagem mostrada na questão não reflete a fixação de guias, em que a guia fica bem pequena e do lado esquerdo da barra de guias.

Resta, portanto, o recurso de Agrupar e Organizar Guias. A documentação do Google Chrome apresenta as seguintes informações sobre esse recurso:

*Você precisa agrupar suas guias para que elas possam ser acessadas e visualizadas com facilidade? No navegador Chrome, você pode criar um grupo de guias ou adicioná-las a um grupo existente. Também é possível organizar as guias para fixar as que são acessadas com mais frequência.* 

- *1. Abra o* navegador Chrome*.*
- *2. Clique em Nova guia .*
- *3. Escolha uma opção:*

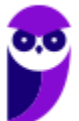

- *Para adicionar uma guia a um grupo existente, arraste-a para o grupo.*
- *Para adicionar uma guia a um novo grupo:* 
	- *1. Clique em Nova guia + > clique com o botão direito do mouse em uma guia selecione Adicionar guia ao novo grupo.*
	- *2. Digite um nome para o grupo.*
	- *3. (Opcional) Você também pode:* 
		- *selecionar uma cor para a guia;*
		- *adicionar outras guias ao grupo;*
		- *remover o grupo.*

#### Vejam como fica aberto:

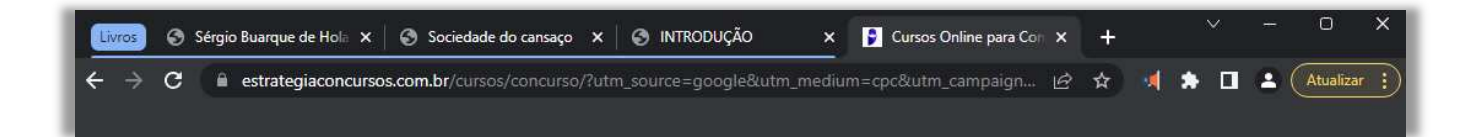

### Vejam como fica fechado:

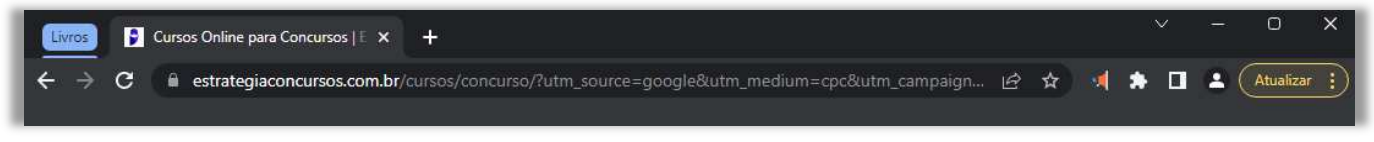

### **Gabarito:** Letra E

**30.(CESPE / ICMBIO – 2022)** No Google Chrome, ao se confirmar a opção Definir como Padrão, todos os links que se clicar serão automaticamente abertos nesse navegador.

#### **Comentários:**

Questão retirada da própria documentação do Google Chrome. De fato, todos os links em que você clicar serão abertos automaticamente no Google Chrome.

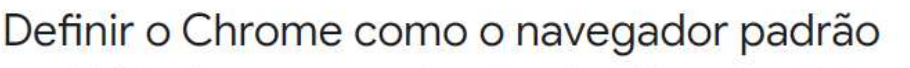

Se você definir o Chrome como o navegador padrão, todos os links em que você clicar serão abertos nele automaticamente.

### **Gabarito:** Correto

**31.(FGV / SEFAZ-BA – 2022)** O navegador Chrome (versão 101.0.4951.41 de 64 bits) em um computador oferece o recurso de navegação segura, em que o usuário recebe alertas sobre

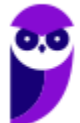

malware, extensões perigosas, phishing ou sítios possivelmente perigosos do Google. Os níveis de proteção disponibilizados pelo Chrome são:

- a) proteção ativada proteção padrão.
- b) proteção avançada proteção mediada.
- c) proteção ativada proteção mediada sem proteção.
- d) proteção reforçada proteção padrão sem proteção.
- e) proteção básica proteção avançada proteção reforçada.

### **Comentários:**

São três níveis de proteção: Reforçada, Padrão e Sem Proteção. A Proteção Reforçada avisa sobre sites, downloads e extensões possivelmente perigosos; envia uma notificação automática sobre violações de senha; envia ao Google mais informações sobre suas atividades. A Proteção Padrão avisa sobre sites, downloads e extensões possivelmente perigosos; é possível receber avisos sobre violações de senha. Já Sem Proteção, a navegação segura fica desativada.

**Gabarito:** Letra D

- **32.(FUNDATEC / IPE-SAÚDE 2022)** As teclas de atalho utilizadas para abrir uma nova guia do Google Chrome em um ambiente Windows são:
	- a) <Ctrl>+a b) <Ctrl>+t
	- c) <Shift>+a
	- d) <Shift>+t
	- e) <Alt>+a

## **Comentários:**

O atalho para abrir uma nova guia no Google Chrome é o CTRL+T.

**Gabarito:** Letra B

**33.(FUNDATEC / IPE-SAÚDE – 2022)** Para pesquisar na web usando o Google Chrome em um computador, abra o Chrome e:

a) Escolha, através do menu localizado na parte superior da tela, a categoria do assunto a pesquisar, pressionando <Enter> na categoria selecionada.

b) Clique no botão abrir pesquisa, localizado na parte superior da tela. A seguir, digite a sua pesquisa e depois pressione <Enter>.

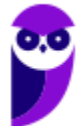

c) Pressione <Ins> para abrir a barra de endereço e digite a sua pesquisa, pressionando <Enter> em seguida.

d) Na barra de endereço, localizada na parte inferior da tela, digite a sua pesquisa e, à medida em que for digitando, os resultados aparecem na tela, acima da barra de endereço.

e) Na barra de endereço, localizada na parte superior da tela, digite a sua pesquisa e, em seguida, pressione <Enter>.

### **Comentários:**

A barra de endereço é um elemento gráfico horizontal localizado na parte superior do navegador que permite inserir o endereço de páginas que se deseja acessar. Além disso, por padrão, no Google Chrome é possível realizar buscas digitando itens na barra de endereços.

**Gabarito:** Letra E

**34.(IADES / CAU-SE – 2022)** Muitas pessoas já passaram pela situação de fecharem acidentalmente alguma aba em seu navegador de internet. O Google Chrome possui um recurso que permite reabrir abas fechadas anteriormente, na ordem em que foram fechadas. Qual dos atalhos a seguir realiza essa tarefa no sistema operacional Windows nesse navegador?

a)  $Ctrl + n$ b)  $Ctrl + t$ c) Ctrl + Shift +  $n$ d)  $Ctrl + w$  $e$ ) Ctrl + Shift + t

## **Comentários:**

(a) Errado, o atalho CTRL+N abre uma nova janela; (b) Errado, o atalho CTRL+T abre uma nova guia; (c) Errado, o atalho CTRL+SHIFT+N abre uma nova janela anônima; (d) Errado, o atalho CTRL+W fecha a guia atual; (e) Correto, o atalho CTRL+SHIFT+T reabre uma aba fechada anteriormente.

**Gabarito:** Letra E

**35.(AVANÇA SP / PREFEITURA DE LOUVEIRA-SP – 2022)** No navegador Google Chrome existe uma função para limpar dados de navegação, ela é encontrada em qual aba nas configurações?

a) Aparência

b) Downloads

c) Mecanismo de pesquisa

d) Privacidade e segurança

e) Sistema

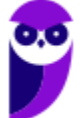

#### **Comentários:**

(a) Errado, a aba aparência permite personalizar a aparência do navegador; (b) Errado, a aba Downloads permite configurar o local padrão em que são salvos os downloads; (c) Errado, a aba Mecanismo de pesquisa permite selecionar o mecanismo de busca padrão a ser utilizado no Chrome; (d) Correto, a aba Privacidade e segurança permite limpar os dados de navegação; (e) Errado, a aba Sistema permite configurar um proxy, por exemplo.

**Gabarito:** Letra D

**36.(AVANÇA SP / PREFEITURA DE LOUVEIRA-SP – 2022)** No Google Chrome é possível salvarmos uma "foto" da página que estamos em formato de pdf, após clicar no ícone i qual é a opção que devemos escolher?

a) Buscar. b) Downloads. c) Histórico. d) Imprimir. e) Transmitir.

### **Comentários:**

O Google Chrome consegue converter uma página web em um arquivo formato PDF. Para isso, é necessário utilizar a opção Imprimir e escolher como destino Salvar como PDF.

**Gabarito:** Letra D

**37.(AVANÇA SP / PREFEITURA DE LOUVEIRA-SP – 2022)** O Google Chrome permite que tenhamos uma navegação mais privada, que não salva histórico de navegação, cookies e dados de site, e informações fornecidas em formulários. Qual o nome desse modo de navegação?

- a) Navegação anônima.
- b) Navegação corporativa.
- c) Navegação empresarial.
- d) Navegação pessoal.
- e) Navegação privada.

## **Comentários:**

O Google Chrome tem a opção de navegação anônima. *E qual o modo de navegação do Firefox?*  Navegação privada.

**Gabarito:** Letra A

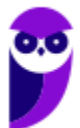

**38.(FGV / CGU – 2022)** Joana decidiu restaurar, para os padrões originais, as configurações do Google Chrome no seu notebook com Windows 10. Para tanto, usou o comando "Redefinir configuração", disponível na interface no caminho Configurações/Avançado/Redefinir e limpar. Além de redefinir as configurações, esse comando implica:

a) redefinir os atalhos do Chrome, desativar extensões, excluir senhas salvas, excluir cookies e outros dados temporários de sites;

b) remover os favoritos, excluir cookies e outros dados temporários de sites;

c) desativar extensões, excluir histórico, excluir cookies e outros dados temporários de sites;

d) redefinir os atalhos do Chrome, desativar extensões, excluir cookies e outros dados temporários de sites;

e) redefinir os atalhos do Chrome, desativar extensões, excluir histórico, excluir favoritos, excluir senhas salvas, excluir cookies e outros dados temporários de sites.

### **Comentários:**

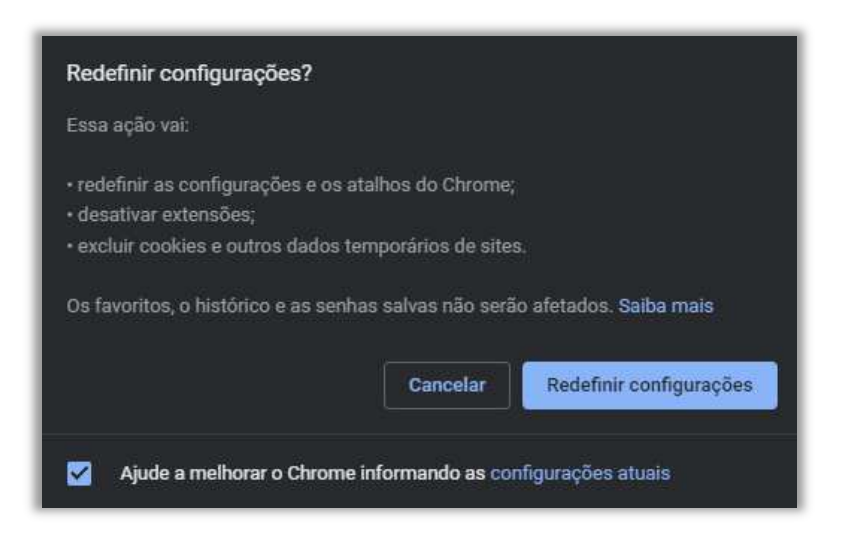

Note que favoritos, histórico e senhas não são afetados. Logo, apenas redefine os atalhos, desativa extensões, exclui cookies e outros dados temporários de sites.

**Gabarito:** Letra D

**39.(FGV / SEFAZ-AM – 2022)** No contexto dos navegadores de Internet (*browsers*), tais como o *Google Chrome*, o cache "lembra" partes de páginas, como imagens, por exemplo, com o intuito de abri-las mais rapidamente numa próxima visita. A respeito dessa prática, assinale a opção que indica um ponto **desfavorável**:

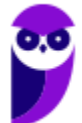

- a) A impossibilidade de limpar (zerar) o *cache.*
- b) A possibilidade de mostrar páginas e/ou imagens desatualizadas.
- c) O retardo no processo de carga de uma página recentemente visitada.
- d) O aumento do risco de vazamentos de dados críticos.
- e) O aumento do risco de existência de vírus infiltrados no *cache*.

### **Comentários:**

(a) Errado, é possível limpar o cache; (b) Correto, esse é realmente um ponto desfavorável porque como determinadas imagens ou outras partes de uma página estão em cache, o usuário pode acabar visualizando uma página/imagem desatualizada; (c) Errado, há uma aceleração e, não, um retardo no processo de carga de uma página recentemente visitada justamente porque partes da página são armazenadas previamente; (d) Errado, os dados geralmente não são críticos – são imagens e partes de página que ficam armazenados em uma pasta local no computador do usuário; (e) Errado, não há nada que indique um aumento do risco de existência de vírus em cache.

**Gabarito:** Letra B

**40.(CESPE / ALE-CE - 2021)** No modo de navegação anônima do Chrome, é possível navegar na web com privacidade, já que, nessa situação, o Chrome.

a) não salva cookies, mas salva os dados do sítio eletrônico visitado.

b) não salva o histórico de navegação, mas mantem os favoritos criados pelo usuário.

c) não salva as informações inseridas em formulários, nem os arquivos de download criados pelo usuário.

d) mantém a atividade do usuário invisível para o provedor de acesso à internet.

e) mantém a atividade do usuário não reconhecida pelos sítios eletrônicos que ele visita.

## **Comentários:**

(a) Errado, nenhuma informação do sítio eletrônico visitado será salva; (b) Correto, o histórico não será salvo, entretanto caso o usuário grave algum endereço nos favoritos utilizando o modo anônimo, este será salvo; (c) Errado, os arquivos de downloads serão salvos; (d) Errado, a navegação anônima não esconde os dados do provedor de Internet; (e) Errado, os sítios visitados terão informações sobre o usuário.

**Gabarito:** Letra B

**41.(CESPE / PCDF – 2021)** Sempre que uma URL é salva pelo gerenciador de favoritos do Google Chrome, ela é sincronizada em todos os dispositivos pelo utilizados pelo usuário, na sua conta do Google.

## **Comentários:**

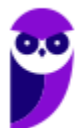

Nada melhor do que a justificativa da própria banca: *"As informações do usuário são salvas na sua conta do Google somente quando é ligada no Chrome a opção ativar e desativar a sincronização. Nesse caso, é possível ver e atualizar as informações em todos os dispositivos, como favoritos, histórico, senhas e outras configurações".* 

Conforme podemos ver na imagem seguinte, a opção de sincronização deve necessariamente estar ativada pra que os dados sejam compartilhados entre todos os dispositivos.

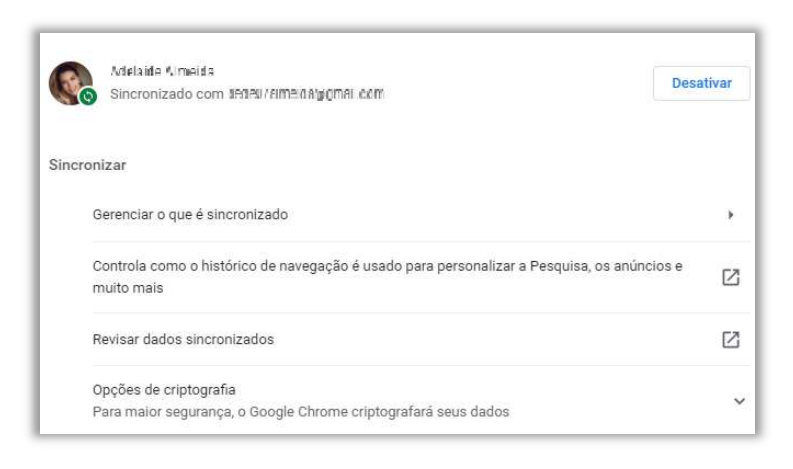

### **Gabarito:** Errado

**42.(CESPE / BANESE – 2021)** O navegador Chrome permite a sincronização de dados, como histórico, favorito e senhas, a partir da conta Google do usuário.

### **Comentários:**

Perfeito! Ele permite sincronizar tudo isso a partir da conta do Google.

**Gabarito:** Correto

**43.(CESPE / BANESE – 2021)** O navegador Chrome impede a instalação de qualquer extensão, por questões de segurança e privacidade na navegação dos usuários.

### **Comentários:**

Opa... pelo contrário! Ele permite a instalação de diversas extensões que permitem incluir novas funcionalidades não nativas do navegador.

**Gabarito:** Errado

**44.(FGV / PC-RN – 2021)** Nas configurações do Google Chrome, na seção de Privacidade e Segurança, a opção Limpar dados de navegação NÃO permite remover:

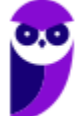

- a) arquivos provenientes de download;
- b) cookies e outros dados do site;
- c) histórico de download;
- d) histórico de navegação;
- e) imagens e arquivos armazenados no cache.

### **Comentários:**

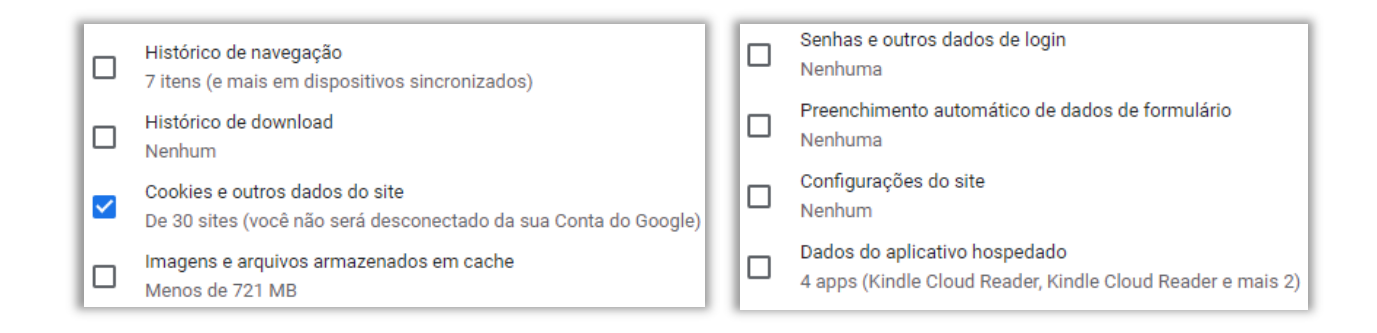

Conforme é apresentado na imagem, todas podem ser removidas, exceto arquivos provenientes de download.

**Gabarito:** Letra A

**45.(CESGRANRIO / UNIRIO – 2019)** Ao analisar uma reclamação sobre uma aplicação Web que não funcionava bem em um computador específico, cuja configuração de software é muito antiga, um atendente de Help Desk suspeitou que o problema fosse a versão do JavaScript disponível no navegador Chrome desse computador.

Para obter um relatório que inclui a versão do JavaScript sendo executado (Como em "JavaScript: V8 7.5.288.30"), o que esse atendente deve digitar no campo destinado à URL?

a) chrome://javascript b) chrome://process-internals c) chrome://settings d) chrome://status e) chrome://version

### **Comentários:**

(a) Errado. O endereço chrome://javascript não é uma página válida no Google Chrome para exibir informações sobre a versão do JavaScript;

(b) Errado. chrome://process-internals é uma página interna do Chrome que fornece informações sobre os processos em execução, mas não inclui detalhes específicos sobre a versão do JavaScript;

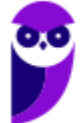

(c) Errado. chrome://settings é a página de configurações do Chrome, onde se pode ajustar várias configurações do navegador, mas ela não fornece informações sobre a versão do JavaScript;

(d) Errado. chrome://status fornece uma visão geral do status do navegador, incluindo recursos e permissões, mas não exibe a versão específica do JavaScript;

(e) Correto. A página chrome://version no Google Chrome exibe informações detalhadas sobre a versão do navegador, incluindo a versão específica do motor JavaScript V8 que está sendo usada.

### **Gabarito:** Letra E

**46.(CESGRANRIO / TRANSPETRO – 2018)** Ao testar um software para web, é importante saber exatamente qual a versão do navegador que está sendo usada no teste. Uma das maneiras de obter a versão exata do navegador Google Chrome que está sendo usada é, na barra de endereços do navegador, digitar:

a) about: b) config: c) current: d) help: e) version:

## **Comentários:**

(a) Errado. "about:" é um comando utilizado em alguns navegadores, inclusive a versão do navegador;

(b) Errado. "config:" não é um comando reconhecido para obter informações sobre a versão do navegador no Google Chrome;

(c) Errado. "current:" não é um comando usado para verificar a versão do navegador no Google Chrome;

(d) Errado. "help:" pode ser usado para acessar a ajuda em alguns softwares, mas não é o comando para verificar a versão do navegador Google Chrome;

(e) Errado. Apesar de "version:" parecer intuitivo, ele não é um comando válido no Google Chrome para verificar a versão do navegador.

### **Gabarito:** Letra A

**47.(CESGRANRIO / LIQUIGÁS – 2018)** No navegador Google Chrome, qual a URL que permite alterar a página que será aberta quando do carregamento do navegador?

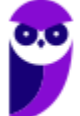

a) chrome://components/ b) chrome://extensions/ c) chrome://predictors/ d) chrome://settings/ e) chrome://version/

### **Comentários:**

(a) Errado. "chrome://components/" permite acessar e atualizar componentes individuais do Chrome, como o Adobe Flash Player, mas não está relacionado à configuração da página inicial;

(b) Errado. "chrome://extensions/" leva à página de extensões do navegador, onde você pode gerenciar as extensões instaladas, mas não é usada para configurar a página inicial;

(c) Errado. "chrome://predictors/" é uma página interna do Chrome relacionada a algoritmos de previsão de carregamento de página e digitais, não para configurações da página inicial;

(d) Correto. "chrome://settings/" é a URL que leva às configurações gerais do navegador Google Chrome, incluindo a opção para alterar a página inicial ou a página exibida ao iniciar o navegador;

(e) Errado. "chrome://version/" fornece informações detalhadas sobre a versão atual do navegador, mas não permite alterar configurações como a página inicial.

**Gabarito:** Letra D

**48.(CESGRANRIO / BASA – 2018)** Durante a navegação na internet utilizando o Google Chrome, o usuário percebeu que o ponteiro do mouse assumiu o formato de uma pequena mão com o indicador apontando, como mostrado na Figura a seguir:

Esse formato de ponteiro indica que o(a):

a) usuário deve esperar até que toda a página seja carregada pelo navegador.

b) conteúdo do site foi identificado pelo navegador como sendo alguma espécie de vírus ou malware.

- c) local onde o ponteiro está é um link.
- d) navegador classificou o item como interessante, de acordo com as preferências do usuário.
- e) atenção do usuário é requerida pelo navegador ou pelo site.

**Comentários:** 

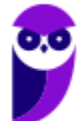

Esse formato de ponteiro indica que o local onde o ponteiro está é um link. Um link no Google Chrome, assim como em qualquer navegador da web, é um elemento em uma página da internet que, quando clicado, leva o usuário para outra parte da mesma página, para uma página diferente no mesmo site, ou para um site completamente diferente. Links são fundamentais para a navegação na web e podem ser identificados geralmente por texto sublinhado, muitas vezes em azul, embora o estilo possa variar dependendo do design do site.

**Gabarito:** Letra C

**49.(FCC / TRT - 2ª REGIÃO (SP) – 2018)** O navegador Google Chrome, um Analista pressionou simultaneamente a combinação de teclas Ctrl + Shift + N para:

- a) abrir uma nova janela para navegação anônima.
- b) fechar a aba (guia) atual.
- c) ir direto ao final da página, evitando o uso da barra de rolagem.
- d) imprimir o conteúdo da página.
- e) adicionar a página aberta na guia atual à lista de sites favoritos.

## **Comentários:**

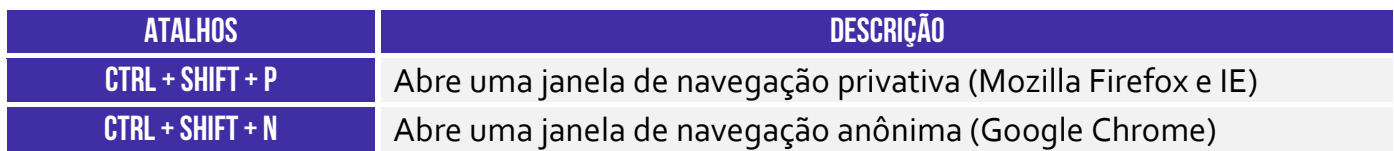

Abre-se uma nova janela para navegação anônima.

**Gabarito:** Letra A

**50.(FGV / MPE-AL – 2018)** Assinale a opção que indica o local em que são salvos os arquivos baixados pelo usuário, usando o Google Chrome.

- a) É configurado quando o aplicativo é instalado.
- b) É sempre na pasta corrente.
- c) É sempre na pasta Downloads.
- d) Pode ser configurado pelo usuário.
- e) Somente pode ser configurado pelo administrador do sistema.

## **Comentários:**

Apesar de pasta de salvamento padrão do Google Chrome ser *Downloads*, o usuário é livre para definir uma pasta diferente para salvar seus arquivos baixados.

**Gabarito:** Letra D

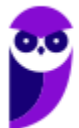

**51.(CESGRANRIO / BANCO DA AMAZÔNIA – 2018)** Durante a navegação na internet utilizando o Google Chrome, o usuário percebeu que o ponteiro do mouse assumiu o formato de uma pequena mão com o indicador apontando, como mostrado na Figura a seguir:

لس

Esse formato de ponteiro indica que o(a):

a) usuário deve esperar até que toda a página seja carregada pelo navegador.

b) conteúdo do site foi identificado pelo navegador como sendo alguma espécie de vírus ou malware.

c) local onde o ponteiro está é um link.

d) navegador classificou o item como interessante, de acordo com as preferências do usuário.

e) atenção do usuário é requerida pelo navegador ou pelo site.

# **Comentários:**

O formato mencionado indica que o ponteiro do mouse está apontando para um link – por essa razão houve alteração no formato do ponteiro. As demais alternativas não apresentam alteração do ponteiro do mouse para o formato especificado pela questão.

**Gabarito:** Letra C

**52.(AOCP / Colégio Pedro II – 2013)** Tecla de função usada para atualização de páginas em navegadores de internet:

a) F3

b) F4

c) F5

d) PrtSC

e) Tecla Windows

# **Comentários:**

O atalho para atualizar a página atual do navegador (*refresh*) é o **F5** ou **CTRL+R**.

**Gabarito:** Letra C

**53.(FCC / ALESE – 2018)** O ícone de uma estrela que aparece do lado direito, no interior da linha de endereço do navegador Google Chrome (onde se digita o endereço dos sites que se quer visitar), serve para:

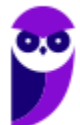

- a) alterar as configurações do navegador.
- b) adicionar extensões, ou plug-ins, ao navegador.
- c) adicionar a página corrente à lista de sites favoritos.
- d) indicar que o site é patrocinado por alguma organização.
- e) exibir a lista de sites favoritos.

#### **Comentários:**

No Google Chrome, ao clicar na estrela presente na linha de endereço, o site atual é adicionado à lista de sites favoritos.

**Gabarito:** Letra C

**54.(FCC / DETRAN-MA – 2018)** Os principais navegadores da internet como o Google Chrome, o Firefox e o Internet Explorer possibilitam, respectivamente, a navegação anônima, privativa e InPrivate. Uma das funções da navegação anônima do Google Chrome é**:** 

- a) ocultar a navegação do administrador da rede.
- b) não armazenar a lista de favoritos.
- c) o não armazenamento de cookies.
- d) se tornar anônimo para o website visitado.
- e) ocultar a navegação do provedor de acesso.

#### **Comentários:**

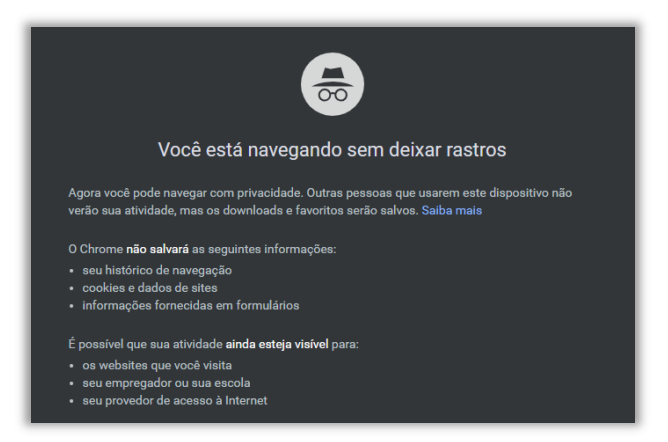

Uma das características da navegação anônima do Google Chrome é a possibilidade de se tornar anônimo para o navegador, uma vez que ele não salvará os cookies e dados de site, histórico de navegação e informações fornecidas em formulários.

**Gabarito:** Letra C

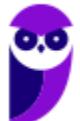

**55.(CESPE / STM – 2018)** No Google Chrome, o Menu de Configurações oferece a opção de importar os arquivos de favoritos e configurações, no caso de se aproveitar a lista de sítios favoritos e a lista de senhas de acesso salvas, para uso em outros *browsers* ou outros dispositivos e computadores.

### **Comentários:**

Essa questão foi polêmica! Há realmente uma opção para importar arquivos de favoritos e configurações de outros navegadores. No entanto, alguns alunos a consideram ambígua porque, se é para uso em outros browsers, dispositivos ou computadores, então se trata de uma exportação. A intenção do examinador foi boa, mas realmente ela pode gerar alguma dúvida nos alunos.

### **Gabarito:** Correto

**56.(CESPE / PC-MA – 2018)** Ao se clicar com o botão direito do mouse sobre uma guia do programa de navegação Google Chrome, em sua versão mais recente, contendo determinada página da Internet, e selecionar a opção Fixar guia, na lista exibida, será possível**.** 

a) criar um ícone no canto superior esquerdo do navegador, o qual permitirá o acesso direto à página exibida.

b) criar na área de trabalho do computador um ícone de atalho, o qual, ao ser selecionado, abrirá a página exibida.

c) transformar a guia do navegador em uma nova janela.

d) adicionar a página exibida pela guia à lista de páginas favoritas.

e) duplicar a guia aberta, criando-se, assim, uma cópia da página exibida.

## **Comentários:**

A funcionalidade "Fixar Guia" do Google Chrome serve para fixar uma guia no navegador em um ícone no canto superior esquerdo que permite o acesso direto para sempre ou até realizarmos o procedimento contrário de "Liberar Guia". Uma vez liberada, o ícone fixo é desfeito e a guia pode ser fechada.

## **Gabarito:** Letra A

**57.(CESPE / Polícia Federal – 2018)** Por meio do Google Chrome mais recente, André necessita acessar, a partir do seu dispositivo móvel, os dados armazenados na sua estação de trabalho, referentes à navegação que ele realizou também usando o Google Chrome mais recente. Nessa situação, André terá sucesso se efetuar login no Google Chrome com o mesmo usuário na estação de trabalho e no dispositivo móvel, o que lhe permite ter acesso às senhas, ao histórico e aos favoritos em todos os dispositivos configurados.

## **Comentários:**

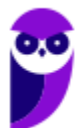

De fato, se ele efetuar login com o mesmo usuário em ambos, isso permitirá que ele tenha acesso às senhas, ao histórico, favoritos, etc porque o Google Chrome sincroniza os dados da conta entre os dispositivos.

**Gabarito:** Correto

**58.(CESPE / Polícia Federal – 2018)** Disponível exclusivamente no Google Chrome, o modo de navegação anônima permite ao usuário navegar pela Internet sem registrar as páginas acessadas.

### **Comentários:**

Galera, todos os navegadores atuais disponibilizam a navegação anônima ou privativa – não se trata de uma funcionalidade exclusiva do Google Chrome.

**Gabarito:** Errado

**59.(FGV / AL-RO – 2018)** No Google Chrome, é possível navegar com privacidade sem salvar o histórico de navegação, cookies e informações fornecidas em formulários. Esse tipo de navegação é indicado pela mensagem ilustrada a seguir:

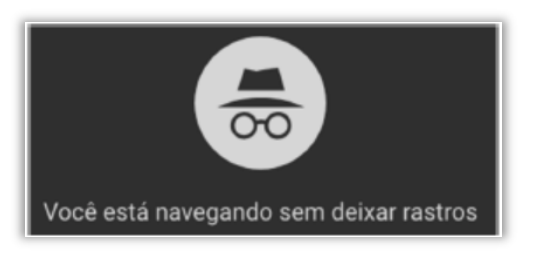

Assinale a opção que indica o recurso utilizado pelo Google Chrome para navegar na Web com privacidade no modo sem rastros.

- a) A sincronização com dispositivos.
- b) O bloqueio de pop-ups.
- c) A navegação anônima.
- d) O perfil supervisionado.
- e) O isolamento de site.

## **Comentários:**

O recurso utilizado pelo Google Chrome para navegar na Web com privacidade no modo sem rastros é a Navegação Anônima.

**Gabarito:** Letra C

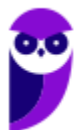

**60.(FGV / SEPOG- RO – 2017)** Assinale a opção que caracteriza, corretamente, extensões do Google Chrome.

- a) Janelas auxiliares, como histórico de páginas visitadas, downloads ou bookmarks.
- b) Listas de links abertos nas várias abas do navegador.
- c) Ferramentas destinadas somente aos desenvolvedores de páginas Web.
- d) Tipos de arquivos que o navegador consegue manipular e/ou exibir.
- e) Pequenos programas que modificam as funcionalidades do navegador.

## **Comentários:**

Extensões são pequenos programas que adicionam novos recursos ao negador ou modificam suas funcionalidades e experiências de navegação.

**Gabarito:** Letra E

- **61.(FGV / SEPOG- RO 2017)** No Google Chrome, o atalho Ctrl+Shift+N abre uma nova janela incógnita. Com relação a essa janela, assinale a afirmativa correta.
	- a) Os dados enviados de/para os servidores são criptografados.
	- b) As informações de navegação do usuário não podem ser rastreadas.
	- c) As modificações no bookmark do usuário são descartadas quando a janela é fechada.
	- d) Nenhuma informação sobre o histórico de navegação é armazenada.
	- e) O usuário não pode fazer download de arquivos.

## **Comentários:**

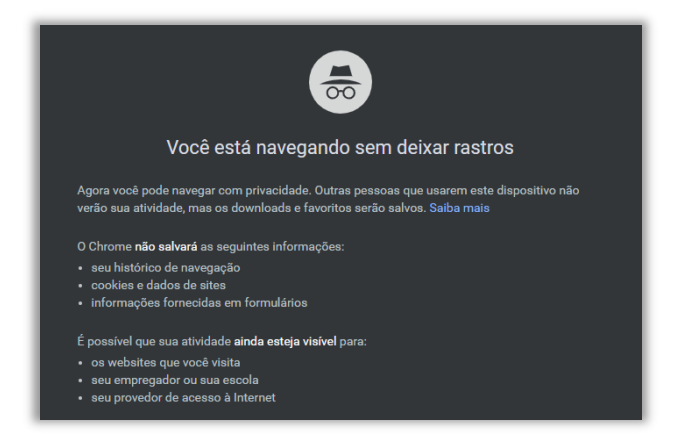

Conforme mostra a imagem, nenhuma informação sobre o histórico de navegação será armazenada pelo navegador web.

**Gabarito:** Letra D

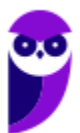

**62.(FGV / ALERJ – 2017)** Para personalizar o navegador Google Chrome, incluindo mais recursos e funcionalidades, como exemplo, Hangouts e Google Dictionary, é necessário:

- a) Adicionar um tema;
- b) Gerenciar avisos;
- c) Sincronizar apps;
- d) Adicionar extensões;
- e) Gerenciar páginas.

### **Comentários:**

Para personalizar o navegador Google Chrome, incluindo mais recursos e funcionalidades, como exemplo, Hangouts e Google Dictionary, é necessário adicionar extensões.

**Gabarito:** Letra D

**63.(FCC / AL-MS – 2016)** A figura abaixo apresenta parte de uma janela do navegador de internet Google Chrome.

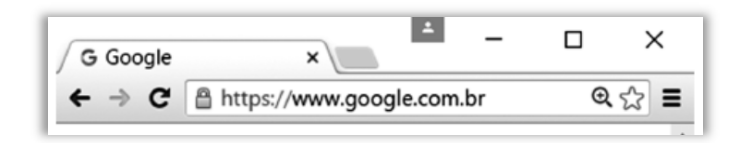

Na janela, o ícone representado por uma figura de estrela.

- a) indica que o site atual está armazenado na lista de favoritos.
- b) indica que o site atual é acessado com muita frequência.
- c) indica que o site atual está presente no histórico de navegação.
- d) é utilizado para abrir o site atual em uma nova janela.
- e) é utilizado para armazenar o site atual na lista de favoritos.

### **Comentários:**

O ícone de estrela é utilizado para armazenar o site atual na lista de favoritos do usuário.

**Gabarito:** Letra E

**64.(CESPE / TCE-PA – 2016)** Como a instalação de plug-ins e complementos de instalação deve ser realizada automaticamente, de acordo com a orientação do sítio visitado, o nível de permissão no navegador deve ser mantido de inferior a médio.

### **Comentários:**

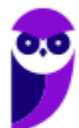

Plug-ins e Complementos não são instalados automaticamente. Para que eles sejam instalados, é necessária a anuência do usuário do navegador.

**Gabarito:** Errado

- **65.(FGV / Prefeitura de Paulínia SP 2016)** Sobre as operações de download de arquivos no navegador Chrome, assinale a afirmativa correta.
	- a) Os arquivos devem ser sempre gravados na pasta especificada por meio da página de configurações.
	- b) Os arquivos devem ser sempre gravados na pasta "Downloads" do Windows.
	- c) Existe uma configuração que escolhe a pasta no momento da gravação.
	- d) Existe uma configuração que permite especificar a pasta de acordo com o tipo do arquivo.
	- e) Existe uma configuração que permite especificar a pasta de acordo com o tamanho do arquivo.

# **Comentários:**

Existe uma pasta padrão para operações de download de arquivos, mas existe uma configuração que escolhe a pasta no momento da gravação.

**Gabarito:** Letra C

**66. (VUNESP / CM INDAIATUBA – 2018)** Usando o navegador Google Chrome versão 63.0, um

usuário abriu uma nova aba de navegação clicando no ícone • no canto superior direito e selecionando a opção Nova janela anônima. Essa nova janela

- a) não solicitará login e senha em nenhum web site.
- b) será gravada no computador para que seu conteúdo possa ser acessado offline.
- c) permite que o usuário acesse web sites em geral, exceto serviços de web mail.
- d) permite que o usuário acesse web sites em geral, exceto sites de compras online.
- e) não mantém registro de histórico de navegação no Google Chrome.

## **Comentários:**

Pessoal, não se esqueçam. A navegação privativa não mantém o registro de histórico nos navegadores. Não há nenhuma restrição para o tipo de site a ser visitado, sendo igualmente utilizada como a guia/página normal. A única diferença é a proteção do histórico.

**Gabarito:** Letra E

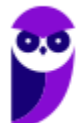

**67.(VUNESP / UNESP – 2016)** Se um usuário desejar ver a lista dos últimos arquivos dos quais o Google Chrome 48.0 fez download, basta digitar na linha de endereço chrome://downloads ou pressionar as teclas CTRL+

a) J b) A c) D d) P e) T

**Comentários:**

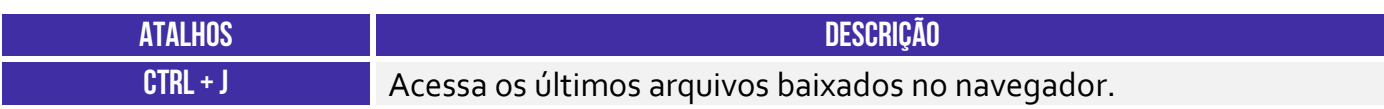

Pessoal, o atalho usado para acessar os downloads recentes é o CTRL + J.

**Gabarito:** Letra A

**68. (VUNESP / TJ SP – 2015)** Assinale a alternativa correta com relação ao uso do atalho "CTRL+F" no ambiente de internet, por meio do Google Chrome e do google.com

a) "CTRL+F" é usado no google.com para ir à próxima página.

b) "CTRL+F" é utilizado para buscar texto da página que estiver aberta no navegador Google Chrome.

c) Para imprimir a primeira página de resultados do google.com, usa-se o atalho "CTRL+F".

d) "CTRL+F" é utilizado para realizar uma nova busca na internet por meio do site google.com

e) Para adicionar a página que está sendo exibida no Google Chrome aos favoritos, deve-se utilizar "CTRL+F".

## **Comentários:**

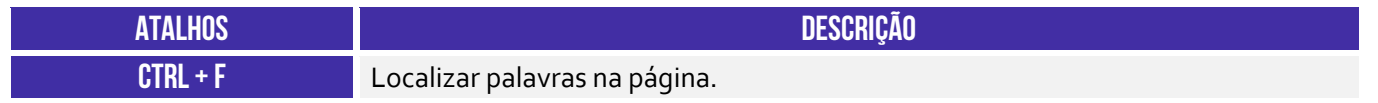

O CTRL + F é o atalho usado para a busca de algum texto na página que estiver aberta no navegador

**Gabarito:** Letra B

**69. (UFPEL / UFPEL – 2016)** A principal característica do uso de uma janela de navegação anônima no navegador Chrome é:

a) Fica bloqueada a opção de fazer download.

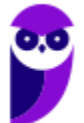

- b) A necessidade da utilização de senha de desbloqueio.
- c) O firewall fica desabilitado.
- d) O acesso fica liberado a qualquer tipo de conteúdo da internet.
- e) O navegador não guarda em seu histórico os endereços (sites) visitados.

#### **Comentários:**

(a) Errado, a navegação anônima não bloqueia a opção de fazer download; (b) Errado, não é necessário ter uma senha de desbloqueio; (c) Errado, não há nenhuma interferência na habilitação do firewall; (d) Errado, o acesso é liberado, mas isso não tem nenhuma relação com a navegação anônima; (e) Correto, o navegador realmente não salva endereços visitados em seu histórico.

**Gabarito:** Letra E

**70.(CEFET-BA / CREF-13ª – 2012)** Na navegação em uma página de um banco, deve-se adotar alguns procedimentos associados à segurança do usuário. Identifique com V os procedimentos verdadeiros e com F, os falsos:

( ) Não se deve utilizar links para a página do banco contido em e-mail, mesmo que ele tenha sido aparentemente enviado pelo banco e recebido em sua caixa postal.

( ) É recomendável verificar se a figura de um cadeado aparece na tela do navegador durante o acesso, pois essa figura indica que o tráfego entre o computador e a instituição financeira está sendo criptografado.

( ) É necessário garantir a instalação e atualização constante de um antivírus de boa qualidade no computador utilizado.

a) V V V b) V F F c) V V F d) F V V  $e)$  F F V

### **Comentários:**

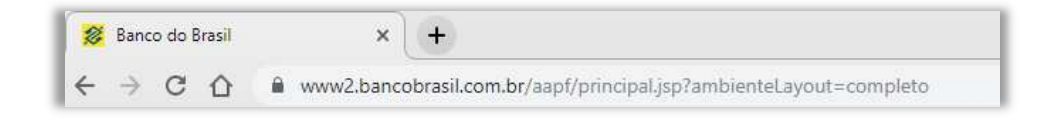

(I) Correto, esse é um procedimento de segurança adequado por conta da possibilidade de Pishing; (II) Correto, levem esse conselho para a vida! Sempre que vocês estiverem acessando Internet Banking, verifiquem se há um cadeado na barra de endereço para garantir que a comunicação

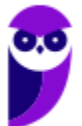

esteja sendo criptografada como mostra a imagem acima; (III) Correto, essa é uma prática muito bem vinda para melhorar a segurança do usuário.

**Gabarito:** Letra A

- **71.(PUC-PR / COPEL 2012)** Um browser ou navegador é um programa que permite ao usuário de computadores navegar na internet, abrindo sítios (sites) para as ler notícias, emails, interagir com outros usuários em redes sociais, ver vídeos, escutar músicas, fazer compras, realizar operações bancárias, entre outras atividades do cotidiano moderno. Existem vários aplicativos comerciais de navegação. Qual dos aplicativos abaixo NÃO é um navegador de internet?
	- a) Mozzila Firefox. b) Ópera. c) Netscape. d) Access.
	- e) Internet Explorer.

### **Comentários:**

Todos são navegadores de internet, exceto o Access – que é um sistema gerenciador de banco de dados!

**Gabarito:** Letra D

**72.(PUC-PR / COPEL – 2008)** O controle da navegação pela Internet é realizado por meio de diversas operações.

Qual das operações a seguir NÃO É operação de navegação?

- a) Voltar para a página inicial.
- b) Voltar para a página anterior.
- c) Avançar para a próxima página.
- d) Parar a recuperação do conteúdo de uma página.
- e) Organizar as páginas favoritas para facilitar o acesso a elas.

### **Comentários:**

Todas são possíveis operações de navegação, exceto organizar as páginas favoritas para facilitar o acesso a elas. Professor, organizar páginas favoritas não é uma operação de navegação? Não, galera... operação de navegação é aquela que permite interferir no fluxo de páginas web: ir para a página inicial, ir para a página anterior, ir para a próxima página ou interromper o carregamento de uma página – todos são exemplos.

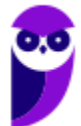

**Gabarito:** Letra E

- **73.(CEPUERJ / CREFITO-2ª Região (RJ) 2013)** Os navegadores de internet (browsers) são utilizados para se visitarem as páginas web (sites) geralmente pelo protocolo HTTP (Hypertext Transfer Protocol). Esses navegadores permitem armazenar uma lista de sites prediletos denominada:
	- a) cache
	- b) private
	- c) principal
	- d) favoritos.

### **Comentários:**

Os navegadores permitem armazenar uma lista de sites prediletos do usuário denominada favoritos.

**Gabarito:** Letra D

- **74.(CS-UFG / UFG 2017)** Em navegadores de Internet, a ativação do Modo de Navegação Anônima faz com que:
	- a) as páginas visitadas, listas de downloads efetuados e cookies não sejam salvos.
	- b) as alterações feitas nos favoritos e nas configurações gerais do navegador sejam apagadas.
	- c) o provedor contratado tenha acesso anônimo ao tráfego gerado pelo usuário.
	- d) os registros das páginas acessadas pelo usuário sejam gravados na pasta Downloads.

### **Comentários:**

O modo de navegação anônimo tem relação direta com o histórico de navegação. O histórico armazena as páginas visitadas, os downloads realizados, entre outros. No modo de navegação anônimo nenhuma dessas informações é salva, não sendo possível o acesso posterior a esses dados. Cuidado: downloads continuam sendo realizados, eles só não aparecerão na lista de downloads.

**Gabarito:** Letra A

#### **75.(CS-UFG / APARECIDAPREV – 2018)** Observe as imagens a seguir.

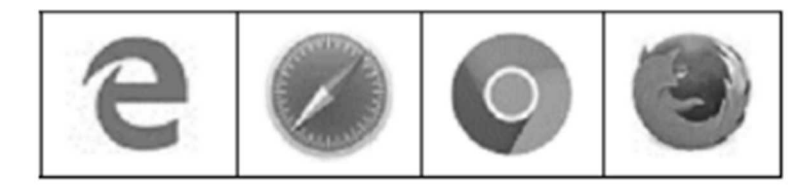

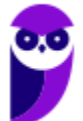

Essas imagens representam, respectivamente, os seguintes navegadores de Internet:

- a) Microsoft Edge, Opera, Google Chrome, Firefox.
- b) Microsoft Edge, Safari, Google Chrome, Firefox.
- c) Opera, Microsoft Edge, Firefox, Google Chrome.
- d) Microsoft Edge, Safari, Google Chrome, Opera.

#### **Comentários:**

Essa questão requer um pouquinho de prática. Podemos fazer algumas associações com as imagens. O primeiro ícone com a letra E é o Edge, o último com o desenho da raposa é o Firefox (Raposa, do inglês FOX).

O segundo ícone, utilizado prioritariamente por quem usa o IOs, é o Safari. E por fim, o terceiro ícone é o do Google Chrome.

**Gabarito:** Letra B

**76.(IBFC / EBSERH – 2016)** Na grande maioria dos browsers de internet, quando se quer aplicar um zoom da página, ou seja, ampliando o tamanho da imagem, ou texto, deve-se acionar simultaneamente as teclas:

a) Shift e M b) Ctrl e Z c) Tab e M d) Alt e Z e) Ctrl e +

### **Comentários:**

O atalho para que seja aplicado o zoom na página da web é o **CTRL** + **+**.

**Gabarito:** Letra E

**77.(CESGRANRIO / TRANSPETRO – 2018)** Ao testar um software para web, é importante saber exatamente qual a versão do navegador que está sendo usada no teste. Uma das maneiras de obter a versão exata do navegador Google Chrome que está sendo usada é, na barra de endereços do navegador, digitar:

- a) about:
- b) config:
- c) current:
- d) help:

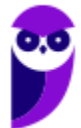

e) version:

### **Comentários:**

Você pode usar **chrome://version** ou **about:**, no entanto a questão diz: *"...é, na barra de endereços do navegador, digitar:* ". Em outras palavras, ela quer saber EXATAMENTE o que deve ser escrito na barra de endereços! Se você digitar apenas **version:**, não será exibida a versão – é necessário escrever **chrome://version**; outra possibilidade é escrever apenas **about:**.

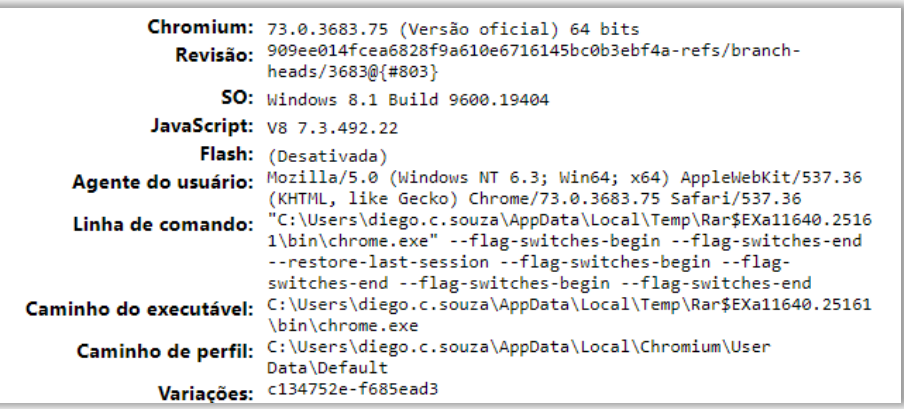

# **Gabarito:** Letra A

**78.(CESGRANRIO / BB – 2014)** Qual programa é comumente usado para se navegar por aplicações Web?

- a) Twitter
- b) Facebook
- c) Microsoft Word
- d) Google Chrome
- e) Windows Explorer

## **Comentários:**

(a) Errado, Twitter é uma rede social; (b) Errado, Twitter é uma rede social; (c) Errado, Microsoft Word é um processador de texto; (d) Correto, Google Chrome é um navegador web; (e) Errado, Windows Explorer é uma ferramenta para navegar entre as pastas do Windows.

### **Gabarito:** Letra D

**79.(CESGRANRIO / BASA – 2014)** Para usar a aplicação WWW, um usuário deve dispor de um aplicativo conhecido por:

a) IP

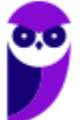

- b) Twitter
- c) Torrent
- d) servidor multimídia
- e) navegador ou browser

#### **Comentários:**

Para utilizar uma aplicação www, um usuário deve dispor de um aplicativo conhecido como navegador ou browser (Ex: www.estrategiaconcursos.com.br).

**Gabarito:** Letra E

**80.(AOCP / UFGD – 2015)** Qual das alternativas a seguir apresenta apenas Navegadores de Internet?

- a) Chrome, Opera, Safari.
- b) Firefox, Skype, Winrar.
- c) Ares, Daemon Tools, TeamViewer.
- d) Hamachi, Chrome, Picasa.
- e) RealPlayer, Firefox, Internet Explorer.

#### **Comentários:**

(a) Correto, todos são navegadores web; (b) Errado, apenas Firefox é um navegador web; (c) Errado, nenhum deles é um navegador web; (d) Errado, apenas Chrome é um navegador web; (e) Errado, apenas Firefox e Internet Explorer são navegadores web.

**Gabarito:** Letra A

**81.(AOCP / Prefeitura de Angra dos Reis - RJ – 2015)** Acerca do navegador Google Chrome versão 44, em português, para buscar uma determinada palavra ou termo em um site previamente acessado, conforme imagem a seguir, deve ser utilizada a Tecla de Atalho:

Obs. O caractere "+" foi utilizado apenas para a interpretação das alternativas.

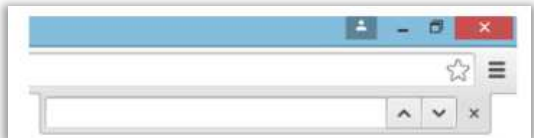

a) Alt+L b) Ctrl+H c) Ctrl+F d) Ctrl+B

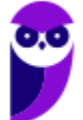

e) Alt+B

### **Comentários:**

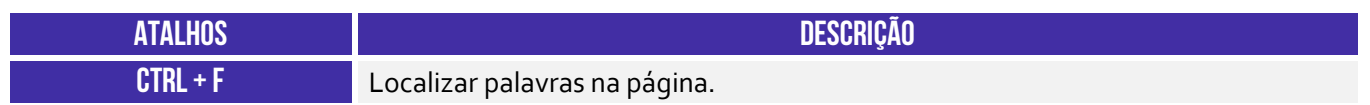

(a) Errado, esse atalho não possui nenhuma função; (b) Errado, esse atalho abre o histórico do navegador; (c) Correto, esse atalho é realmente utilizado para buscar uma determinada palavra ou termo na página; (d) Errado, esse atalho não possui nenhuma função; (e) Errado, esse atalho não possui nenhuma função.

**Gabarito:** Letra C

**82.(AOCP / Sercomtel S.A Telecomunicações – 2016)** Considerando o Navegador de Internet Google Chrome, versão 49 em português, para selecionar o endereço do site da aba ativa, basta o usuário executar qual Tecla de Atalho?

*(Obs. O caractere "+" foi utilizado apenas para a interpretação das alternativas)* 

a) Alt + F7 b) Ctrl +  $Alt + A$  $c)$  Shift + F d) Ctrl + L e)  $Alt + F_3$ .

# **Comentários:**

Para selecionar o endereço do site da aba ativa, basta o usuário executar CTRL+L.

**Gabarito:** Letra D

**83.(AOCP / EBSERH – 2016)** No Google Chrome, o Modo de Navegação Anônima é um recurso que possibilita o acesso a diversos sites, fazer downloads e navegar de maneira totalmente discreta. O Mozilla Firefox possui um recurso semelhante, que recebe o nome de navegação:

a) restrita.

b) direta.

c) oculta.

d) privada.

e) dinâmica.

**Comentários:** 

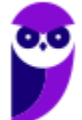

O recurso de Navegação Anônima no Mozilla Firefox é chamado de Navegação Privada.

**84.(AOCP / EBSERH – 2017)** Considerando o navegador Google Chrome, versão 52 em português, instalado no Sistema Operacional Windows 7, a Tecla de Atalho Shift + Esc possibilita o acesso ao recurso representado na imagem a seguir, denominado:

| Tarefa |                          | Memória | CPU          | Rede           | ^ |
|--------|--------------------------|---------|--------------|----------------|---|
|        | • Navegador              | 41.188K | 3            | $\circ$        |   |
|        | • * Processo de GPU      | 42.352K | 0            | $\overline{0}$ |   |
|        | • Guia: (1285 não lidos) | 85.644K | $\mathbf{0}$ | $\mathbf{0}$   |   |
|        |                          |         |              |                |   |

Obs.: O caractere "+" foi utilizado apenas para a interpretação da questão.

- a) Favoritos.
- b) Extensões & Complementos.
- c) Gerenciador de Tarefas.
- d) Histórico.
- e) Downloads.

### **Comentários:**

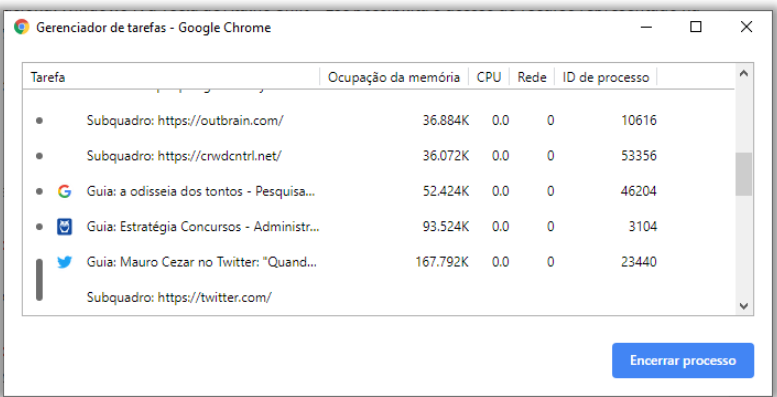

(a) Errado, o atalho para acessar esse recurso é o CTRL+SHIFT+O; (b) Errado, não há atalho definido para esse recurso; (c) Correto, o atalho para acessar esse recurso é o SHIFT+ESC; (d) Errado, o atalho para acessar esse recurso é o CTRL+H; (e) Errado, o atalho para acessar esse recurso é o CTRL+J.

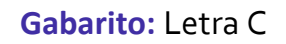

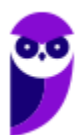

**85.(CESGRANRIO / TRANSPETRO – 2012)** Para efetuar uma compra pela internet, um usuário precisa enviar à loja virtual que ele acessou alguns dados referentes a essa compra, como, por exemplo, endereço para entrega, seu nome, entre outros. Nos navegadores, esses dados são digitados em:

a) códigos b) conexões c) formulários d) mensagens e) pastas

## **Comentários:**

Os dados digitados pelo usuário com essas informações formam um formulário de dados.

**Gabarito:** Letra C

- **86. (CESGRANRIO / IBGE 2009)** Através da URL www.youtube.com em um navegador da Internet temos acesso a um(a):
	- a) site utilizado pelos seus usuários para traçar rotas entre ruas em um mapa.
	- b) site utilizado para testar se existem arquivos corrompidos no disco rígido do usuário.
	- c) site que permite que seus usuários carreguem e compartilhem vídeos em formato digital.
	- d) ferramenta antivírus utilizada para combater spam.
	- e) ferramenta utilizada para converter arquivos doc em arquivos xls.

## **Comentários:**

(a) Errado, o item trata de páginas como o Google Maps; (b) Errado, o item trata de uma ferramenta do sistema operacional como o Chkdsk; (c) Correto, Youtube é uma página de disponibilização de vídeos em formato digital; (d) Errado, o item trata de uma ferramenta de antivírus como Norton ou McAfee; (e) Errado, o item trata de uma ferramenta de conversão de arquivos.

**Gabarito:** Letra C

**87.(AOCP / FUNPAPA – 2018)** Considerando o navegador de internet Google Chrome versão 59 instalação padrão em Português, a seguinte tecla de atalho Shift + Esc ativa qual recurso?

- a) Gerenciador de tarefas.
- b) Gerenciador de Downloads.
- c) Adicionar aos Favoritos.
- d) Ortografia e Gramática.

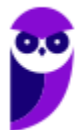

e) Sincronização integrada.

### **Comentários:**

(a) Correto, esse atalho realmente se refere ao Gerenciador de Tarefas; (b) Errado, o atalho para essa funcionalidade é o CTRL + J; (c) Errado, o atalho para essa funcionalidade é o CTRL + D; (d) Errado, não existe essa funcionalidade; (e) Errado, não existe essa funcionalidade.

**Gabarito:** Letra A

**88. (AOCP / PREF VALENÇA – 2016)** Considerando o Navegador Google Chrome, versão 48 em português, o botão abaixo exerce a função de:

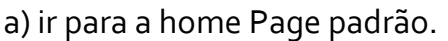

b) desconectar a Internet.

c) copiar o endereço do link.

d) retornar para a página anterior.

e) atualizar a Página.

#### **Comentários:**

O botão apresentado é utilizado para atualizar a página atual do navegador (*refresh*). Por curiosidade, essa mesma funcionalidade pode ser acionada pelo atalho CTRL+R ou F5.

**Gabarito:** Letra E

**89. (AOCP / Pref. Valença – 2016)** Considerando o Navegador Google Chrome, versão 48 em português, as imagens a seguir indicam que o navegador está em qual modo de navegação?

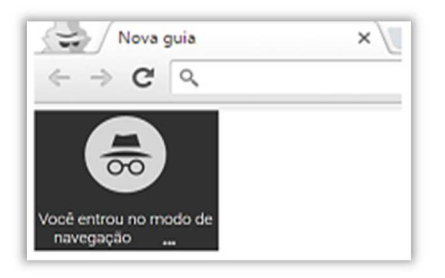

- a) Segura.
- b) De risco.
- c) Deep web.
- d) Anônima.
- e) Abstrata.

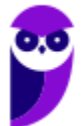

### **Comentários:**

A imagem indica que o navegador está no modo de **navegação anônima** – também chamada de **navegação privativa**.

**Gabarito:** Letra D

**90.(AOCP / PREF. JF – 2016)** O que acontece quando se navega na internet usando uma janela anônima no navegador de internet Chrome?

- a) É possível acessar conteúdo de outros usuários.
- b) O acesso fica restrito a sites predeterminados.
- c) O Navegador não guarda registro dos sites acessados.
- d) Não se pode acessar sites nos quais a identificação é obrigatória (usuário e senha do site).
- e) A navegação torna-se imune a ataques de vírus.

### **Comentários:**

(a) Errado, isso não é possível utilizando uma janela anônima; (b) Errado, o acesso é irrestrito a qualquer site; (c) Correto, o navegador realmente não armazena registro de sites acessados, cookies, entre outros; (d) Errado, é possível – sim – acessar sites autenticados, isto é, aqueles que exigem identificação; (e) Errado, não há nenhuma imunidade a vírus.

**Gabarito:** Letra C

**91.(CESPE / TCE-ES – 2012)** Uma página web inserida nativamente em Favoritos, no Google Chrome 21, será inserida automaticamente, e sem a necessidade de configurações adicionais, na nuvem do Google (Google Cloud), o que possibilita que o usuário tenha acesso a essa página em outro computador.

### **Comentários:**

*Sem a necessidade de configurações adicionais? Se fosse assim, como o Google saberia qual a conta do usuário ou se ele permitiu essa sincronização?* O Google Chrome permite que as páginas adicionadas aos Favoritos sejam sincronizadas em todos os dispositivos que utilizem o Google Chrome, no entanto elas não serão inseridas automaticamente nem sem necessidade de configurações adicionais. Além disso, Google Cloud é uma plataforma destinada a desenvolvedores que desejam testar suas aplicações utilizando a mesma tecnologia e infraestrutura do Google – não há nenhuma relação com a questão.

**Gabarito:** Errado

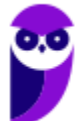
**92.(CESPE / TCE-ES – 2012)** No Google Chrome 21 não é possível abrir duas janelas do navegador. Caso o usuário acesse duas URLs distintas, elas automaticamente serão abertas em abas.

#### **Comentários:**

No Google Chrome 21, é possível abrir diversas janelas navegador (CTRL+N)!

**Gabarito:** Errado

**93.(CESPE / PC-AL – 2012)** O Google Chrome é um sítio de busca e pesquisa desenvolvido para as plataformas Windows, Linux e Mac OS X.

#### **Comentários:**

Google Chrome é um navegador web e, não, um sítio de busca e pesquisa. Não confundam Google com Google Chrome!

**Gabarito:** Errado

**94.(CESPE / STM – 2018)** O Google Chrome e o Internet Explorer — programas para navegação na Web — possuem opção para se apagar o histórico de navegações, a qual faz que os sítios visitados sejam bloqueados e não mais sejam visitados pelo usuário.

#### **Comentários:**

*O Google Chrome e o Internet Explorer — programas para navegação na Web — possuem opção para se apagar o histórico de navegações?* Sim, perfeito! *Isso faz com que os sítios visitados sejam bloqueados e não mais sejam visitados pelo usuário?* Não, de jeito algum – não existe nenhum bloqueio.

**Gabarito:** Errado

**95.(CESPE / Polícia Federal – 2018)** Os browsers Internet Explorer, Firefox e Chrome permitem a instalação de plugins para implementar proteção antiphishing.

#### **Comentários:**

Todos esses navegadores já possuem recursos nativos de proteção antiphishing, logo – sendo rigoroso – a instalação de plugins seria mais para complementá-la do que para implementá-la (procurei e encontrei diversas extensões de proteção antiphishing, mas não encontrei nenhum plugin - que inclusive é uma tecnologia que está morrendo). Agora efetivamente respondendo à questão: *navegadores permitem a instalação de plug-ins para implementar proteção antiphishing?* Sim, se alguém criar um plug-in para isso, ele poderá ser instalado no navegador sem problema.

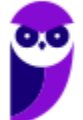

*Logo, o que podemos concluir?* Podemos concluir que essa é uma questão de péssima qualidade que poderia aceitar qualquer resposta. Questão deprimente, examinador... deprimente!

**Gabarito:** Errado

**96. (CESPE / TRE-GO – 2013)** No Google Chrome, é possível sincronizar, entre outros, marcadores, extensões da Web e histórico, a partir da iniciação de uma sessão no Chrome.

# **Comentários:**

Essa é uma que poucas pessoas sabem! Primeiro, marcadores é sinônimo de favoritos! Segundo, é possível sincronizar marcadores, históricos e – até mesmo – extensões da web. Sim, se você instala uma extensão no navegador do seu computador pessoal sincronizado com sua conta, ao logar em um outro computador, poderá sincronizar inclusive as extensões – elas também serão instaladas no navagador do outro computador.

#### **Gabarito:** Correto

**97.(CESPE / SUFRAMA – 2014)** O Google Chrome 31 possui uma opção que permite alertar se um sítio falso está tentando enganar o usuário, de modo a levá-lo a compartilhar informações, ou ainda se determinado programa é considerado malicioso.

#### **Comentários:**

Alerta sobre sítio falso é basicamente um alerta antiphishing! Phishing é quando alguém tenta enganá-lo para o compartilhamento de informações, geralmente por meio de um site falso. O Google Chrome realmente possui esse recurso nativo e é capaz de alertar se um sítio falso está tentando enganar o usuário, de modo a levá-lo a compartilhar informações, ou ainda se determinado programa é considerado malicioso.

**Gabarito:** Correto

**98. (CESPE / PM-AL – 2017)** Ainda que o usuário exclua o histórico de downloads do Google Chrome, os arquivos contidos nesse histórico não são removidos do computador.

#### **Comentários:**

Perfeito! Excluir o histórico de download é completamente diferente de excluir os arquivos baixados em si. Logo, Ainda que o usuário exclua o histórico de downloads do Google Chrome, os arquivos contidos nesse histórico não são removidos do computador.

**Gabarito:** Correto

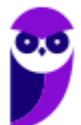

**99. (CESPE / CODEVASF – 2021)** O navegador Google Chrome dispõe de recursos para traduzir textos de uma página web acessada.

#### **Comentários:**

Perfeito! Para tal, basta clicar com o botão direito do mouse em algum lugar da página que se deseja traduzir e clicar na opção "Traduzir para o português" no menu de contexto que aparecerá – conforme é exibido na imagem seguinte. Considera-se que o Google Chrome seja o primeiro navegador a incorporar tradução automática no próprio navegador, sem a necessidade de plug-ins ou extensões adicionais.

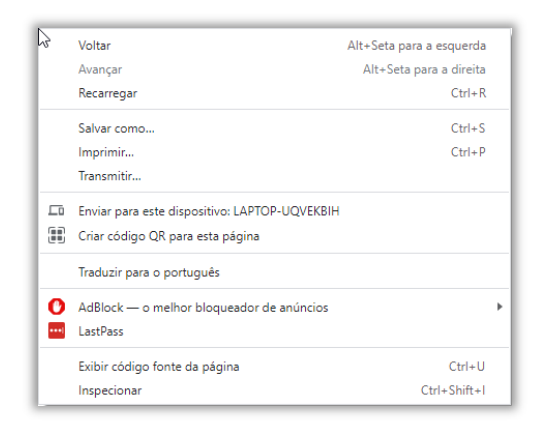

**Gabarito:** Correto

**100. (CESPE / PF – 2021)** A versão atual do Google Chrome dispõe de recurso que permite avisar o usuário sobre a possibilidade de ele estar utilizando uma combinação de senha e de nome de usuário comprometida em um vazamento de dados em um sítio ou em um aplicativo de terceiros.

#### **Comentários:**

Perfeito! De fato, versões recentes do Chrome incluem um recurso de segurança que alerta os usuários caso as suas credenciais de login (nome de usuário e senha) tenham sido expostas em algum vazamento de dados. Este recurso, conhecido como "Verificação de Senha", compara as credenciais salvas no navegador com uma base de dados de informações comprometidas conhecidas. Se houver uma correspondência, o Chrome alerta o usuário para que ele possa alterar a senha. Esta funcionalidade é parte dos esforços contínuos para melhorar a segurança online e proteger a privacidade do usuário.

#### **Gabarito:** Correto

**101. (CESPE / PF – 2021)** Se, quando do acesso ao sítio https://www.gov.br/pf/pt-br na versão mais recente do Google Chrome, for visualizado o ícone de um cadeado cinza a ao lado da URL,

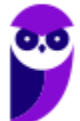

o símbolo em questão estará sinalizando que esse ambiente refere-se à intranet da Polícia Federal.

#### **Comentários:**

A presença do ícone de um cadeado cinza ao lado da URL em um navegador não indica que o site acessado é parte de uma intranet, como a da Polícia Federal. Na verdade, este ícone é um indicador de segurança que informa que a conexão com o site é segura, ou seja, que os dados trocados entre o navegador e o site estão criptografados, geralmente através do protocolo HTTPS (Hypertext Transfer Protocol Secure).

O cadeado cinza, portanto, é uma representação visual de que a conexão está protegida por criptografia, ajudando a prevenir que terceiros interceptem ou modifiquem os dados enviados ou recebidos. Este ícone não fornece informações sobre a natureza do site, seja ele parte de uma intranet corporativa ou de um site público na internet.

**Gabarito:** Errado

- **102. (CESGRANRIO / LIGUIGÁS 2018)** No navegador Google Chrome, qual a URL que permite alterar a página que será aberta quando do carregamento do navegador?
	- a) chrome://components/ b) chrome://extensions/ c) chrome://predictors/ d) chrome://settings/ e) chrome://version/

#### **Comentários:**

(a) Errado, esse endereço permite acessar componentes instalados no sistema; (b) Errado, esse endereço permite acessar a página de extensões; (c) Errado, esse endereço permite acessar informações de autocompletar; (d) Correto, esse endereço abre uma página de configuração que permite alterar a página que será aberta quando do carregamento do navegador; (e) Errado, esse endereço abre a página de informações sobre a versão do navegador.

**Gabarito:** Letra D

**103. (QUADRIX / CRP-SC – 2018)** No Google Chrome, a página inicial e a página de inicialização não são a mesma coisa, ou seja, ambas podem ser definidas diferentemente.

#### **Comentários:**

Conforme vimos na nota de rodapé, esses realmente são conceitos diferentes nesse navegador.

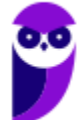

**Gabarito:** Correto

**104. (QUADRIX / CONTER – 2017)**. Quanto à personalização do programa de navegação Google Chrome, assinale a alternativa correta.

a) A página inicial, que é exibida quando o usuário inicia o navegador, pode ser definida no Chrome.

b) A página de inicialização, que é acessada quando se clica em Página Principal, não pode ser definida no Chrome.

c) A página inicial e a página de inicialização não podem ser definidas no Google Chrome.

d) Página inicial e página de inicialização são a mesma coisa, ou seja, a mesma página, sendo que o termo Página inicial é utilizado nas versões mais antigas do navegador.

e) O Chrome permite que sejam definidas tanto a página inicial quanto a de inicialização.

# **Comentários:**

(a) Errado, essa é a página de inicialização; (b) Errado, ela pode – sim – ser definida; (c) Errado, ambas podem ser definidas; (d) Errado, são conceitos diferentes; (e) Correto, ele permite que ambas sejam configuradas – a primeira é a página exibida quando se clica no Botão de Página Inicial – só pode haver uma; a segunda é a página exibida quando se inicializa o navegador – pode haver várias.

# **Gabarito:** Letra E

- **105. (VUNESP / Prefeitura de Valinhos SP 2019)** Todo usuário deve saber fazer buscas na internet e localizar textos desejados. Um dos navegadores mais usados é o Google Chrome. O atalho por teclado usado para localizar textos numa página sendo lida no Google Chrome é:
	- a) Ctrl + A b)  $Ctrl + C$ c)  $Ctrl + F$ d) Ctrl + H e) Ctrl + T

# **Comentários:**

O atalho por teclado usado para localizar textos numa página sendo lida no Google Chrome é o CTRL + F (FIND).

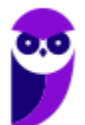

**106. (VUNESP / TJ-SP – 2019)** Um usuário fez a seguinte pesquisa no site Google, exibida parcialmente, usando o navegador Google Chrome versão 70, em sua configuração original.

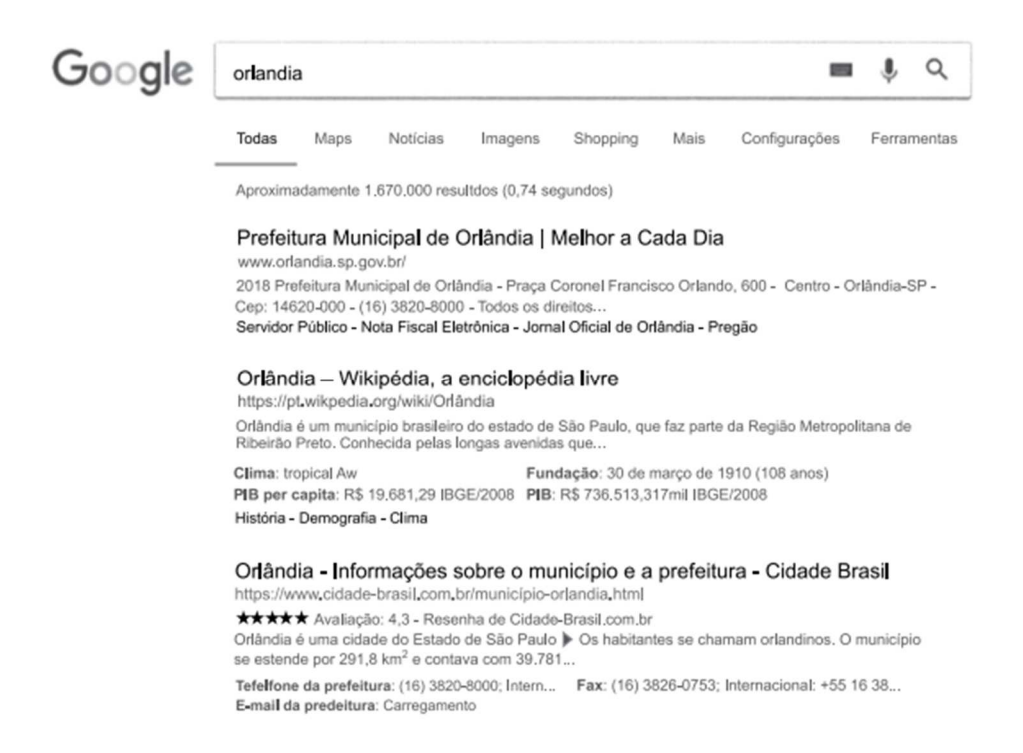

Considerando que o usuário deseja abrir os 3 primeiros resultados em abas diferentes, como se mostra na imagem a seguir, assinale a alternativa com a tecla que deve ser pressionada junto com o clique do botão principal do mouse sobre os links.

Prefeitura Municipal de Orlândia x | W Orlândia - Wikipédia, a enciclop x | 61 Orlândia - Informações sobre o x G orlandia - Pesquisa Google a) \* b) ENTER c) SHIFT d) ALT e) CTRL

#### **Comentários:**

Para abrir diversos links em abas diferentes, basta clicar nos links desejados enquanto se pressiona a tecla CTRL.

**Gabarito:** Letra E

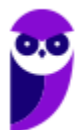

**107. (VUNESP / Prefeitura de Serrana – SP – 2018)** Usando o navegador Google Chrome versão 65, em sua configuração original, um usuário acessou o web site da Vunesp, a partir do endereço *www.vunesp.com.br*. Pressionando e sem soltar a tecla CTRL, o usuário clicou com o botão principal do mouse sobre os links Quem Somos, Como Contratar e, finalmente, Instituições Atendidas. Sempre com a tecla CTRL pressionada. O resultado é ilustrado na imagem a seguir, onde as páginas foram abertas automaticamente em outras abas.

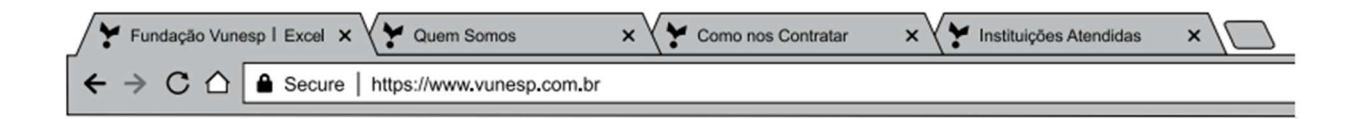

Assinale a alternativa que indica quais páginas ficaram gravadas no histórico de navegação:

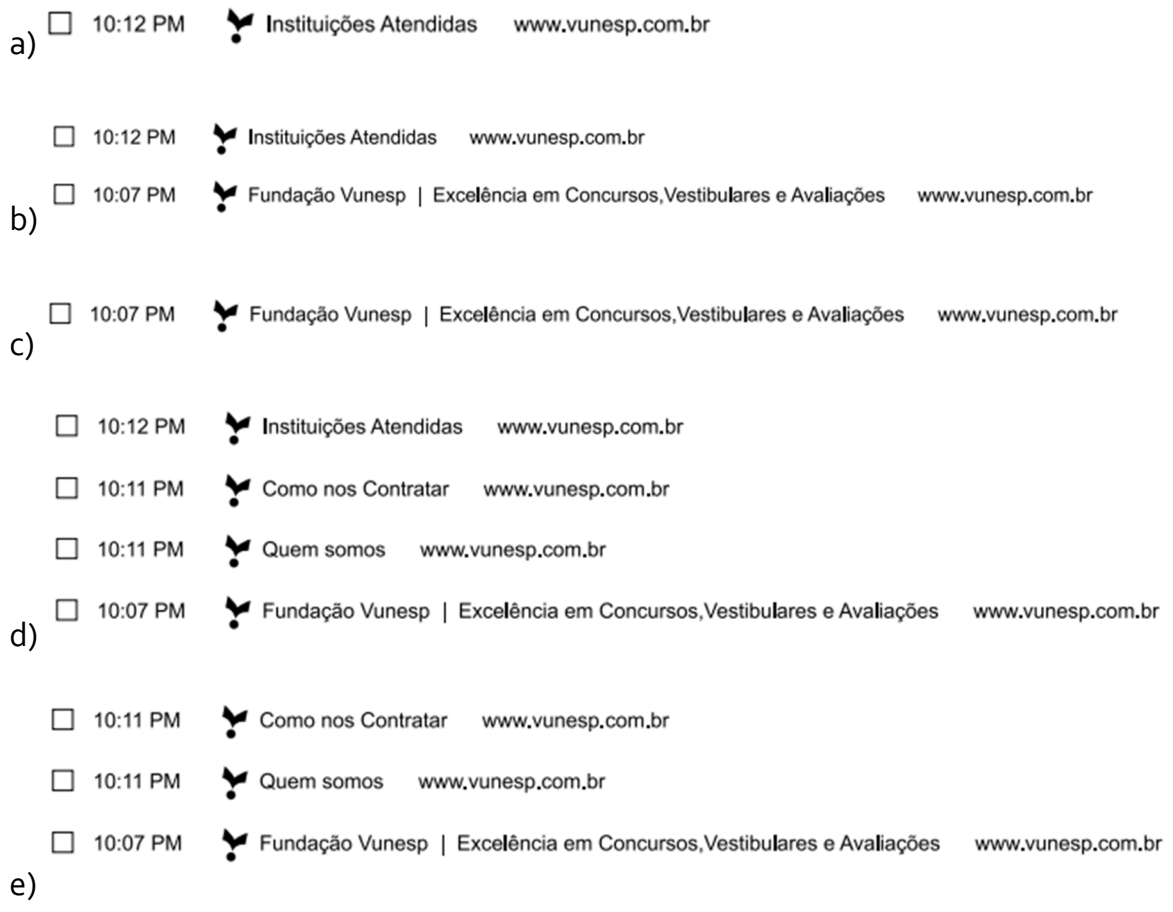

# **Comentários:**

As abas são abertas na ordem que aparece na barra de guias do navegador conforme é apresentado na imagem do enunciado. Logo, a ordem de apresentação foi: (1) Página da VUNESP; (2) Página do Quem Somos; (3) Página de Como Nos Contratar; e (4) Página de Instituições Atendidas. No histórico de navegação, essas quatro páginas são abertas nessa ordem de baixo para cima, logo só pode ser a letra (d).

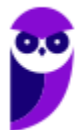

**Gabarito:** Letra D

**108. (VUNESP / Câmara de Nova Odessa – SP – 2018)** Assinale a alternativa que contém o recurso associado ao ícone  $\overline{\text{C}}$  do Google Chrome, versão 65.0.3325.162.

- a) Adicionar esta página aos favoritos.
- b) Inspecionar a página.
- c) Clique para voltar a página.
- d) Recarregar esta página.
- e) Personalizar e controlar o Google Chrome.

#### **Comentários:**

O ícone apresentado no enunciado permite recarregar a página atual e tem o mesmo efeito que atalho de teclado F5.

**Gabarito:** Letra D

**109. (VUNESP / PC-SP – 2018)** Um usuário de um computador com Windows 7 está utilizando o navegador Google Chrome, versão 65, para realizar a busca por informações sobre cursos de informática. Ao localizar uma página com informações interessantes, o usuário decide por salvar a página. Nessa situação, um dos tipos de salvamento da página é: Página da web,

a) somente HTML. b) imagem JPEG. c) formato PDF. d) somente texto. e) formato impressão.

# **Comentários:**

Uma página web é salva somente como HTML (.html).

**Gabarito:** Letra A

**110. (VUNESP / PC-SP – 2018)** Observando a página do concurso de Papiloscopista visitada com Google Chrome, assinale a alternativa que contém o URL do link Editais e Documentos indicado  $\mathsf{com} \overset{\mathbb{L}}{\supset}$ 

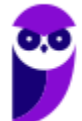

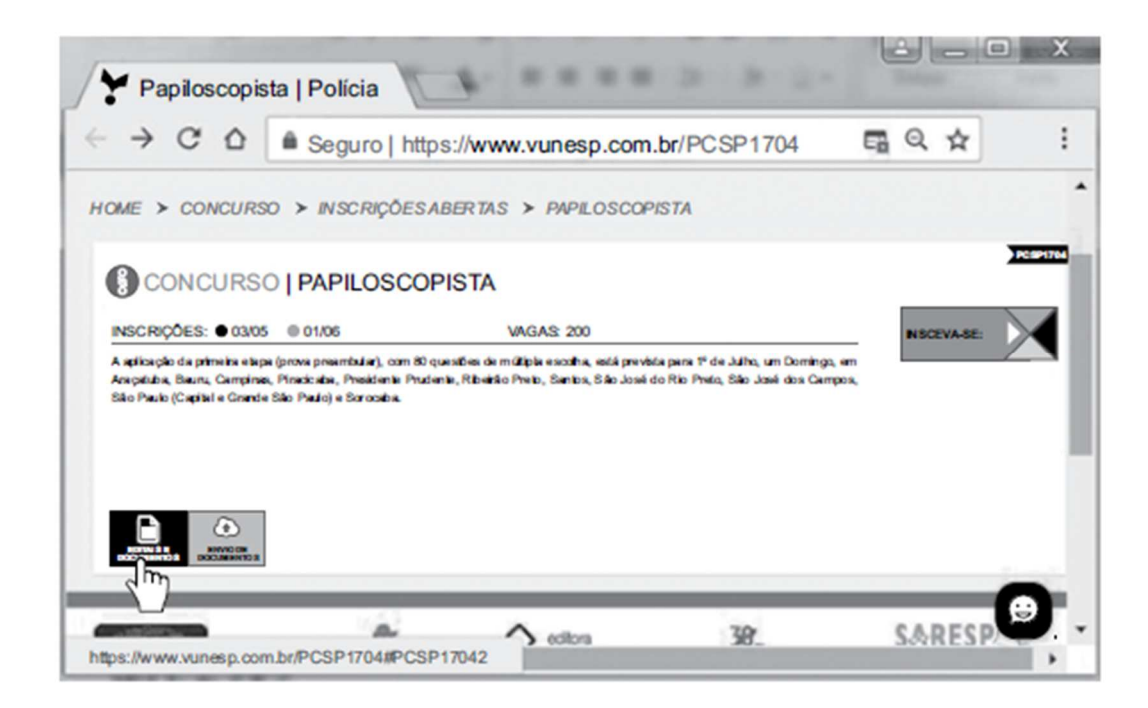

- a) https://www.vunesp.com.br/PCSP1704
- b) https://www.vunesp.com.br/PCSP1704#PCSP17042
- CONCURSO | PAPILOSCOPISTA c)
- Papiloscopista | Polícia d)
- https://www.vunesp.com.br e)

#### **Comentários:**

Note que a Barra de Status apresenta o endereço do link cujo cursor do mouse está apontado, isto é, https://www.vunesp.com.br./PCSP1704#PCSP17042.

**Gabarito:** Letra B

**111. (VUNESP / PC-SP – 2018)** Assinale a alternativa que contém um dos elementos que será impresso no rodapé de uma página acessada pelo Google Chrome, em sua configuração original:

- a) hora b) nome
- c) título
- d) data
- e) url

**Comentários:** 

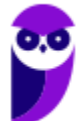

O rodapé de uma página acessada pelo Google Chrome contém a barra de status do navegador – ela é responsável por exibir a URL (Endereço da Página).

**Gabarito:** Letra E

**112. (VUNESP / Câmara de Indaiatuba -SP – 2018)** Observe a imagem do Google Chrome (Versão 64.0.3282.167), em sua configuração padrão.

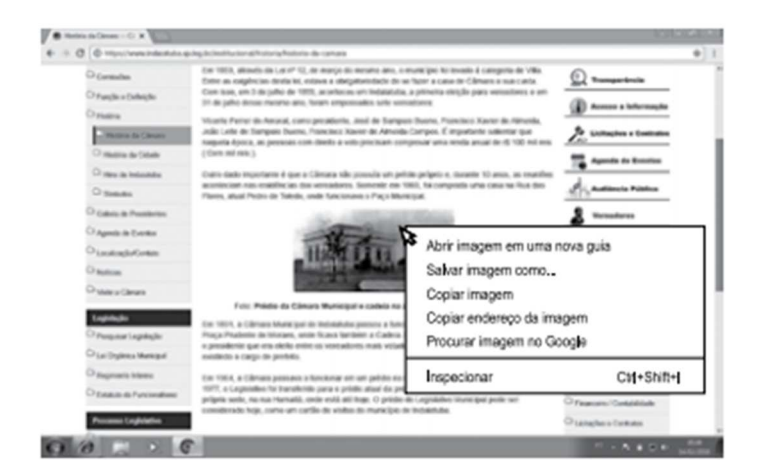

Para salvar a foto apresentada no portal como um arquivo local, usando apenas o navegador, o usuário pode clicar com o botão secundário do mouse, geralmente o botão direito, e clicar na opção:

- a) Salvar imagem como...
- b) Copiar endereço da imagem.
- c) Abrir imagem em uma nova guia.
- d) Copiar imagem.
- e) Inspecionar.

#### **Comentários:**

Para salvar localmente a foto apresentada no portal, basta clicar com o botão secundário do mouse e clicar em Salvar Imagem Como...

**Gabarito:** Letra A

**113. (VUNESP / Prefeitura de Marília - SP – 2017)** Usando o navegador Google Chrome versão 61, em sua configuração original, assinale a alternativa que indica a tecla que deve ser mantida pressionada no teclado ao se clicar com o botão principal do mouse sobre um link, para abri-lo em uma nova guia:

a) SHIFT

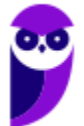

b) ALT c) CTRL d) HOME e) +

## **Comentários:**

A tecla que deve ser mantida pressionada no teclado ao se clicar com o botão principal do mouse sobre um link, para abri-lo em uma nova guia é o CTRL.

**Gabarito:** Letra C

**114. (VUNESP / UNESP – 2017)** No Google Chrome versão 55.0.2883.87, em sua configuração original, o atalho de teclado que posiciona o cursor na barra de endereços é:

a) F1.  $b) F<sub>2</sub>$ . c) F5. d) F6. e) F11.

## **Comentários:**

O atalho de teclado que posiciona o cursor na barra de endereços é o F6.

**Gabarito:** Letra D

**115. (VUNESP / Prefeitura de Guarulhos - SP – 2016)** Um Assistente de Gestão Escolar, por meio do Google Chrome, versão 40, em sua configuração padrão, acessa um site aguardando a publicação de um edital que pode ser feita a qualquer momento. Ao constatar que o edital ainda não está disponível, o assistente, por meio de atalho do teclado, decide atualizar a página que está sendo exibida no navegador. Assinale a alternativa que contém o atalho descrito no enunciado:

a)  $Ctrl + F<sub>2</sub>$  $b)$  F $5$  $c)$  F $4$ d) F2  $e)$  Shift + F<sub>2</sub>

# **Comentários:**

O atalho para atualizar a página que está sendo exibida no navegador é o F5.

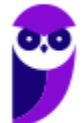

**Gabarito:** Letra B

- **116. (VUNESP / UNESP 2015)** Caso um usuário, utilizando o Google Chrome, versão 39, em sua configuração padrão, faça download de arquivos e não se lembre de onde foram copiados, poderá abrir a lista de downloads para ver o link de origem dos arquivos. Assinale a alternativa que apresenta o atalho por teclado utilizado para abrir a lista de downloads:
	- a)  $CTRL + J$ b) CTRL + H c)  $CTRL + I$  $d)$  CTRL + F  $e)$  CTRL  $+$  T

**Comentários:** 

O atalho para acessar a lista de downloads é o CTRL + J.

**Gabarito:** Letra A

**117. (VUNESP / PC-CE – 2015)** A imagem a seguir, extraída do Google Chrome 37.0, em sua configuração padrão, apresenta o site da Fundação Vunesp com o cursor do mouse posicionado sobre um link, sem clicar.

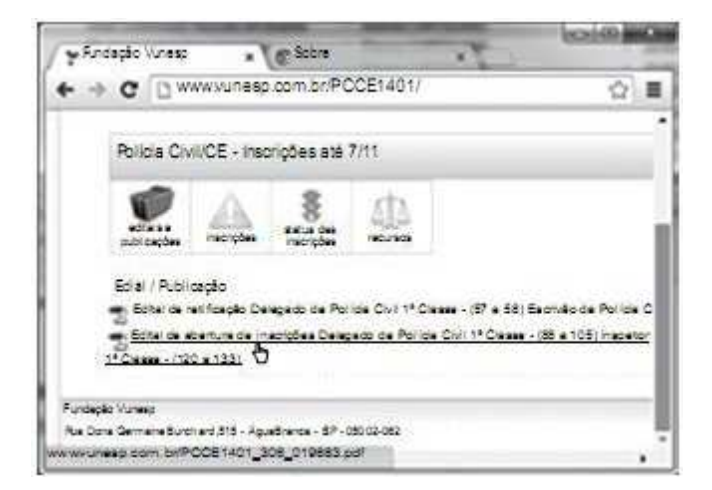

Assinale a alternativa que descreve o que acontecerá quando o usuário clicar no referido link. Considere que o usuário tem permissão e todos os aplicativos necessários para executar a ação:

a) Um arquivo será aberto ou baixado pelo navegador.

- b) A mesma página será aberta em uma nova janela
- c) A página será salva na barra de favoritos.
- d) Um formulário para inclusão de dados pessoais será aberto em uma nova guia.

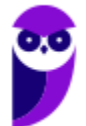

e) A página inicial da Vunesp será aberta em nova guia.

#### **Comentários:**

(a) Correto, um arquivo será aberto no navegador ou será baixado para a pasta de downloads; (b) Errado, não será aberta uma nova janela; (c) Errado, a página não será salva na barra de favoritos; (d) Errado, será aberto um arquivo em .pdf conforme é possível ver no link exibido na barra de status – nada de formulário; (e) Errado, é possível verificar pelo endereço apresentado na barra de status que se trata de um link para um arquivo .pdf e, não, a página inicial da Vunesp.

**Gabarito:** Letra A

**118. (FCC / TJ-MA – 2019)** Um usuário selecionou um trecho de texto em um site usando o navegador Google Chrome e, para acessar a janela onde será possível imprimir somente o trecho selecionado, ele deverá:

a) clicar com o botão direito do mouse sobre o trecho e selecionar a opção Imprimir... .

b) pressionar a combinação de teclas CTRL + ALT + P.

c) clicar no menu Imprimir e na opção Imprimir seleção.

d) clicar com o botão esquerdo do mouse sobre o trecho e selecionar a opção Enviar para Impressora.

e) pressionar a combinação de teclas SHIFT + P.

#### **Comentários:**

É realmente possível imprimir trechos específicos de uma página web. Para tal, basta selecionar o trecho do texto, clicar com o botão direito sobre ele e selecionar a opção Imprimir.

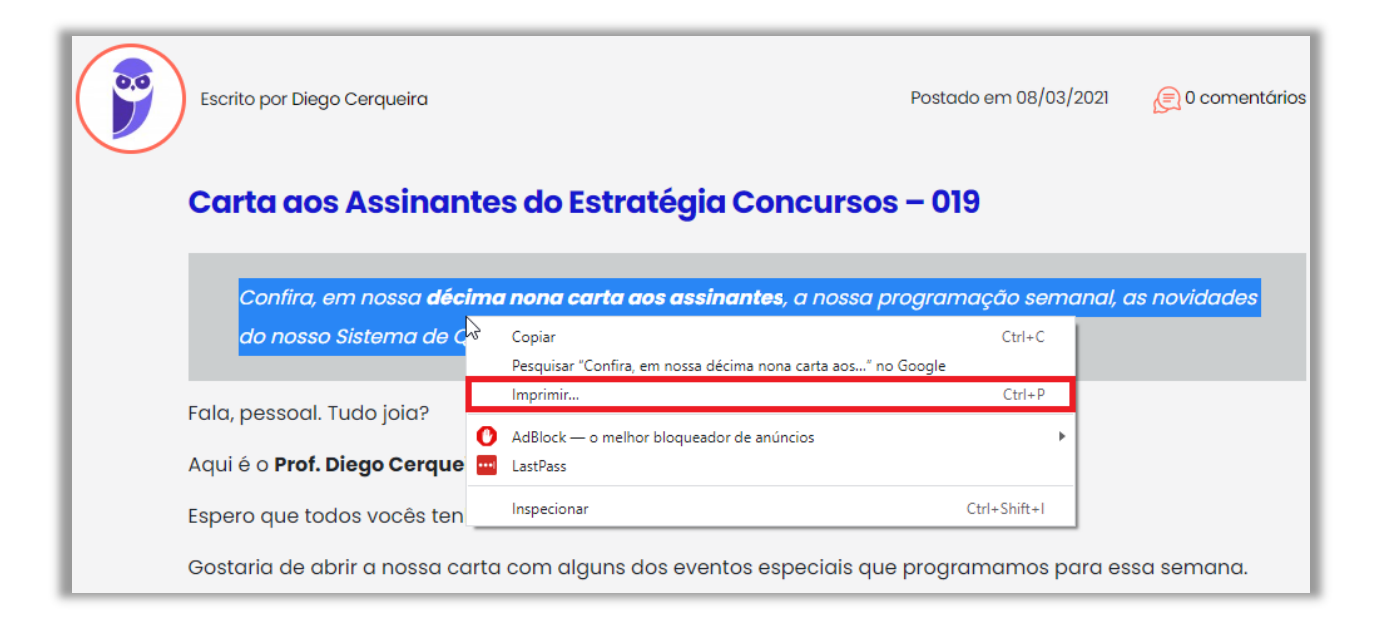

**Gabarito:** Letra A

- **119. (FCC / Prefeitura de Manaus-AM 2019)** Após uma intensa busca na Internet utilizando o Google Chrome, um assistente finalmente encontrou em um site um conteúdo importante que buscava. Porém, fechou acidentalmente a guia (ou aba) onde o site estava aberto. Como não queria fazer toda a busca novamente, para abrir a última guia que foi fechada utilizou, no computador da linha PC que estava usando, a combinação de teclas:
	- a)  $Ctrl + Shift + T$ b) Ctrl + Shift + Z c)  $Alt + Tab$ d) Ctrl + Alt + Tab  $e)$  Ctrl + T

**Comentários:** 

O atalho para abrir a última guia fechada é o CTRL + SHIFT + T.

**Gabarito:** Letra A

- **120. (FCC / SABESP 2018)** Ao acessar uma página web com grande quantidade de texto, utilizando o Google Chrome, um Estagiário deseja localizar uma frase na página. Para aparecer o campo onde poderá digitar a frase a ser localizada, ele deverá pressionar a combinação de teclas:
	- a)  $Ctrl + L$ . b) Ctrl  $+$  S. c) Ctrl + Alt + Insert. d)  $Ctrl + Alt + L$ .  $e)$  Ctrl + F.

#### **Comentários:**

O atalho utilizado para localizar uma frase é o CTRL + F (FIND).

**Gabarito:** Letra E

**121. (FCC / MPE-PE – 2018)** Para acessar a página pela qual será possível encontrar a opção que permitirá limpar os dados de navegação (histórico, senhas, cookies etc.) das versões mais recentes do Google Chrome, basta digitar, na linha de endereço do navegador, o comando:

a) google://settings/ b) goto history

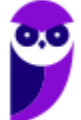

c) chrome://history/ d) http://history e) clear://history

## **Comentários:**

O comando utilizado na barra de endereços para acessar as opções que permitem limpar os dados de navegação é o chrome://history.

**Gabarito:** Letra C

**122. (FCC / TRT-SP – 2018)** No navegador Google Chrome, um Analista pressionou simultaneamente a combinação de teclas Ctrl + Shift + N para:

- a) abrir uma nova janela para navegação anônima.
- b) fechar a aba (guia) atual.
- c) ir direto ao final da página, evitando o uso da barra de rolagem.
- d) imprimir o conteúdo da página.
- e) adicionar a página aberta na guia atual à lista de sites favoritos.

# **Comentários:**

Esse atalho permite abrir uma nova janela para navegação anônima.

**Gabarito:** Letra A

**123. (FCC / SABESP – 2017)** Considere que um usuário esteja utilizando o navegador Google Chrome em condições ideais e digitou o seguinte comando na linha de endereço:

chrome://history

Este comando:

- a) lista todos os sites que o usuário navegou na internet nos 3 últimos dias apenas.
- b) lista apenas os sites que o usuário adicionou aos Favoritos e informa o dia e horário de acesso.
- c) dá acesso ao histórico, informa o dia, mas não informa o horário de acesso aos sites.

d) dá acesso ao histórico e oferece a opção "Limpar dados de navegação".

e) dá acesso ao histórico, mas não permite que apenas uma parte dos sites listados sejam removidos.

# **Comentários:**

Esse comando dá acesso ao histórico e oferece a opção "Limpar dados de navegação".

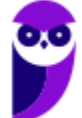

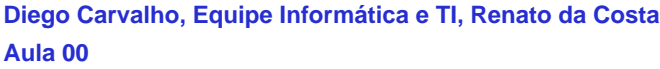

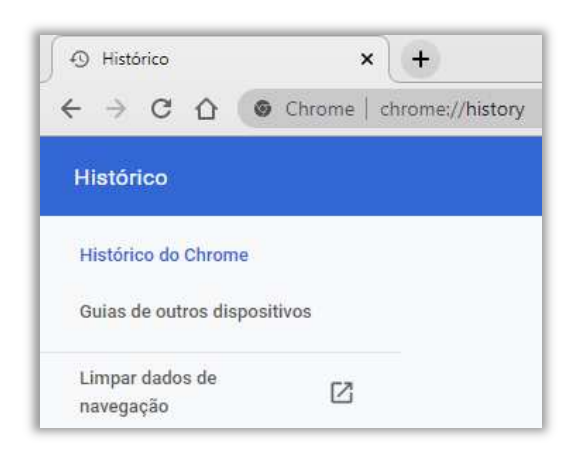

#### **Gabarito:** Letra D

- **124. (CESGRANRIO / PETROBRAS 2010)** Durante a navegação em uma página da Web, ao passar o ponteiro do mouse sobre uma imagem, o usuário verificou que ele assumiu o formato de uma pequena mão. Esse formato indica que aquela imagem é um:
	- a) Flash.
	- b) Link.
	- c) Post.
	- d) Root.
	- e) Spyware.

#### **Comentários:**

Esse formato indica que a imagem (pode também ser um texto) é um link.

**Gabarito:** Letra B

- **125. (CESGRANRIO / UNIRIO 2019)** Um navegador Chrome permite que seja utilizado o modo incógnito. O que é garantido nesse modo?
	- a) O empregador não poderá ver o que o seu funcionário está fazendo.
	- b) Os sites que um usuário visita não detectam seu endereço IP.
	- c) Os cookies de um usuário serão salvos com uma senha de acesso privada.
	- d) A história de navegação de um usuário não será salva.
	- e) Toda a comunicação será feita pelo protocolo seguro https.

#### **Comentários:**

(a) Errado. O modo incógnito não impede que um empregador ou a rede de uma organização monitore a atividade online – apenas não salva o histórico de navegação no dispositivo do usuário;

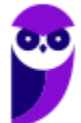

(b) Errado. O modo incógnito não oculta o endereço IP do usuário. Sites e provedores de internet ainda podem detectar o IP do usuário, mesmo em modo incógnito;

(c) Errado. Embora os cookies sejam excluídos após o fechamento de uma sessão incógnita, eles não são salvos com uma senha de acesso privada durante a sessão;

(d) Correto. No modo incógnito, o Google Chrome não salva o histórico de navegação, cookies e dados de site, ou informações inseridas em formulários;

(e) Errado. O modo incógnito não altera o protocolo de comunicação utilizado pelos sites. Se o site não usa HTTPS, o modo incógnito não forçará uma conexão segura.

**Gabarito:** Letra D

**126. (CESGRANRIO / PETROBRAS – 2015)** A navegação na internet utiliza aplicativos denominados navegadores (browsers). Em alguns deles, como no Chrome, há uma lista denominada HISTÓRICO que armazena os:

a) endereços dos sites visitados pelo usuário, automaticamente.

b) endereços dos sites visitados pelo usuário, por acionamento das teclas Ctrl+D.

c) endereços de destinatários aos quais se enviam comunicados, notas, credenciais ou brindes, com o propósito de incentivar a publicação de determinada informação.

d) dados coletados por uma ferramenta gerenciável que proporciona a troca de mensagens via e-mail.

e) dados coletados por um serviço on-line que sugere outros sites pelos quais o usuário talvez tenha interesse, com base nos sites visitados com frequência.

# **Comentários:**

(a) Correto; (b) Errado, o armazenamento é automático – esse atalho é utilizado para adicionar uma página aos favoritos; (c) Errado, não faz qualquer sentido – ele é utilizado para armazenar automaticamente endereços de páginas visitadas recentemente; (d) Errado, não faz qualquer sentido – ele é utilizado para armazenar automaticamente endereços de páginas visitadas recentemente; (e) Errado, não faz qualquer sentido – ele é utilizado para armazenar automaticamente endereços de páginas visitadas recentemente.

**Gabarito:** Letra A

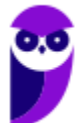

**127. (CESGRANRIO / PETROBRAS – 2014)** O navegador Google Chrome e outros permitem a criação de janelas anônimas. Quando um usuário navega em janelas anônimas,

a) o histórico de navegação é gravado sem informações sobre que usuário estava usando o navegador.

b) os sites que são visitados não conseguem registrar nenhuma informação.

c) as alterações nos favoritos são apagadas quando o navegador é fechado.

d) todos os novos cookies são excluídos quando se fecham todas as janelas anônimas.

e) qualquer arquivo salvo em seu computador a partir de uma janela anônima será apagado.

# **Comentários:**

(a) Errado, ele não é gravado; (b) Errado, eles continuam conseguindo registrar informações; (c) Errado, não interfere nos sites favoritos; (d) Correto; (e) Errado, não interfere em arquivos salvos.

**Gabarito:** Letra D

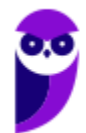

# **QUESTÕES COMENTADAS – INTERNET EXPLORER**

**1. (VUNESP / PREF SJRP – 2014)** No Internet Explorer 10, para abrir a caixa de diálogo para impressão de uma página Internet, o usuário pode utilizar o seguinte atalho de teclado:

a)  $Ctrl + A$ b) Ctrl + D c)  $Ctrl + P$ d) Ctrl + T e) Ctrl + W

# **Comentários:**

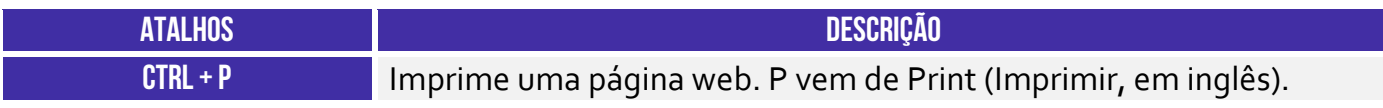

Pessoal, o atalho para impressão é o CTRL + P.

**Gabarito:** Letra C

**2. (CESPE / STM – 2018)** O Google Chrome e o Internet Explorer — programas para navegação na Web — possuem opção para se apagar o histórico de navegações, a qual faz que os sítios visitados sejam bloqueados e não mais sejam visitados pelo usuário.

# **Comentários:**

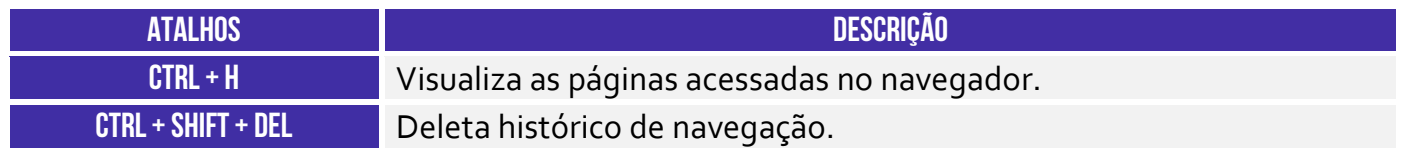

Essa opção apenas deleta o histórico de navegação, não há nenhum bloqueio para futuras visitas.

**Gabarito:** Errada

**3. (CESPE / DPU – 2018)** O Internet Explorer é um navegador oferecido gratuitamente pela Microsoft junto ao sistema operacional Windows e que, por ser de código aberto, pode ser instalado em qualquer computador.

# **Comentários:**

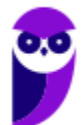

O Internet Explorer é fornecido gratuitamente para quem já comprou o Windows (que não é gratuito). Porém seu código não é aberto e só é possível a instalação em máquinas com sistema operacional Windows. Um programa de código aberto é aquele que qualquer um pode ter acesso gratuito ao código que o gera e instalá-lo em sua máquina (dependendo de requisitos de compatibilidade).

**Gabarito:** Errado

**4. (CESPE / TCE-PA – 2016)** Navegador web é um programa que habilita o usuário para interagir com documentos HTML hospedados em servidores que respondem ao protocolo HTTP e(ou) ao HTTPS.

## **Comentários:**

A questão está impecável! O navegador é realmente um programa que habilita o usuário a interagir com Documentos HTML que ficam hospedados em Servidores Web e que respondem ao Protocolo HTTP e/ou HTTPS.

**Gabarito:** Correto

**5. (CESPE / DPU – 2016)** O Modo de Exibição de Compatibilidade do Internet Explorer 8, quando ativado, faz que páginas web desenvolvidas a partir de versões anteriores ao Internet Explorer 8 sejam exibidas como se estivessem usando uma versão mais recente do navegador.

#### **Comentários:**

De acordo com o site da Microsoft:

*"Às vezes, os sites não têm a aparência que você espera: imagens podem não aparecer, menus podem ficar fora de lugar e o texto pode ficar todo embaralhado. Isso pode ser causado por um problema de compatibilidade entre o Internet Explorer e o site em que você se encontra. Às vezes, isso pode ser corrigido adicionando o site à sua lista do Modo de Exibição de Compatibilidade."*

Ou seja, o modo de compatibilidade aumenta a compatibilidade de sites recentes com versões antigas do Internet Explorer. Ele faz com que páginas web desenvolvidas a partir de versões recentes do navegador sejam exibidas como se estivessem usando uma versão mais antiga do Internet Explorer e, não, o contrário! *Adivinhem?* A banca não acatou os recursos e manteve o gabarito como correto :(

**Gabarito:** Correto

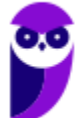

**6. (FCC / TRT 24ª Região – 2017)** Um usuário deseja navegar na internet usando o Internet Explorer 11, em português, de forma a evitar que o navegador armazene dados da sua sessão de navegação, incluindo cookies, arquivos de internet temporários, histórico etc. Além disso, as barras de ferramentas e extensões também deverão ficar desabilitadas. Para isso, deve

a) excluir o Histórico de Navegação, pressionando as teclas Ctrl + Shift + Del.

b) habilitar o modo Protegido, através da opção Redefinir as configurações do Internet Explorer.

c) clicar em Nunca permitir sites da web que solicitem sua localização física, usando as Opções de Internet.

d) acionar o modo Navegação InPrivate, pressionando as teclas Ctrl + Shift + P.

e) clicar em Enviar caminho de URL como UTF-8, usando as Opções de Internet.

## **Comentários:**

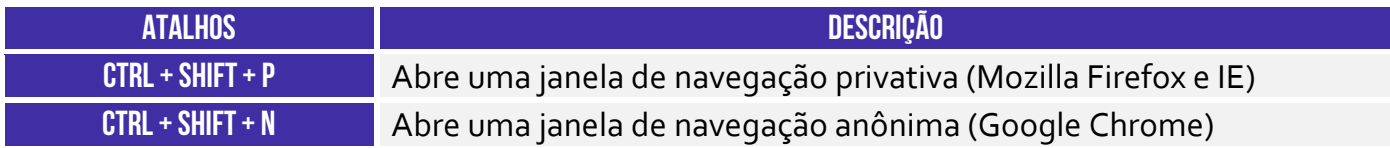

A maioria dos navegadores atuais possui esse modo de navegação onde as informações das páginas acessadas não são salvas pelo navegador. No Internet Explorer, esse modo é chamado de navegação **InPrivate**. Este recurso pode ser ativado através do menu Segurança do Internet Explorer ou pressionando as teclas **Ctrl + Shift + P**.

**Gabarito:** Letra D

- **7. (FGV / SEPOG-RO – 2017)** Assinale a opção que apresenta a aplicação Windows que pode ser usada para visualizar e navegar em sítios Web.
	- a) Internet Explorer.
	- b) Media Player.
	- c) Meu Computador.
	- d) Painel de Controle.
	- e) Prompt de Comando.

# **Comentários:**

Um navegador é um programa de computador que permite o acesso a páginas da World Wide Web. No Windows, o navegador padrão é o Internet Explorer.

**Gabarito:** Letra A

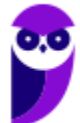

**8. (CESPE / CPRM – 2016)** Assinale a opção correta acerca de ferramentas de navegação na Internet.

a) O Internet Explorer permite que o usuário altere a forma de visualização das páginas, como, por exemplo, a posição de textos e de imagens.

b) No Internet Explorer, o menu Favoritos permite o armazenamento de endereços de sítios preferidos, de modo a facilitar novos acessos com um clique apenas, não havendo a necessidade de digitar novamente esses endereços.

c) O bloqueador de pop-ups faz que imagens e animações que ficam aparecendo na tela sejam fixadas e não se movimentem, para não incomodar a leitura.

d) Páginas da Internet acessadas não podem ser salvas no computador: seu conteúdo é de propriedade exclusiva do criador da página.

e) No Internet Explorer, é possível excluir o histórico de navegação, o que impedirá o acesso a sítios já visitados.

# **Comentários:**

(a) Errada, a forma de visualização é definida pelas próprias páginas, em seu código HTML e CSS. Os navegadores apenas interpretam esse código. (b) Correto, os favoritos são uma lista de endereços que podem ser acessados rapidamente e que nos facilitam pois não precisamos memorizar o endereço dos sites que mais usamos. (c) Errada, pop-ups são janelas que se abrem automaticamente quando uma página é aberta (geralmente contendo anúncios). O bloqueador de pop-ups tenta evitar com que essas janelas se abram. (d) Errada, os navegadores possuem a função de salvar páginas da internet para acesso offline. Nessa função uma cópia do código da página é salva no computador do usuário. (e) Errada, limpar o histórico apenas elimina os registros de sites já acessados, não impedindo o acesso aos mesmos.

**Gabarito:** Letra B

#### **9. (CESPE / Prefeitura de São Paulo – 2016)**

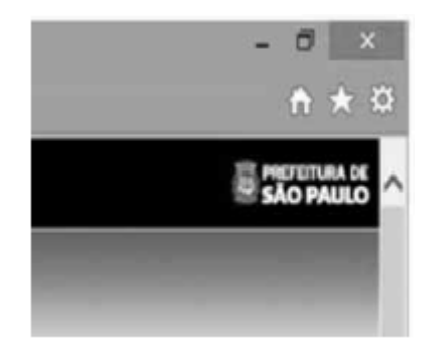

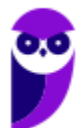

A figura mostra parte de uma janela do navegador Microsoft Internet Explorer 11, que está sendo usado para o acesso ao portal da Transparência da Prefeitura do Município de São Paulo. Clicando-se, com o botão esquerdo do mouse, o ícone  $\overline{A}$ , é possível:

a) tornar o Internet Explorer 11 o navegador padrão.

b) incluir o referido sítio na lista de favoritos.

c) usar a navegação InPrivate.

d) definir o referido sítio como página inicial do navegador.

e) excluir os cookies do navegador.

# **Comentários:**

Na maioria dos navegadores atuais (como o Internet Explorer), o símbolo de estrela é associado aos favoritos do navegador. Portanto, ao clicar neste símbolo, uma opção de salvar a página atual à lista de favoritos é exibida. Notem que a questão afirma que, clicando nesse ícone, é possível incluir o referido sítio na lista de favoritos. Se você clicar nesse botão e depois clicar em "Adicionar um Favorito", você pode adicionar uma página aos favoritos.

**Gabarito:** Letra B

**10.(FGV / CODEBA – 2016)** Com relação ao navegador Internet Explorer 11 BR, analise as afirmativas a seguir.

I. Para exibir o conteúdo da página de um site na modalidade tela cheia, deve-se acionar a tecla de função F11.

II. Para imprimir o conteúdo de uma página de um site, deve-se executar o atalho de teclado Ctrl  $+ P$ .

III. Para acessar a janela Opções da Internet, deve-se acionar o ícone .

#### Assinale:

a) se somente a afirmativa I estiver correta.

b) se somente a afirmativa II estiver correta.

c) se somente as afirmativas I e II estiverem corretas.

d) se somente as afirmativas II e III estiverem corretas.

e) se todas as afirmativas estiverem corretas.

#### **Comentários:**

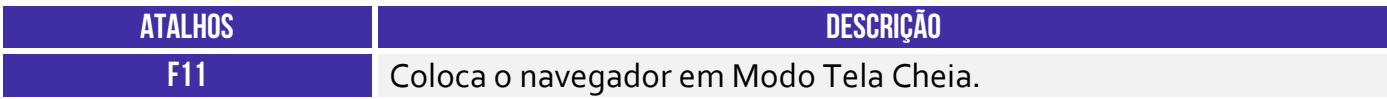

(I) Correto. O atalho para colocar em tela cheia é **F11**.

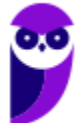

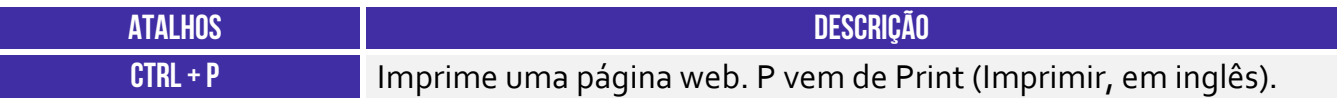

(II) Correto. O atalho para imprimir uma página é **Ctrl + P**.

(III) Errado. O ícone de estrela é usado para adicionar uma página aos favoritos. Para acessar as opções da internet deve-se clicar na engrenagem ao lado da estrela.

**Gabarito:** Letra C

**11.(CESPE / TCE-PA – 2016)** No Internet Explorer, uma página adicionada à barra de favoritos se tornará a homepage do usuário quando o navegador for aberto.

## **Comentários:**

A *homepage* de um navegador é a página que se abre automaticamente quando abrimos o navegador, ou seja, é sua página inicial. Os favoritos são uma lista de endereços que podem ser acessados rapidamente e que nos facilitam pois não precisamos memorizar o endereço dos sites que mais usamos.

**Gabarito:** Errado

**12.(FCC / TRT 20ª Região – 2016)** Um Analista realizou a seguinte sequência de comandos em um navegador web em sua versão em português:

- clicou no botão *Ferramentas* e em *Opções da Internet*
- na guia *Geral*, em *Home page*, digitou *http://www.trt20.jus.br/*
- clicou em *Aplicar* e *OK*

O Analista:

a) estava utilizando o Google Chrome e incluindo a home page digitada nos Favoritos.

b) estava utilizando o Mozilla Firefox e marcando a home page digitada como página confiável.

c) terá a home page digitada carregada automaticamente nas próximas vezes que abrir o navegador.

d) estava utilizando o Internet Explorer 11 e liberando a home page digitada da verificação do antivírus.

e) fará a home page digitada bloquear cookies automaticamente na próxima vez que abrir o navegador.

# **Comentários:**

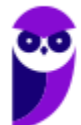

O navegador que possui o comando *Opções da Internet* no menu *Ferramentas* é o Internet Explorer e, por isto, podemos descartar as alternativas A e B. O campo *Home Page* serve para definir a página inicial do navegador, que abrirá automaticamente junto com o navegador.

**Gabarito:** Letra C

**13.(CESPE / FUB – 2016)** No navegador Internet Explorer, a opção Bloqueador de Pop-ups possibilita que se impeça a abertura de novas guias.

## **Comentários:**

As guias são abas abertas em uma janela do navegador, ou seja, uma mesma janela pode conter várias guias. O bloqueador de pop-up bloqueia a abertura de novas janelas, e não de novas abas.

**Gabarito:** Errado

**14.(CESPE / FUB – 2016)** Por ser considerado um navegador seguro, o Internet Explorer 11 não permite a navegação na Internet em computadores conectados via redes sem fio.

# **Comentários:**

O Internet Explorer não diferencia o acesso à internet pelo tipo de conexão de rede que o computador utiliza, ou seja, seu comportamento é o mesmo em redes com ou sem fio.

**Gabarito:** Errado

**15.(CESPE / STJ – 2015)** Os atalhos de teclado ajudam o usuário de computador a executar uma funcionalidade em determinado software de forma rápida, eliminando a necessidade de vários cliques com o mouse, em determinados casos. No programa de navegação Internet Explorer 10, por exemplo, o uso do atalho constituído pelas teclas **EELI** e **J** fará que uma lista de downloads seja exibida.

# **Comentários:**

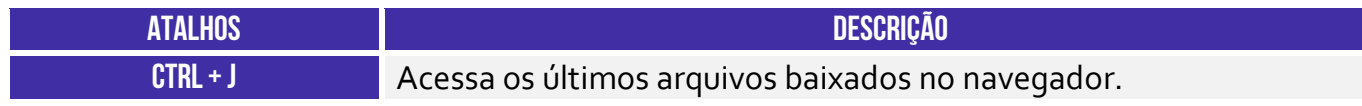

É possível exibir os downloads pelo atalho CTRL + J.

**Gabarito:** Correto

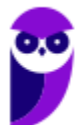

**16.(CESPE / TCE-RN – 2015)** No Internet Explorer 11, o bloqueador de pop-ups e o filtro SmartScreen, no que diz respeito à segurança, são semelhantes e têm as mesmas funcionalidades.

#### **Comentários:**

O bloqueador de *pop-up* tenta evitar que novas janelas se abram (geralmente contendo propagandas), apesar de já ser possível contornar a ação do bloqueador. O filtro do SmartScreen tenta evitar que o usuário seja vítima de golpes de *phishing*, que são golpes em que os criminosos tentam assumir a identidade de terceiros ou empresas criando páginas falsas ou e-mails falsos. Portanto são funcionalidades bastante diferentes.

**Gabarito:** Errado

**17.(CESPE / TC-DF – 2014)** O Internet Explorer armazena um histórico de endereços das páginas visitadas pelo usuário, o que facilita a digitação ou a localização das páginas para futuros acessos.

# **Comentários:**

Assim como todo navegador, o Internet Explorer disponibiliza para seu usuário uma lista de todas as páginas que foram acessadas, geralmente organizadas por data. Este recurso se chama **Histórico** do navegador e é muito útil para facilitar o acesso a tais páginas.

**Gabarito:** Correto

**18.(VUNESP / PREF BURITIZAL – 2018)** Um usuário que queira configurar a página inicial no Internet Explorer, em sua configuração padrão, pode acessar, por meio do Botão Ferramentas, a opção:

- a) Histórico.
- b) Opções da Internet.
- c) Segurança.
- d) Download.
- e) Favoritos.

# **Comentários:**

**Internet Explorer** – Configurar Página Inicial:

#### **> Opções da Internet > Geral > Home Page**

Galera, ao clicar no meu Ferramentas, o próximo passo é Opções da Internet.

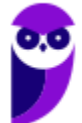

**Gabarito:** Letra B

**19.(VUNESP / PREF SERTÃOZINHO – 2018)** Considere a imagem a seguir, extraída do Internet Explorer 11, em sua configuração padrão. A página exibida no navegador foi completamente carregada.

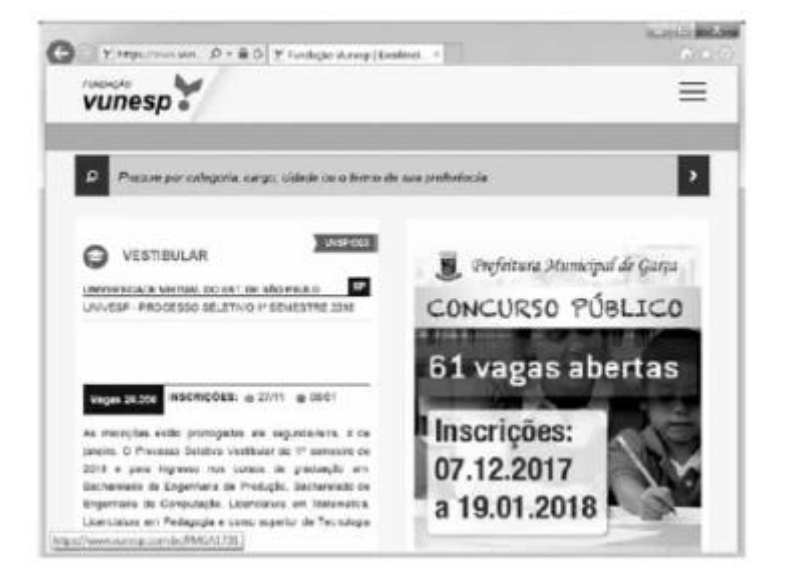

Ao pressionar o botão F5 do teclado, a página exibida será

a) imediatamente fechada.

- b) enviada para impressão.
- c) atualizada.
- d) enviada por e-mail.
- e) aberta em uma nova aba.

# **Comentários:**

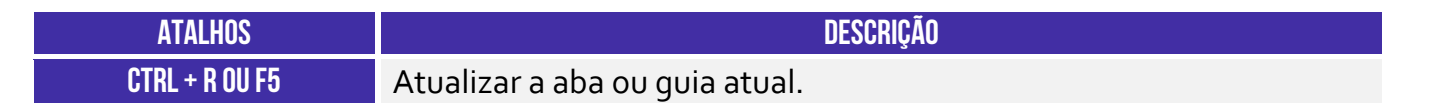

Pessoal, um dos atalhos mais conhecidos é o F5. Ele serve para atualizar a página atual e é utilizado em todos os navegadores.

#### **Gabarito:** Letra C

**20.(VUNESP / CRBIO – 2017)** Usando o navegador Microsoft Internet Explorer 11, em sua configuração original, um usuário digitou na barra de endereços www.google.com.br e pressionou Enter. Após finalizar o carregamento, ele digitou na barra de endereços www.vunesp.com.br e pressionou Enter novamente. Mais uma vez, após finalizar o

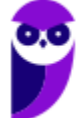

carregamento, ele digitou www.youtube.com e, igualmente, pressionou Enter. Assinale a alternativa que contém o resultado dos cliques acionados, respectivamente, no botão Voltar e no botão Avançar.

- a) Retorna ao site www.vunesp.com.br e avança para o site www.youtube.com.
- b) Retorna ao site www.google.com.br e avança para o site www.vunesp.com.br.
- c) Retorna ao site www.google.com.br e avança para o site www.youtube.com.
- d) Retorna ao site www.youtube.com e avança para o site www.google.com.br.
- e) Retorna ao site www.vunesp.com.br e avança para o site www.google.com.br.

#### **Comentários:**

Questão bem simples, pessoal. Estando na página do YouTube e apertando o botão retornar, voltamos par a página da VUNESP. Clicando no botão avançar, voltamos para a página YouTube. Alternativa correta é a letra A.

**Gabarito:** Letra A

**21.(VUNESP / CM GUARATINGUETÁ – 2016)** Observe a imagem a seguir, retirada do Internet Explorer 11, no MS-Windows 7, em sua configuração padrão.

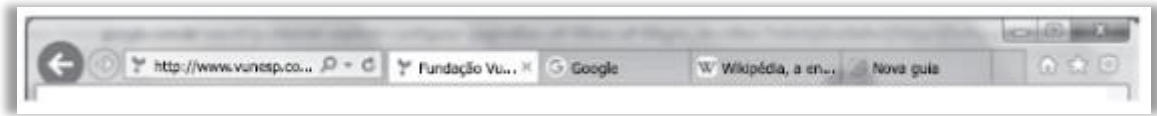

De acordo com a imagem, é possível verificar que existem

- a)  $5$  janelas.
- $b)$  4 abas.
- c) 4 janelas.
- d)  $\overline{3}$  abas.
- e) 3 janelas.

# **Comentários:**

Os elementos a que a questão se refere são as abas/guias. Assim, podemos ver 4 abas na janela aberta. Lembrando que A Barra de Guias/Abas é um elemento gráfico horizontal localizado na parte superior do navegador que fornece a capacidade de alternar entre diferentes páginas web em uma única instância do browser.

**Gabarito:** Letra B

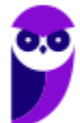

**22.(VUNESP / CM MARÍLIA – 2016)** Para facilitar e tornar mais rápida a navegação em algum site específico que seja muito acessado, pode-se escolher a página inicial exibida ao se abrir o navegador da internet. No Internet Explorer 11, em sua configuração padrão, é possível alterar a página inicial a ser exibida. Para isso, deve-se clicar no botão Ferramentas, escolher Opções da Internet e, na janela que se abre, escolher a guia Geral e fazer a alteração necessária na seção

a) Histórico. b) Home page. c) Iniciar. d) Privacidade.

e) Segurança.

**Comentários:**

**Internet Explorer** – Configurar Página Inicial:

#### **> Opções da Internet > Geral > Home Page**

Ao clicar no meu Ferramentas, o próximo passo é Opções da Internet.

**Gabarito:** Letra B

**23.(VUNESP / PRODEST – 2014)** No Internet Explorer 11, na sua instalação padrão, é possível alternar várias guias abertas tocando ou clicando nelas, na barra de guias. É possível ter até \_\_\_\_\_\_ guias abertas em uma só janela.

Assinale a alternativa que completa, corretamente, a lacuna do enunciado.

a) 2. b)  $5$ . c) 10. d) 11. e) 100.

#### **Comentários:**

Pessoal, o limite máximo do número de guias é 100! Para resolver a questão é só lembrar que não é raro ter mais que 11 guias abertas simultaneamente.

**Gabarito:** Letra E

**24.(VUNESP / PC SP – 2013)** Observe a figura, que mostra parte do Internet Explorer 9.

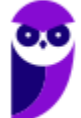

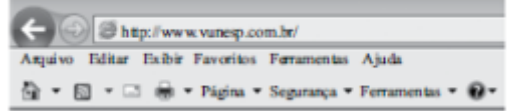

O bloqueador de pop-ups encontra-se em

- a) Página.
- b) Exibir.
- c) Ferramentas.
- d) Segurança.
- e) Arquivo.

# **Comentários:**

**Internet Explorer** – Bloquear Pop-Ups:

# **> Opções de Internet > Privacidade > Bloqueador de Pop-Up ou Ferramentas > Bloqueador de Pop-Ups**

Para acessar o bloqueador de Pop-Ups, seguimos esses passos. Ele pode ser encontrado no menu Ferramentas.

**Gabarito:** Letra C

**25.(VUNESP / PREF SJRP – 2014)** No Internet Explorer 8, em sua configuração padrão, para copiar o endereço associado a um link e utilizá-lo em outros programas, o usuário deve escolher a opção \_\_\_\_\_\_\_\_\_\_\_\_\_ do menu de contexto do link.

Assinale a alternativa que preenche corretamente a lacuna.

- a) Abrir em uma Nova Janela
- b) Abrir na Nova Guia
- c) Abrir
- d) Copiar Atalho
- e) Imprimir Destino

# **Comentários:**

Como o usuário tem a intenção de utilizar o link em outros programas, a opção correta é a de Copiar Atalho.

**Gabarito:** Letra D

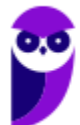

**26.(FCC / ARTESP – 2017)** Um usuário do navegador Internet Explorer 11, em português, digitou o endereço http://www.artesp.sp.gov.br/. Em condições ideais,

a) ao clicar na combinação de teclas ALT + I, ele tem acesso às Opções de Internet.

b) ao clicar no ícone com a letra "i" junto ao endereço, ele tem acesso às informações do protocolo de conexão segura do site.

c) ele pode excluir o histórico de navegação usando uma função que se encontra no caminho Ferramentas → Segurança → Excluir Histórico de Navegação.

d) ele pode converter a página web para um arquivo em PDF e salvá-lo em um diretório de seu computador, usando uma função das Opções de Internet.

e) o recurso de navegação em modo anônimo pode ser acionado a partir da aba Configurações de Modo de Navegação.

# **Comentários:**

(a) Errado. O atalho **ALT + I** não é válido no navegador Internet Explorer 11. Para a opção solicitada, o atalho correto seria o **ALT + X**;

(b) Errado. Esse ícone indica que uma conexão não é privada e não possui certificado SSL (não utiliza HTTPS). Ao clicar nesse ícone, serão fornecidas informações sobre a conexão, indicando que o usuário não deverá fornecer informações pessoais, tais como os dados de cartões uma vez que a conexão não é considerada segura;

(c) Correto. É possível excluir o histórico seguindo esses passos ou também por meio do atalho **CTRL + SHIFT + DEL**;

(d) Errado. Para fazer essa conversão, deve-se ir em Arquivo > Imprimir e escolher a opção que imprima a página em PDF;

(e) Errado. Essa opção não existe – para evitar que se conheça as páginas visitadas na navegação, deve-se acessar o recurso Navegação InPrivate em Ferramentas -> Segurança.

**Gabarito:** Letra C

**27.(FCC / TRE RR – 2015)** Considerando o navegador Internet Explorer e a utilização do correio eletrônico, é INCORRETO afirmar:

a) No Internet Explorer 9, ao se digitar apenas um ponto de interrogação na barra para digitar endereços, o histórico é exibido. Para saber qual é a versão do Internet Explorer, basta clicar no botão "Ferramentas" (cujo ícone é uma roda dentada) e clicar em "Sobre o Internet Explorer".

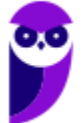

b) O Internet Explorer 10 não é compatível com o sistema operacional Windows 7. Esta versão do navegador funciona apenas com o Windows 8 e versões superiores.

c) Um e-mail é enviado ao servidor de correio eletrônico encarregado do transporte, denominado MTA (Mail Transport Agent), até o MTA do destinatário. Na Internet, os MTAs comunicam entre si usando o protocolo SMTP.

d) Para receber e-mails não é necessário estar conectado à Internet, pois o e-mail funciona com provedores. Mesmo com o computador desligado, os e-mails são recebidos e armazenados na caixa postal do usuário, localizada no seu provedor.

e) Quando um usuário acessa sua caixa postal, pode ler seus e-mails online pelo Webmail ou fazer o download de todas as mensagens para seu computador através de programas de correio eletrônico.

# **Comentários:**

(a) Correto. Ao se digitar um ponto de interrogação na barra de endereços, é exibido o histórico do Internet Explorer; para consultar a versão do Internet Explorer, deve-se clicar em Ferramentas (ícone de engrenagem) e clicar no botão "*Sobre o Internet Explorer*";

(b) Errado. O IE10 foi lançado com o Windows 8 e, meses depois, a Microsoft disponibilizou o IE10 para Windows 7. Eu acho um absurdo cobrar esse tipo de questão que não analisa conhecimento de ninguém, mas concurso tem disso infelizmente :(

(c) Correto. O MTA (Mail Transport Agent) é responsável pela transferência de e-mails entre máquinas. Em arquiteturas cliente-servidor, cada máquina da rede possui seu MTA. Em geral, os MTAs se comunicam por meio do Protocolo SMTP;

(d) Correto. Para **receber** não é necessário estar conectado à internet. O e-mail recebido será armazenado na caixa postal do usuário localizada em seu provedor. No entanto, para **baixá-las e lê-las**, ele deverá estar conectado à internet.

(e) Correto. Por meio do webmail, ele poderá ler suas mensagens ou por meio do Protocolo POP, o usuário poderá fazer o download de todas as mensagens em seu dispositivo utilizando um cliente de e-mail.

**Gabarito:** Letra B

**28.(FCC / TRE SE – 2015)** O navegador Internet Explorer 9 oferece alguns recursos de segurança, dentre os quais se encontra:

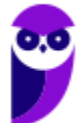

a) Conexão segura (XSL) de 64 bits, que pode ajudar a proteger o usuário contra ataques de phishing online, fraudes e sites falsos ou mal-intencionados.

b) Gerenciador de Complementos, que permite que o usuário veja com facilidade o verdadeiro endereço do site da web que está visitando. O verdadeiro domínio que se está visitando é realçado na barra de complementos.

c) Realce de domínio Active XSS, que permite que o usuário desabilite ou permita complementos do navegador da web e exclua controles Active XSS indesejados.

d) Filtro Cross-Site Scripting (XSS), que pode ajudar a evitar ataques de script entre sites, que comprometem sites legítimos com conteúdo mal-intencionado.

e) Filtro do SmartScene para usar sites seguros. Este recurso ajuda o Internet Explorer a criar uma conexão criptografada com sites de bancos, lojas online ou outras organizações que lidam com informações confidenciais de clientes.

# **Comentários:**

(a) Errado, o protocolo de conexão segura é o SSL e, não, XSL; (b) Errado, o nome da funcionalidade que realça domínios é o Realce de Domínio; (c) Errado, essa funcionalidade não existe; (d) Correto, o XSS oferece proteção contra ameaças de *phishing*, *spywares* e infecções por vírus durante a navegação; (e) Errado, o nome correto é Filtro SmartScreen.

**Gabarito:** Letra D

**29.(FCC / TRE SE – 2015)** Para navegar na internet é necessário utilizar um tipo de software específico conhecido como browser ou navegador. Um desses navegadores é o Internet Explorer 9, que permite:

a) somente navegação anônima, ou seja, navegação na qual não se armazenam dados como sites visitados, cookies e informações de formulários.

b) adicionar sites ao grupo de favoritos, embora não ofereça mecanismos para excluí-los do grupo depois de adicionados.

c) restaurar as configurações originais do navegador, caso as mudanças realizadas não deem o resultado desejado.

d) instalar complementos para adicionar funcionalidades extras ao navegador, que ficam permanentemente impedidas de serem desativadas.

e) navegar em tela cheia por meio do pressionamento da tecla F1, para obter o máximo de área da tela para navegação.

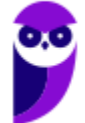

## **Comentários:**

(a) Errado, a navegação anônima é opcional; (b) Errado, a opção Favoritos podem ser adicionados e removidos pelo usuário; (c) Correto, essa funcionalidade está disponível em Ferramentas -> Opções da Internet -> Guia Avançadas; (d) Errado, complementos podem ser desativados pelo usuário; (e) Errado, o atalho F11 é o atalho para acionar a tela inteira.

#### **Gabarito:** Letra C

- **30.(FCC / SERGAS – 2013)** No Microsoft Internet Explorer 9 é possível acessar a lista de sites visitados nos últimos dias e até semanas, exceto aqueles visitados em modo de navegação privada. Para abrir a opção que permite ter acesso a essa lista, com o navegador aberto, clica-se na ferramenta cujo desenho é:
	- a) uma roda dentada, posicionada no canto superior direito da janela.
	- b) uma casa, posicionada no canto superior direito da janela.
	- c) uma estrela, posicionada no canto superior direito da janela.
	- d) um cadeado, posicionado no canto inferior direito da janela.
	- e) um globo, posicionado à esquerda da barra de endereços.

### **Comentários:**

(a) Errado, a roda dentada permite visualizar as ferramentas; (b) Errado, a casa permite visualizar a página inicial; (c) Correto, a estrela permite visualizar favoritos e histórico; (d) Errado, o cadeado permite visualizar certificados digitais; (e) Errado, o globo permite representar a zona de segurança padrão da internet.

#### **Gabarito:** Letra C

**31.(FCC / MPE CE – 2013)** Carla precisa realizar as seguintes configurações no Internet Explorer 9:

- − Definir a página da empresa como a página que será exibida ao abrir o navegador.
- − Excluir informações armazenadas sobre sites visitados.
- − Alterar a maneira como os arquivos de internet temporários são utilizados e por quanto tempo o histórico de navegação será salvo.
- − Alterar os provedores de pesquisa utilizados quando se faz uma pesquisa na barra de endereços.
- − Alterar as configurações de navegação com guias e configurações de pop-ups.

Para realizar estas tarefas há uma ferramenta que permite alterar ou restaurar as diversas configurações gerais do navegador em um único lugar. Para acessar essa ferramenta clica-se no

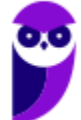

botão Ferramentas (que possui o ícone de uma roda dentada) no canto superior direito da janela do navegador e na opção:

- a) Gerenciador de Tarefas.
- b) Configurações.
- c) Opções da Internet.
- d) Opções Gerais.
- e) Gerenciar Configurações.

# **Comentários:**

Para realizar todas essas tarefas, deve-se acessar as Opções de Internet – as outras opções sequer existem!

**Gabarito:** Letra C

**32.(NC-UFPR / CM QUITANDINHA – 2018)** No Navegador Internet Explorer 11 (navegador padrão Windows 7), a tecla F5:

a) abre nova janela in private.

- b) atualiza a página.
- c) habilita/desabilita navegação em tela cheia.

d) abre diálogo para impressão da página.

e) inicia navegação por cursor.

# **Comentários:**

(a) Errado. CTRL + SHIFT + P abre uma nova janela de navegação InPrivate; (b) Correto. F5 atualiza a página atual; (c) Errado. F11 habilita e desabilita navegação em tela cheia; (d) Errado. CTRL + P abre uma caixa de diálogo para impressão da página; (e) Errado. F7 inicia a navegação por cursor.

**Gabarito:** Letra B

- **33.(NC-UFPR / CM QUITANDINHA – 2018)** Quais são as etapas necessárias para excluir o histórico de navegação do Internet Explorer 11, estando dentro do navegador?
	- a) Botão Abrir Menu → Histórico → Limpar dados de Navegação.
	- b) Configurações → Histórico → Limpar dados de navegação.
	- c) Menu Segurança→Excluir Histórico de Navegação → Excluir.
	- d) Botão <sup>®</sup> Ferramentas (Alt+X) → Segurança → Excluir histórico de navegação → Excluir.
	- e) Botão <sup>®</sup> Ferramentas (Alt+X) → Opções da Internet → Segurança → Histórico de navegação  $\rightarrow$  Excluir.

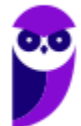

# **Comentários:**

(a) Errado. No navegador Internet Explorer 11, não existe um botão com o nome "Abrir Menu"; (b) Errado. No navegador Internet Explorer 11, não existe um botão ou opção de "Configuração"; (c) Errado. No navegado Internet Explorer 11, não existe um botão ou opção de "Menu Segurança"; (d) Correto. Além dessa opção, você também pode utilizar o seguinte atalho: CTRL + SHIFT + DEL; (e) Errado. Dentro da aba Segurança, não existe a opção de excluir o histórico do navegador Internet Explorer 11.

# **Gabarito:** Letra D

- **34.(OBJETIVA / Prefeitura de Agudo-RS – 2015)** No Internet Explorer 11, a opção Excluir Histórico de Navegação possibilita excluir diversas informações que o navegador lembra e armazena em um computador durante a navegação na Web. Para excluir a lista de arquivos que baixou, o usuário deve marcar, na caixa de diálogo Excluir Histórico de Navegação, a caixa de seleção:
	- a) Histórico.
	- b) Histórico de Downloads.
	- c) Cookies e dados de sites.
	- d) Arquivos de Internet Temporários e arquivos de site.

# **Comentários:**

Para excluir a lista de arquivos que um usuário baixou, o usuário deve marcar, na caixa de diálogo Excluir Histórico de Navegação, a caixa de seleção Histórico de Downloads – ela deletará a lista de downloads e, não, os arquivos baixados em si.

**Gabarito:** Letra B

**35.(OBJETIVA / SESCOOP/ 2015)** Em relação aos cookies no Internet Explorer 11, analisar os itens abaixo:

I - Se o usuário não quiser que os sites armazenem cookies em seu computador, ele pode bloquear os cookies.

II - É possível personalizar para quais sites os cookies devem ser bloqueados.

III - O bloqueio de cookies pode impedir que algumas páginas sejam exibidas corretamente. Também pode aparecer uma mensagem em um site avisando que é preciso permitir os cookies para poder ver esse site.

Estão CORRETOS:

a) Somente os itens I e II b) Somente os itens I e III.
- c) Somente os itens II e III
- d) Todos os itens.

#### **Comentários:**

(I) Correto, é totalmente possível bloquear cookies; (II) Correto, você pode definir o bloqueio de cookies por site; (III) Correto, algumas páginas podem necessitar de cookies para o seu bom funcionamento.

**Gabarito:** Letra D

**36.(OBJETIVA / EPCT – 2012)** É uma ferramenta usada no Internet Explorer 8.0 para controlar os tipos de conteúdos que o computador pode acessar na internet. Após ativá-la, o usuário pode configurá-la para que sejam vistas apenas as páginas da web que cumpram seus critérios. Qual o nome dessa ferramenta?

a) Home Page. b) InPrivate. c) Feeds. d) Supervisor de Conteúdo.

#### **Comentários:**

(a) Errado, esse é o recurso de página inicial do navegador; (b) Errado, esse é o recurso de navegação anônima; (c) Errado, esse é o recurso de Feeds RSS que permite receber atualizações regulares de diversos sites; (d) Correto, o supervisor de conteúdo de fato controla controlar os tipos de conteúdos que o computador pode acessar na internet.

**Gabarito:** Letra D

**37.(OBJETIVA / EPCT – 2012)** Assinalar a alternativa que preenche a lacuna abaixo CORRETAMENTE:

Um usuário que utiliza o Internet Explorer 8.0 tem a possibilidade de configurar a quantidade de dias que as páginas ficam salvas no \_\_\_\_\_\_\_\_\_\_\_ do programa, podendo ser por mais de 10 dias.

a) certificado b) feed c) activex d) histórico

# **Comentários:**

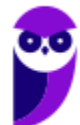

Um usuário que utiliza o Internet Explorer 8.0 tem a possibilidade de configurar a quantidade de dias que as páginas ficam salvas no **histórico** do programa, podendo ser por mais de 10 dias.

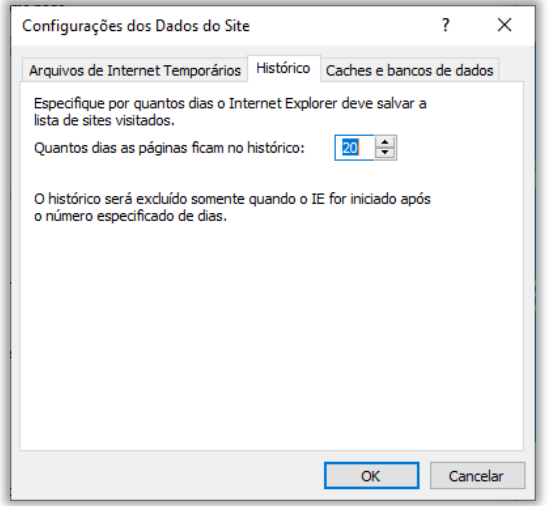

#### **Gabarito:** Letra D

- **38.(OBJETIVA / EPCT – 2012)** São links salvos pelo usuário no Internet Explorer 8.0 para que não seja necessário digitar todo o endereço do site sempre que se desejar acessá-lo. Esses links ficam salvos em uma lista com o nome do site salvo ou com um nome definido pelo usuário. Como se chamam esses links?
	- a) Favoritos.
	- b) Guias.
	- c) Download.
	- d) Pop-up.

# **Comentários:**

A questão trata dos links favoritos, isto é, links salvos pelo usuário de modo que sejam acessados com maior facilidade sem a necessidade de digitar o endereço.

#### **Gabarito:** Letra A

**39.(OBJETIVA / Prefeitura de Chapecó-SC – 2011)** Após realizar uma pesquisa na internet usando o navegador Internet Explorer 8, o usuário decide salvar um documento PDF em seu computador. Para isso, ele escolhe, no menu Arquivo, o comando de menu Salvar como, que abre uma janela mostrando o local de salvamento padrão para este tipo de arquivo, ou seja, a pasta:

a) Meus documentos.

b) Meu computador.

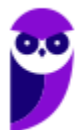

- c) Área de trabalho.
- d) Arquivos de programas.

#### **Comentários:**

A pasta de salvamento padrão para este tipo de arquivo é o Meus Documentos.

**Gabarito:** Letra A

**40.(OBJETIVA / Prefeitura de Chapecó-SC – 2011)** Ao visitar alguns sites, são abertas automaticamente pequenas janelas do navegador criadas por anunciantes. O Internet Explorer 8 possui um recurso que permite que se limite ou bloqueie a maioria dessas janelas, chamado:

- a) Filtro SmartScrean. b) Bloqueador de Pop-ups. c) Antivírus.
- d) Navegação InPrivate.

# **Comentários:**

Essas pequenas janelas do navegador criadas por anunciantes são os famosos (e chatos) pop-ups, no entanto eles podem ser bloqueados por meio de um Bloqueador de Pop-ups!

**Gabarito:** Letra B

**41.(OBJETIVA / Prefeitura de Chapecó-SC – 2011)** Analisar a figura abaixo, retirada da barra de botões padrão do Internet Explorer 6.0:

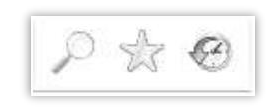

De acordo com os botões apresentados, é correto afirmar que NÃO são utilizados para:

- a) Guardar, organizar e acessar uma lista de sites favoritos.
- b) Realizar uma busca na internet através de uma palavra-chave.
- c) Abrir o programa gerenciador de e-mail.
- d) Guardar os endereços das últimas páginas visitadas.

# **Comentários:**

(a) Errado, o segundo ícone é utilizado para guardar, organizar e acessar uma lista de sites favoritos; (b) Errado, o primeiro ícone é utilizado para realizar uma busca na internet através de uma palavra-

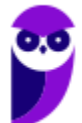

chave; (c) Correto, nenhum desses ícones é utilizado para abrir um programa gerenciador de e-mail; (d) Errado, o terceiro ícone é utilizado para guardar os endereços das últimas páginas visitadas.

**Gabarito:** Letra C

- **42.(FADESP / COSANPA – 2017)** Para efetuar a exclusão dos arquivos temporários, cookies, senhas salvas, histórico e informações de formulários da Web no Microsoft Internet Explorer 11 (instalação padrão), é necessário acessar o menu "Ferramentas", clicar na opção "Opções da Internet", a qual mostrará a Janela "Opções da Internet", e pressionar o botão "Excluir..." na guia:
	- a) "Privacidade".
	- b) "Conteúdo".
	- c) "Geral".
	- d) "Segurança".

#### **Comentários:**

Vejam na imagem abaixo que esta configuração se encontra na aba "Geral".

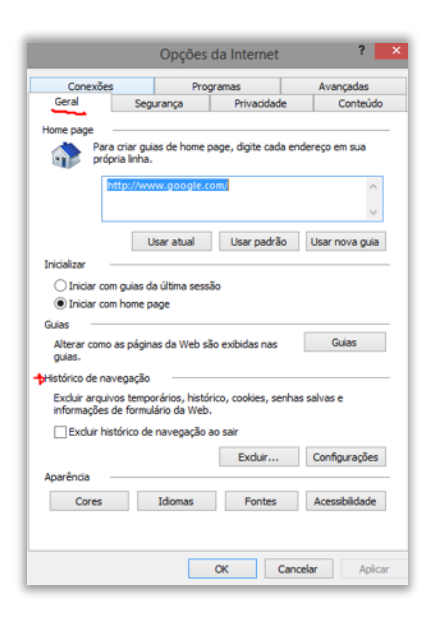

**Gabarito:** Letra C

**43.(FADESP / COSANPA – 2017)** A tecnologia desenvolvida pela Microsoft, que permite a um navegador web apresentar documentos criados, por exemplo, pelo pacote Microsoft Office (Word, Excel, PowerPoint), é o:

a) Shockwave. b) ActiveX. c) Acrobat Reader.

> **CBM-MS (Oficial) Informática www.estrategiaconcursos.com.br**

d) Cosmo Player.

# **Comentários:**

Controles ActiveX são pequenos programas ou serviços – criados pela Microsoft – que fornecem barras de ferramentas, animações, vídeos ou conteúdos dinâmicos a uma página web com o intuito de melhorar a experiência do usuário. Lembrando que o ActiveX não interage apenas com o Internet Explorer, mas também com outras aplicações da Microsoft, como Office Word, Office Excel, Office Powerpoint, entre outros.

**Gabarito:** Letra B

- **44. (FADESP / COREN PA – 2013)** No Microsoft Internet Explorer 8, a janela "Opções da Internet", acionada através da opção "Opções da Internet" do menu "Ferramentas", possui diversas fichas, dentre as quais uma que permite ao usuário excluir arquivos temporários, histórico, cookies, senhas salvas e informações de formulário web. Trata- se da ficha denominada:
	- a) Geral.
	- b) Conteúdo.
	- c) Avançadas.
	- d) Segurança.

# **Comentários:**

Conforme é possível ver abaixo, a configuração se encontra na Aba Geral.

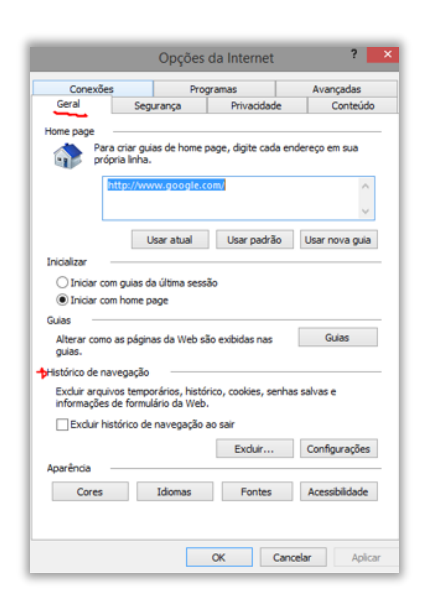

**Gabarito:** Letra A

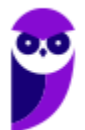

**45.(FADESP / COREN PA – 2013)** A sintaxe correta da URL de um site a ser informada no navegador Internet Explorer 8 é a:

a) http:/:www.sitecorreto.eng.br

b) thtp://www.sitecorreto.pro.br

c) httt://www.sitecorreto.net

d) http://www.sitecorreto.org.br

#### **Comentários:**

Uma URL é formada pela seguinte estrutura:

**protocolo-ou-esquema://ip-ou-domínio:porta/caminho/recurso?query\_string#fragmento**

(a) Errado. Há erro de sintaxe – deveria ser: http:// e, não, http:/:.

(b) Errado. Há erro de sintaxe – deveria ser: http:// e, não, thtp:/:.

(c) Errado. Há erro de sintaxe – deveria ser: http:// e, não, httt://.

(d) Correto. A questão está perfeita!

#### **Gabarito:** Letra D

**46.(FADESP / MPE PA – 2012)** No navegador Internet Explorer 7 (IE7), para localizar fragmentos de textos dentro do conteúdo da página atual, é necessário ativar a janela "Localizar" pressionando as teclas:

a)  $CTRL + A$ .  $b)$  ALT + P.  $c)$  CTRL + F.  $d)$  ALT + L.

# **Comentários:**

O atalho para localizar fragmentos de textos dentro do conteúdo da página atual é CTRL + F. O atalho CTRL + A seleciona todos os itens de uma página web e os outros dois atalhos não existem no navegador Internet Explorer 7 (IE7).

**Gabarito:** Letra C

**47.(FADESP / MPE PA – 2012)** No Internet Explorer 8, para adicionar o site atual visitado na "Central de Favoritos" é necessário utilizar o recurso "Adicionar a Favoritos". A mesma função pode ser realizada pressionando-se as teclas:

a)  $CTRL + R$ .

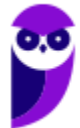

b)  $ALT + C$ . c)  $CTRL + ALT + F$ .  $d)$  ALT + A.

#### **Comentários:**

O atalho para adicionar nos Favoritos do Internet Explorer 8 é o ALT + C (atenção, pois nas versões mais atuais é CTRL + D). As opções C e D não são atalhos definidos e o CTRL + R apenas recarrega a página.

**Gabarito:** Letra B

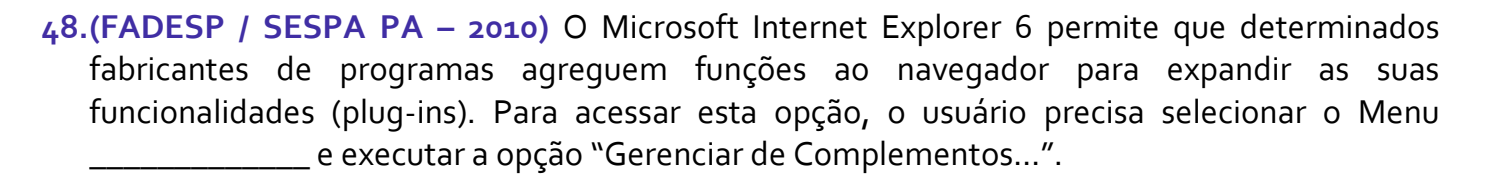

a) Ferramentas b) Exibir c) Arquivo d) Editar

#### **Comentários:**

"Gerenciar Complementos" se encontra no Menu Ferramentas.

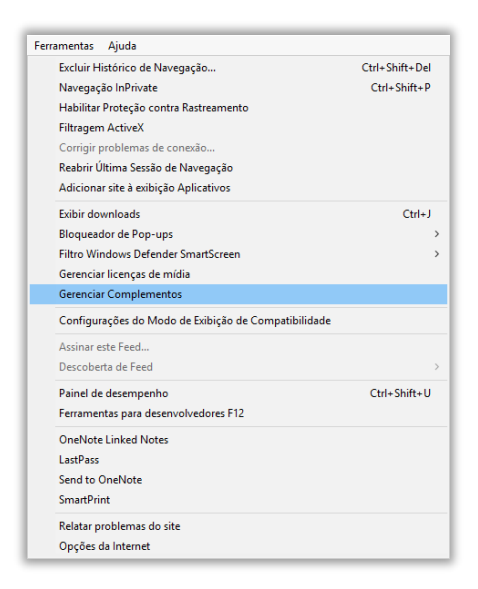

**Gabarito:** Letra A

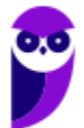

**49.(FADESP / PREF IGARAPÉ – 2009)** Durante a utilização do aplicativo Internet Explorer, em alguns sites é apresentada a seguinte mensagem: "Pop-up bloqueada. Além disso, para proteger sua segurança, o Internet Explorer bloqueou conteúdo adicional deste site. Clique aqui para obter opções...". Para desabilitar o "Bloqueador Pop-up", o usuário deverá desativar a opção "Bloquear Pop-ups" da caixa de diálogo "Opções da Internet", o qual é acionada através do menu:

- a) Arquivo
- b) Editar
- c) Exibir
- d) Ferramentas

#### **Comentários:**

O "Bloqueador de Pop-ups" se encontra no Menu Ferramentas.

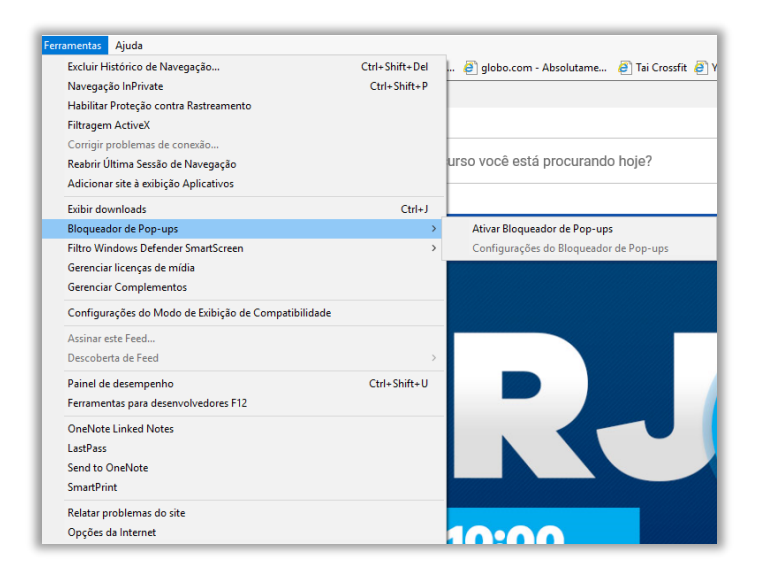

# **Gabarito:** Letra D

```
50.(IADES / CRESS 6ª REGIÃO – 2016) O Internet Explorer consiste em:
```
a) assistente de apresentações, no qual é possível preparar uma apresentação de forma mais rápida.

b) software aplicativo conhecido como navegador ou browser utilizado para navegar na internet.

- c) programa de planilha eletrônica para o computador.
- d) programa de edição de texto que permite a organização e a produção de textos.
- e) gerenciador de arquivos que administra as pastas e os arquivos do computador.

# **Comentários:**

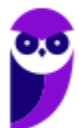

A tradução de Internet Explorer significa "Explorador da Internet", sendo intuitivo presumir que sua função é navegar na Internet. A arquitetura tradicional pensada para a web é a de servidores que hospedem páginas/sites e sejam acessados por clientes (browsers ou navegadores).

**Gabarito:** Letra B

**51.(IADES / CRC MG – 2015)** O programa Internet Explorer versão 8, desenvolvido pela Microsoft, é um browser, programa navegador da internet utilizado por grande número de pessoas. Do ponto de vista das respectivas funcionalidades, com base em sua instalação nativa, sem inserção de programas adicionais, assinale a alternativa correta.

a) Com o browser Internet Explorer, o usuário pode navegar por páginas da internet, bem como desenvolver seu próprio site. Para isso, é necessário comprar e instalar uma funcionalidade chamada "modo avançado", disponível apenas na versão em inglês.

b) Ao utilizar o browser Internet Explorer versão profissional, é possível navegar por qualquer site, a qualquer momento, sem a necessidade de ter o computador conectado à internet.

c) No menu "Ferramentas", disponível na barra superior de menus, existe a opção "Impressão Completa", que faz a impressão de todas as páginas do site que estiverem informadas na barra de endereço do navegador.

d) Na versão 8 do Internet Explorer, o indivíduo pode armazenar os endereços de sites visitados, utilizando a funcionalidade "Adicionar a Favoritos", que está disponível no menu "Favoritos".

e) No menu "Especial", disponível na barra superior de menus, existe a opção "Narração", a qual, quando ligada, ativa a leitura do conteúdo da página, reproduzindo-o no som do computador, funcionalidade bastante útil aos deficientes visuais.

# **Comentários:**

(a) Errado. O desenvolvimento de sites em nada precisa envolver compra ou instalação de funcionalidades;

(b) Errado. Para navegar por qualquer site, é obrigatoriamente necessário estar conectado à Internet. Na arquitetura cliente-servidor, os browsers são os instrumentos (clientes) que tornam possível o acesso aos sites (hospedados em servidores);

(c) Errado. Não existe a opção Impressão Completa no menu "Ferramentas";

(d) Correto. O recurso de Favoritos é comum em muitos browsers e serve para que o usuário possa salvar os endereços/links das páginas que desejar, podendo acessá-las com facilidade em outras ocasiões;

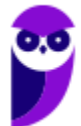

(e) Errado. Esse menu não existe!

#### **Gabarito:** Letra D

**52.IADES / TRE PA – 2014)** Um dos recursos apresentados no Internet Explorer 8 é o modo de navegação privada (*In-Private*). Assinale a alternativa que apresenta o que acontece quando o internauta está navegando no modo *In-Private*.

a) O Internet Explorer permite a navegação na internet apenas para os sites previamente cadastrados pelo usuário ou administrador, bloqueando todos os demais.

b) O Internet Explorer ativa a proteção contra *malwares* vindos de sites na internet.

c) O Internet Explorer não armazena dados sobre a navegação do usuário.

d) Os arquivos temporários de internet, histórico, *cookies* e senhas são habilitados.

e) O modo *In-Private Browsing* habilita a conversa privada entre duas a cinco pessoas em *conference call*.

#### **Comentários:**

O modo de navegação privada (no Google Chrome chamado de navegação anônima) é utilizado para que não fiquem salvos os dados de navegação, cookies, histórico, pesquisas, etc.

**Gabarito:** Letra C

- **53.IADES / MPE GO – 2013)** Assinale a alternativa que apresenta um recurso de segurança que evita que o Internet Explorer armazene dados da sessão de navegação, incluindo cookies, arquivos de Internet temporários, histórico e outros dados.
	- a) Proteção contra *click-jacking*.
	- b) Filtro *SmartScreen*.
	- c) Filtro *Cross-Site Scripting*.
	- d) Navegação *InPrivate*.
	- e) Recuperação automática de falhas.

# **Comentários:**

(a) Errado. O usuário pensa que está fazendo uma ação em um determinado site, mas na verdade os cliques executados nessa ação são usados pelo atacante para executar outras operações.

(b) Errado. Esse é um filtro de proteção contra phishing presente no IE8. Este é um ataque de extração de dados de usuários através de falsas identidades/documentos.

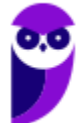

(c) Errado. Cross-Site Scripting faz referência a um ataque de inserção de scripts maliciosos em partes vulneráveis de sites para extrair dados. O Internet Explorer possui este filtro e normalmente é para ser usado com sites de Internet Banking.

(d) Correto. A função da navegação InPrivate possui exatamente a função citada.

(e) Errado. Trata-se literalmente da capacidade de um sistema se recuperar de falhas.

**Gabarito:** Letra D

**54.(IBFC / SUCEN – 2013)** Para permitir a exibição em tela cheia, ou inteira, no Microsoft Internet Explorer deve-se pressionar a tecla:

a) F1 b)  $F_3$ c) F9 d) F11

# **Comentários:**

O atalho para a exibição de tela cheia é o F11. Os demais atalhos têm a seguinte funcionalidade:

F1: Abrir a tela de ajuda.

F3: Abrir uma barra de pesquisa para localização de conteúdo na página.

F9: Não possui funcionalidade no Internet Explorer.

F11: Exibir o modo de tela cheia. Lembrando que para sair do modo de tela cheia, utilizamos a mesma tecla F11.

**Gabarito:** Letra D

**55.(IBFC / PC-RJ – 2013)** No Internet Explorer 9, ao baixarmos arquivos da Web, como imagens e documentos, por padrão, eles são automaticamente salvos na pasta \_\_\_\_\_\_\_\_\_\_. Assinale a alternativa que completa corretamente a lacuna.

a) do Internet Explorer

- b) Downloads
- c) Recent Places
- d) Libraries
- e) Desktop

# **Comentários:**

Pessoal, como o próprio nome indica, os arquivos baixados vão para a pasta Downloads.

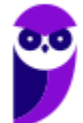

**Gabarito:** Letra B

**56.(CESGRANRIO / PETROBRAS – 2010)** Um usuário tentou acessar um site na Internet por meio do navegador da Microsoft Internet Explorer e recebeu como resposta a seguinte mensagem:

"O Internet Explorer não pode exibir a página da Web".

Esse problema pode ter sido causado por vários motivos, dentre os quais **NÃO** se inclui:

- a) erro de digitação no endereço.
- b) site temporariamente indisponível.
- c) conectividade com a Internet perdida.
- d) navegador não reconhecido pelo site.
- e) servidor de Nomes de Domínio (DNS) não acessível.

#### **Comentários:**

Dentre os possíveis motivos para o problema de não exibição da página web, não se inclui o navegador não ter sido reconhecido pelo site, tendo em vista que se trata em um problema de processamento no tráfego com a página web e não com o tipo de navegador.

**Gabarito:** Letra D

- **57.(CESGRANRIO / IBGE – 2009)** Um usuário do Internet Explorer 7, ao visitar páginas na Internet, percebe que uma série de janelas extras se abre no navegador, automaticamente, apresentando informações adicionais e propagandas. Para que o usuário evite que estas janelas sejam abertas, ele deve:
	- a) habilitar a instalação de cookies ao navegar pelas páginas da Internet.
	- b) substituir http:// por https:// no endereço das páginas visitadas.
	- c) desinstalar o firewall do computador que ele utiliza para navegar na Internet.
	- d) apertar a tecla F1 enquanto a página que ele está visitando está sendo carregada.
	- e) ativar o bloqueador de pop-ups do navegador.

# **Comentários:**

Para o usuário evitar que estas janelas sejam abertas, ele deverá ativar o bloqueador de pop-ups do navegador – nenhuma das outras alternativas têm qualquer efeito para esse objetivo.

**Gabarito:** Letra E

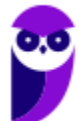

**58.(AOCP / BADESUL – 2010)** Utilizado o Internet Explorer 8 instalado no sistema operacional Windows Xp instalação padrão português Brasil, se quisermos abrir uma nova janela e logo após abrir uma nova guia nesta janela, e, em seguida, fechar esta guia. Qual conjunto de teclas podemos utilizar respectivamente?.

a) Ctrl+N, Ctrl+T, Ctrl+S b) Ctrl+X, Ctrls+W, Ctrl+Q c) Ctrl+Q, Ctrl+U, Ctrl+U d) Ctrl+N, Ctrl+T, Ctrl+W e) Ctrl+N, Ctrl+G, Ctrl+X

**Comentários:**

**CTRL + T** Abre uma nova aba ou guia. **CTRL + W / CTRL + F4** Fecha uma aba ou guia. **CTRL + N** Abre uma nova janela.

Questão decoreba! Para abrir uma nova janela, utiliza-se CTRL+N; para abrir uma nova guia nesta janela, utiliza-se CTRL+T; e para fechar esta guia, utiliza-se CTRL+W.

**Gabarito:** Letra D

**59. (CESGRANRIO / IBGE – 2013)** Em uma instalação padrão do Internet Explorer, o que deve ser digitado na barra de endereços para que seja aberta, após a tecla ENTER ser pressionada, a pasta que contém todos os cookies armazenados?

- a) shell:cookies
- b) http://localhost/cookies
- c) c:/documentos/IE/cookies
- d) http://localhost:8080/cookies
- e) cookies

# **Comentários:**

Questão pesada! Ao digitar "shell:cookies" a pasta Cookies é aberta. Essa pasta está no caminho C:\Usuários\NomedoUsuario\AppData\Roaming\Microsoft\Windows\Cookies – nenhuma das outras opções faz qualquer sentido.

**Gabarito:** Letra A

**60.(CESGRANRIO / EPE – 2010)** A respeito do Internet Explorer, sua principal função é:

a) navegar entre as pastas locais do computador.

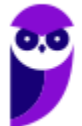

- b) navegar entre as pastas de computadores remotos.
- c) impedir a infecção de vírus enviados por e-mail.
- d) acessar páginas web e fazer download de arquivos.
- e) editar arquivos de texto.

#### **Comentários:**

(a) Errado, essa é uma função do Windows Explorer; (b) Errado, essa é uma função do Windows Explorer; (c) Errado, essa é uma função do antivírus; (d) Correto, essa é a principal função do Internet Explorer assim como de todos os navegadores web; (e) Errado, essa é a principal função dos editores de texto (Ex: Word, Writer, Wordpad, et).

**Gabarito:** Letra D

**61.(CESGRANRIO / IBGE – 2009)** Para acessar um site na Internet, é preciso um programa chamado Browser (Navegador de Internet). Entre os vários existentes, é correto incluir o:

a) Borlandi Delphi.

- b) Internet Explorer.
- c) Microsoft Virtual.
- d) Panda Antivirus.
- e) Windows Messenger.

#### **Comentários:**

(a) Errado, trata-se de um compilador e uma linguagem de programação; (b) Correto, trata-se de um navegador web; (c) Errado, trata-se de um software que emula ou virtualiza um computador dentro de outro; (d) Errado, trata-se de um antivírus; (e) Errado, trata-se de um software de comunicação instantânea.

**Gabarito:** Letra B

**62. (CESGRANRIO / TCE-RO – 2007)** Um navegador (browser) Internet disponível para o Windows XP é:

- a) Internet Explorer.
- b) HyperTerminal.
- c) WordPad.
- d) Media Player.
- e) Paint.

#### **Comentários:**

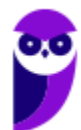

(a) Correto, trata-se de um navegador; (b) Errado, trata-se de um antigo software para troca de mensagens; (c) Errado, trata-se de um editor de texto; (d) Errado, trata-se de um player de mídia; (e) Errado, trata-se de um editor de imagem.

**Gabarito:** Letra A

- **63.(AOCP / BANDESUL – 2010)** Utilizado o Internet Explorer 8 instalado no sistema operacional Windows Xp instalação padrão português Brasil, quando acessamos o menu ferramentas, opções da internet, geral. Qual das alternativas abaixo NÃO representa uma funcionalidade que podemos configurar neste menu?
	- a) Guias.
	- b) Histórico de Navegação.
	- c) Aparência.
	- d) Home page.
	- e) Adicionar página como favoritos.

#### **Comentários:**

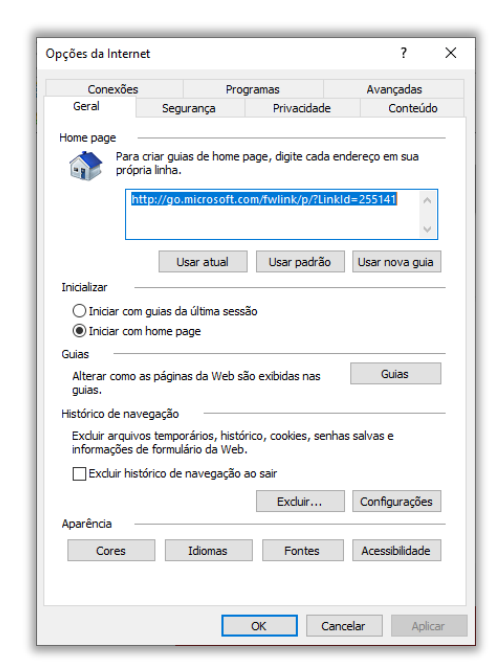

Conforme apresentado na imagem, em Feramentas > Opções de Internet > Geral, temos Guias, Histórico de Navegação, Aparência e Home Page. No entanto, não existe "*Adicionar Página como Favoritos*".

**Gabarito:** Letra E

**64.(AOCP / BRDE – 2012)** Utilizando o navegador Internet Explorer versão 8.0 ou superior, instalado em um sistema operacional Windows XP professional, instalação padrão português

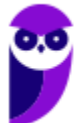

Brasil, qual conjunto de teclas (atalho) pode ser utilizado para abrir uma nova guia e, em seguida, fechar a guia, respectivamente?

a) Ctrl+Q, Ctrl+P b) Ctrl+O, Ctrl+F c) Ctrl+N, Ctrl+S d) Ctrl+T, Ctrl+W e) Ctrl+X, Ctrl+K

**Comentários:**

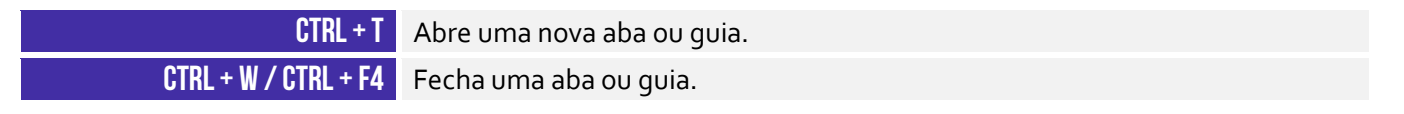

Questão decoreba! Para abrir, utiliza-se o CTRL+T e, para fechar, utiliza-se CTRL+W.

**Gabarito:** Letra D

**65.(CESPE / BRB – 2010)** No Internet Explorer (IE), a partir de Opções da Internet, encontrada no menu Ferramentas, é possível configurar uma série de parâmetros como, por exemplo, a página inicial que será acessada toda vez que o IE for aberto e em que pasta devem ser armazenados os arquivos temporários da Internet.

#### **Comentários:**

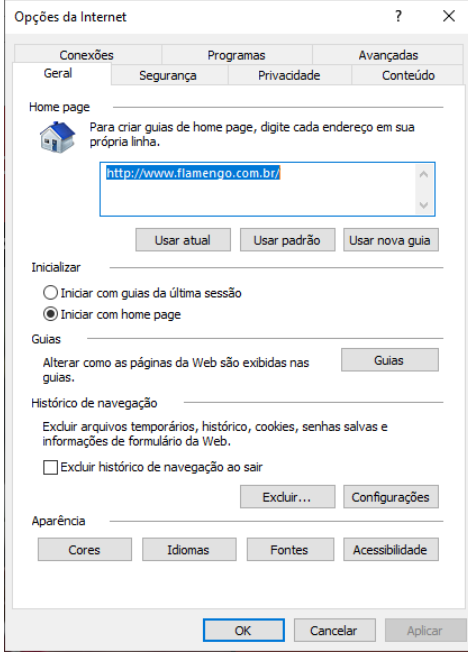

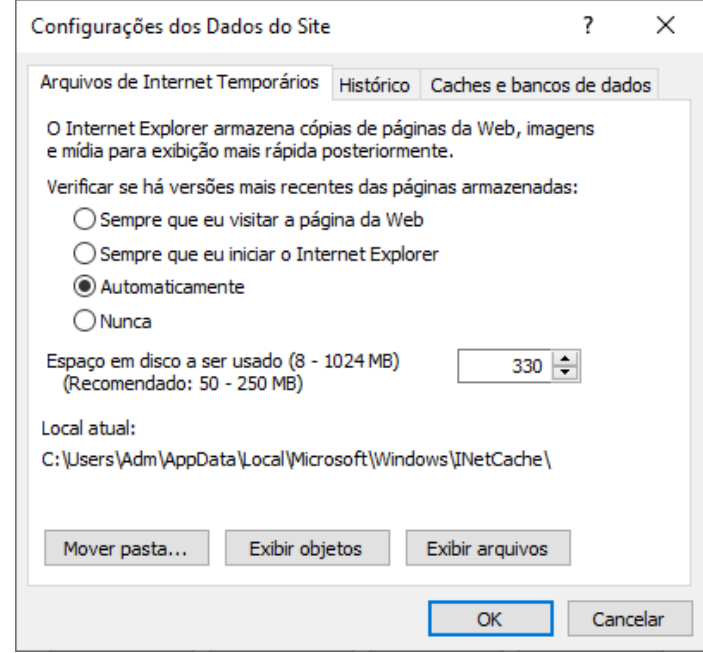

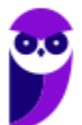

Perfeito! Em Opções da Internet > Geral > Home Page, é possível configurar a página inincial que será acessada toda vez que o navegador for aberto. Em Opções da Internet > Geral > Configurações > Mover pasta..., é possível configurar a pasta que armazenará arquivos temporários da Internet.

**Gabarito:** Correto

**66. (CESPE / CNPq – 2011)** Para navegar nas páginas da Internet, é necessário um browser, como, por exemplo, o Samba Navigator, disponível para Windows, ou o Internet Explorer. Ambos se comunicam com servidores web, e o Samba Navigator, por ser um navegador mais recente, tem a capacidade de trabalhar também com outros protocolos de transferência de arquivos como o FTP e o HTTPS.

#### **Comentários:**

Primeiro erro: não existe browser chamado Samba Navigator. Segundo erro: HTTPS não é um protocolo de transferência de arquivos – é um protocolo seguro de transferência de hipermídia. Terceiro erro: Internet Explorer é capaz de trabalhar com protocolos como FTP e HTTPS.

**Gabarito:** Errado

**67.(CESPE / CBM-CE – 2014)** O supervisor de conteúdo do Internet Explorer permite o ajuste das configurações de restrição ou permissão de acesso a conteúdos da Internet.

#### **Comentários:**

O Supervisor de Conteúdo consiste em uma ferramenta usada para controlar os tipos de conteúdo que o computador pode acessar na Internet. Depois que você ativa o Supervisor de Conteúdo, somente o conteúdo classificado que atende ou supera os critérios pode ser visualizado. É possível ajustar as configurações de acordo com as suas preferências. É possível restringir ou permitir conteúdos relacionados a linguagem, nudez, sexo e violência, e é possível também bloquear uma lista de sites de qualquer conteúdo desejado.

**Gabarito:** Correto

**68. (CESPE / TCDF – 2014)** O Internet Explorer armazena um histórico de endereços das páginas visitadas pelo usuário, o que facilita a digitação ou a localização das páginas para futuros acessos.

#### **Comentários:**

Questão grátis! O IE realmente armazena histórico de navegação e isso – de fato – facilita a digitação ou localização para futuros acessos.

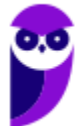

**Gabarito:** Correto

**69. (CESPE / ANVISA – 2016)** O Internet Explorer 11 permite a abertura de arquivos com extensões htm e html armazenados localmente no computador.

#### **Comentários:**

Perfeito! Se você possuir arquivos com formato .htm ou .html armazenados localmente em seu computador, você poderá abri-los por meio do Internet Explorer.

**Gabarito:** Correto

**70.(CESPE / ABIN – 2010)** No Internet Explorer, ao acessar uma página por meio do protocolo seguro HTTP, que utiliza o algoritmo de criptografia SSL (secure socket layer), o usuário é informado pelo navegador, mediante a exibição de um ícone contendo um cadeado, de que a conexão é segura.

#### **Comentários:**

Opa... o protocolo seguro se chama HTTP**S** e, não, HTTP. Com a exceção dessa pequena correção, o item estaria perfeito.

**Gabarito:** Errado

**71.(CESPE / TJ-SE – 2014)** Um dos recursos do Internet Explorer 8 é o SmartScreen, que auxilia na detecção de sítios de phishing e sítios que distribuem software mal-intencionados, também denominados malwares.

#### **Comentários:**

Perfeito! A questão trata do Filtro SmartScreen.

**Gabarito:** Correto

**72.(CESPE / ECT – 2014)** A navegação por abas caracteriza-se pela possibilidade de abrir várias páginas na mesma janela do navegador da Internet.

#### **Comentários:**

Perfeito... pode-se abrir várias páginas simultaneamente em uma única janela do navegador.

**Gabarito:** Correto

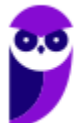

**73.(COPEL – 2015)** Qual atalho de teclado é utilizado, no Internet Explorer 11, para abrir uma nova guia?

a) Ctrl + Tab b) Ctrl + Shift + P c) Ctrl + W  $d$ ) Ctrl + T e) Ctrl + D

**Comentários:**

Ctrl + T abre uma nova guia. Aliás, esse T vem de Tab – Guia ou Aba, em inglês (Letra D).

**Gabarito:** Letra D

**74.(UFPE – 2014)** Para se fixar uma guia na barra de guias, deve-se clicar com o botão direito do mouse na guia e escolher a opção 'Fixar guia'.

# **Comentários:**

Perfeito... esse procedimento fixa uma guia na barra de guias.

**Gabarito:** Correto

**75.(Prefeitura de Rio Branco/AC – 2014 – Adaptada)** A barra de navegação é composta por três elementos: botões de atalho, barra de endereços e caixa de busca.

# **Comentários:**

A barra de navegação pode ser vista apenas como a área de botões/atalhos ou como um conjunto de área de botões e atalhos, barra de endereço e barra/caixa de buscar.

**Gabarito:** Correto

**76.(TRE/RS – 2014)** Um navegador é um programa de computador criado para fazer requisições de páginas na Web, receber e processar essas páginas. Quando é digitado o endereço de um sítio na barra de endereços e pressionada a tecla ENTER, o navegador envia uma chamada à procura da página solicitada. Se houver uma resposta positiva, ou seja, se a página for encontrada, então o navegador faz a leitura do conteúdo da página e mostra-o para o usuário.

# **Comentários:**

A barra de endereços realmente permite requisitar uma página de um servidor.

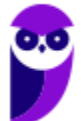

**Gabarito:** Correto

**77.(Prefeitura de Teresina/PI – 2015 – Adaptada)** A barra de pesquisa do Internet Explorer não pode ser configurada para utilizar como padrão o site de buscas Google.

#### **Comentários:**

A barra de pesquisa dos navegadores pode – sim – ser configurada para utilizar o Google como mecanismo padrão de buscas.

**Gabarito:** Errado

**78.(PRODEST/ES – 2014)**. Em navegadores para internet, a lista ou barra de favoritos contém:

a) os endereços dos sites com mais de 10 acessos diários na última semana de uso do navegador.

b) os endereços dos sites mais acessados por seus usuários no decorrer do último mês de uso do navegador.

c) os endereços dos sites preferidos por seus usuários, conforme seleção realizada por eles próprios.

d) os nomes e os tamanhos dos arquivos baixados pelo navegador em seu último mês de uso.

e) uma estatística sobre o tipo de páginas visitadas pelos usuários em um período de tempo estipulado.

#### **Comentários:**

A lista ou barra de favoritos contém os endereços dos sites preferidos por seus usuários, conforme seleção realizada por eles próprios.

**Gabarito:** Letra C

**79.(UFPE – 2013)**. Em relação ao aplicativo Microsoft Internet Explorer 9, qual a tecla que permite mostrar a barra de menus quando os mesmos não estão aparecendo?

a) SHIFT b) ALT c) CTRL d) INSERT e) HOME

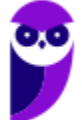

#### **Comentários:**

A tecla ALT permite mostrar a barra de menus quando eles estão ocultos.

**Gabarito:** Letra B

- **80.(Câmara Municipal de Sorocaba/SP – 2014)** No Internet Explorer 8, para identificar qual a URL associada a um hyperlink, o usuário pode apontar o mouse sobre ele, sem clicar. Se a página estiver totalmente carregada, e não tiver configurações ou scripts que determinem outra ação na configuração padrão do navegador, a URL aparecerá na:
	- a) barra de status.
	- b) caixa de endereço.
	- c) pasta de favoritos.
	- d) caixa de pesquisa.
	- e) lista do histórico.

#### **Comentários:**

A URL aparecerá na Barra de Status.

**Gabarito:** Letra A

- **81.(VUNESP / Câmara de Monte Alto - SP – 2019)** Um auxiliar técnico legislativo localizou informações em um site da internet por meio do Internet Explorer 11, em sua configuração padrão, e deseja imprimir o conteúdo da página para entregar a um cidadão que solicitou informações. O atalho por teclado que permite imprimir é:
	- a)  $Alt + F$ b)  $Alt + P$ c)  $Ctrl + A$  $d)$  Ctrl + F  $e)$  Ctrl + P

# **Comentários:**

O atalho que permite imprimir uma página web é o CTRL + P (PRINT).

**Gabarito:** Letra E

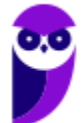

**82.(VUNESP / Prefeitura de São Bernardo do Campo - SP – 2018)** Observe os ponteiros de mouse extraídos durante a navegação do usuário no MS-Internet Explorer 11, em sua configuração padrão, que foram indicados de I a V.

O ponteiro utilizado para identificar se um item da página é um link, quando o mouse é posicionado sobre ele, foi indicado com o número:

a) I. b) II. c) III. d) IV.

e) V.

**Comentários:**

O ponteiro utilizado para identificar se um item da página é um link, quando o mouse é posicionado sobre ele, foi indicado com o número I. Julgando os outros: II é exibido ao posicionar o cursor em um texto; III é exibido quando não está ocorrendo nenhuma outra função especial; IV é exibido para indicar que o programa está ocupado com outra tarefa e não permite a interação com o usuário; V é exibido quando o programa está ocupado com outra tarefa, mas permite a interação com o usuário.

**Gabarito:** Letra A

**83.(VUNESP / IPSM – 2018)** Um usuário que acesse frequentemente alguns sites na internet pode cadastrar os endereços de tais sites para que possa acessá-los com maior agilidade. O recurso do Internet Explorer 11 que permite o cadastro dos endereços dos sites conforme descrito é:

a) Favoritos.

- b) Histórico.
- c) Cache.
- d) Downloads.
- e) Frequentes.

# **Comentários:**

O recurso que permite cadastrar ou salvar endereços de sites para acessá-los futuramente com maior agilidade é o recurso de Favoritos.

**Gabarito:** Letra A

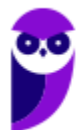

 $O<sub>Q</sub>$ ৻৳  $\mathbf{I}$ 

- **84.(VUNESP / SAEG – 2015)** Para abrir uma página da internet em uma nova aba no navegador MS-Internet Explorer, em sua configuração padrão, deve-se clicar no link correspondente a página desejada segurando, no teclado, a(s) tecla(as):
	- a) Shift b) Ctrl c) Alt d) Shift+Alt e) Ctrl+Alt

#### **Comentários:**

O atalho para abrir uma página da internet em uma nova aba no navegador, deve-se clicar no link correspondente a página desejada segurando, no teclado, a tecla CTRL. Podem testar aí: se vocês clicarem em um link pressionando essa tecla, o link será aberto em uma nova aba e, não, na aba atual.

**Gabarito:** Letra B

**85.(VUNESP / Câmara Municipal de Jaboticabal - SP – 2015)** No Internet Explorer 8, em sua configuração padrão em português, o usuário pode utilizar o atalho de teclado \_\_\_\_\_\_\_\_\_\_\_\_\_ para acessar a ferramenta "Localizar", destacada na figura a seguir.

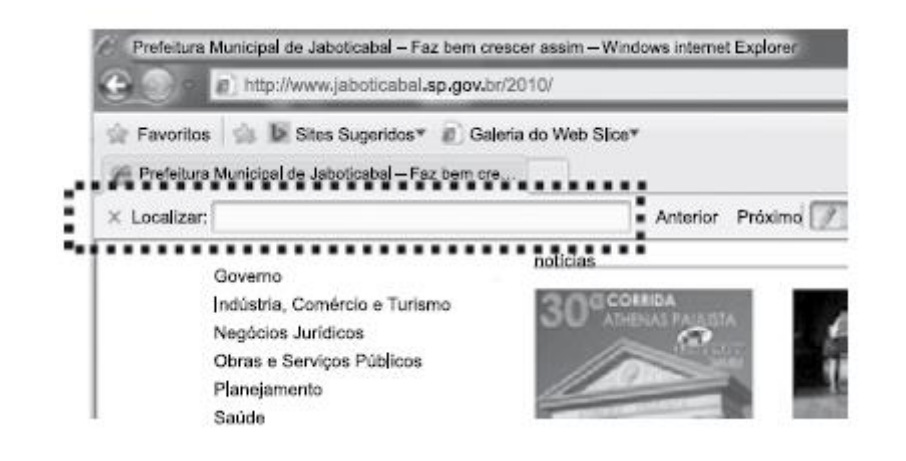

Assinale a alternativa que preenche corretamente a lacuna do enunciado:

a) Ctrl +  $C$ b) Ctrl +  $F$ c)  $Ctrl + L$ d) Ctrl + S  $e)$  Ctrl + P

# **Comentários:**

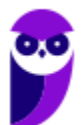

O atalho para acessar a ferramenta "Localizar" é o CTRL + F.

**Gabarito:** Letra B

**86. (VUNESP / CRO-SP – 2015)** Um assistente administrativo, com a tarefa de encontrar informações sobre determinado assunto, pesquisou na internet, por meio do Internet Explorer 11, em sua configuração padrão, e encontrou páginas com longos textos. Para agilizar sua pesquisa, o assistente pode utilizar um atalho por teclado que permite localizar palavras no texto de uma página aberta no Internet Explorer 11. Esse atalho é o:

a)  $CTRL + A$  $b)$  CTRL + N c) CTRL + B  $d)$  CTRL + F  $e)$  CTRL  $+$  T

**Comentários:**

O atalho para localizar palavras no texto de uma página aberta no IE 11 é o CTRL + F (FIND).

**Gabarito:** Letra D

- **87.(VUNESP / Prefeitura de São José do Rio Preto - SP – 2015)** No Internet Explorer 11, em sua configuração padrão, muitos atalhos por teclado podem ser utilizados, tornando mais ágil o uso do navegador. Assinale a alternativa que contém o atalho por teclado para abrir uma nova aba, na mesma janela aberta atualmente:
	- a)  $CTRL + T$  $b)$  CTRL + N c) CTRL + B  $d)$  CTRL + A e) CTRL + H

# **Comentários:**

O atalho por teclado para abrir uma nova aba, na mesma janela aberta atualmente, é o CTRL+T.

**Gabarito:** Letra A

**88. (VUNESP / Prefeitura de Caieiras - SP – 2015)** Assinale a alternativa que contém, corretamente, nomes de Navegadores de Internet e sites de pesquisa:

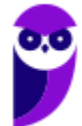

a) Navegadores de Internet: Internet Explorer, Chrommi e Safira. Sites de Pesquisa: www.google.com.br e www.pesquisa.com.br.

b) Navegadores de Internet: Internet Explorer, Cromebook e Safari. Sites de Pesquisa: www.google.com.br e www.procura.com.br.

c) Navegadores de Internet: Internet Explorer, Chrome e Safari. Sites de Pesquisa: www.google.com.br e www.bing.com.

d) Navegadores de Internet: Crome, Opera e Safari. Sites de Pesquisa: www.google.com.br e www.bing.com.

e) Navegadores de Internet: Crome, Mozila Firefind e Safari. Sites de Pesquisa: www.google.com.br e www.bing.com.

# **Comentários:**

(a) Errado, é Chrome e Safari e, não, Chrommi e Safira. Além disso, o segundo site de pesquisa não existe; (b) Errado, é Chrome e, não, Cromebook. Além disso, o segundo site de pesquisa não existe; (c) Correto; (d) Errado, é Chrome e, não, Crome; (e) Errado, é Chrome e Mozilla Firefox e, não, Crome e Mozila Firefind.

**Gabarito:** Letra C

**89. (VUNESP / Prefeitura de São José dos Campos - SP – 2015)** Diversas empresas criaram vários navegadores de internet, por exemplo: a Microsoft desenvolveu o navegador\_\_\_\_\_\_\_\_\_\_\_\_\_\_\_\_, já a Google desenvolveu o navegador\_\_\_\_\_\_\_\_\_\_\_\_\_\_, e a Mozzila desenvolveu o\_\_\_\_\_\_\_\_\_\_\_\_\_\_\_\_\_\_\_\_\_\_.

- a) Windows Explorer … Chrome … Thunderbird
- b) Windows Explorer … Safari … Thunderbird
- c) Internet Explorer … Safari … Firefox
- d) Internet Explorer … Chrome … Thunderbird
- e) Internet Explorer … Chrome … Firefox

#### **Comentários:**

A Microsoft desenvolveu o navegador Internet Explorer, já a Google desenvolveu o navegador Chrome, e a Mozzila desenvolveu o Firefox.

**Gabarito:** Letra E

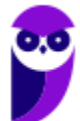

# **LISTA DE QUESTÕES – GOOGLE CHROME**

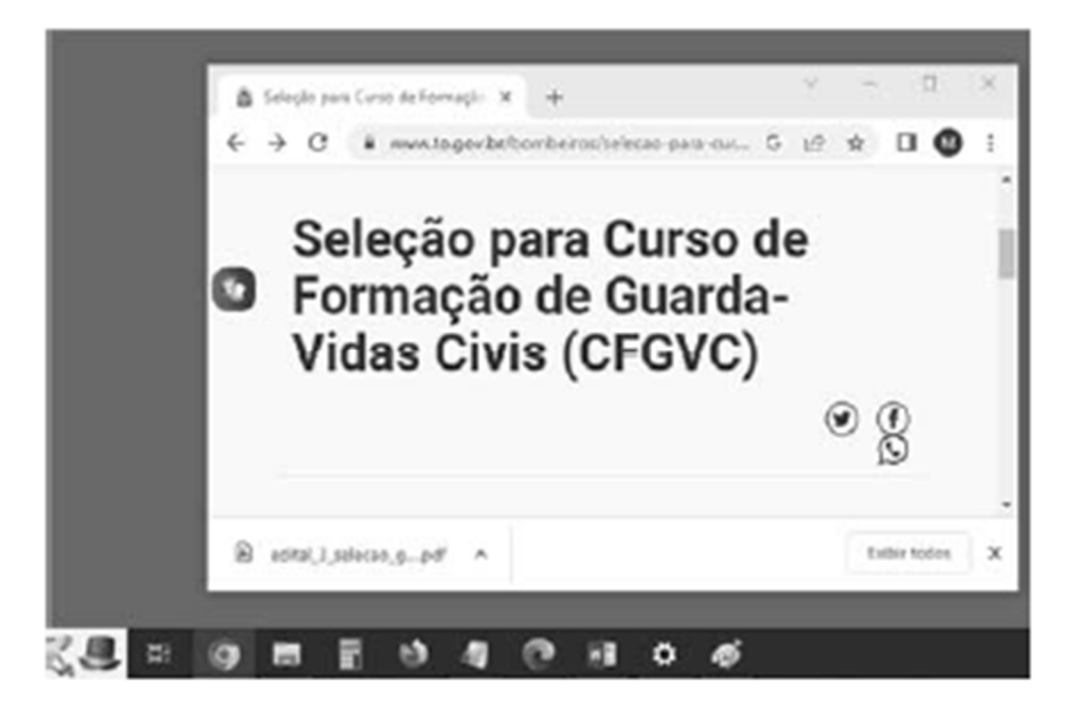

**1. (CESPE / CBM-TO – 2023)** A imagem precedente mostra parte da tela de um computador em que aparece uma janela do programa de navegação Google Chrome, em sua versão mais recente, sobre a Área de Trabalho do Windows 10. Assinale a opção que corresponde ao resultado obtido após o usuário clicar no arquivo edital\_3\_selecao\_g....pdf, arrastá–lo e soltá–lo na Área de Trabalho.

a) O arquivo edital\_3\_selecao\_g....pdf será movido da pasta Downloads, definida como padrão no Chrome, para a Área de Trabalho.

b) O Windows emitirá uma mensagem de erro, pois não é permitido copiar, diretamente do navegador para a Área de Trabalho, um arquivo objeto de um download.

c) Uma cópia do arquivo edital\_3\_selecao\_g....pdf será criada na Área de Trabalho.

d) Um atalho apontando para o arquivo edital\_3\_selecao\_g....pdf será criado na Área de Trabalho.

**2. (CESPE / CBM-TO – 2023)** No modo de navegação anônima do Google Chrome,

a) o histórico de navegação do usuário e os cookies são salvos no Google Chrome, contudo ficam acessíveis somente para o usuário.

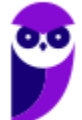

b) os arquivos baixados e os favoritos criados ficam salvos temporariamente, sendo excluídos automaticamente quando o usuário fecha o Google Chrome.

c) a atividade do usuário permanece visível para o provedor de acesso à Internet.

d) as informações inseridas em formulários, exceto as senhas, são salvas no Google Chrome.

- **3. (CESPE / PO-AL 2023)** No Google Chrome v. 102, é possível, por meio da funcionalidade Limpar dados de navegação, excluir dados como entradas de formulários salvas, endereços da Web visitados — removidos da página Histórico — e cookies. Contudo, essa funcionalidade não exclui, por padrão, histórico de pesquisa e outras atividades do Google, bem como extensões.
- **4. (CESPE / TJ-CE 2023)** Caso se queira fazer uma busca na Internet, um usuário deverá digitar na barra de endereços de um navegador Web:
	- a) o endereço de um provedor de Internet.
	- b) os dados de usuário e senha do computador.
	- c) o endereço do site de uma ferramenta de busca.
	- d) o endereço de email do usuário.
	- e) o endereço de IP de uma rede sem fio.
- **5. (CESPE / CNMP 2023)** Quando o Google Chrome é utilizado para navegação na Internet sem que esteja na opção de modo anônimo, os endereços dos sites visitados são armazenados no computador do usuário.
- **6. (CESPE / Prefeitura de São Cristovão-SE 2023)** No Google Chrome, o atalho CTRL + H, em um computador com sistema operacional Windows 10, por padrão, permite que o usuário acesse:

a) uma nova janela de navegação. b) o histórico de navegação. c) a barra de favoritos.

- d) uma nova guia anônima.
- **7. (CESPE / AGER-MT 2023)** No Google Chrome, o usuário pode adicionar aos Favoritos as páginas web frequentemente visitadas. Assinale a opção que apresenta o comando por meio do qual essa ação pode ser executada.

```
a) Ctrl + Shift + N
b) Ctrl + Fc) Ctrl + Shift + I
d) Ctrl + D 
e) Ctrl + J
```
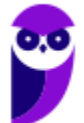

**8. (CESPE / AGER-MT - 2023)** O recurso do Google Chrome que permite aos usuários sincronizar as informações de agenda, email e contatos das contas de dispositivos móveis no computador é o:

a) Google Sync.

b) Favoritos.

c) Modo anônimo.

d) Modo de navegação segura.

e) Controle de guias.

**9. (FGV / MPE-SP - 2023)** Assinale o conjunto de atalhos de teclado utilizados no Google Chrome que, na ordem, servem para "ativar ou desativar o modo de tela cheia", "abrir uma nova aba" e "atualizar a página atual".

a) F11, Ctrl + Shift + T, Ctrl + W b) F11, Ctrl + T, Ctrl + R c) F5, F7, F11 d) F7, Ctrl + Shift + T, F5 e) F7, F11, F5

- **10.(CESGRANRIO / BB 2023)** Um usuário fechou, indevidamente, uma guia do navegador web Google Chrome 106.0.5249.119 (64 bits), em uma máquina com MS Windows 10. Um modo de abrir, novamente, a última guia fechada nesse navegador é pressionando a seguinte combinação de teclas:
	- a) Alt+F b) Alt+T c) Ctrl+N
	- d) Ctrl+Shift+N
	- e) Ctrl+Shift+T

**11.(CESGRANRIO / AgeRIO – 2023)** Os programas de navegação na Internet, também conhecidos como navegadores, são utilizados para acesso a informações, comumente apresentadas com textos e imagens. Um navegador é um programa projetado principalmente para:

- a) buscar informações no sistema de arquivos da estação de trabalho onde foi executado.
- b) controlar o acesso a informações da sua estação de trabalho.
- c) editar vídeos da Internet, por exemplo, com a introdução de legenda sincronizada.
- d) permitir a interação com websites conectados à Internet.
- e) ter funcionalidades semelhantes a de um programa de correio eletrônico.
- **12.(CESGRANRIO / BB 2023)** Ao se utilizar um navegador web para acesso a um website XYZ na internet, a partir de uma estação de trabalho E1, pode acontecer de esse website não responder adequadamente, por exemplo, não apresentando o seu conteúdo. Considere que, no instante

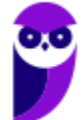

seguinte à tentativa de acesso ao website XYZ, se verifica ser possível acessar um outro website ABC, e que os websites XYZ e ABC não estão localizados na rede de computadores da organização onde está a estação de trabalho.

Nesse caso, um dos possíveis problemas para o website XYZ não estar respondendo corretamente é o seguinte:

a) o website ABC está atraindo todas as consultas para si.

b) a conexão do website XYZ com a internet está interrompida.

c) a estação de trabalho E1 não está conectada à rede.

d) a conexão da rede de computadores da organização com a internet está interrompida.

e) os websites ABC e XYZ não estão configurados corretamente.

**13.(VUNESP / Prefeitura de Piracicaba-SP - 2023)** Um usuário, lendo uma página por meio do Google Chrome, versão 109, em sua configuração padrão, deseja digitar o endereço de outro site na barra de endereços da página sendo lida. Para selecionar a barra de endereços de modo que possa digitar um novo endereço, o usuário pode acionar o atalho por teclado:

a) F1

b) $F<sub>3</sub>$ 

 $c)$  F $5$ 

d) F6

**14.(VUNESP / EPC - 2023)** Em uma janela aberta do Google Chrome 104, em sua configuração original, a condição verdadeira para que as teclas CTRL+W tenham o mesmo efeito das teclas ALT+F4 é que haja:

a) apenas 1 aba aberta no Google Chrome.

b) apenas 2 abas abertas no Google Chrome, e nenhuma delas seja a página inicial.

c) apenas 2 abas abertas no Google Chrome, e uma delas seja a página inicial.

d) 2 ou mais abas abertas no Google Chrome, e nenhuma delas seja a página inicial.

e) 2 ou mais abas abertas no Google Chrome, e uma delas seja a página inicial.

**15.(VUNESP / EPC - 2023)** Navegando na internet com o Google Chrome 104, em sua configuração padrão, um usuário abriu um web site, e a estrela que fica à direita na barra de endereços foi preenchida, conforme imagem a seguir.

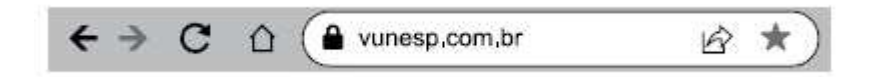

Isso indica que esse web site

a) é um site seguro.

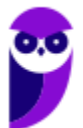

- b) está marcado como favoritos.
- c) é um site não seguro.
- d) tem downloads efetuados ainda não abertos.
- e) está configurado como página inicial.
- **16.(CESPE / CNMP 2023)** Programas de navegação na Internet oferecem a opção de salvar favoritos, em que as páginas visitadas ficam gravadas localmente na máquina do usuário para acesso futuro em modo offline.
- **17.(FGV / Banestes 2023)** No contexto dos navegadores de Internet, assinale a definição mais adequada para o termo cookie.

a) Um arquivo armazenado no seu computador por um website, usado para registrar dados sobre a sua utilização.

b) Um arquivo que adiciona novas funcionalidades ao browser instalado na sua máquina.

c) Um histórico de navegação na web gravado pelo browser.

d) Um item de segurança que torna sua navegação mais segura por meio de criptografia.

e) Uma funcionalidade adicional instalada pelo browser, usualmente utilizada por websites comerciais.

- **18.(FGV / TRT-MA 2022)** O navegador Google Chrome de 64 bits permite a navegação em modo anônimo nos sistemas operacionais Windows; as teclas de atalho para acionar esse recurso são:
	- a) tecla do logotipo  $\blacksquare$  + b.
	- b) tecla do logotipo  $\blacksquare$  + a.
	- c)  $H + Shift + n$ .
	- d)  $Ctrl + Shift + i$ .
	- $e$ ) Ctrl + Shift + n.
- **19.(FGV / Senado Federal 2022)** Na utilização da Internet, é comum o ato de fechar uma ou mais guias e, imediatamente, voltar atrás, tentando descobrir quais foram as páginas recentemente fechadas e/ou consultas. No contexto do Google Chrome, assinale a opção que indica o atalho de teclado que permite visualizar as guias abertas ou recentemente fechadas.
	- a) Ctrl+PgDn b) Ctrl+PgUp c) Ctrl+Shift+A d) Ctrl+Shift+Y e) Ctrl+Z

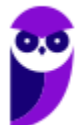

**20.(IADES / BRB – 2022)** Com relação ao modo de navegação anônima no navegador Google Chrome, assinale a alternativa correta.

a) Durante a navegação, as atividades do usuário são ocultas ao empregador se o navegador for utilizado em ambiente corporativo.

b) Os *cookies* são armazenados de maneira anônima, para otimizar a experiência de navegação do usuário.

c) Os *sites* marcados como favoritos pelo usuário continuam listados durante e após a navegação.

d) As senhas inseridas nos formulários são armazenadas com utilização de criptografia.

e) O bloqueio de *cookies* de rastreamento de *sites* de terceiros não pode ser desabilitado.

**21.(CESPE / Ministério de Economia – 2020)** O navegador Google Chrome de 64 bits permite a navegação em modo anônimo nos sistemas operacionais Windows; as teclas de atalho para acionar esse recurso são:

a) tecla do logotipo  $\blacksquare$  + b.

- b) tecla do logotipo  $\blacksquare$  + a.
- c)  $H + Shift + n$ .
- d) Ctrl + Shift + i.
- $e$ ) Ctrl + Shift + n.
- **22.(CESPE / TRT8 2022)** No navegador da web Google Chrome, é possível ter acesso aos endereços das páginas visitadas pelo usuário, por data de visitação e por jornadas, via a opção:
	- a) Downloads.
	- b) Limpar dados de navegação.
	- c) Extensões.
	- d) Histórico.
	- e) Bookmarks.
- **23.(FGV / TRT-MA 2022)** Assinale a opção que apresenta os níveis de proteção de navegação segura no Google Chrome de 64 bits.
	- a) sem proteção e proteção padrão.
	- b) proteção básica e proteção avançada.
	- c) proteção padrão e proteção reforçada.
	- d) sem proteção, proteção padrão e proteção melhorada.
	- e) proteção básica, proteção padrão e proteção avançada.

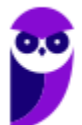

**24.(FGV / Senado Federal – Policial Legislativo – 2022)** Na utilização da Internet, é comum o ato de fechar uma ou mais guias e, imediatamente, voltar atrás, tentando descobrir quais foram as páginas recentemente fechadas e/ou consultas. No contexto do Google Chrome, assinale a opção que indica o atalho de teclado que permite visualizar as guias abertas ou recentemente fechadas.

- a) Ctrl+PgDn.
- b) Ctrl+PgUp.
- c) Ctrl+Shift+A.
- d) Ctrl+Shift+Y.
- e) Ctrl+Z.

**25.(FGV / PC-AM – 2022)** Dado que o navegador web Google Chrome permite o gerenciamento de cookies, analise as ações de gerenciamento listadas a seguir.

- 1. bloquear cookies
- 2. excluir cookies ao fechar o Google Chrome
- 3. excluir cookies ao iniciar o Google Chrome
- 4. excluir cookies de um período
- 5. excluir cookies de um site

Dessa lista, as operações oferecidas pelo Google Chrome são:

a) 2, 3, 4, somente. b)  $1, 2, 3, 5$ , somente. c)  $1, 4, 5$ , somente. d) 1, 2, 4, 5, somente. e)  $1, 2, 3, 4, 5$ .

**26.(FGV / Prefeitura de Manaus-AM – 2022)** No seu notebook, Maria tem dezenas de senhas de sites que foram armazenadas pelo Chrome ao longo do tempo e agora gostaria de relembrar as senhas que ela mesma usou.

Maria pergunta-se:

1. É possível visualizar uma lista de sites para os quais há senhas armazenadas?

2. É possível descobrir a senha utilizada em cada site?

3. É possível descobrir os sites para os quais ela não autorizou a armazenagem da senha (nunca salvas)?

Assinale as respostas para essas perguntas, na ordem apresentada.

a) Não – Não – Sim. b) Sim – Não – Não.

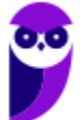

c) Sim – Não – Sim. d) Sim – Sim – Não. e) Sim – Sim – Sim.

**27.(FGV / Prefeitura de Manaus-AM – 2022)** João fez uma longa pesquisa nas páginas da Web até que encontrou algo bastante interessante, mas distraidamente fechou a aba. Como tinha chegado à referida página por meio de links, não conseguiu lembrar-se do endereço da página desejada. Assinale a combinação de teclas que poderia levar à recuperação da página:

a) Ctrl +  $PqUP$ . b) Ctrl + Shift + T. c)  $Ctrl + Y$ . d) Esc + Enter.  $e)$  F<sub>1</sub> + Shift.

**28.(FGV / SEFAZ-ES – 2022)** Analise o texto a seguir.

"*Funções técnicas*: controlam o tráfego do site, identificam os usuários e suas sessões de uso, armazenam conteúdos.

*Personalização*: ajustam o site de acordo com o idioma, tipo de navegador e a configuração regional de onde está o usuário.

*Monitoramento*: acompanham e registram o comportamento do público para que seja possível medir e analisar a atividade no site.

*Publicidade*: permitem administrar os espaços publicitários e exibir anúncios de acordo com o perfil específico de cada usuário."

*Fonte: https://www.bbc.com/portuguese/geral-40730996* 

- a) *Cache*.
- b) *Cookies*.
- c) *Firewall*.
- d) *Spam*.
- e) *Vírus*.
- **29.(FGV / MPE-GO 2022)** Maria precisa acessar, diariamente, o site de dois WebMails e dois Bancos. Para isso, Maria organizou o navegador Google Chrome conforme ilustrado a seguir.

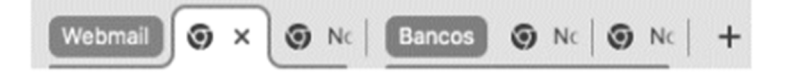

No Google Chrome, para organizar as guias (abas), facilitando o acesso e a visualização, Maria usou o recurso.

a) mover guia para outra janela. b) fixar guia.

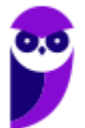

c) exibir barra de favoritos.

d) nomear janela.

e) adicionar guia ao grupo.

- **30.(CESPE / ICMBIO 2022)** No Google Chrome, ao se confirmar a opção Definir como Padrão, todos os links que se clicar serão automaticamente abertos nesse navegador.
- **31.(FGV / SEFAZ-BA 2022)** O navegador Chrome (versão 101.0.4951.41 de 64 bits) em um computador oferece o recurso de navegação segura, em que o usuário recebe alertas sobre malware, extensões perigosas, phishing ou sítios possivelmente perigosos do Google. Os níveis de proteção disponibilizados pelo Chrome são:
	- a) proteção ativada proteção padrão.
	- b) proteção avançada proteção mediada.
	- c) proteção ativada proteção mediada sem proteção.
	- d) proteção reforçada proteção padrão sem proteção.
	- e) proteção básica proteção avançada proteção reforçada.
- **32.(FUNDATEC / IPE-SAÚDE 2022)** As teclas de atalho utilizadas para abrir uma nova guia do Google Chrome em um ambiente Windows são:
	- a) <Ctrl>+a
	- b) <Ctrl>+t
	- c) <Shift>+a
	- d) <Shift>+t
	- e) <Alt>+a
- **33.(FUNDATEC / IPE-SAÚDE 2022)** Para pesquisar na web usando o Google Chrome em um computador, abra o Chrome e:

a) Escolha, através do menu localizado na parte superior da tela, a categoria do assunto a pesquisar, pressionando <Enter> na categoria selecionada.

b) Clique no botão abrir pesquisa, localizado na parte superior da tela. A seguir, digite a sua pesquisa e depois pressione <Enter>.

c) Pressione <Ins> para abrir a barra de endereço e digite a sua pesquisa, pressionando <Enter> em seguida.

d) Na barra de endereço, localizada na parte inferior da tela, digite a sua pesquisa e, à medida em que for digitando, os resultados aparecem na tela, acima da barra de endereço.

e) Na barra de endereço, localizada na parte superior da tela, digite a sua pesquisa e, em seguida, pressione <Enter>.

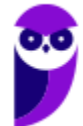

**34.(IADES / CAU-SE – 2022)** Muitas pessoas já passaram pela situação de fecharem acidentalmente alguma aba em seu navegador de internet. O Google Chrome possui um recurso que permite reabrir abas fechadas anteriormente, na ordem em que foram fechadas. Qual dos atalhos a seguir realiza essa tarefa no sistema operacional Windows nesse navegador?

a)  $Ctrl + n$ b)  $Ctrl + t$ c) Ctrl + Shift + n d)  $Ctrl + w$  $e$ ) Ctrl + Shift + t

**35.(AVANÇA SP / PREFEITURA DE LOUVEIRA-SP – 2022)** No navegador Google Chrome existe uma função para limpar dados de navegação, ela é encontrada em qual aba nas configurações?

- a) Aparência
- b) Downloads
- c) Mecanismo de pesquisa
- d) Privacidade e segurança
- e) Sistema

**36.(AVANÇA SP / PREFEITURA DE LOUVEIRA-SP – 2022)** No Google Chrome é possível salvarmos uma "foto" da página que estamos em formato de pdf, após clicar no ícone i qual é a opção que devemos escolher?

- a) Buscar.
- b) Downloads.
- c) Histórico.
- d) Imprimir.
- e) Transmitir.

**37.(AVANÇA SP / PREFEITURA DE LOUVEIRA-SP – 2022)** O Google Chrome permite que tenhamos uma navegação mais privada, que não salva histórico de navegação, cookies e dados de site, e informações fornecidas em formulários. Qual o nome desse modo de navegação?

- a) Navegação anônima.
- b) Navegação corporativa.
- c) Navegação empresarial.
- d) Navegação pessoal.
- e) Navegação privada.

**38.(FGV / CGU – 2022)** Joana decidiu restaurar, para os padrões originais, as configurações do Google Chrome no seu notebook com Windows 10. Para tanto, usou o comando "Redefinir configuração", disponível na interface no caminho Configurações/Avançado/Redefinir e limpar. Além de redefinir as configurações, esse comando implica:

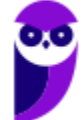

a) redefinir os atalhos do Chrome, desativar extensões, excluir senhas salvas, excluir cookies e outros dados temporários de sites;

b) remover os favoritos, excluir cookies e outros dados temporários de sites;

c) desativar extensões, excluir histórico, excluir cookies e outros dados temporários de sites;

d) redefinir os atalhos do Chrome, desativar extensões, excluir cookies e outros dados temporários de sites;

e) redefinir os atalhos do Chrome, desativar extensões, excluir histórico, excluir favoritos, excluir senhas salvas, excluir cookies e outros dados temporários de sites.

**39.(FGV / SEFAZ-AM – 2022)** No contexto dos navegadores de Internet (*browsers*), tais como o *Google Chrome*, o cache "lembra" partes de páginas, como imagens, por exemplo, com o intuito de abri-las mais rapidamente numa próxima visita. A respeito dessa prática, assinale a opção que indica um ponto **desfavorável**:

- a) A impossibilidade de limpar (zerar) o *cache.*
- b) A possibilidade de mostrar páginas e/ou imagens desatualizadas.
- c) O retardo no processo de carga de uma página recentemente visitada.
- d) O aumento do risco de vazamentos de dados críticos.
- e) O aumento do risco de existência de vírus infiltrados no *cache*.

**40.(CESPE / ALE-CE - 2021)** No modo de navegação anônima do Chrome, é possível navegar na web com privacidade, já que, nessa situação, o Chrome.

- a) não salva cookies, mas salva os dados do sítio eletrônico visitado.
- b) não salva o histórico de navegação, mas mantem os favoritos criados pelo usuário.

c) não salva as informações inseridas em formulários, nem os arquivos de download criados pelo usuário.

- d) mantém a atividade do usuário invisível para o provedor de acesso à internet.
- e) mantém a atividade do usuário não reconhecida pelos sítios eletrônicos que ele visita.
- **41.(CESPE / PCDF 2021)** Sempre que uma URL é salva pelo gerenciador de favoritos do Google Chrome, ela é sincronizada em todos os dispositivos pelo utilizados pelo usuário, na sua conta do Google.
- **42.(CESPE / BANESE 2021)** O navegador Chrome permite a sincronização de dados, como histórico, favorito e senhas, a partir da conta Google do usuário.
- **43.(CESPE / BANESE 2021)** O navegador Chrome impede a instalação de qualquer extensão, por questões de segurança e privacidade na navegação dos usuários.

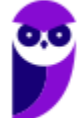
**44.(FGV / PC-RN – 2021)** Nas configurações do Google Chrome, na seção de Privacidade e Segurança, a opção Limpar dados de navegação NÃO permite remover:

- a) arquivos provenientes de download;
- b) cookies e outros dados do site;
- c) histórico de download;
- d) histórico de navegação;
- e) imagens e arquivos armazenados no cache.

**45.(CESGRANRIO / UNIRIO – 2019)** Ao analisar uma reclamação sobre uma aplicação Web que não funcionava bem em um computador específico, cuja configuração de software é muito antiga, um atendente de Help Desk suspeitou que o problema fosse a versão do JavaScript disponível no navegador Chrome desse computador.

Para obter um relatório que inclui a versão do JavaScript sendo executado (Como em "JavaScript: V8 7.5.288.30"), o que esse atendente deve digitar no campo destinado à URL?

a) chrome://javascript b) chrome://process-internals c) chrome://settings d) chrome://status e) chrome://version

- **46.(CESGRANRIO / TRANSPETRO 2018)** Ao testar um software para web, é importante saber exatamente qual a versão do navegador que está sendo usada no teste. Uma das maneiras de obter a versão exata do navegador Google Chrome que está sendo usada é, na barra de endereços do navegador, digitar:
	- a) about:
	- b) config:
	- c) current:
	- d) help:
	- e) version:
- **47.(CESGRANRIO / LIQUIGÁS 2018)** No navegador Google Chrome, qual a URL que permite alterar a página que será aberta quando do carregamento do navegador?
	- a) chrome://components/
	- b) chrome://extensions/
	- c) chrome://predictors/
	- d) chrome://settings/
	- e) chrome://version/

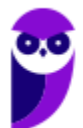

**48.(CESGRANRIO / BASA – 2018)** Durante a navegação na internet utilizando o Google Chrome, o usuário percebeu que o ponteiro do mouse assumiu o formato de uma pequena mão com o indicador apontando, como mostrado na Figura a seguir:

Esse formato de ponteiro indica que o(a):

a) usuário deve esperar até que toda a página seja carregada pelo navegador.

b) conteúdo do site foi identificado pelo navegador como sendo alguma espécie de vírus ou malware.

c) local onde o ponteiro está é um link.

d) navegador classificou o item como interessante, de acordo com as preferências do usuário.

e) atenção do usuário é requerida pelo navegador ou pelo site.

**49.(FCC / TRT - 2ª REGIÃO (SP) – 2018)** O navegador Google Chrome, um Analista pressionou simultaneamente a combinação de teclas Ctrl + Shift + N para:

- a) abrir uma nova janela para navegação anônima.
- b) fechar a aba (guia) atual.
- c) ir direto ao final da página, evitando o uso da barra de rolagem.
- d) imprimir o conteúdo da página.
- e) adicionar a página aberta na guia atual à lista de sites favoritos.

**50.(FGV / MPE-AL – 2018)** Assinale a opção que indica o local em que são salvos os arquivos baixados pelo usuário, usando o Google Chrome.

- a) É configurado quando o aplicativo é instalado.
- b) É sempre na pasta corrente.
- c) É sempre na pasta Downloads.
- d) Pode ser configurado pelo usuário.
- e) Somente pode ser configurado pelo administrador do sistema.

**51.(CESGRANRIO / BANCO DA AMAZÔNIA – 2018)** Durante a navegação na internet utilizando o Google Chrome, o usuário percebeu que o ponteiro do mouse assumiu o formato de uma pequena mão com o indicador apontando, como mostrado na Figura a seguir:

### لىرې

Esse formato de ponteiro indica que o(a):

a) usuário deve esperar até que toda a página seja carregada pelo navegador.

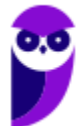

b) conteúdo do site foi identificado pelo navegador como sendo alguma espécie de vírus ou malware.

c) local onde o ponteiro está é um link.

d) navegador classificou o item como interessante, de acordo com as preferências do usuário.

- e) atenção do usuário é requerida pelo navegador ou pelo site.
- **52.(AOCP / Colégio Pedro II 2013)** Tecla de função usada para atualização de páginas em navegadores de internet:
	- a) F3

b) F4

- c) F5
- d) PrtSC
- e) Tecla Windows
- **53.(FCC / ALESE 2018)** O ícone de uma estrela que aparece do lado direito, no interior da linha de endereço do navegador Google Chrome (onde se digita o endereço dos sites que se quer visitar), serve para:
	- a) alterar as configurações do navegador.
	- b) adicionar extensões, ou plug-ins, ao navegador.
	- c) adicionar a página corrente à lista de sites favoritos.
	- d) indicar que o site é patrocinado por alguma organização.
	- e) exibir a lista de sites favoritos.
- **54.(FCC / DETRAN-MA 2018)** Os principais navegadores da internet como o Google Chrome, o Firefox e o Internet Explorer possibilitam, respectivamente, a navegação anônima, privativa e InPrivate. Uma das funções da navegação anônima do Google Chrome é**:** 
	- a) ocultar a navegação do administrador da rede.
	- b) não armazenar a lista de favoritos.
	- c) o não armazenamento de cookies.
	- d) se tornar anônimo para o website visitado.
	- e) ocultar a navegação do provedor de acesso.
- **55.(CESPE / STM 2018)** No Google Chrome, o Menu de Configurações oferece a opção de importar os arquivos de favoritos e configurações, no caso de se aproveitar a lista de sítios favoritos e a lista de senhas de acesso salvas, para uso em outros *browsers* ou outros dispositivos e computadores.
- **56.(CESPE / PC-MA 2018)** Ao se clicar com o botão direito do mouse sobre uma guia do programa de navegação Google Chrome, em sua versão mais recente, contendo determinada página da Internet, e selecionar a opção Fixar guia, na lista exibida, será possível**.**

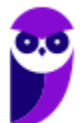

a) criar um ícone no canto superior esquerdo do navegador, o qual permitirá o acesso direto à página exibida.

b) criar na área de trabalho do computador um ícone de atalho, o qual, ao ser selecionado, abrirá a página exibida.

c) transformar a guia do navegador em uma nova janela.

d) adicionar a página exibida pela guia à lista de páginas favoritas.

e) duplicar a guia aberta, criando-se, assim, uma cópia da página exibida.

- **57.(CESPE / Polícia Federal 2018)** Por meio do Google Chrome mais recente, André necessita acessar, a partir do seu dispositivo móvel, os dados armazenados na sua estação de trabalho, referentes à navegação que ele realizou também usando o Google Chrome mais recente. Nessa situação, André terá sucesso se efetuar login no Google Chrome com o mesmo usuário na estação de trabalho e no dispositivo móvel, o que lhe permite ter acesso às senhas, ao histórico e aos favoritos em todos os dispositivos configurados.
- **58.(CESPE / Polícia Federal 2018)** Disponível exclusivamente no Google Chrome, o modo de navegação anônima permite ao usuário navegar pela Internet sem registrar as páginas acessadas.
- **59.(FGV / AL-RO 2018)** No Google Chrome, é possível navegar com privacidade sem salvar o histórico de navegação, cookies e informações fornecidas em formulários. Esse tipo de navegação é indicado pela mensagem ilustrada a seguir:

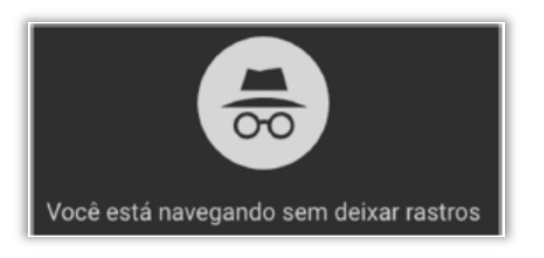

Assinale a opção que indica o recurso utilizado pelo Google Chrome para navegar na Web com privacidade no modo sem rastros.

- a) A sincronização com dispositivos.
- b) O bloqueio de pop-ups.
- c) A navegação anônima.
- d) O perfil supervisionado.
- e) O isolamento de site.

**60.(FGV / SEPOG- RO – 2017)** Assinale a opção que caracteriza, corretamente, extensões do Google Chrome.

- a) Janelas auxiliares, como histórico de páginas visitadas, downloads ou bookmarks.
- b) Listas de links abertos nas várias abas do navegador.

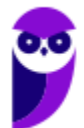

- c) Ferramentas destinadas somente aos desenvolvedores de páginas Web.
- d) Tipos de arquivos que o navegador consegue manipular e/ou exibir.
- e) Pequenos programas que modificam as funcionalidades do navegador.

**61.(FGV / SEPOG- RO – 2017)** No Google Chrome, o atalho Ctrl+Shift+N abre uma nova janela incógnita. Com relação a essa janela, assinale a afirmativa correta.

- a) Os dados enviados de/para os servidores são criptografados.
- b) As informações de navegação do usuário não podem ser rastreadas.
- c) As modificações no bookmark do usuário são descartadas quando a janela é fechada.
- d) Nenhuma informação sobre o histórico de navegação é armazenada.
- e) O usuário não pode fazer download de arquivos.

**62.(FGV / ALERJ – 2017)** Para personalizar o navegador Google Chrome, incluindo mais recursos e funcionalidades, como exemplo, Hangouts e Google Dictionary, é necessário:

- a) Adicionar um tema;
- b) Gerenciar avisos;
- c) Sincronizar apps;
- d) Adicionar extensões;
- e) Gerenciar páginas.

**63.(FCC / AL-MS – 2016)** A figura abaixo apresenta parte de uma janela do navegador de internet Google Chrome.

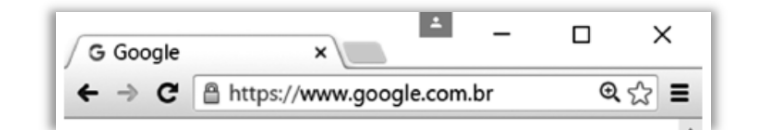

Na janela, o ícone representado por uma figura de estrela.

- a) indica que o site atual está armazenado na lista de favoritos.
- b) indica que o site atual é acessado com muita frequência.
- c) indica que o site atual está presente no histórico de navegação.
- d) é utilizado para abrir o site atual em uma nova janela.
- e) é utilizado para armazenar o site atual na lista de favoritos.

**64.(CESPE / TCE-PA – 2016)** Como a instalação de plug-ins e complementos de instalação deve ser realizada automaticamente, de acordo com a orientação do sítio visitado, o nível de permissão no navegador deve ser mantido de inferior a médio.

**65.(FGV / Prefeitura de Paulínia – SP – 2016)** Sobre as operações de download de arquivos no navegador Chrome, assinale a afirmativa correta.

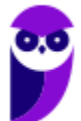

- a) Os arquivos devem ser sempre gravados na pasta especificada por meio da página de configurações.
- b) Os arquivos devem ser sempre gravados na pasta "Downloads" do Windows.
- c) Existe uma configuração que escolhe a pasta no momento da gravação.
- d) Existe uma configuração que permite especificar a pasta de acordo com o tipo do arquivo.
- e) Existe uma configuração que permite especificar a pasta de acordo com o tamanho do arquivo.
- **66. (VUNESP / CM INDAIATUBA 2018)** Usando o navegador Google Chrome versão 63.0, um

usuário abriu uma nova aba de navegação clicando no ícone • no canto superior direito e selecionando a opção Nova janela anônima. Essa nova janela

a) não solicitará login e senha em nenhum web site.

- b) será gravada no computador para que seu conteúdo possa ser acessado offline.
- c) permite que o usuário acesse web sites em geral, exceto serviços de web mail.
- d) permite que o usuário acesse web sites em geral, exceto sites de compras online.
- e) não mantém registro de histórico de navegação no Google Chrome.
- **67.(VUNESP / UNESP 2016)** Se um usuário desejar ver a lista dos últimos arquivos dos quais o Google Chrome 48.0 fez download, basta digitar na linha de endereço chrome://downloads ou pressionar as teclas CTRL+
	- a) J
	- b) A
	- c) D
	- d) P
	- e) T
- **68. (VUNESP / TJ SP 2015)** Assinale a alternativa correta com relação ao uso do atalho "CTRL+F" no ambiente de internet, por meio do Google Chrome e do google.com
	- a) "CTRL+F" é usado no google.com para ir à próxima página.

b) "CTRL+F" é utilizado para buscar texto da página que estiver aberta no navegador Google Chrome.

- c) Para imprimir a primeira página de resultados do google.com, usa-se o atalho "CTRL+F".
- d) "CTRL+F" é utilizado para realizar uma nova busca na internet por meio do site google.com

e) Para adicionar a página que está sendo exibida no Google Chrome aos favoritos, deve-se utilizar "CTRL+F".

**69. (UFPEL / UFPEL – 2016)** A principal característica do uso de uma janela de navegação anônima no navegador Chrome é:

a) Fica bloqueada a opção de fazer download.

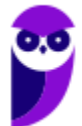

- b) A necessidade da utilização de senha de desbloqueio.
- c) O firewall fica desabilitado.
- d) O acesso fica liberado a qualquer tipo de conteúdo da internet.
- e) O navegador não guarda em seu histórico os endereços (sites) visitados.

**70.(CEFET-BA / CREF-13ª – 2012)** Na navegação em uma página de um banco, deve-se adotar alguns procedimentos associados à segurança do usuário. Identifique com V os procedimentos verdadeiros e com F, os falsos:

( ) Não se deve utilizar links para a página do banco contido em e-mail, mesmo que ele tenha sido aparentemente enviado pelo banco e recebido em sua caixa postal.

( ) É recomendável verificar se a figura de um cadeado aparece na tela do navegador durante o acesso, pois essa figura indica que o tráfego entre o computador e a instituição financeira está sendo criptografado.

( ) É necessário garantir a instalação e atualização constante de um antivírus de boa qualidade no computador utilizado.

a) V V V  $b)$  V F F c) V V F d) F V V e) F F V

**71.(PUC-PR / COPEL – 2012)** Um browser ou navegador é um programa que permite ao usuário de computadores navegar na internet, abrindo sítios (sites) para as ler notícias, emails, interagir com outros usuários em redes sociais, ver vídeos, escutar músicas, fazer compras, realizar operações bancárias, entre outras atividades do cotidiano moderno. Existem vários aplicativos comerciais de navegação. Qual dos aplicativos abaixo NÃO é um navegador de internet?

a) Mozzila Firefox.

- b) Ópera.
- c) Netscape.
- d) Access.
- e) Internet Explorer.

**72.(PUC-PR / COPEL – 2008)** O controle da navegação pela Internet é realizado por meio de diversas operações.

Qual das operações a seguir NÃO É operação de navegação?

a) Voltar para a página inicial.

b) Voltar para a página anterior.

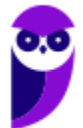

- c) Avançar para a próxima página.
- d) Parar a recuperação do conteúdo de uma página.
- e) Organizar as páginas favoritas para facilitar o acesso a elas.

**73.(CEPUERJ / CREFITO-2ª Região (RJ) – 2013)** Os navegadores de internet (browsers) são utilizados para se visitarem as páginas web (sites) geralmente pelo protocolo HTTP (Hypertext Transfer Protocol). Esses navegadores permitem armazenar uma lista de sites prediletos denominada:

- a) cache
- b) private
- c) principal
- d) favoritos.

**74.(CS-UFG / UFG – 2017)** Em navegadores de Internet, a ativação do Modo de Navegação Anônima faz com que:

a) as páginas visitadas, listas de downloads efetuados e cookies não sejam salvos.

b) as alterações feitas nos favoritos e nas configurações gerais do navegador sejam apagadas.

c) o provedor contratado tenha acesso anônimo ao tráfego gerado pelo usuário.

d) os registros das páginas acessadas pelo usuário sejam gravados na pasta Downloads.

**75.(CS-UFG / APARECIDAPREV – 2018)** Observe as imagens a seguir.

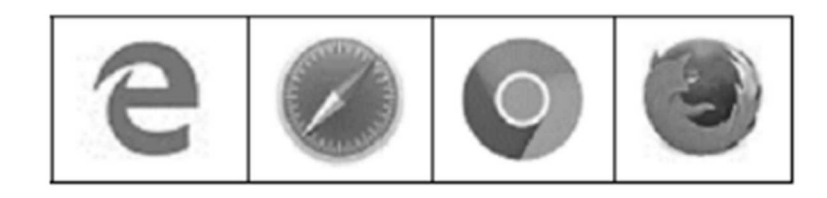

Essas imagens representam, respectivamente, os seguintes navegadores de Internet:

a) Microsoft Edge, Opera, Google Chrome, Firefox.

b) Microsoft Edge, Safari, Google Chrome, Firefox.

c) Opera, Microsoft Edge, Firefox, Google Chrome.

d) Microsoft Edge, Safari, Google Chrome, Opera.

**76.(IBFC / EBSERH – 2016)** Na grande maioria dos browsers de internet, quando se quer aplicar um zoom da página, ou seja, ampliando o tamanho da imagem, ou texto, deve-se acionar simultaneamente as teclas:

a) Shift e M b) Ctrl e Z c) Tab e M

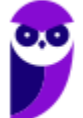

d) Alt e Z e) Ctrl e +

**77.(CESGRANRIO / TRANSPETRO – 2018)** Ao testar um software para web, é importante saber exatamente qual a versão do navegador que está sendo usada no teste. Uma das maneiras de obter a versão exata do navegador Google Chrome que está sendo usada é, na barra de endereços do navegador, digitar:

a) about:

b) config:

c) current:

d) help:

e) version:

**78.(CESGRANRIO / BB – 2014)** Qual programa é comumente usado para se navegar por aplicações Web?

- a) Twitter
- b) Facebook
- c) Microsoft Word
- d) Google Chrome
- e) Windows Explorer

**79.(CESGRANRIO / BASA – 2014)** Para usar a aplicação WWW, um usuário deve dispor de um aplicativo conhecido por:

- a) IP
- b) Twitter

c) Torrent

- d) servidor multimídia
- e) navegador ou browser

**80.(AOCP / UFGD – 2015)** Qual das alternativas a seguir apresenta apenas Navegadores de Internet?

- a) Chrome, Opera, Safari.
- b) Firefox, Skype, Winrar.
- c) Ares, Daemon Tools, TeamViewer.
- d) Hamachi, Chrome, Picasa.
- e) RealPlayer, Firefox, Internet Explorer.

**81.(AOCP / Prefeitura de Angra dos Reis - RJ – 2015)** Acerca do navegador Google Chrome versão 44, em português, para buscar uma determinada palavra ou termo em um site previamente acessado, conforme imagem a seguir, deve ser utilizada a Tecla de Atalho:

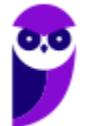

Obs. O caractere "+" foi utilizado apenas para a interpretação das alternativas.

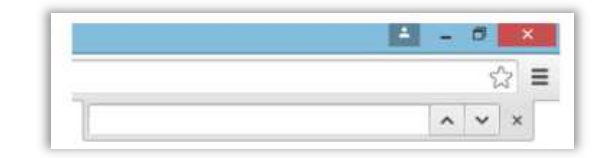

- a) Alt+L
- b) Ctrl+H
- c) Ctrl+F
- d) Ctrl+B
- e) Alt+B

**82.(AOCP / Sercomtel S.A Telecomunicações – 2016)** Considerando o Navegador de Internet Google Chrome, versão 49 em português, para selecionar o endereço do site da aba ativa, basta o usuário executar qual Tecla de Atalho?

*(Obs. O caractere "+" foi utilizado apenas para a interpretação das alternativas)* 

- a)  $Alt + F7$ b) Ctrl +  $Alt + A$ c) Shift + F d) Ctrl + L e)  $Alt + F_3$ .
- **83.(AOCP / EBSERH 2016)** No Google Chrome, o Modo de Navegação Anônima é um recurso que possibilita o acesso a diversos sites, fazer downloads e navegar de maneira totalmente discreta. O Mozilla Firefox possui um recurso semelhante, que recebe o nome de navegação:
	- a) restrita.
	- b) direta.
	- c) oculta.
	- d) privada.
	- e) dinâmica.
- **84.(AOCP / EBSERH 2017)** Considerando o navegador Google Chrome, versão 52 em português, instalado no Sistema Operacional Windows 7, a Tecla de Atalho Shift + Esc possibilita o acesso ao recurso representado na imagem a seguir, denominado:

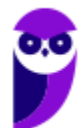

| 41.188K<br>42.352K | 3<br>$\Omega$ | $\mathbf 0$<br>Ò |   |
|--------------------|---------------|------------------|---|
|                    |               |                  |   |
|                    |               |                  |   |
| 85.644K            | $\mathbf{0}$  | $\mathbf{0}$     |   |
|                    |               |                  | > |
|                    |               |                  |   |

Obs.: O caractere "+" foi utilizado apenas para a interpretação da questão.

- a) Favoritos.
- b) Extensões & Complementos.
- c) Gerenciador de Tarefas.
- d) Histórico.
- e) Downloads.

**85.(CESGRANRIO / TRANSPETRO – 2012)** Para efetuar uma compra pela internet, um usuário precisa enviar à loja virtual que ele acessou alguns dados referentes a essa compra, como, por exemplo, endereço para entrega, seu nome, entre outros. Nos navegadores, esses dados são digitados em:

- a) códigos
- b) conexões
- c) formulários
- d) mensagens
- e) pastas
- **86. (CESGRANRIO / IBGE 2009)** Através da URL www.youtube.com em um navegador da Internet temos acesso a um(a):
	- a) site utilizado pelos seus usuários para traçar rotas entre ruas em um mapa.
	- b) site utilizado para testar se existem arquivos corrompidos no disco rígido do usuário.
	- c) site que permite que seus usuários carreguem e compartilhem vídeos em formato digital.
	- d) ferramenta antivírus utilizada para combater spam.
	- e) ferramenta utilizada para converter arquivos doc em arquivos xls.
- **87.(AOCP / FUNPAPA 2018)** Considerando o navegador de internet Google Chrome versão 59 instalação padrão em Português, a seguinte tecla de atalho Shift + Esc ativa qual recurso?
	- a) Gerenciador de tarefas.
	- b) Gerenciador de Downloads.
	- c) Adicionar aos Favoritos.
	- d) Ortografia e Gramática.
	- e) Sincronização integrada.

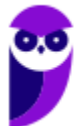

**88. (AOCP / PREF VALENÇA – 2016)** Considerando o Navegador Google Chrome, versão 48 em português, o botão abaixo exerce a função de:

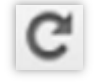

a) ir para a home Page padrão.

- b) desconectar a Internet.
- c) copiar o endereço do link.
- d) retornar para a página anterior.
- e) atualizar a Página.
- **89. (AOCP / Pref. Valença 2016)** Considerando o Navegador Google Chrome, versão 48 em português, as imagens a seguir indicam que o navegador está em qual modo de navegação?

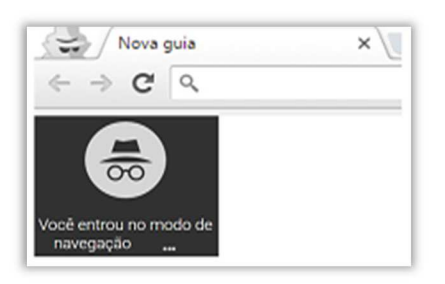

a) Segura.

b) De risco.

c) Deep web.

- d) Anônima.
- e) Abstrata.

**90.(AOCP /PREF. JF – 2016)** O que acontece quando se navega na internet usando uma janela anônima no navegador de internet Chrome?

- a) É possível acessar conteúdo de outros usuários.
- b) O acesso fica restrito a sites predeterminados.
- c) O Navegador não guarda registro dos sites acessados.
- d) Não se pode acessar sites nos quais a identificação é obrigatória (usuário e senha do site).
- e) A navegação torna-se imune a ataques de vírus.

**91.(CESPE / TCE-ES – 2012)** Uma página web inserida nativamente em Favoritos, no Google Chrome 21, será inserida automaticamente, e sem a necessidade de configurações adicionais, na nuvem do Google (Google Cloud), o que possibilita que o usuário tenha acesso a essa página em outro computador.

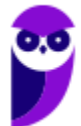

- **92.(CESPE / TCE-ES 2012)** No Google Chrome 21 não é possível abrir duas janelas do navegador. Caso o usuário acesse duas URLs distintas, elas automaticamente serão abertas em abas.
- **93.(CESPE / PC-AL 2012)** O Google Chrome é um sítio de busca e pesquisa desenvolvido para as plataformas Windows, Linux e Mac OS X.
- **94.(CESPE / STM 2018)** O Google Chrome e o Internet Explorer programas para navegação na Web — possuem opção para se apagar o histórico de navegações, a qual faz que os sítios visitados sejam bloqueados e não mais sejam visitados pelo usuário.
- **95.(CESPE / Polícia Federal 2018)** Os browsers Internet Explorer, Firefox e Chrome permitem a instalação de plugins para implementar proteção antiphishing.
- **96. (CESPE / TRE-GO 2013)** No Google Chrome, é possível sincronizar, entre outros, marcadores, extensões da Web e histórico, a partir da iniciação de uma sessão no Chrome.
- **97.(CESPE / SUFRAMA 2014)** O Google Chrome 31 possui uma opção que permite alertar se um sítio falso está tentando enganar o usuário, de modo a levá-lo a compartilhar informações, ou ainda se determinado programa é considerado malicioso.
- **98. (CESPE / PM AL 2017)** Ainda que o usuário exclua o histórico de downloads do Google Chrome, os arquivos contidos nesse histórico não são removidos do computador.
- **99. (CESPE / CODEVASF 2021)** O navegador Google Chrome dispõe de recursos para traduzir textos de uma página web acessada.
- **100. (CESPE / PF 2021)** A versão atual do Google Chrome dispõe de recurso que permite avisar o usuário sobre a possibilidade de ele estar utilizando uma combinação de senha e de nome de usuário comprometida em um vazamento de dados em um sítio ou em um aplicativo de terceiros.
- **101. (CESPE / PF 2021)** Se, quando do acesso ao sítio https://www.gov.br/pf/pt-br na versão mais recente do Google Chrome, for visualizado o ícone de um cadeado cinza a ao lado da URL, o símbolo em questão estará sinalizando que esse ambiente refere-se à intranet da Polícia Federal.
- **102. (CESGRANRIO / LIGUIGÁS 2018)**. No navegador Google Chrome, qual a URL que permite alterar a página que será aberta quando do carregamento do navegador?
	- a) chrome://components/ b) chrome://extensions/ c) chrome://predictors/ d) chrome://settings/ e) chrome://version/

- **103. (QUADRIX / CRP-SC 2018)** No Google Chrome, a página inicial e a página de inicialização não são a mesma coisa, ou seja, ambas podem ser definidas diferentemente.
- **104. (QUADRIX / CONTER 2017)** Quanto à personalização do programa de navegação Google Chrome, assinale a alternativa correta.

a) A página inicial, que é exibida quando o usuário inicia o navegador, pode ser definida no Chrome.

b) A página de inicialização, que é acessada quando se clica em Página Principal, não pode ser definida no Chrome.

c) A página inicial e a página de inicialização não podem ser definidas no Google Chrome.

d) Página inicial e página de inicialização são a mesma coisa, ou seja, a mesma página, sendo que o termo Página inicial é utilizado nas versões mais antigas do navegador.

e) O Chrome permite que sejam definidas tanto a página inicial quanto a de inicialização.

- **105. (VUNESP / Prefeitura de Valinhos SP 2019)** Todo usuário deve saber fazer buscas na internet e localizar textos desejados. Um dos navegadores mais usados é o Google Chrome. O atalho por teclado usado para localizar textos numa página sendo lida no Google Chrome é:
	- a)  $Ctrl + A$ b) Ctrl +  $C$ c)  $Ctrl + F$
	- d) Ctrl + H
	- $e)$  Ctrl + T

**106. (VUNESP / TJ-SP – 2019)** Um usuário fez a seguinte pesquisa no site Google, exibida parcialmente, usando o navegador Google Chrome versão 70, em sua configuração original.

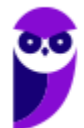

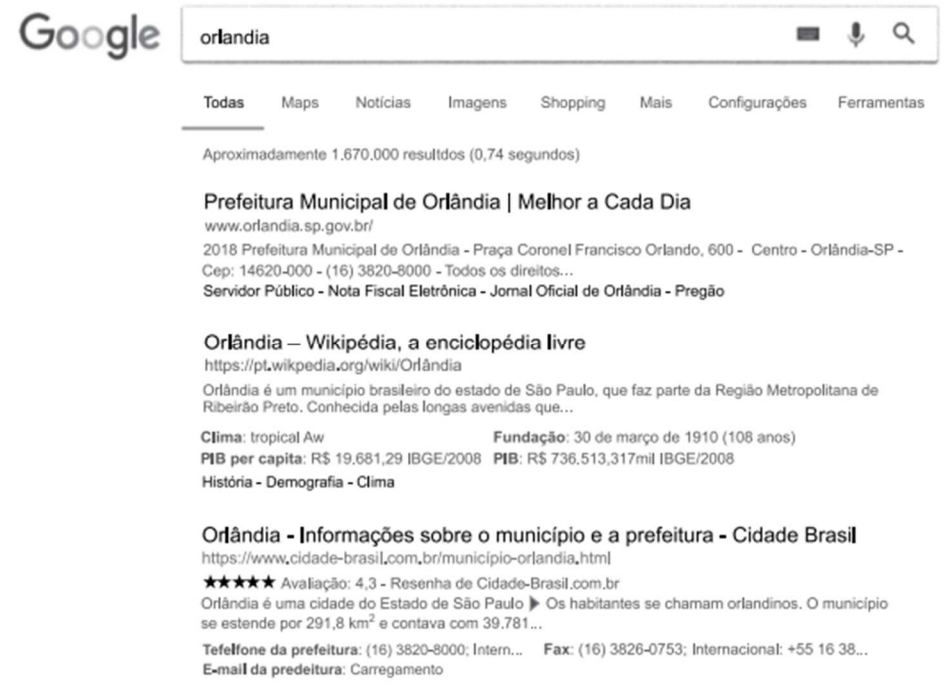

Considerando que o usuário deseja abrir os 3 primeiros resultados em abas diferentes, como se mostra na imagem a seguir, assinale a alternativa com a tecla que deve ser pressionada junto com o clique do botão principal do mouse sobre os links.

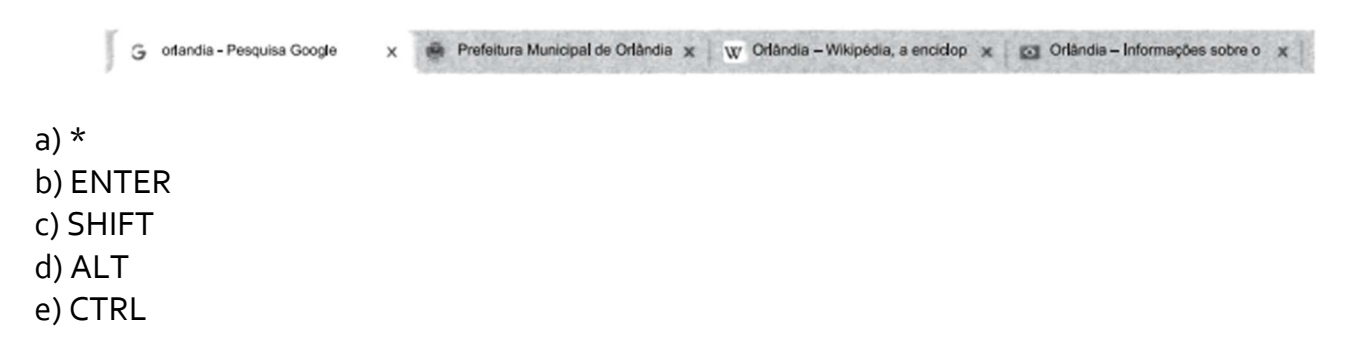

**107. (VUNESP / Prefeitura de Serrana – SP – 2018)** Usando o navegador Google Chrome versão 65, em sua configuração original, um usuário acessou o web site da Vunesp, a partir do endereço *www.vunesp.com.br*. Pressionando e sem soltar a tecla CTRL, o usuário clicou com o botão principal do mouse sobre os links Quem Somos, Como Contratar e, finalmente, Instituições Atendidas. Sempre com a tecla CTRL pressionada. O resultado é ilustrado na imagem a seguir, onde as páginas foram abertas automaticamente em outras abas.

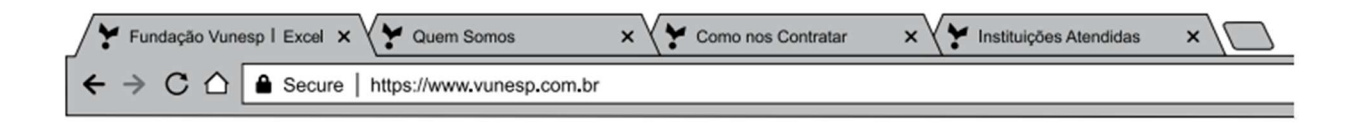

Assinale a alternativa que indica quais páginas ficaram gravadas no histórico de navegação:

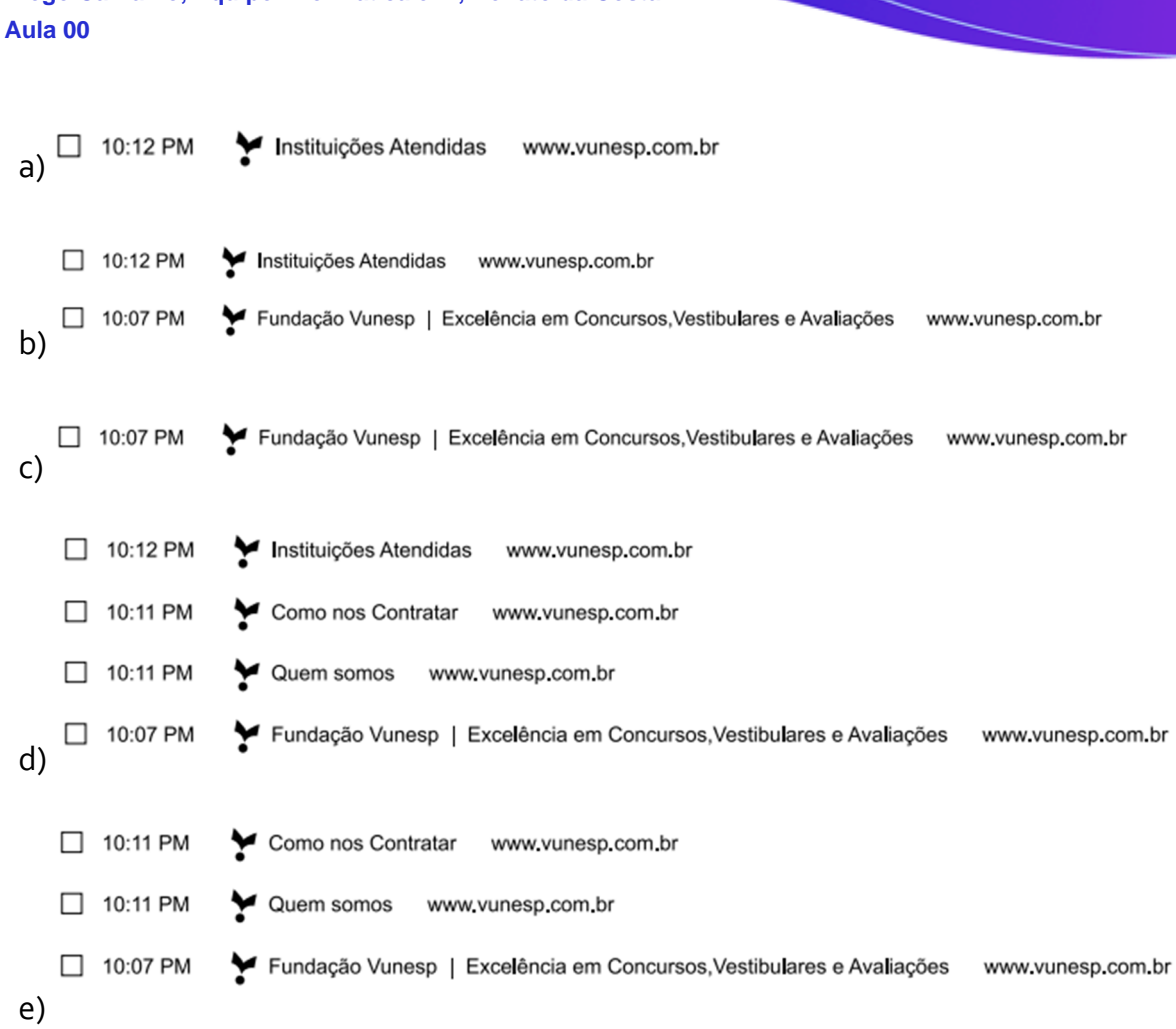

- **108. (VUNESP / Câmara de Nova Odessa SP 2018)** Assinale a alternativa que contém o recurso associado ao ícone  $\overline{\text{C}}$  do Google Chrome, versão 65.0.3325.162.
	- a) Adicionar esta página aos favoritos.
	- b) Inspecionar a página.
	- c) Clique para voltar a página.
	- d) Recarregar esta página.
	- e) Personalizar e controlar o Google Chrome.

**109. (VUNESP / PC-SP – 2018)** Um usuário de um computador com Windows 7 está utilizando o navegador Google Chrome, versão 65, para realizar a busca por informações sobre cursos de informática. Ao localizar uma página com informações interessantes, o usuário decide por salvar a página. Nessa situação, um dos tipos de salvamento da página é: Página da web,

- a) somente HTML.
- b) imagem JPEG.
- c) formato PDF.
- d) somente texto.
- e) formato impressão.

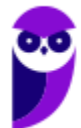

**110. (VUNESP / PC-SP – 2018)** Observando a página do concurso de Papiloscopista visitada com Google Chrome, assinale a alternativa que contém o URL do link Editais e Documentos indicado  $com$ 

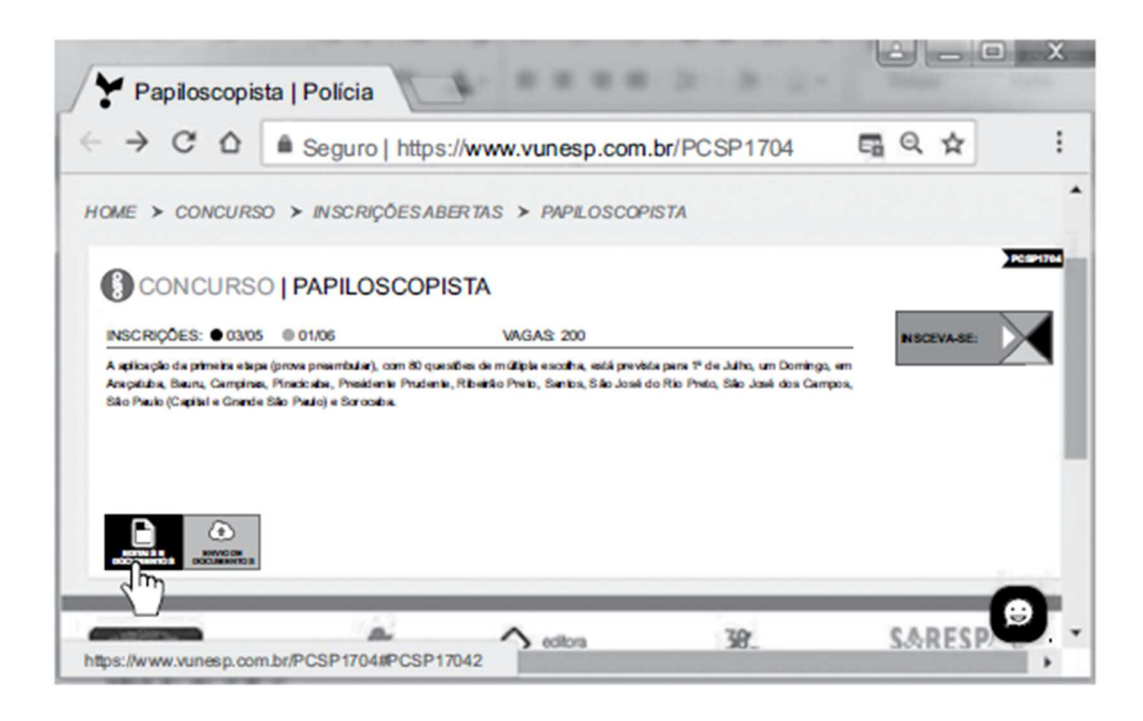

- a) https://www.vunesp.com.br/PCSP1704
- b) https://www.vunesp.com.br/PCSP1704#PCSP17042
- CONCURSO | PAPILOSCOPISTA c)
- Papiloscopista | Polícia d)
- e) https://www.vunesp.com.br

**111. (VUNESP / PC-SP – 2018)** Assinale a alternativa que contém um dos elementos que será impresso no rodapé de uma página acessada pelo Google Chrome, em sua configuração original:

- a) hora
- b) nome
- c) título
- d) data
- e) url

**112. (VUNESP / Câmara de Indaiatuba -SP – 2018)** Observe a imagem do Google Chrome (Versão 64.0.3282.167), em sua configuração padrão.

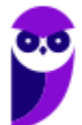

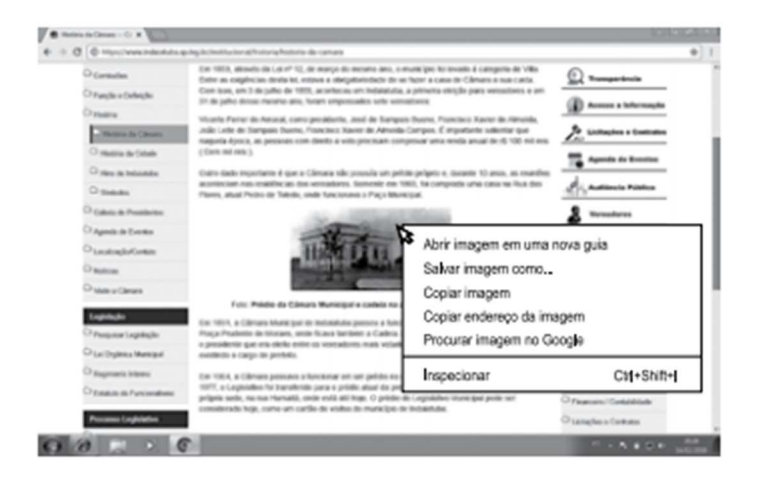

Para salvar a foto apresentada no portal como um arquivo local, usando apenas o navegador, o usuário pode clicar com o botão secundário do mouse, geralmente o botão direito, e clicar na opção:

- a) Salvar imagem como...
- b) Copiar endereço da imagem.
- c) Abrir imagem em uma nova guia.
- d) Copiar imagem.
- e) Inspecionar.

**113. (VUNESP / Prefeitura de Marília - SP – 2017)** Usando o navegador Google Chrome versão 61, em sua configuração original, assinale a alternativa que indica a tecla que deve ser mantida pressionada no teclado ao se clicar com o botão principal do mouse sobre um link, para abri-lo em uma nova guia:

- a) SHIFT
- b) ALT
- c) CTRL
- d) HOME
- e) +
- **114. (VUNESP / UNESP 2017)** No Google Chrome versão 55.0.2883.87, em sua configuração original, o atalho de teclado que posiciona o cursor na barra de endereços é:
	- a) F1.
	- b) F2.
	- c) F5.
	- d) F6.
	- e) F11.
- **115. (VUNESP / Prefeitura de Guarulhos SP 2016)** Um Assistente de Gestão Escolar, por meio do Google Chrome, versão 40, em sua configuração padrão, acessa um site aguardando a

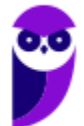

publicação de um edital que pode ser feita a qualquer momento. Ao constatar que o edital ainda não está disponível, o assistente, por meio de atalho do teclado, decide atualizar a página que está sendo exibida no navegador. Assinale a alternativa que contém o atalho descrito no enunciado:

a)  $Ctrl + F<sub>2</sub>$ b)  $F<sub>5</sub>$ c) F4  $d$  $F<sub>2</sub>$ e) Shift  $+ F<sub>2</sub>$ 

- **116. (VUNESP / UNESP 2015)** Caso um usuário, utilizando o Google Chrome, versão 39, em sua configuração padrão, faça download de arquivos e não se lembre de onde foram copiados, poderá abrir a lista de downloads para ver o link de origem dos arquivos. Assinale a alternativa que apresenta o atalho por teclado utilizado para abrir a lista de downloads:
	- a)  $CTRL + J$ b) CTRL + H  $c)$  CTRL  $+1$  $d$ ) CTRL + F  $e)$  CTRL + T
- **117. (VUNESP / PC-CE 2015)** A imagem a seguir, extraída do Google Chrome 37.0, em sua configuração padrão, apresenta o site da Fundação Vunesp com o cursor do mouse posicionado sobre um link, sem clicar.

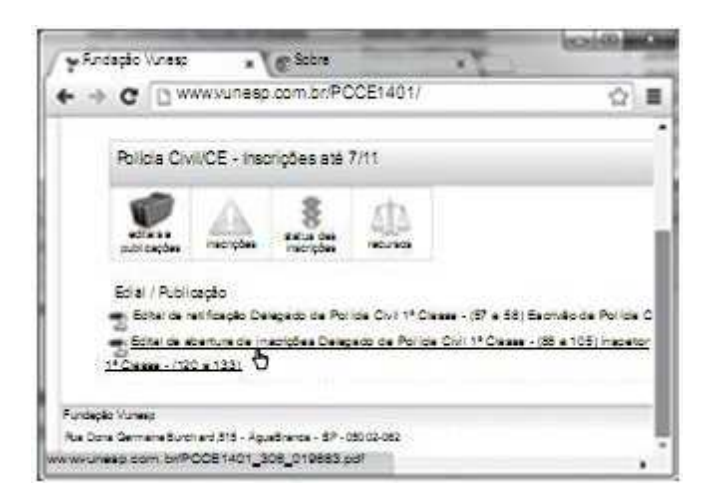

Assinale a alternativa que descreve o que acontecerá quando o usuário clicar no referido link. Considere que o usuário tem permissão e todos os aplicativos necessários para executar a ação:

- a) Um arquivo será aberto ou baixado pelo navegador.
- b) A mesma página será aberta em uma nova janela

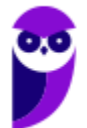

- c) A página será salva na barra de favoritos.
- d) Um formulário para inclusão de dados pessoais será aberto em uma nova guia.
- e) A página inicial da Vunesp será aberta em nova guia.
- **118. (FCC / TJ-MA 2019)** Um usuário selecionou um trecho de texto em um site usando o navegador Google Chrome e, para acessar a janela onde será possível imprimir somente o trecho selecionado, ele deverá:

a) clicar com o botão direito do mouse sobre o trecho e selecionar a opção Imprimir... .

b) pressionar a combinação de teclas CTRL + ALT + P.

c) clicar no menu Imprimir e na opção Imprimir seleção.

d) clicar com o botão esquerdo do mouse sobre o trecho e selecionar a opção Enviar para Impressora.

e) pressionar a combinação de teclas SHIFT + P.

**119. (FCC / Prefeitura de Manaus-AM – 2019)** Após uma intensa busca na Internet utilizando o Google Chrome, um assistente finalmente encontrou em um site um conteúdo importante que buscava. Porém, fechou acidentalmente a guia (ou aba) onde o site estava aberto. Como não queria fazer toda a busca novamente, para abrir a última guia que foi fechada utilizou, no computador da linha PC que estava usando, a combinação de teclas:

a) Ctrl + Shift + T b) Ctrl + Shift + Z  $c)$  Alt + Tab d) Ctrl + Alt + Tab  $e)$  Ctrl + T

- **120. (FCC / SABESP 2018)** Ao acessar uma página web com grande quantidade de texto, utilizando o Google Chrome, um Estagiário deseja localizar uma frase na página. Para aparecer o campo onde poderá digitar a frase a ser localizada, ele deverá pressionar a combinação de teclas:
	- a)  $Ctrl + L$ . b) Ctrl  $+$  S. c) Ctrl + Alt + Insert. d) Ctrl +  $Alt + L$ .  $e)$  Ctrl + F.
- **121. (FCC / MPE-PE 2018)** Para acessar a página pela qual será possível encontrar a opção que permitirá limpar os dados de navegação (histórico, senhas, cookies etc.) das versões mais recentes do Google Chrome, basta digitar, na linha de endereço do navegador, o comando:

a) google://settings/ b) goto history

c) chrome://history/ d) http://history e) clear://history

- **122. (FCC / TRT-SP 2018)** No navegador Google Chrome, um Analista pressionou simultaneamente a combinação de teclas Ctrl + Shift + N para:
	- a) abrir uma nova janela para navegação anônima.
	- b) fechar a aba (guia) atual.
	- c) ir direto ao final da página, evitando o uso da barra de rolagem.
	- d) imprimir o conteúdo da página.
	- e) adicionar a página aberta na guia atual à lista de sites favoritos.
- **123. (FCC / SABESP 2017)** Considere que um usuário esteja utilizando o navegador Google Chrome em condições ideais e digitou o seguinte comando na linha de endereço:

#### chrome://history

Este comando:

- a) lista todos os sites que o usuário navegou na internet nos 3 últimos dias apenas.
- b) lista apenas os sites que o usuário adicionou aos Favoritos e informa o dia e horário de acesso.
- c) dá acesso ao histórico, informa o dia, mas não informa o horário de acesso aos sites.
- d) dá acesso ao histórico e oferece a opção "Limpar dados de navegação".

e) dá acesso ao histórico, mas não permite que apenas uma parte dos sites listados sejam removidos.

- **124. (CESGRANRIO / PETROBRAS 2010)** Durante a navegação em uma página da Web, ao passar o ponteiro do mouse sobre uma imagem, o usuário verificou que ele assumiu o formato de uma pequena mão. Esse formato indica que aquela imagem é um:
	- a) Flash.
	- b) Link.
	- c) Post.
	- d) Root.
	- e) Spyware.
- **125. (CESGRANRIO / UNIRIO 2019)** Um navegador Chrome permite que seja utilizado o modo incógnito. O que é garantido nesse modo?
	- a) O empregador não poderá ver o que o seu funcionário está fazendo.
	- b) Os sites que um usuário visita não detectam seu endereço IP.
	- c) Os cookies de um usuário serão salvos com uma senha de acesso privada.

- d) A história de navegação de um usuário não será salva.
- e) Toda a comunicação será feita pelo protocolo seguro https.
- **126. (CESGRANRIO / PETROBRAS 2015)** A navegação na internet utiliza aplicativos denominados navegadores (browsers). Em alguns deles, como no Chrome, há uma lista denominada HISTÓRICO que armazena os:

a) endereços dos sites visitados pelo usuário, automaticamente.

b) endereços dos sites visitados pelo usuário, por acionamento das teclas Ctrl+D.

c) endereços de destinatários aos quais se enviam comunicados, notas, credenciais ou brindes, com o propósito de incentivar a publicação de determinada informação.

d) dados coletados por uma ferramenta gerenciável que proporciona a troca de mensagens via e-mail.

e) dados coletados por um serviço on-line que sugere outros sites pelos quais o usuário talvez tenha interesse, com base nos sites visitados com frequência.

**127. (CESGRANRIO / PETROBRAS – 2014)** O navegador Google Chrome e outros permitem a criação de janelas anônimas. Quando um usuário navega em janelas anônimas,

a) o histórico de navegação é gravado sem informações sobre que usuário estava usando o navegador.

- b) os sites que são visitados não conseguem registrar nenhuma informação.
- c) as alterações nos favoritos são apagadas quando o navegador é fechado.
- d) todos os novos cookies são excluídos quando se fecham todas as janelas anônimas.

e) qualquer arquivo salvo em seu computador a partir de uma janela anônima será apagado.

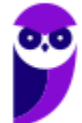

# **GABARITO – GOOGLE CHROME**

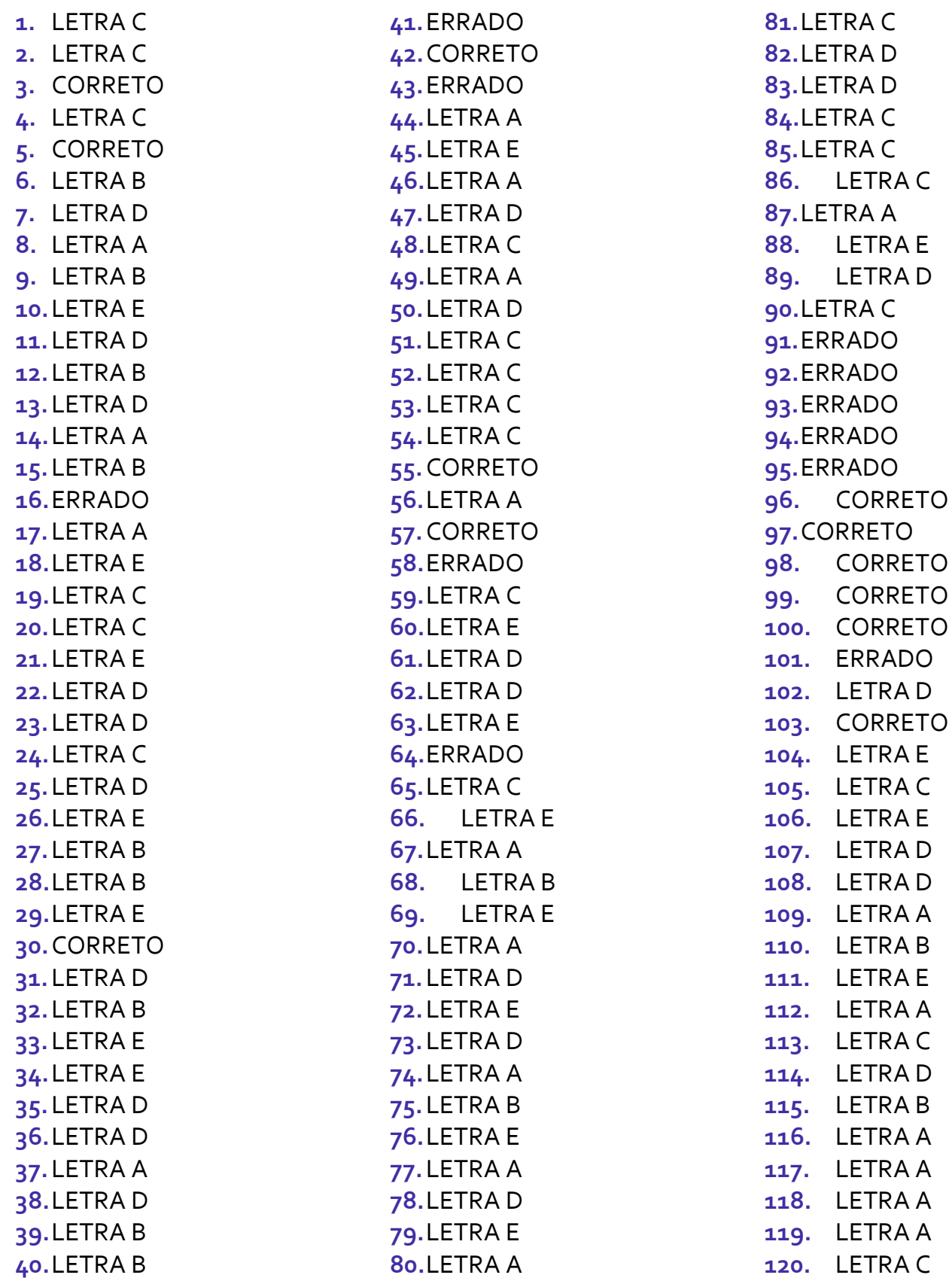

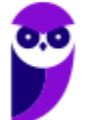

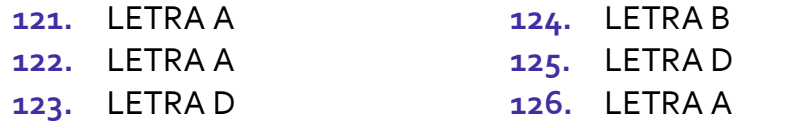

**127.** LETRA D

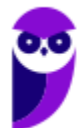

## **LISTA DE QUESTÕES – INTERNET EXPLORER**

- **1. (VUNESP / PREF SJRP – 2014)** No Internet Explorer 10, para abrir a caixa de diálogo para impressão de uma página Internet, o usuário pode utilizar o seguinte atalho de teclado:
	- a)  $Ctrl + A$
	- b) Ctrl + D
	- c)  $Ctrl + P$
	- d) Ctrl + T
	- e) Ctrl + W
- **2. (CESPE / STM – 2018)** O Google Chrome e o Internet Explorer programas para navegação na Web — possuem opção para se apagar o histórico de navegações, a qual faz que os sítios visitados sejam bloqueados e não mais sejam visitados pelo usuário.
- **3. (CESPE / DPU – 2018)** O Internet Explorer é um navegador oferecido gratuitamente pela Microsoft junto ao sistema operacional Windows e que, por ser de código aberto, pode ser instalado em qualquer computador.
- **4. (CESPE / TCE-PA – 2016)** Navegador web é um programa que habilita o usuário para interagir com documentos HTML hospedados em servidores que respondem ao protocolo HTTP e(ou) ao **HTTPS**
- **5. (CESPE / DPU – 2016)** O Modo de Exibição de Compatibilidade do Internet Explorer 8, quando ativado, faz que páginas web desenvolvidas a partir de versões anteriores ao Internet Explorer 8 sejam exibidas como se estivessem usando uma versão mais recente do navegador.
- **6. (FCC / TRT 24ª Região – 2017)** Um usuário deseja navegar na internet usando o Internet Explorer 11, em português, de forma a evitar que o navegador armazene dados da sua sessão de navegação, incluindo cookies, arquivos de internet temporários, histórico etc. Além disso, as barras de ferramentas e extensões também deverão ficar desabilitadas. Para isso, deve
	- a) excluir o Histórico de Navegação, pressionando as teclas Ctrl + Shift + Del.

b) habilitar o modo Protegido, através da opção Redefinir as configurações do Internet Explorer.

c) clicar em Nunca permitir sites da web que solicitem sua localização física, usando as Opções de Internet.

d) acionar o modo Navegação InPrivate, pressionando as teclas Ctrl + Shift + P.

e) clicar em Enviar caminho de URL como UTF-8, usando as Opções de Internet.

**7. (FGV / SEPOG-RO – 2017)** Assinale a opção que apresenta a aplicação Windows que pode ser usada para visualizar e navegar em sítios Web.

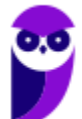

- a) Internet Explorer.
- b) Media Player.
- c) Meu Computador.
- d) Painel de Controle.
- e) Prompt de Comando.

**8. (CESPE / CPRM – 2016)** Assinale a opção correta acerca de ferramentas de navegação na Internet.

a) O Internet Explorer permite que o usuário altere a forma de visualização das páginas, como, por exemplo, a posição de textos e de imagens.

b) No Internet Explorer, o menu Favoritos permite o armazenamento de endereços de sítios preferidos, de modo a facilitar novos acessos com um clique apenas, não havendo a necessidade de digitar novamente esses endereços.

c) O bloqueador de pop-ups faz que imagens e animações que ficam aparecendo na tela sejam fixadas e não se movimentem, para não incomodar a leitura.

d) Páginas da Internet acessadas não podem ser salvas no computador: seu conteúdo é de propriedade exclusiva do criador da página.

e) No Internet Explorer, é possível excluir o histórico de navegação, o que impedirá o acesso a sítios já visitados.

### **9. (CESPE / Prefeitura de São Paulo – 2016)**

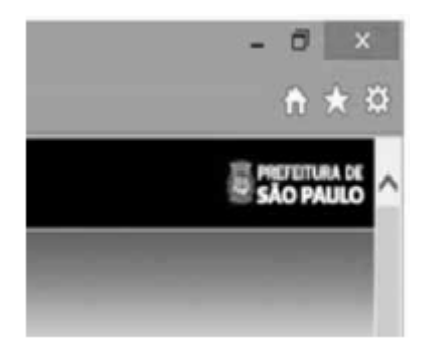

A figura mostra parte de uma janela do navegador Microsoft Internet Explorer 11, que está sendo usado para o acesso ao portal da Transparência da Prefeitura do Município de São Paulo.

Clicando-se, com o botão esquerdo do mouse, o ícone  $\blacksquare$ , é possível

a) tornar o Internet Explorer 11 o navegador padrão.

- b) incluir o referido sítio na lista de favoritos.
- c) usar a navegação InPrivate.
- d) definir o referido sítio como página inicial do navegador.

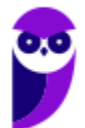

e) excluir os cookies do navegador.

**10.(FGV / CODEBA – 2016)** Com relação ao navegador Internet Explorer 11 BR, analise as afirmativas a seguir.

I. Para exibir o conteúdo da página de um site na modalidade tela cheia, deve-se acionar a tecla de função F11.

II. Para imprimir o conteúdo de uma página de um site, deve-se executar o atalho de teclado Ctrl  $+ P$ .

III. Para acessar a janela Opções da Internet, deve-se acionar o ícone  $\boxtimes$ .

Assinale:

a) se somente a afirmativa I estiver correta.

- b) se somente a afirmativa II estiver correta.
- c) se somente as afirmativas I e II estiverem corretas.
- d) se somente as afirmativas II e III estiverem corretas.
- e) se todas as afirmativas estiverem corretas.
- **11.(CESPE / TCE-PA – 2016)** No Internet Explorer, uma página adicionada à barra de favoritos se tornará a homepage do usuário quando o navegador for aberto.
- **12.(FCC / TRT 20ª Região – 2016)** Um Analista realizou a seguinte sequência de comandos em um navegador web em sua versão em português:
	- clicou no botão *Ferramentas* e em *Opções da Internet*
	- na guia *Geral*, em *Home page*, digitou *http://www.trt20.jus.br/*
	- clicou em *Aplicar* e *OK*

O Analista:

a) estava utilizando o Google Chrome e incluindo a home page digitada nos Favoritos.

b) estava utilizando o Mozilla Firefox e marcando a home page digitada como página confiável.

c) terá a home page digitada carregada automaticamente nas próximas vezes que abrir o navegador.

d) estava utilizando o Internet Explorer 11 e liberando a home page digitada da verificação do antivírus.

e) fará a home page digitada bloquear cookies automaticamente na próxima vez que abrir o navegador.

**13.(CESPE / FUB – 2016)** No navegador Internet Explorer, a opção Bloqueador de Pop-ups possibilita que se impeça a abertura de novas guias.

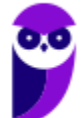

- **14.(CESPE / FUB – 2016)** Por ser considerado um navegador seguro, o Internet Explorer 11 não permite a navegação na Internet em computadores conectados via redes sem fio.
- **15.(CESPE / STJ – 2015)** Os atalhos de teclado ajudam o usuário de computador a executar uma funcionalidade em determinado software de forma rápida, eliminando a necessidade de vários cliques com o mouse, em determinados casos. No programa de navegação Internet Explorer 10, por exemplo, o uso do atalho constituído pelas teclas **EMILIA** e **Julia** fará que uma lista de downloads seja exibida.
- **16.(CESPE / TCE-RN – 2015)** No Internet Explorer 11, o bloqueador de pop-ups e o filtro SmartScreen, no que diz respeito à segurança, são semelhantes e têm as mesmas funcionalidades.
- **17.(CESPE / TC-DF – 2014)** O Internet Explorer armazena um histórico de endereços das páginas visitadas pelo usuário, o que facilita a digitação ou a localização das páginas para futuros acessos.
- **18.(VUNESP / PREF BURITIZAL – 2018)** Um usuário que queira configurar a página inicial no Internet Explorer, em sua configuração padrão, pode acessar, por meio do Botão Ferramentas, a opção
	- a) Histórico.
	- b) Opções da Internet.
	- c) Segurança.
	- d) Download.
	- e) Favoritos.
- **19.(VUNESP / PREF SERTÃOZINHO – 2018)** Considere a imagem a seguir, extraída do Internet Explorer 11, em sua configuração padrão. A página exibida no navegador foi completamente carregada.

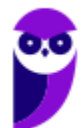

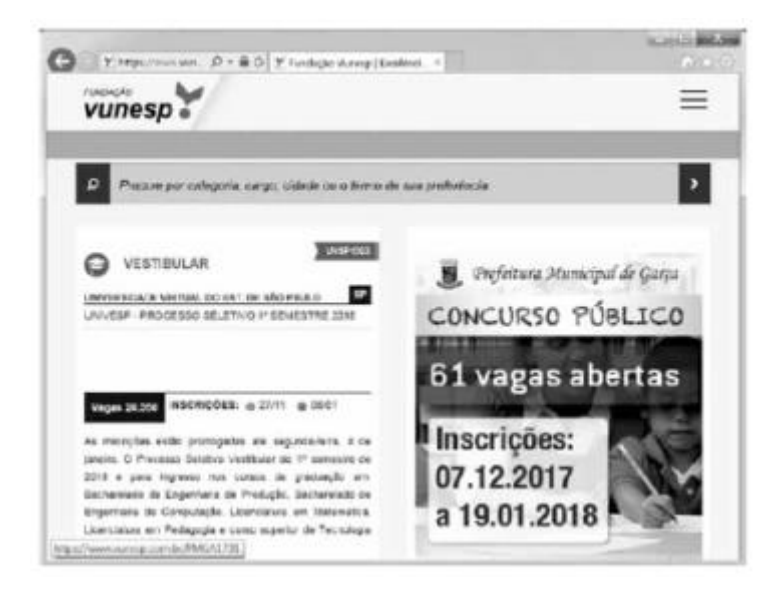

Ao pressionar o botão F5 do teclado, a página exibida será

- a) imediatamente fechada.
- b) enviada para impressão.
- c) atualizada.
- d) enviada por e-mail.
- e) aberta em uma nova aba.

**20.(VUNESP / CRBIO – 2017)** Usando o navegador Microsoft Internet Explorer 11, em sua configuração original, um usuário digitou na barra de endereços www.google.com.br e pressionou Enter. Após finalizar o carregamento, ele digitou na barra de endereços www.vunesp.com.br e pressionou Enter novamente. Mais uma vez, após finalizar o carregamento, ele digitou www.youtube.com e, igualmente, pressionou Enter. Assinale a alternativa que contém o resultado dos cliques acionados, respectivamente, no botão Voltar e no botão Avançar.

- a) Retorna ao site www.vunesp.com.br e avança para o site www.youtube.com.
- b) Retorna ao site www.google.com.br e avança para o site www.vunesp.com.br.
- c) Retorna ao site www.google.com.br e avança para o site www.youtube.com.
- d) Retorna ao site www.youtube.com e avança para o site www.google.com.br.
- e) Retorna ao site www.vunesp.com.br e avança para o site www.google.com.br.
- **21.(VUNESP / CM GUARATINGUETÁ – 2016)** Observe a imagem a seguir, retirada do Internet Explorer 11, no MS-Windows 7, em sua configuração padrão.

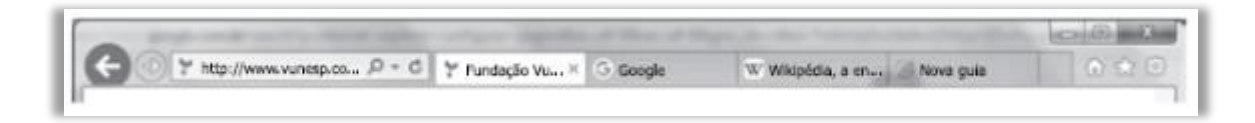

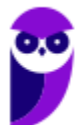

De acordo com a imagem, é possível verificar que existem

a) 5 janelas. b)  $4$  abas. c) 4 janelas.  $d$ )  $\alpha$  abas. e) 3 janelas.

**22.(VUNESP / CM MARÍLIA – 2016)** Para facilitar e tornar mais rápida a navegação em algum site específico que seja muito acessado, pode-se escolher a página inicial exibida ao se abrir o navegador da internet. No Internet Explorer 11, em sua configuração padrão, é possível alterar a página inicial a ser exibida. Para isso, deve-se clicar no botão Ferramentas, escolher Opções da Internet e, na janela que se abre, escolher a guia Geral e fazer a alteração necessária na seção

a) Histórico.

- b) Home page.
- c) Iniciar.
- d) Privacidade.
- e) Segurança.
- **23.(VUNESP / PRODEST – 2014)** No Internet Explorer 11, na sua instalação padrão, é possível alternar várias guias abertas tocando ou clicando nelas, na barra de guias. É possível ter até quias abertas em uma só janela.

Assinale a alternativa que completa, corretamente, a lacuna do enunciado.

a) 2. b)  $5$ . c) 10. d) 11. e) 100.

**24.(VUNESP / PC SP – 2013)** Observe a figura, que mostra parte do Internet Explorer 9.

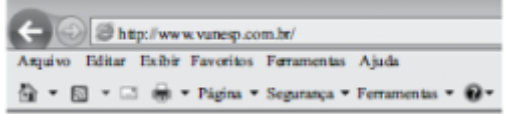

O bloqueador de pop-ups encontra-se em

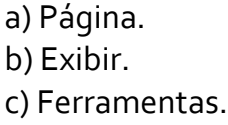

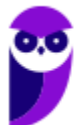

d) Segurança.

e) Arquivo.

**25.(VUNESP / PREF SJRP – 2014)** No Internet Explorer 8, em sua configuração padrão, para copiar o endereço associado a um link e utilizá-lo em outros programas, o usuário deve escolher a opção \_\_\_\_\_\_\_\_\_\_\_\_\_ do menu de contexto do link.

Assinale a alternativa que preenche corretamente a lacuna.

a) Abrir em uma Nova Janela b) Abrir na Nova Guia c) Abrir d) Copiar Atalho

e) Imprimir Destino

**26.(FCC / ARTESP – 2017)** Um usuário do navegador Internet Explorer 11, em português, digitou o endereço http://www.artesp.sp.gov.br/. Em condições ideais,

a) ao clicar na combinação de teclas ALT + I, ele tem acesso às Opções de Internet.

b) ao clicar no ícone com a letra "i" junto ao endereço, ele tem acesso às informações do protocolo de conexão segura do site.

c) ele pode excluir o histórico de navegação usando uma função que se encontra no caminho Ferramentas → Segurança → Excluir Histórico de Navegação.

d) ele pode converter a página web para um arquivo em PDF e salvá-lo em um diretório de seu computador, usando uma função das Opções de Internet.

e) o recurso de navegação em modo anônimo pode ser acionado a partir da aba Configurações de Modo de Navegação.

**27.(FCC / TRE RR – 2015)** Considerando o navegador Internet Explorer e a utilização do correio eletrônico, é INCORRETO afirmar:

a) No Internet Explorer 9, ao se digitar apenas um ponto de interrogação na barra para digitar endereços, o histórico é exibido. Para saber qual é a versão do Internet Explorer, basta clicar no botão "Ferramentas" (cujo ícone é uma roda dentada) e clicar em "Sobre o Internet Explorer".

b) O Internet Explorer 10 não é compatível com o sistema operacional Windows 7. Esta versão do navegador funciona apenas com o Windows 8 e versões superiores.

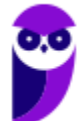

c) Um e-mail é enviado ao servidor de correio eletrônico encarregado do transporte, denominado MTA (Mail Transport Agent), até o MTA do destinatário. Na Internet, os MTAs comunicam entre si usando o protocolo SMTP.

d) Para receber e-mails não é necessário estar conectado à Internet, pois o e-mail funciona com provedores. Mesmo com o computador desligado, os e-mails são recebidos e armazenados na caixa postal do usuário, localizada no seu provedor.

e) Quando um usuário acessa sua caixa postal, pode ler seus e-mails online pelo Webmail ou fazer o download de todas as mensagens para seu computador através de programas de correio eletrônico.

**28.(FCC / TRE SE – 2015)** O navegador Internet Explorer 9 oferece alguns recursos de segurança, dentre os quais se encontra:

a) Conexão segura (XSL) de 64 bits, que pode ajudar a proteger o usuário contra ataques de phishing online, fraudes e sites falsos ou mal-intencionados.

b) Gerenciador de Complementos, que permite que o usuário veja com facilidade o verdadeiro endereço do site da web que está visitando. O verdadeiro domínio que se está visitando é realçado na barra de complementos.

c) Realce de domínio Active XSS, que permite que o usuário desabilite ou permita complementos do navegador da web e exclua controles Active XSS indesejados.

d) Filtro Cross-Site Scripting (XSS), que pode ajudar a evitar ataques de script entre sites, que comprometem sites legítimos com conteúdo mal-intencionado.

e) Filtro do SmartScene para usar sites seguros. Este recurso ajuda o Internet Explorer a criar uma conexão criptografada com sites de bancos, lojas online ou outras organizações que lidam com informações confidenciais de clientes.

**29.(FCC / TRE SE – 2015)** Para navegar na internet é necessário utilizar um tipo de software específico conhecido como browser ou navegador. Um desses navegadores é o Internet Explorer 9, que permite:

a) somente navegação anônima, ou seja, navegação na qual não se armazenam dados como sites visitados, cookies e informações de formulários.

b) adicionar sites ao grupo de favoritos, embora não ofereça mecanismos para excluí-los do grupo depois de adicionados.

c) restaurar as configurações originais do navegador, caso as mudanças realizadas não deem o resultado desejado.

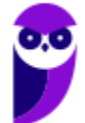

d) instalar complementos para adicionar funcionalidades extras ao navegador, que ficam permanentemente impedidas de serem desativadas.

e) navegar em tela cheia por meio do pressionamento da tecla F1, para obter o máximo de área da tela para navegação.

**30.(FCC / SERGAS – 2013)** No Microsoft Internet Explorer 9 é possível acessar a lista de sites visitados nos últimos dias e até semanas, exceto aqueles visitados em modo de navegação privada. Para abrir a opção que permite ter acesso a essa lista, com o navegador aberto, clica-se na ferramenta cujo desenho é:

a) uma roda dentada, posicionada no canto superior direito da janela.

b) uma casa, posicionada no canto superior direito da janela.

c) uma estrela, posicionada no canto superior direito da janela.

d) um cadeado, posicionado no canto inferior direito da janela.

e) um globo, posicionado à esquerda da barra de endereços.

**31.(FCC / MPE CE – 2013)** Carla precisa realizar as seguintes configurações no Internet Explorer 9:

− Definir a página da empresa como a página que será exibida ao abrir o navegador.

− Excluir informações armazenadas sobre sites visitados.

− Alterar a maneira como os arquivos de internet temporários são utilizados e por quanto tempo o histórico de navegação será salvo.

− Alterar os provedores de pesquisa utilizados quando se faz uma pesquisa na barra de endereços.

− Alterar as configurações de navegação com guias e configurações de pop-ups.

Para realizar estas tarefas há uma ferramenta que permite alterar ou restaurar as diversas configurações gerais do navegador em um único lugar. Para acessar essa ferramenta clica-se no botão Ferramentas (que possui o ícone de uma roda dentada) no canto superior direito da janela do navegador e na opção:

a) Gerenciador de Tarefas.

- b) Configurações.
- c) Opções da Internet.
- d) Opções Gerais.
- e) Gerenciar Configurações.

**32.(NC-UFPR / CM QUITANDINHA – 2018)** No Navegador Internet Explorer 11 (navegador padrão Windows 7), a tecla F5:

a) abre nova janela in private.

b) atualiza a página.

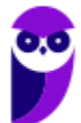

- c) habilita/desabilita navegação em tela cheia.
- d) abre diálogo para impressão da página.
- e) inicia navegação por cursor.
- **33.(NC-UFPR / CM QUITANDINHA – 2018)** Quais são as etapas necessárias para excluir o histórico de navegação do Internet Explorer 11, estando dentro do navegador?
	- a) Botão Abrir Menu → Histórico → Limpar dados de Navegação.
	- b) Configurações → Histórico → Limpar dados de navegação.
	- c) Menu Segurança→Excluir Histórico de Navegação → Excluir.
	- d) Botão <sup>®</sup> Ferramentas (Alt+X)  $\rightarrow$  Segurança  $\rightarrow$  Excluir histórico de navegação  $\rightarrow$  Excluir.
	- e) Botão <sup>®</sup> Ferramentas (Alt+X) → Opções da Internet → Segurança → Histórico de navegação  $\rightarrow$  Excluir.
- **34.(OBJETIVA / Prefeitura de Agudo-RS – 2015)** No Internet Explorer 11, a opção Excluir Histórico de Navegação possibilita excluir diversas informações que o navegador lembra e armazena em um computador durante a navegação na Web. Para excluir a lista de arquivos que baixou, o usuário deve marcar, na caixa de diálogo Excluir Histórico de Navegação, a caixa de seleção:

a) Histórico.

- b) Histórico de Downloads.
- c) Cookies e dados de sites.
- d) Arquivos de Internet Temporários e arquivos de site.

**35.(OBJETIVA / SESCOOP/ 2015)** Em relação aos cookies no Internet Explorer 11, analisar os itens abaixo:

I - Se o usuário não quiser que os sites armazenem cookies em seu computador, ele pode bloquear os cookies.

II - É possível personalizar para quais sites os cookies devem ser bloqueados.

III - O bloqueio de cookies pode impedir que algumas páginas sejam exibidas corretamente. Também pode aparecer uma mensagem em um site avisando que é preciso permitir os cookies para poder ver esse site.

Estão CORRETOS:

- a) Somente os itens I e II
- b) Somente os itens I e III.
- c) Somente os itens II e III
- d) Todos os itens.
- **36.(OBJETIVA / EPCT – 2012)** É uma ferramenta usada no Internet Explorer 8.0 para controlar os tipos de conteúdos que o computador pode acessar na internet. Após ativá-la, o usuário pode

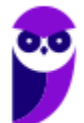

configurá-la para que sejam vistas apenas as páginas da web que cumpram seus critérios. Qual o nome dessa ferramenta?

- a) Home Page. b) InPrivate. c) Feeds. d) Supervisor de Conteúdo.
- **37.(OBJETIVA / EPCT – 2012)** Assinalar a alternativa que preenche a lacuna abaixo CORRETAMENTE:

Um usuário que utiliza o Internet Explorer 8.0 tem a possibilidade de configurar a quantidade de dias que as páginas ficam salvas no \_\_\_\_\_\_\_\_\_\_\_ do programa, podendo ser por mais de 10 dias.

- a) certificado b) feed c) activex d) histórico
- **38.(OBJETIVA / EPCT – 2012)** São links salvos pelo usuário no Internet Explorer 8.0 para que não seja necessário digitar todo o endereço do site sempre que se desejar acessá-lo. Esses links ficam salvos em uma lista com o nome do site salvo ou com um nome definido pelo usuário. Como se chamam esses links?
	- a) Favoritos.
	- b) Guias.
	- c) Download.
	- d) Pop-up.
- **39.(OBJETIVA / Prefeitura de Chapecó-SC – 2011)** Após realizar uma pesquisa na internet usando o navegador Internet Explorer 8, o usuário decide salvar um documento PDF em seu computador. Para isso, ele escolhe, no menu Arquivo, o comando de menu Salvar como, que abre uma janela mostrando o local de salvamento padrão para este tipo de arquivo, ou seja, a pasta:
	- a) Meus documentos.
	- b) Meu computador.
	- c) Área de trabalho.
	- d) Arquivos de programas.

**40.(OBJETIVA / Prefeitura de Chapecó-SC – 2011)** Ao visitar alguns sites, são abertas automaticamente pequenas janelas do navegador criadas por anunciantes. O Internet Explorer 8 possui um recurso que permite que se limite ou bloqueie a maioria dessas janelas, chamado:

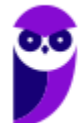

- a) Filtro SmartScrean.
- b) Bloqueador de Pop-ups.

c) Antivírus.

d) Navegação InPrivate.

**41.(OBJETIVA / Prefeitura de Chapecó-SC – 2011)** Analisar a figura abaixo, retirada da barra de botões padrão do Internet Explorer 6.0:

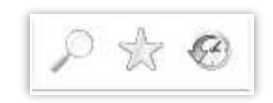

De acordo com os botões apresentados, é correto afirmar que NÃO são utilizados para:

- a) Guardar, organizar e acessar uma lista de sites favoritos.
- b) Realizar uma busca na internet através de uma palavra-chave.
- c) Abrir o programa gerenciador de e-mail.
- d) Guardar os endereços das últimas páginas visitadas.

**42.(FADESP / COSANPA – 2017)** Para efetuar a exclusão dos arquivos temporários, cookies, senhas salvas, histórico e informações de formulários da Web no Microsoft Internet Explorer 11 (instalação padrão), é necessário acessar o menu "Ferramentas", clicar na opção "Opções da Internet", a qual mostrará a Janela "Opções da Internet", e pressionar o botão "Excluir..." na guia:

- a) "Privacidade".
- b) "Conteúdo".
- c) "Geral".
- d) "Segurança".

**43.(FADESP / COSANPA – 2017)** A tecnologia desenvolvida pela Microsoft, que permite a um navegador web apresentar documentos criados, por exemplo, pelo pacote Microsoft Office (Word, Excel, PowerPoint), é o:

- a) Shockwave.
- b) ActiveX.
- c) Acrobat Reader.
- d) Cosmo Player.

**44.(FADESP / COREN PA – 2013)** No Microsoft Internet Explorer 8, a janela "Opções da Internet", acionada através da opção "Opções da Internet" do menu "Ferramentas", possui diversas fichas, dentre as quais uma que permite ao usuário excluir arquivos temporários, histórico, cookies, senhas salvas e informações de formulário web. Trata- se da ficha denominada:

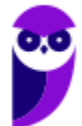
- a) Geral.
- b) Conteúdo.
- c) Avançadas.

d) Segurança.

**45.(FADESP / COREN PA – 2013)** A sintaxe correta da URL de um site a ser informada no navegador Internet Explorer 8 é a:

a) http:/:www.sitecorreto.eng.br

b) thtp://www.sitecorreto.pro.br

c) httt://www.sitecorreto.net

d) http://www.sitecorreto.org.br

**46.(FADESP / MPE PA – 2012)** No navegador Internet Explorer 7 (IE7), para localizar fragmentos de textos dentro do conteúdo da página atual, é necessário ativar a janela "Localizar" pressionando as teclas:

 $a)$  CTRL + A.  $b)$  ALT + P.  $c)$  CTRL + F.  $d$ ) ALT + L.

**47.(FADESP / MPE PA – 2012)** No Internet Explorer 8, para adicionar o site atual visitado na "Central de Favoritos" é necessário utilizar o recurso "Adicionar a Favoritos". A mesma função pode ser realizada pressionando-se as teclas:

a)  $CTRL + R$ . b)  $ALT + C$ . c)  $CTRL + ALT + F$ .  $d)$  ALT + A.

**48.(FADESP / SESPA PA – 2010)** O Microsoft Internet Explorer 6 permite que determinados fabricantes de programas agreguem funções ao navegador para expandir as suas funcionalidades (plug-ins). Para acessar esta opção, o usuário precisa selecionar o Menu \_\_\_\_\_\_\_\_\_\_\_\_\_ e executar a opção "Gerenciar de Complementos...".

a) Ferramentas

b) Exibir

- c) Arquivo
- d) Editar
- **49.(FADESP / PREF IGARAPÉ – 2009)** Durante a utilização do aplicativo Internet Explorer, em alguns sites é apresentada a seguinte mensagem: "Pop-up bloqueada. Além disso, para proteger sua segurança, o Internet Explorer bloqueou conteúdo adicional deste site. Clique aqui

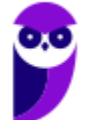

para obter opções...". Para desabilitar o "Bloqueador Pop-up", o usuário deverá desativar a opção "Bloquear Pop-ups" da caixa de diálogo "Opções da Internet", o qual é acionada através do menu:

- a) Arquivo
- b) Editar
- c) Exibir
- d) Ferramentas

**50.(IADES / CRESS 6ª REGIÃO – 2016)** O Internet Explorer consiste em:

a) assistente de apresentações, no qual é possível preparar uma apresentação de forma mais rápida.

b) software aplicativo conhecido como navegador ou browser utilizado para navegar na internet.

- c) programa de planilha eletrônica para o computador.
- d) programa de edição de texto que permite a organização e a produção de textos.
- e) gerenciador de arquivos que administra as pastas e os arquivos do computador.
- **51.(IADES / CRC MG – 2015)** O programa Internet Explorer versão 8, desenvolvido pela Microsoft, é um browser, programa navegador da internet utilizado por grande número de pessoas. Do ponto de vista das respectivas funcionalidades, com base em sua instalação nativa, sem inserção de programas adicionais, assinale a alternativa correta.

a) Com o browser Internet Explorer, o usuário pode navegar por páginas da internet, bem como desenvolver seu próprio site. Para isso, é necessário comprar e instalar uma funcionalidade chamada "modo avançado", disponível apenas na versão em inglês.

b) Ao utilizar o browser Internet Explorer versão profissional, é possível navegar por qualquer site, a qualquer momento, sem a necessidade de ter o computador conectado à internet.

c) No menu "Ferramentas", disponível na barra superior de menus, existe a opção "Impressão Completa", que faz a impressão de todas as páginas do site que estiverem informadas na barra de endereço do navegador.

d) Na versão 8 do Internet Explorer, o indivíduo pode armazenar os endereços de sites visitados, utilizando a funcionalidade "Adicionar a Favoritos", que está disponível no menu "Favoritos".

e) No menu "Especial", disponível na barra superior de menus, existe a opção "Narração", a qual, quando ligada, ativa a leitura do conteúdo da página, reproduzindo-o no som do computador, funcionalidade bastante útil aos deficientes visuais.

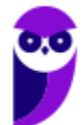

**52.IADES / TRE PA – 2014)** Um dos recursos apresentados no Internet Explorer 8 é o modo de navegação privada (*In-Private*). Assinale a alternativa que apresenta o que acontece quando o internauta está navegando no modo *In-Private*.

a) O Internet Explorer permite a navegação na internet apenas para os sites previamente cadastrados pelo usuário ou administrador, bloqueando todos os demais.

b) O Internet Explorer ativa a proteção contra *malwares* vindos de sites na internet.

c) O Internet Explorer não armazena dados sobre a navegação do usuário.

d) Os arquivos temporários de internet, histórico, *cookies* e senhas são habilitados.

e) O modo *In-Private Browsing* habilita a conversa privada entre duas a cinco pessoas em *conference call*.

**53.IADES / MPE GO – 2013)** Assinale a alternativa que apresenta um recurso de segurança que evita que o Internet Explorer armazene dados da sessão de navegação, incluindo cookies, arquivos de Internet temporários, histórico e outros dados.

a) Proteção contra *click-jacking*.

- b) Filtro *SmartScreen*.
- c) Filtro *Cross-Site Scripting*.

d) Navegação *InPrivate*.

e) Recuperação automática de falhas.

**54.(IBFC / SUCEN – 2013)** Para permitir a exibição em tela cheia, ou inteira, no Microsoft Internet Explorer deve-se pressionar a tecla:

a) F1

b) $F<sub>3</sub>$ 

- c) F9
- d) F11

**55.(IBFC / PC-RJ – 2013)** No Internet Explorer 9, ao baixarmos arquivos da Web, como imagens e documentos, por padrão, eles são automaticamente salvos na pasta \_\_\_\_\_\_\_\_\_\_. Assinale a alternativa que completa corretamente a lacuna.

- a) do Internet Explorer
- b) Downloads
- c) Recent Places
- d) Libraries
- e) Desktop

**56.(CESGRANRIO / PETROBRAS – 2010)** Um usuário tentou acessar um site na Internet por meio do navegador da Microsoft Internet Explorer e recebeu como resposta a seguinte mensagem:

"O Internet Explorer não pode exibir a página da Web".

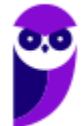

Esse problema pode ter sido causado por vários motivos, dentre os quais **NÃO** se inclui:

- a) erro de digitação no endereço.
- b) site temporariamente indisponível.
- c) conectividade com a Internet perdida.
- d) navegador não reconhecido pelo site.
- e) servidor de Nomes de Domínio (DNS) não acessível.
- **57.(CESGRANRIO / IBGE – 2009)** Um usuário do Internet Explorer 7, ao visitar páginas na Internet, percebe que uma série de janelas extras se abre no navegador, automaticamente, apresentando informações adicionais e propagandas. Para que o usuário evite que estas janelas sejam abertas, ele deve:
	- a) habilitar a instalação de cookies ao navegar pelas páginas da Internet.
	- b) substituir http:// por https:// no endereço das páginas visitadas.
	- c) desinstalar o firewall do computador que ele utiliza para navegar na Internet.
	- d) apertar a tecla F1 enquanto a página que ele está visitando está sendo carregada.
	- e) ativar o bloqueador de pop-ups do navegador.
- **58.(AOCP / BADESUL – 2010)** Utilizado o Internet Explorer 8 instalado no sistema operacional Windows Xp instalação padrão português Brasil, se quisermos abrir uma nova janela e logo após abrir uma nova guia nesta janela, e, em seguida, fechar esta guia. Qual conjunto de teclas podemos utilizar respectivamente?.
	- a) Ctrl+N, Ctrl+T, Ctrl+S
	- b) Ctrl+X, Ctrls+W, Ctrl+Q
	- c) Ctrl+Q, Ctrl+U, Ctrl+U
	- d) Ctrl+N, Ctrl+T, Ctrl+W
	- e) Ctrl+N, Ctrl+G, Ctrl+X

**59.(CESGRANRIO / IBGE – 2013)** Em uma instalação padrão do Internet Explorer, o que deve ser digitado na barra de endereços para que seja aberta, após a tecla ENTER ser pressionada, a pasta que contém todos os cookies armazenados?

- a) shell:cookies
- b) http://localhost/cookies
- c) c:/documentos/IE/cookies
- d) http://localhost:8080/cookies
- e) cookies

**60.(CESGRANRIO / EPE – 2010)** A respeito do Internet Explorer, sua principal função é:

a) navegar entre as pastas locais do computador.

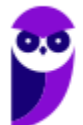

- b) navegar entre as pastas de computadores remotos.
- c) impedir a infecção de vírus enviados por e-mail.
- d) acessar páginas web e fazer download de arquivos.
- e) editar arquivos de texto.

**61.(CESGRANRIO / IBGE – 2009)** Para acessar um site na Internet, é preciso um programa chamado Browser (Navegador de Internet). Entre os vários existentes, é correto incluir o:

a) Borlandi Delphi.

- b) Internet Explorer.
- c) Microsoft Virtual.
- d) Panda Antivirus.
- e) Windows Messenger.

**62.(CESGRANRIO / TCE-RO – 2007)** Um navegador (browser) Internet disponível para o Windows XP é:

- a) Internet Explorer.
- b) HyperTerminal.
- c) WordPad.
- d) Media Player.
- e) Paint.

**63.(AOCP / BANDESUL – 2010)** Utilizado o Internet Explorer 8 instalado no sistema operacional Windows Xp instalação padrão português Brasil, quando acessamos o menu ferramentas, opções da internet, geral. Qual das alternativas abaixo NÃO representa uma funcionalidade que podemos configurar neste menu?

- a) Guias.
- b) Histórico de Navegação.
- c) Aparência.
- d) Home page.
- e) Adicionar página como favoritos.

**64.(AOCP / BRDE – 2012)** Utilizando o navegador Internet Explorer versão 8.0 ou superior, instalado em um sistema operacional Windows XP professional, instalação padrão português Brasil, qual conjunto de teclas (atalho) pode ser utilizado para abrir uma nova guia e, em seguida, fechar a guia, respectivamente?

a) Ctrl+Q, Ctrl+P b) Ctrl+O, Ctrl+F c) Ctrl+N, Ctrl+S d) Ctrl+T, Ctrl+W e) Ctrl+X, Ctrl+K

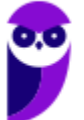

**65.(CESPE / BRB – 2010)** No Internet Explorer (IE), a partir de Opções da Internet, encontrada no menu Ferramentas, é possível configurar uma série de parâmetros como, por exemplo, a página inicial que será acessada toda vez que o IE for aberto e em que pasta devem ser armazenados os arquivos temporários da Internet.

- **66. (CESPE / CNPq – 2011)** Para navegar nas páginas da Internet, é necessário um browser, como, por exemplo, o Samba Navigator, disponível para Windows, ou o Internet Explorer. Ambos se comunicam com servidores web, e o Samba Navigator, por ser um navegador mais recente, tem a capacidade de trabalhar também com outros protocolos de transferência de arquivos como o FTP e o HTTPS.
- **67.(CESPE / CBM-CE – 2014)** O supervisor de conteúdo do Internet Explorer permite o ajuste das configurações de restrição ou permissão de acesso a conteúdos da Internet.
- **68. (CESPE / TCDF – 2014)** O Internet Explorer armazena um histórico de endereços das páginas visitadas pelo usuário, o que facilita a digitação ou a localização das páginas para futuros acessos.
- **69. (CESPE / ANVISA – 2016)** O Internet Explorer 11 permite a abertura de arquivos com extensões htm e html armazenados localmente no computador.
- **70.(CESPE / ABIN – 2010)** No Internet Explorer, ao acessar uma página por meio do protocolo seguro HTTP, que utiliza o algoritmo de criptografia SSL (secure socket layer), o usuário é informado pelo navegador, mediante a exibição de um ícone contendo um cadeado, de que a conexão é segura.
- **71.(CESPE / TJ-SE – 2014)** Um dos recursos do Internet Explorer 8 é o SmartScreen, que auxilia na detecção de sítios de phishing e sítios que distribuem software mal-intencionados, também denominados malwares.
- **72.(CESPE / ECT – 2014)** A navegação por abas caracteriza-se pela possibilidade de abrir várias páginas na mesma janela do navegador da Internet.
- **73.(COPEL – 2015)** Qual atalho de teclado é utilizado, no Internet Explorer 11, para abrir uma nova guia?

a)  $Ctrl + Tab$ b) Ctrl + Shift + P c) Ctrl + W d) Ctrl + T e) Ctrl + D

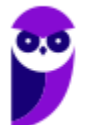

- **74.(UFPE – 2014)** Para se fixar uma guia na barra de guias, deve-se clicar com o botão direito do mouse na guia e escolher a opção 'Fixar guia'.
- **75.(Prefeitura de Rio Branco/AC – 2014 – Adaptada)** A barra de navegação é composta por três elementos: botões de atalho, barra de endereços e caixa de busca.
- **76.(TRE/RS – 2014)** Um navegador é um programa de computador criado para fazer requisições de páginas na Web, receber e processar essas páginas. Quando é digitado o endereço de um sítio na barra de endereços e pressionada a tecla ENTER, o navegador envia uma chamada à procura da página solicitada. Se houver uma resposta positiva, ou seja, se a página for encontrada, então o navegador faz a leitura do conteúdo da página e mostra-o para o usuário.
- **77.(Prefeitura de Teresina/PI – 2015 – Adaptada)** A barra de pesquisa do Internet Explorer não pode ser configurada para utilizar como padrão o site de buscas Google.
- **78.(PRODEST/ES – 2014)**. Em navegadores para internet, a lista ou barra de favoritos contém:

a) os endereços dos sites com mais de 10 acessos diários na última semana de uso do navegador.

b) os endereços dos sites mais acessados por seus usuários no decorrer do último mês de uso do navegador.

c) os endereços dos sites preferidos por seus usuários, conforme seleção realizada por eles próprios.

d) os nomes e os tamanhos dos arquivos baixados pelo navegador em seu último mês de uso.

e) uma estatística sobre o tipo de páginas visitadas pelos usuários em um período de tempo estipulado.

- **79.(UFPE – 2013)**. Em relação ao aplicativo Microsoft Internet Explorer 9, qual a tecla que permite mostrar a barra de menus quando os mesmos não estão aparecendo?
	- a) SHIFT b) ALT c) CTRL d) INSERT e) HOME

**80.(Câmara Municipal de Sorocaba/SP – 2014)** No Internet Explorer 8, para identificar qual a URL associada a um hyperlink, o usuário pode apontar o mouse sobre ele, sem clicar. Se a página estiver totalmente carregada, e não tiver configurações ou scripts que determinem outra ação na configuração padrão do navegador, a URL aparecerá na:

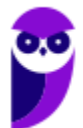

- a) barra de status. b) caixa de endereço. c) pasta de favoritos. d) caixa de pesquisa.
- e) lista do histórico.

**81.(VUNESP / Câmara de Monte Alto - SP – 2019)** Um auxiliar técnico legislativo localizou informações em um site da internet por meio do Internet Explorer 11, em sua configuração padrão, e deseja imprimir o conteúdo da página para entregar a um cidadão que solicitou informações. O atalho por teclado que permite imprimir é:

a)  $Alt + F$ 

b)  $Alt + P$ 

 $c)$  Ctrl + A

d) Ctrl + F

 $e)$  Ctrl + P

- **82.(VUNESP / Prefeitura de São Bernardo do Campo - SP – 2018)** Observe os ponteiros de mouse extraídos durante a navegação do usuário no MS-Internet Explorer 11, em sua configuração padrão, que foram indicados de I a V.
	- $\begin{array}{ccccc}\n\varphi & \Gamma & \varphi & \mathcal{O} & \varphi\n\end{array}$

O ponteiro utilizado para identificar se um item da página é um link, quando o mouse é posicionado sobre ele, foi indicado com o número:

a) I.

 $b)$  II.

 $c)$  III.

d) IV.

e) V.

**83.(VUNESP / IPSM – 2018)** Um usuário que acesse frequentemente alguns sites na internet pode cadastrar os endereços de tais sites para que possa acessá-los com maior agilidade. O recurso do Internet Explorer 11 que permite o cadastro dos endereços dos sites conforme descrito é:

a) Favoritos.

b) Histórico.

c) Cache.

d) Downloads.

e) Frequentes.

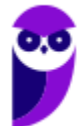

- **84.(VUNESP / SAEG – 2015)** Para abrir uma página da internet em uma nova aba no navegador MS-Internet Explorer, em sua configuração padrão, deve-se clicar no link correspondente a página desejada segurando, no teclado, a(s) tecla(as):
	- a) Shift b) Ctrl c) Alt d) Shift+Alt e) Ctrl+Alt

**85.(VUNESP / Câmara Municipal de Jaboticabal - SP – 2015)** No Internet Explorer 8, em sua configuração padrão em português, o usuário pode utilizar o atalho de teclado \_\_\_ para acessar a ferramenta "Localizar", destacada na figura a seguir.

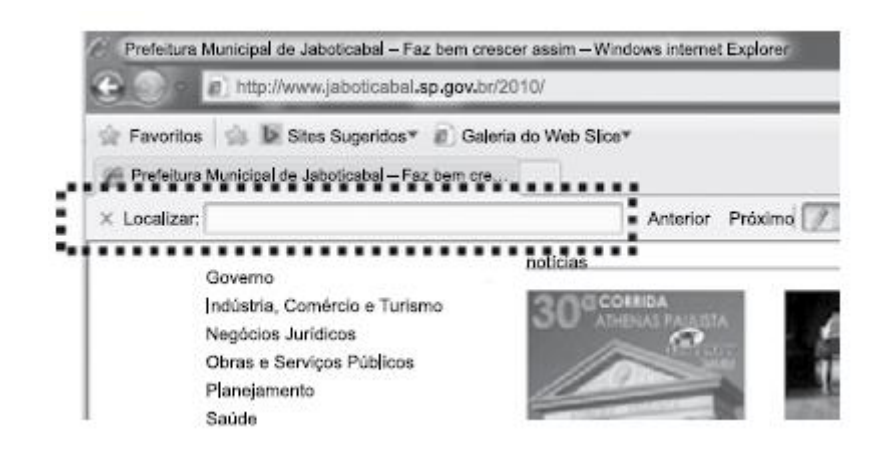

Assinale a alternativa que preenche corretamente a lacuna do enunciado:

- a) Ctrl +  $C$
- b) Ctrl  $+$  F
- c)  $Ctrl + L$
- d) Ctrl + S
- $e)$  Ctrl + P
- **86. (VUNESP / CRO-SP – 2015)** Um assistente administrativo, com a tarefa de encontrar informações sobre determinado assunto, pesquisou na internet, por meio do Internet Explorer 11, em sua configuração padrão, e encontrou páginas com longos textos. Para agilizar sua pesquisa, o assistente pode utilizar um atalho por teclado que permite localizar palavras no texto de uma página aberta no Internet Explorer 11. Esse atalho é o:
	- a)  $CTRL + A$  $b)$  CTRL + N c) CTRL + B  $d)$  CTRL + F

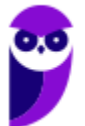

 $e)$  CTRL  $+$  T

**87.(VUNESP / Prefeitura de São José do Rio Preto - SP – 2015)** No Internet Explorer 11, em sua configuração padrão, muitos atalhos por teclado podem ser utilizados, tornando mais ágil o uso do navegador. Assinale a alternativa que contém o atalho por teclado para abrir uma nova aba, na mesma janela aberta atualmente:

a)  $CTRL + T$ 

- $b)$  CTRL + N
- c) CTRL + B
- $d$ ) CTRL + A
- e) CTRL + H

**88. (VUNESP / Prefeitura de Caieiras - SP – 2015)** Assinale a alternativa que contém, corretamente, nomes de Navegadores de Internet e sites de pesquisa:

a) Navegadores de Internet: Internet Explorer, Chrommi e Safira. Sites de Pesquisa: www.google.com.br e www.pesquisa.com.br.

b) Navegadores de Internet: Internet Explorer, Cromebook e Safari. Sites de Pesquisa: www.google.com.br e www.procura.com.br.

c) Navegadores de Internet: Internet Explorer, Chrome e Safari. Sites de Pesquisa: www.google.com.br e www.bing.com.

d) Navegadores de Internet: Crome, Opera e Safari. Sites de Pesquisa: www.google.com.br e www.bing.com.

e) Navegadores de Internet: Crome, Mozila Firefind e Safari. Sites de Pesquisa: www.google.com.br e www.bing.com.

**89. (VUNESP / Prefeitura de São José dos Campos - SP – 2015)** Diversas empresas criaram vários navegadores de internet, por exemplo: a Microsoft desenvolveu o navegador\_\_\_\_\_\_\_\_\_\_\_\_\_\_\_\_, já a Google desenvolveu o navegador\_\_\_\_\_\_\_\_\_\_\_\_\_\_, e a Mozzila desenvolveu o\_\_\_\_\_\_\_\_\_\_\_\_\_\_\_\_\_\_\_\_\_\_.

a) Windows Explorer … Chrome … Thunderbird

b) Windows Explorer … Safari … Thunderbird

c) Internet Explorer … Safari … Firefox

d) Internet Explorer … Chrome … Thunderbird

e) Internet Explorer … Chrome … Firefox

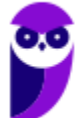

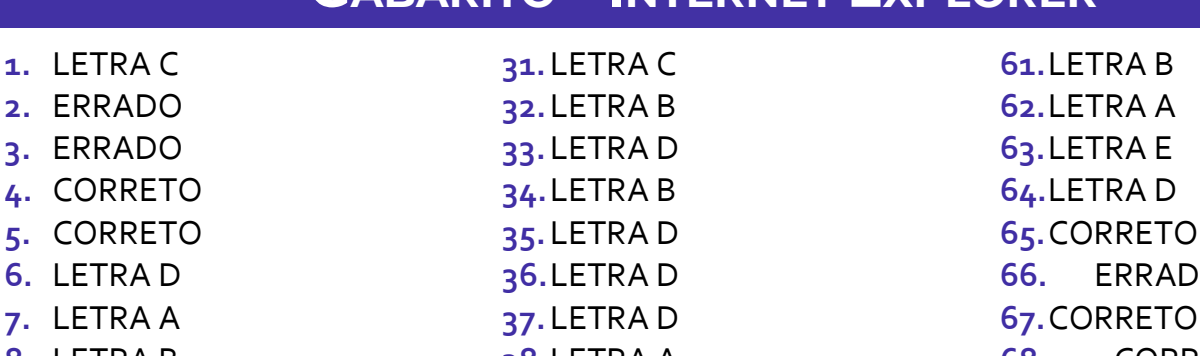

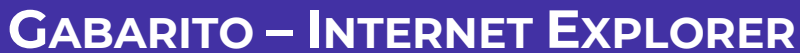

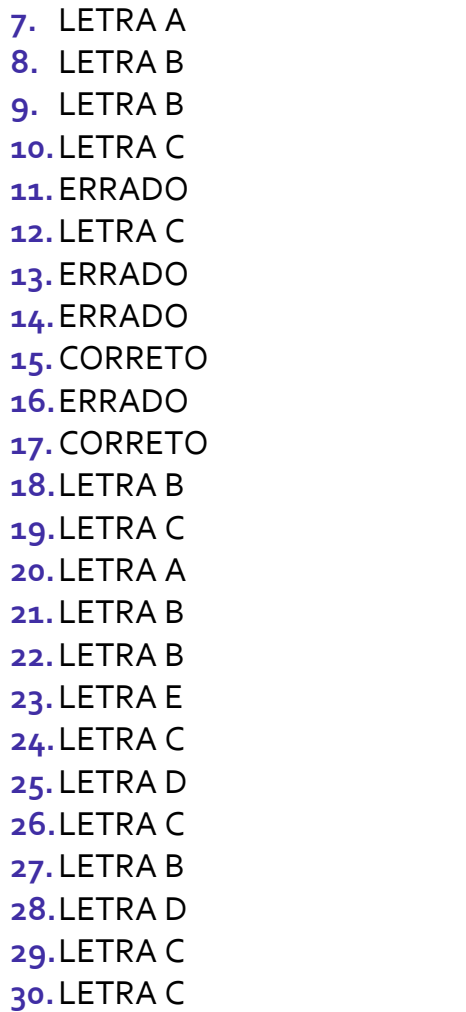

**38.**LETRA A **39.**LETRA A **40.**LETRA B **41.**LETRA C **42.**LETRA C **43.**LETRA B **44.**LETRA A **45.**LETRA D **46.**LETRA C **47.**LETRA B **48.**LETRA A **49.**LETRA D **50.**LETRA B **51.**LETRA D **52.**LETRA C **53.**LETRA D **54.**LETRA D **55.**LETRA B **56.**LETRA D **57.**LETRA E **58.**LETRA D **59.**LETRA A **60.**LETRA D

**66.** ERRADO **68.** CORRETO **69.** CORRETO **70.**ERRADO **71.**CORRETO **72.**CORRETO **73.**LETRA D **74.**CORRETO **75.**CORRETO **76.**CORRETO **77.**ERRADO **78.**LETRA C **79.**LETRA B **80.**LETRA A **81.**LETRA E **82.**LETRA A **83.**LETRA A **84.**LETRA B **85.**LETRA B **86.** LETRA D **87.**LETRA A **88.** LETRA C **89.** LETRA E

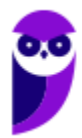

## SSA LEI TODO MUNDO CONHECI<br>PIRATTARIA IE CRIMI:

## Mas é sempre bom revisar o porquê e como você pode ser prejudicado com essa prática.

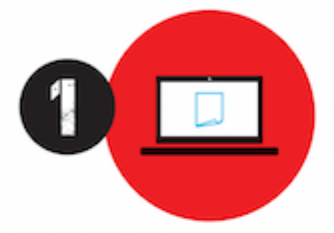

Professor investe seu tempo para elaborar os cursos e o site os coloca à venda.

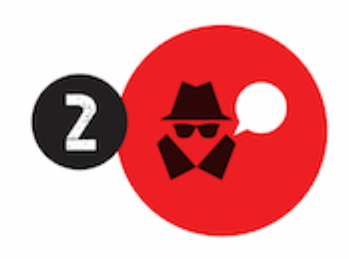

Pirata divulga ilicitamente (grupos de rateio), utilizando-se do anonimato, nomes falsos ou laranjas (geralmente o pirata se anuncia como formador de 'grupos solidários" de rateio que não visam lucro).

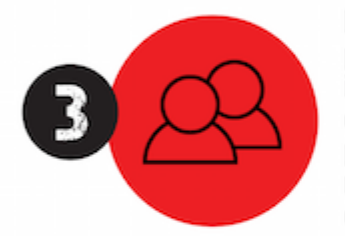

Pirata cria alunos fake praticando falsidade ideológica, comprando cursos do site em nome de pessoas aleatórias (usando nome, CPF, endereco e telefone de terceiros sem autorização).

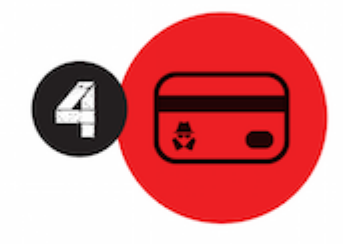

Pirata compra, muitas vezes. clonando cartões de crédito (por vezes o sistema anti-fraude não consegue identificar o golpe a tempo).

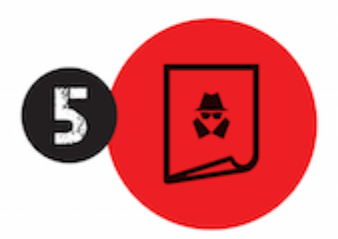

Pirata fere os Termos de Uso. adultera as aulas e retira a identificação dos arquivos PDF (justamente porque a atividade é ilegal e ele não quer que seus fakes sejam identificados).

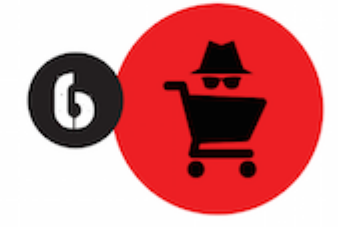

Pirata revende as aulas protegidas por direitos autorais. praticando concorrência desleal e em flagrante desrespeito à Lei de Direitos Autorais (Lei 9.610/98).

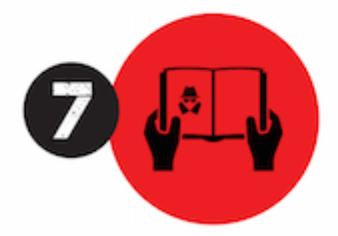

Concurseiro(a) desinformado participa de rateio, achando que nada disso está acontecendo e esperando se tornar servidor público para exigir o cumprimento das leis.

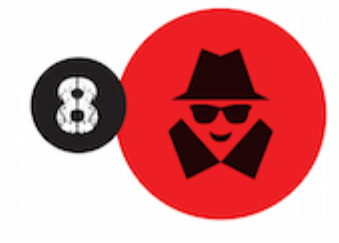

O professor que elaborou o curso não ganha nada, o site não recebe nada, e a pessoa que praticou todos os ilícitos anteriores (pirata) fica com o lucro.

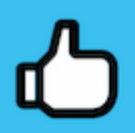

Deixando de lado esse mar de sujeira, aproveitamos para agradecer a todos que adquirem os cursos honestamente e permitem que o site continue existindo.